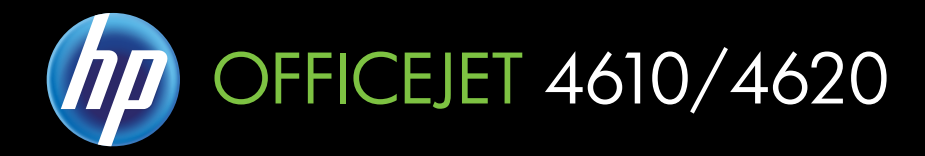

## Guide de l'utilisateur

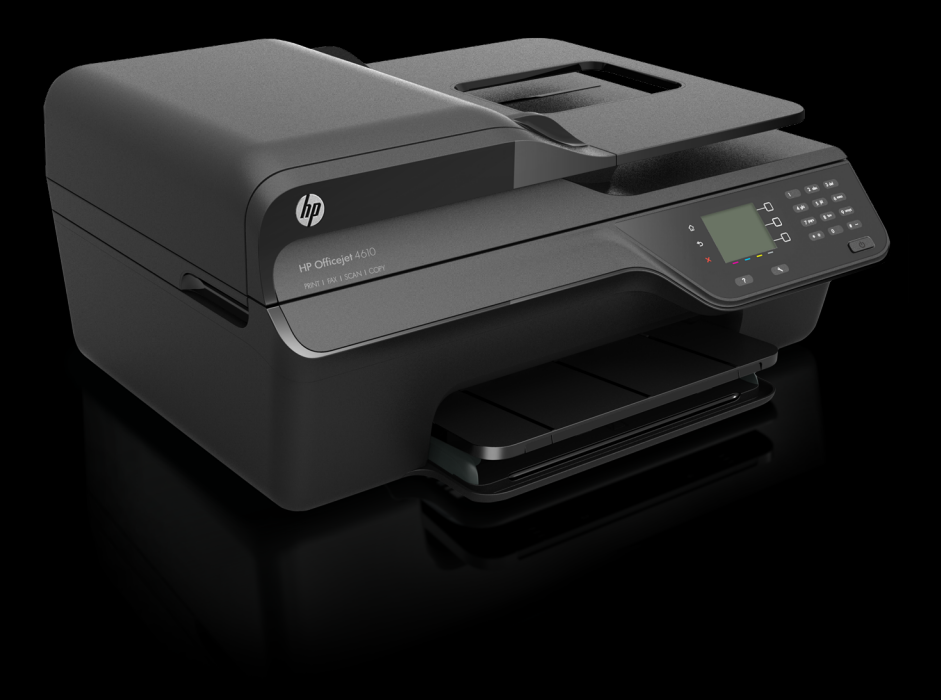

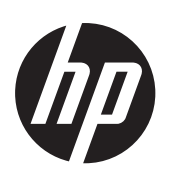

## Tout-en-un HP Officejet série 4610/HP Officejet série 4620 e-All-in-One

Guide de l'utilisateur

#### **Informations sur le copyright**

© 2012 Copyright Hewlett-Packard Development Company, L.P.

#### **Avis publiés par la société Hewlett-Packard**

Informations sujettes à modifications sans préavis.

Tous droits réservés. Toute reproduction, adaptation ou traduction de ce matériel est interdite sans l'accord écrit préalable de Hewlett-Packard, sauf dans les cas permis par la législation relative aux droits d'auteur.

Les seules garanties relatives aux produits et services HP sont énoncées dans les déclarations de garantie expresse accompagnant ces produits et services. Les informations contenues dans ce guide ne peuvent en aucun cas constituer de garantie supplémentaire. HP ne saurait être tenu responsable des erreurs ou omissions de nature technique ou rédactionnelle qui pourraient subsister dans ce document.

#### **Marques déposées**

Windows, Windows XP et Windows Vista sont des marques déposées de Microsoft Corporation aux États-Unis. ENERGY STAR et la marque ENERGY STAR sont des marques

déposées aux États-Unis.

#### **Informations de sécurité**

Respectez toujours les mesures de sécurité élémentaires lorsque vous utilisez ce produit afin de réduire les risques de blessures dues au feu ou à un choc électrique.

1. Lisez attentivement toutes les instructions contenues dans la documentation livrée avec l'imprimante.

2. Suivez tous les avertissements et toutes les instructions indiqués sur le produit.

3. Débranchez cet appareil des prises murales avant de procéder à un nettoyage.

4. N'installez jamais le produit près d'une source d'eau, ni si vous êtes mouillé.

5. Installez le produit en toute sécurité sur une surface stable.

6. Installez le produit en un lieu protégé où personne ne puisse marcher sur le cordon ou trébucher sur celui-ci, et où le cordon ne puisse pas être endommagé.

7. Si le produit ne fonctionne pas correctement, reportez-vous à la section [Résolution de problèmes.](#page-90-0) 8. Le produit ne contient aucune pièce dont l'entretien doit être réalisé par l'utilisateur. Confiez les opérations d'entretien et de réparation à un technicien qualifié.

#### **Accessibilité**

L'imprimante est dotée de fonctions la rendant accessible aux personnes présentant des handicaps.

#### **Vision**

Le logiciel d'impression est accessible aux individus atteints de troubles de la vue ou de cécité grâce à l'utilisation des options et fonctions d'accessibilité de votre système d'exploitation. Il prend également en charge les principales technologies d'assistance telles que les lecteurs d'écran, les lecteurs Braille et les applications voix à texte. Pour les utilisateurs daltoniens, les boutons et onglets colorés utilisés dans le logiciel HP et sur le panneau de commande de l'imprimante comportent un texte simple ou des étiquettes à icônes qui expliquent l'action appropriée.

#### **Mobilité**

Les utilisateurs atteints de handicaps moteurs peuvent lancer les fonctions du logiciel d'impression via des commandes clavier. Le logiciel prend également en charge les options d'accessibilité de Windows, telles que les StickyKeys, ToggleKeys, FilterKeys et MouseKeys. Les portes, les boutons, les bacs à papier et les guide-papier du périphérique ne requièrent aucun effort pour être manipulés et sont disposés dans un rayon d'accès restreint.

#### **Assistance**

Pour plus d'informations sur l'accessibilité de ce produit et sur les engagements de HP en la matière, consultez le site Web de HP à l'adresse suivante : [www.hp.com/](http://www.hp.com/accessibility) [accessibility.](http://www.hp.com/accessibility)

Pour toute information relative à l'accessibilité du système d'exploitation Mac OS X, consultez le site Web d'Apple à l'adresse [www.apple.com/accessibility.](http://www.apple.com/accessibility/)

# **Sommaire**

#### 1 Démarrage

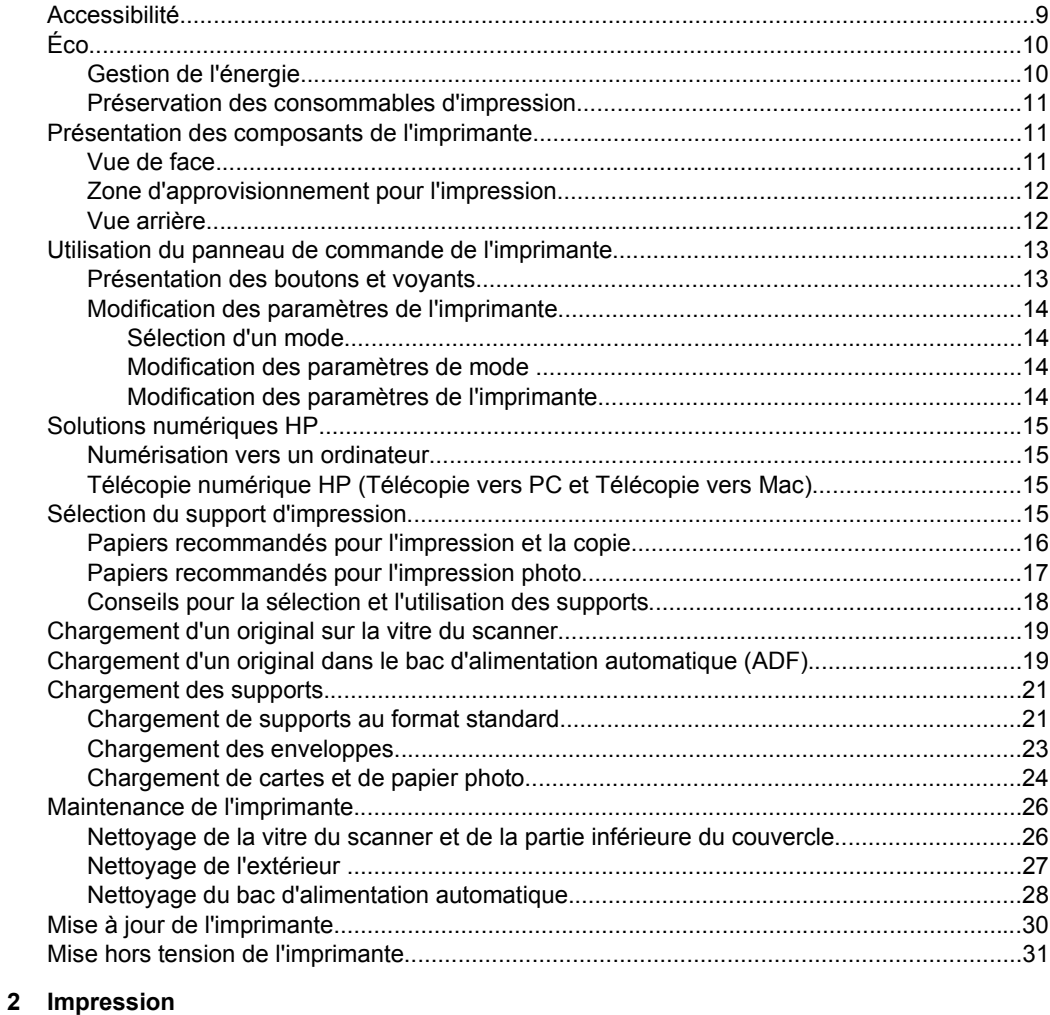

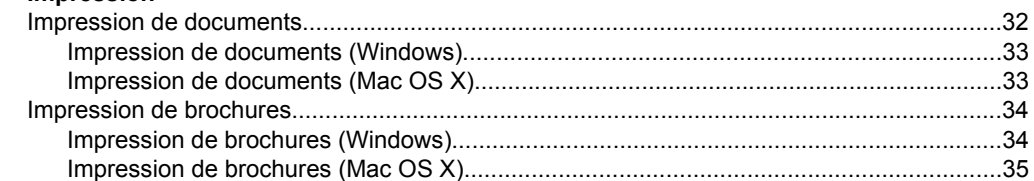

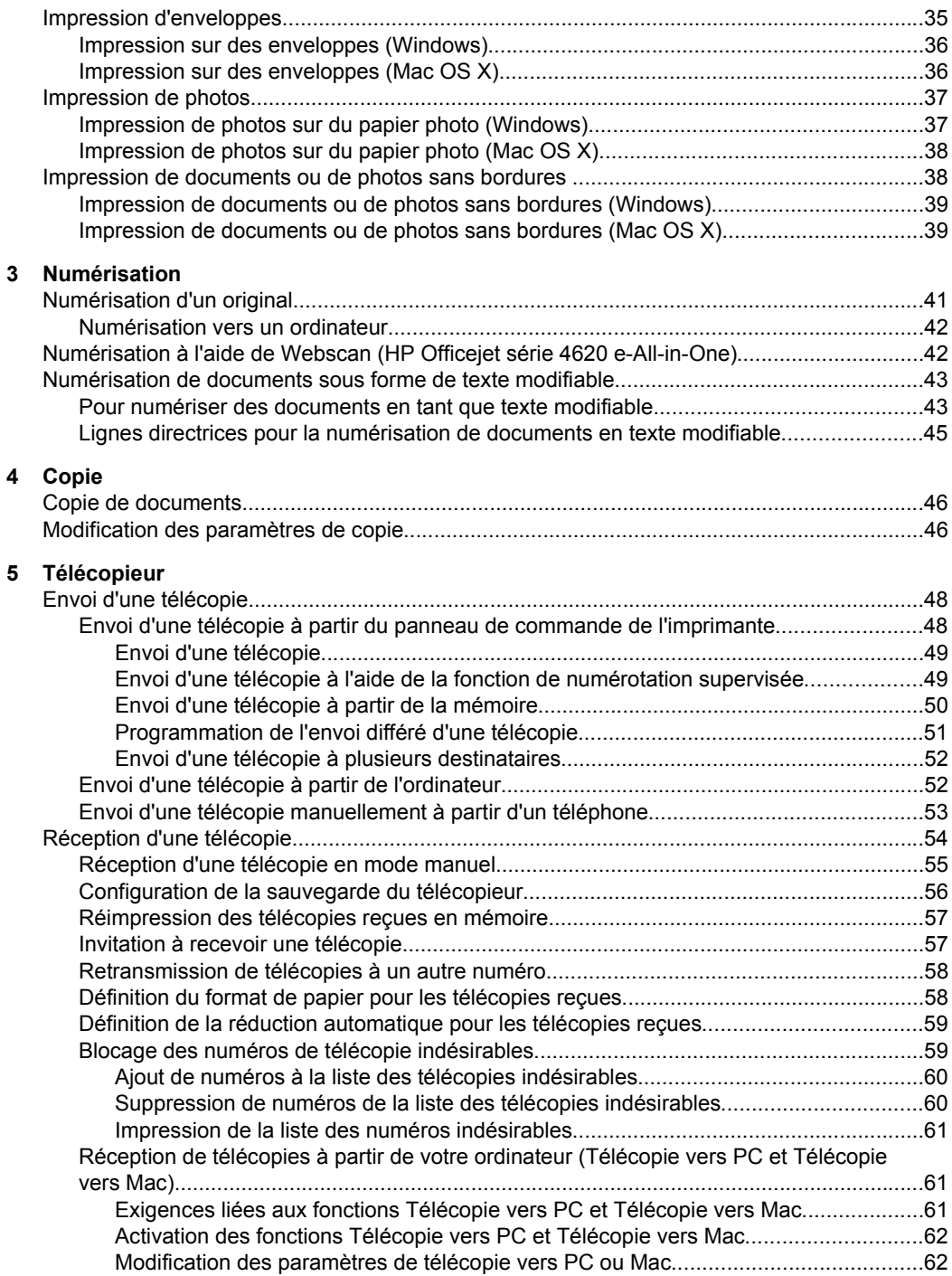

#### Sommaire

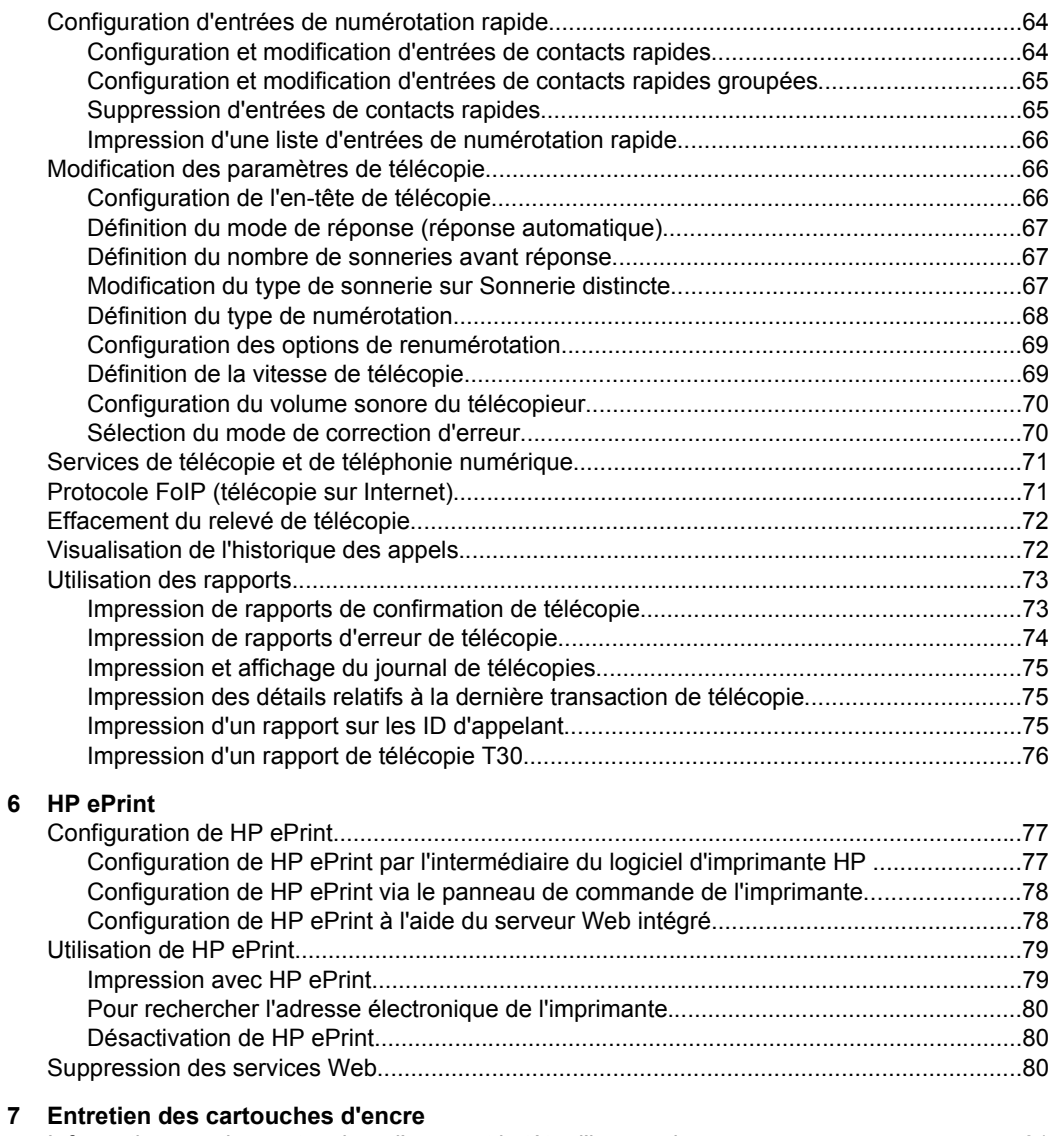

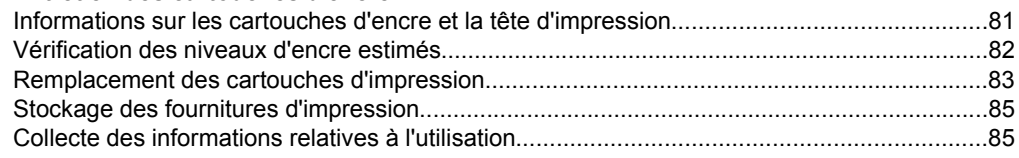

### **[8 Résolution de problèmes](#page-90-0)**

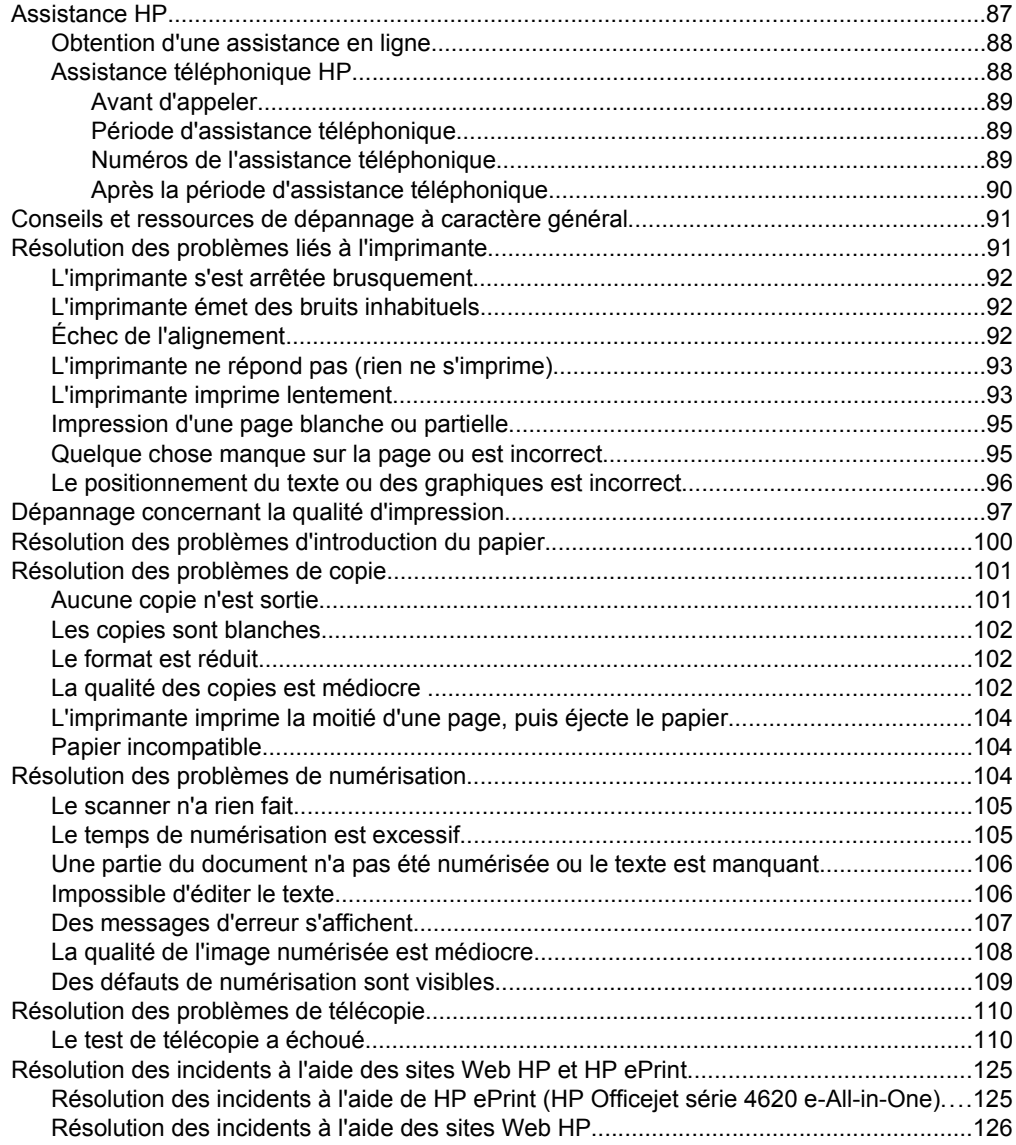

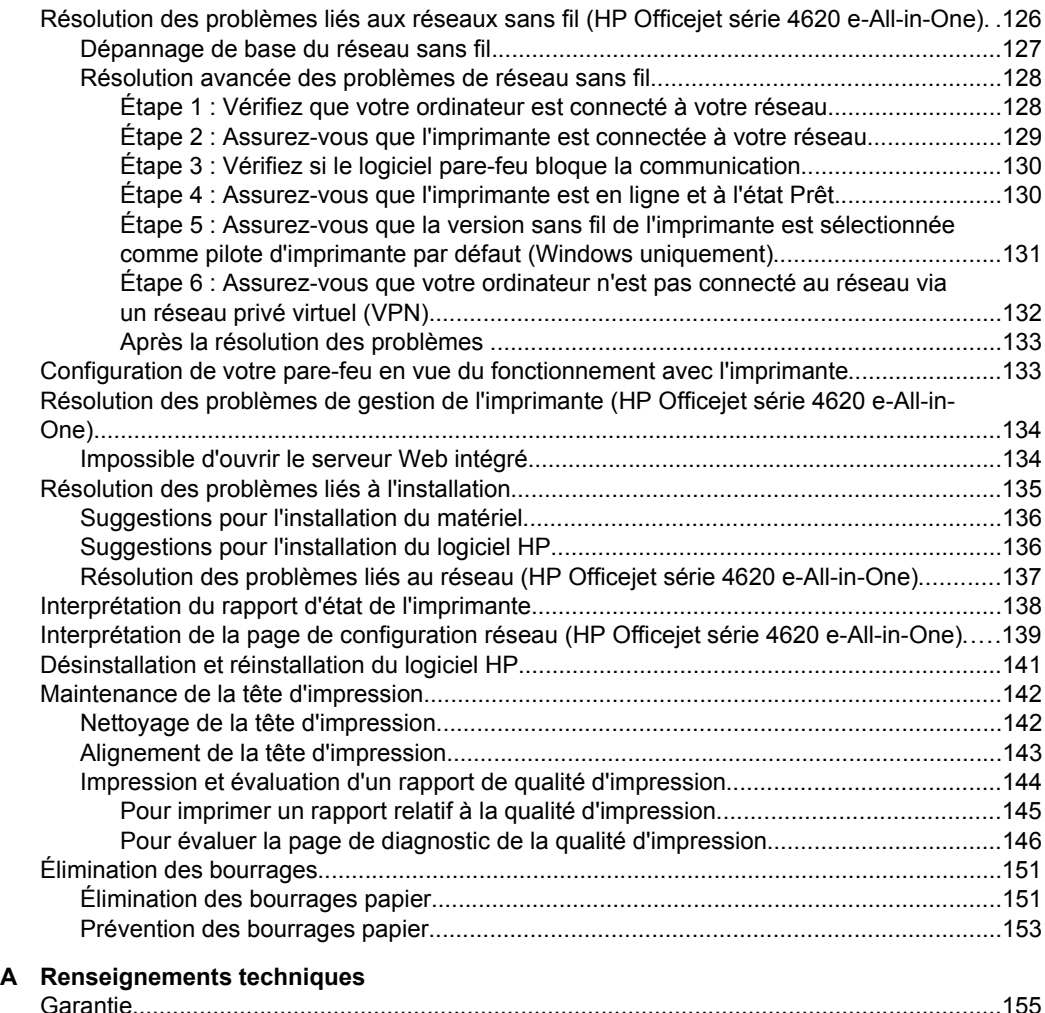

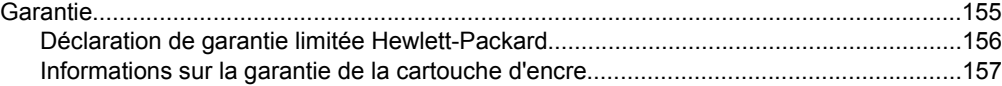

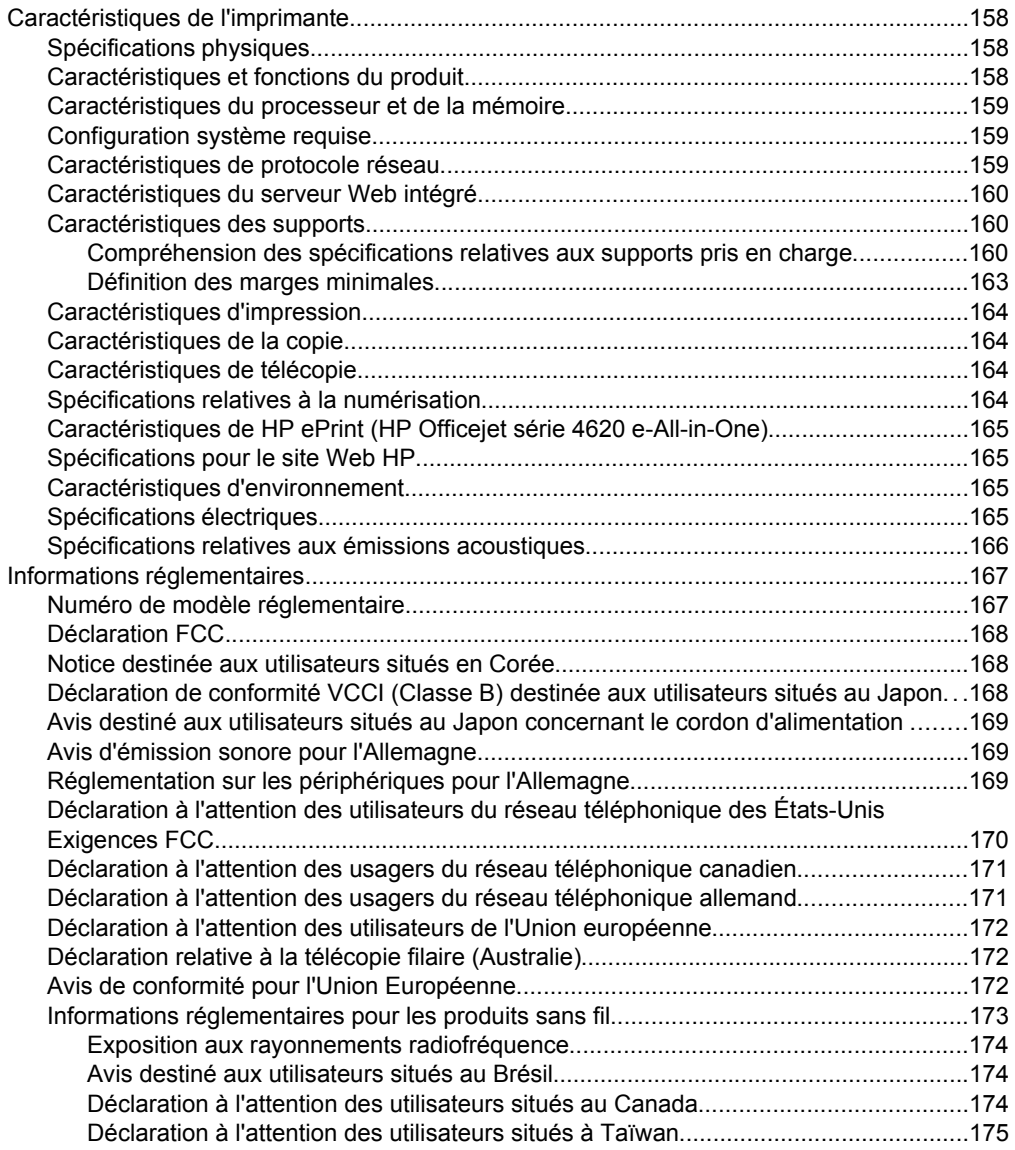

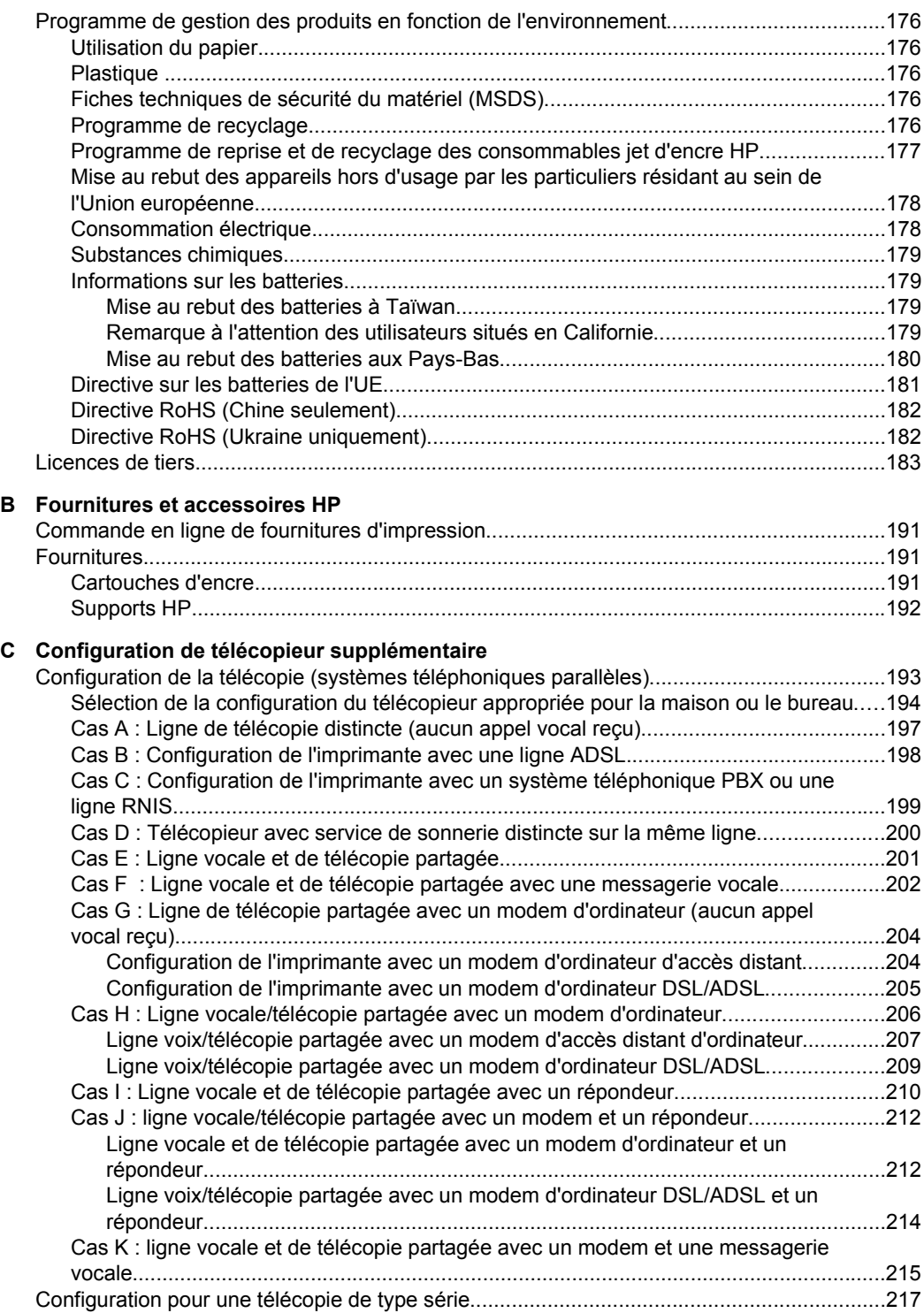

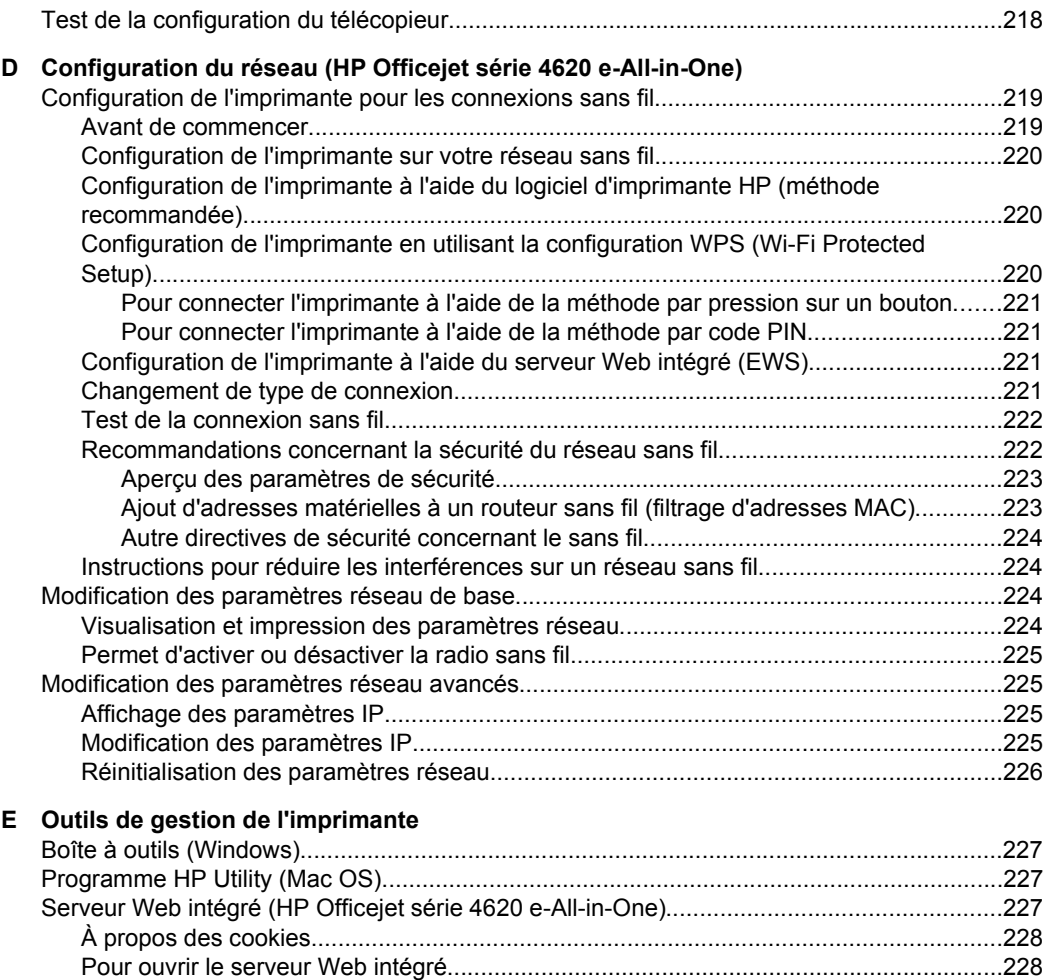

### **Index**[............................................................................................................................................239](#page-242-0)

# <span id="page-12-0"></span>**1 Démarrage**

Ce manuel fournit des informations détaillées sur l'utilisation de l'imprimante et sur la résolution des éventuels problèmes.

- Accessibilité
- [Éco](#page-13-0)
- [Présentation des composants de l'imprimante](#page-14-0)
- [Utilisation du panneau de commande de l'imprimante](#page-16-0)
- [Solutions numériques HP](#page-18-0)
- [Sélection du support d'impression](#page-18-0)
- [Chargement d'un original sur la vitre du scanner](#page-22-0)
- [Chargement d'un original dans le bac d'alimentation automatique \(ADF\)](#page-22-0)
- [Chargement des supports](#page-24-0)
- [Maintenance de l'imprimante](#page-29-0)
- [Mise à jour de l'imprimante](#page-33-0)
- [Mise hors tension de l'imprimante](#page-34-0)

**Remarque** Si vous utilisez l'imprimante avec un ordinateur exécutant Windows XP Édition Basique, Windows Vista Édition Basique ou Windows 7 Édition Basique, il se peut que certaines fonctionnalités soient indisponibles. Pour plus d'informations, voir [Configuration système requise](#page-162-0).

## **Accessibilité**

L'imprimante est dotée de fonctions la rendant accessible aux personnes présentant des handicaps.

#### **Vision**

Le logiciel HP fourni avec l'imprimante est accessible aux personnes malvoyantes et non voyantes grâce aux options et fonctions d'accessibilité de votre système d'exploitation. Ce logiciel prend également en charge les principales technologies d'assistance telles que les lecteurs d'écran, les lecteurs Braille et les applications voix à texte. Pour les utilisateurs daltoniens, les boutons et onglets colorés utilisés dans le logiciel HP et sur le panneau de commande de l'imprimante comportent un texte simple ou des étiquettes à icônes qui expliquent l'action appropriée.

#### **Mobilité**

Les utilisateurs atteints de handicaps moteurs peuvent lancer les fonctions du logiciel HP via des commandes au clavier. Le logiciel HP prend également en charge les options d'accessibilité Windows telles que StickyKeys, ToggleKeys, FilterKeys et MouseKeys. Les portes, les boutons, les bacs à papier et les guide-papier du périphérique ne requièrent aucun effort pour être manipulés et sont disposés dans un rayon d'accès restreint.

#### **Assistance**

#### <span id="page-13-0"></span>Chapitre 1

Pour plus d'informations sur l'accessibilité de cette imprimante et sur les engagements de HP en la matière, consultez le site Web de HP à l'adresse suivante : [www.hp.com/](http://www.hp.com/accessibility) [accessibility](http://www.hp.com/accessibility).

Pour toute information relative à l'accessibilité du système d'exploitation Mac OS X, consultez le site Web d'Apple à l'adresse [www.apple.com/accessibility.](http://www.apple.com/accessibility/)

## **Éco**

Hewlett-Packard s'engage à fournir des produits de qualité dans le strict respect de l'environnement. Ce produit a été conçu dans le souci du recyclage. Pour plus d'informations, voir [Programme de gestion des produits en fonction de](#page-179-0) [l'environnement.](#page-179-0)

HP s'engage à aider ses clients à réduire leur empreinte environnementale. Les fonctionnalités mises en œuvre par HP ont pour objectif de vous aider à évaluer et réduire l'impact de vos choix en matière d'impression.

Pour plus d'informations sur les initiatives environnementales de HP, visitez le site [www.hp.com/hpinfo/globalcitizenship/environment/.](http://www.hp.com/hpinfo/globalcitizenship/environment/index.html)

#### **Gestion de l'énergie**

Pour permettre d'économiser l'électricité, l'imprimante est fournie avec les fonctionnalités suivantes :

#### **Mode veille**

La consommation d'énergie est réduite lorsque vous êtes en mode Veille. Après avoir configuré l'imprimante pour la première fois, elle passe en mode Veille après 5 minutes d'inactivité.

Pour modifier le délai de passage en mode Veille

- **1.** Sur l'écran d'accueil du panneau de commande de l'imprimante, appuyez sur le bouton (Configurer).
- **2.** À l'aide des boutons situés sur la partie droite, faites défiler le menu et sélectionnez l'option **Préférences**, puis **Veille** et sélectionnez l'option souhaitée.

#### **Activation et désactivation du calendrier**

Utilisez la fonction de mise sous et hors tension de l'imprimante, puis sélectionnez le jour et l'heure auxquelles mettre automatiquement l'imprimante sous et hors tension. Vous pouvez par exemple programmer l'imprimante pour une mise sous tension à 8 heures et une mise hors tension à 20 heures du lundi au vendredi. De cette façon, vous économiserez de l'énergie pendant la nuit et les week-ends.

Pour configurer la fonction d'activation et désactivation du calendrier de l'imprimante

- **1.** Sur l'écran d'accueil du panneau de commande de l'imprimante, appuyez sur le bouton (Configurer).
- **2.** À l'aide des boutons situés sur la partie droite, faites défiler le menu et sélectionnez **Act./désact. calendr**, puis sélectionnez l'heure de mise sous et hors tension de l'imprimante.

#### <span id="page-14-0"></span>**Préservation des consommables d'impression**

Pour conserver les fournitures d'impression telles que l'encre et le papier, essayez ce qui suit :

- Changez le mode d'impression et sélectionnez le paramètre Brouillon. L'impression en mode Brouillon consomme moins d'encre.
- Ne nettoyez pas la tête d'impression inutilement. Ce faisant, vous gaspilleriez l'encre et réduiriez la durée de vie des cartouches.
- Réduisez la quantité de papier utilisée en imprimant sur les deux côtés du papier. Vous pouvez d'abord imprimer seulement les pages impaires, puis les retourner et imprimer les pages paires.

## **Présentation des composants de l'imprimante**

Cette section contient les rubriques suivantes :

- Vue de face
- [Zone d'approvisionnement pour l'impression](#page-15-0)
- [Vue arrière](#page-15-0)

#### **Vue de face**

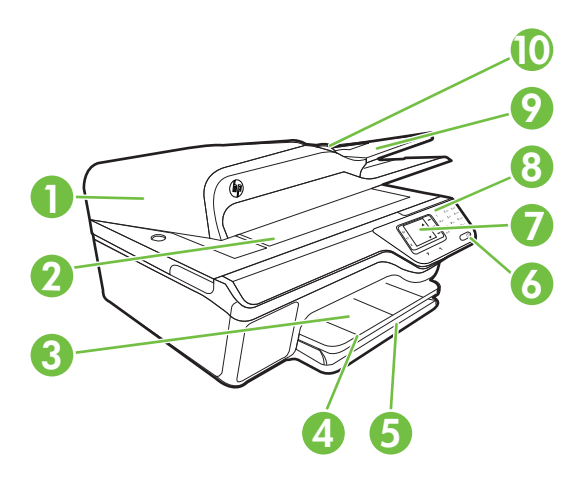

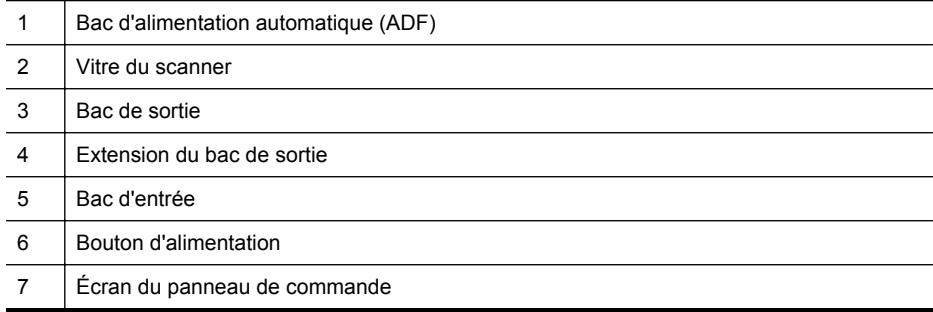

#### <span id="page-15-0"></span>Chapitre 1

## 8 Panneau de commande 9 | Bac du chargeur de documents 10 | Guides de largeur (suite)

### **Zone d'approvisionnement pour l'impression**

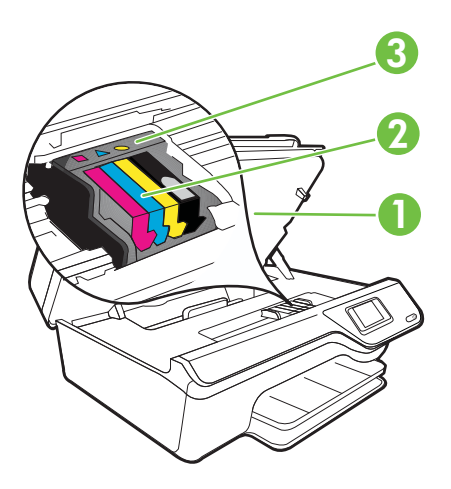

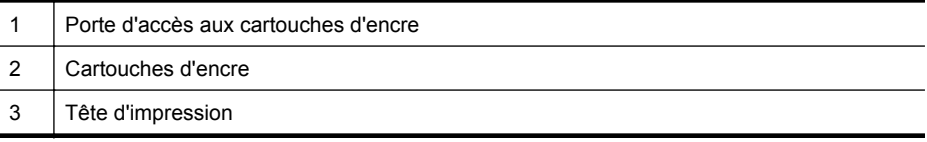

### **Vue arrière**

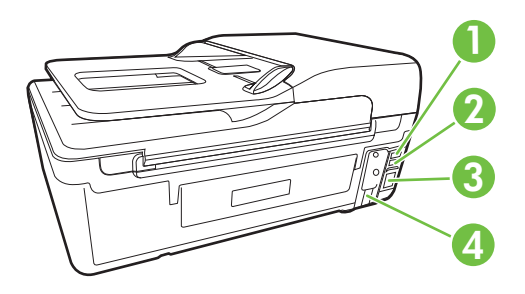

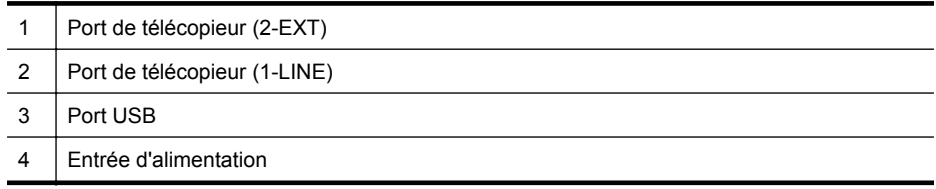

## <span id="page-16-0"></span>**Utilisation du panneau de commande de l'imprimante**

Cette section contient les rubriques suivantes :

- Présentation des boutons et voyants
- [Modification des paramètres de l'imprimante](#page-17-0)

#### **Présentation des boutons et voyants**

Le schéma et le tableau associé suivants décrivent brièvement les caractéristiques du panneau de commande de l'imprimante.

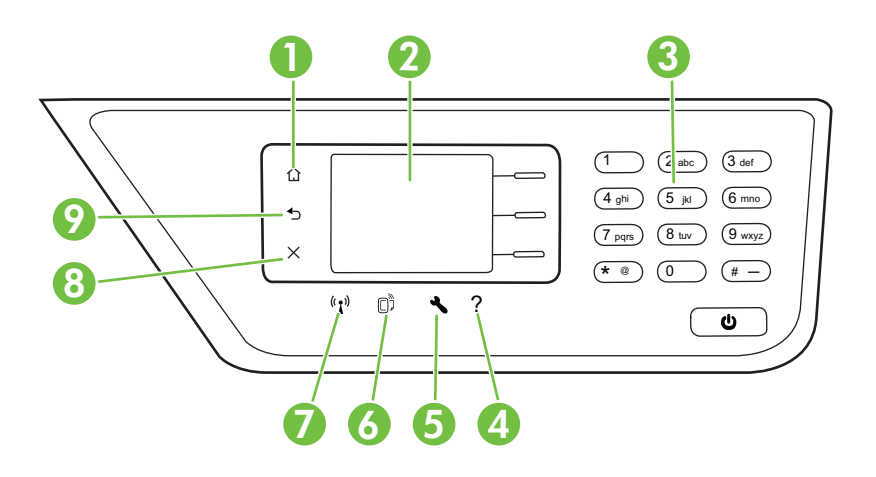

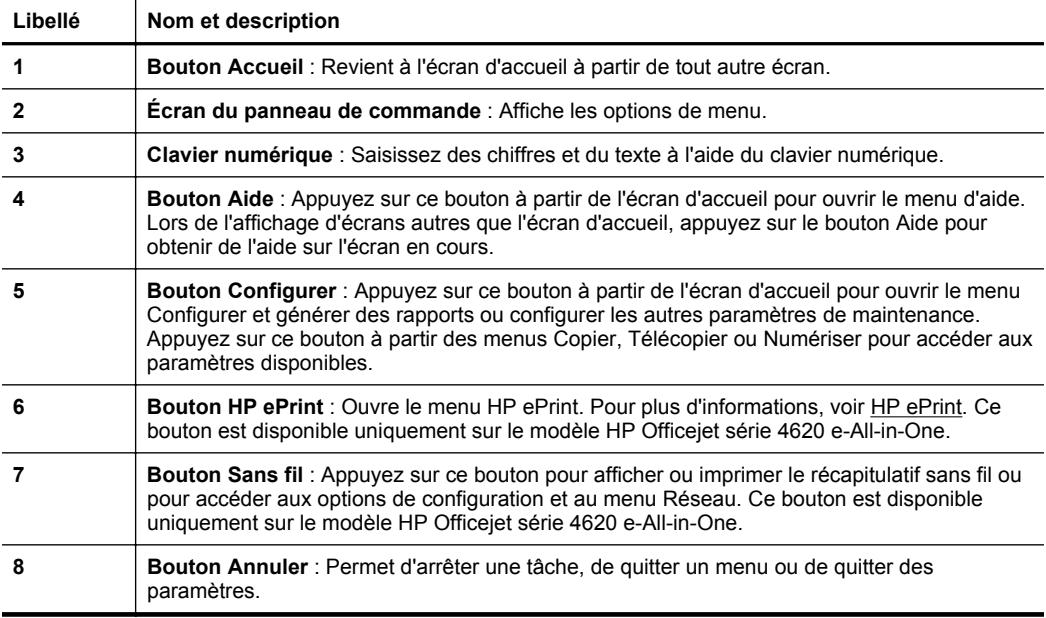

<span id="page-17-0"></span>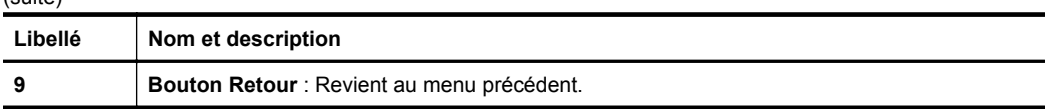

#### **Modification des paramètres de l'imprimante**

Utilisez le panneau de commande pour changer le mode et les paramètres de l'imprimante, imprimer des rapports, ou obtenir de l'aide relative à l'imprimante.

**Conseil** Si l'imprimante est reliée à un ordinateur, vous pouvez également changer les paramètres de l'imprimante en utilisant les outils logiciels HP disponibles sur votre ordinateur. Pour plus d'informations sur ces outils, voir [Outils](#page-230-0) [de gestion de l'imprimante.](#page-230-0)

Cette section contient les rubriques suivantes :

- Sélection d'un mode
- Modification des paramètres de mode
- Modification des paramètres de l'imprimante

#### **Sélection d'un mode**

L'écran d'accueil affiché sur le panneau de commande indique les modes disponibles pour l'imprimante, tels que **Copie**, **Télécopie** et **Numérisation**.

Pour sélectionner un mode, appuyez sur le bouton situé à droite du mode que vous souhaitez utiliser. Suivez les invites affichées sur le panneau de commande pour exécuter les tâches concernées. Une fois l'exécution de la tâche terminée, l'affichage du panneau de commande revient à l'écran d'accueil.

Pour changer de mode, appuyez sur le bouton  $\left[\right]$  (Accueil) du panneau de commande de l'imprimante pour revenir à l'écran d'accueil, puis appuyez sur le bouton situé à droite du mode que vous souhaitez utiliser.

#### **Modification des paramètres de mode**

- **1.** Après avoir sélectionné un mode, appuyez sur le bouton (Configurer) pour faire défiler les paramètres disponibles, puis sélectionnez le paramètre que vous souhaitez modifier.
- **2.** Suivez les invites à l'écran pour modifier les paramètres.

**Remarque** Appuyez sur le bouton (Retour) pour revenir au menu précédent.

#### **Modification des paramètres de l'imprimante**

Pour changer les paramètres de l'imprimante ou imprimer des rapports, utilisez les options disponibles dans le menu Configuration :

- 1. Sur l'écran d'accueil, appuyez sur le bouton (Configurer).
- **2.** En utilisant les boutons situés sur la partie droite de l'écran, faites défiler, puis sélectionnez les paramètres ou options souhaitées.
- **Remarque** Appuyez sur le bouton (Retour) pour revenir au menu précédent.

## <span id="page-18-0"></span>**Solutions numériques HP**

L'imprimante inclut une collection de solutions numériques qui peuvent vous aider à simplifier et rationaliser votre travail.

Cette section contient les rubriques suivantes :

- Numérisation vers un ordinateur
- Télécopie numérique HP (Télécopie vers PC et Télécopie vers Mac)

#### **Numérisation vers un ordinateur**

Il vous suffit de vous diriger vers l'imprimante, d'appuyer sur un bouton du panneau de commande, puis de numériser vos documents directement vers un ordinateur. Vous pouvez ensuite attacher les documents numérisés en tant que pièces jointes à un courrier électronique afin de les partager avec vos collègues.

Pour plus d'informations, voir [Numérisation.](#page-44-0)

#### **Télécopie numérique HP (Télécopie vers PC et Télécopie vers Mac)**

Ne perdez plus vos télécopies importantes dans des piles de papier désordonnées !

Utilisez les fonctions Télécopie vers PC et Télécopie vers Mac pour recevoir et envoyer automatiquement des télécopies vers et depuis votre ordinateur. Les fonctions Télécopie vers PC et Télécopie vers Mac vous permettent d'enregistrer aisément des copies numériques de vos fax, en éliminant ainsi la gestion fastidieuse des fichiers papier. En outre, vous pouvez désactiver totalement l'impression des télécopies afin de réaliser des économies de papier et d'encre, tout en réduisant la consommation et le gaspillage du papier.

Pour plus d'informations, voir [Réception de télécopies à partir de votre ordinateur](#page-64-0) [\(Télécopie vers PC et Télécopie vers Mac\)](#page-64-0).

## **Sélection du support d'impression**

L'imprimante est conçue pour accepter la plupart des types de papier bureautiques. Il est conseillé de tester plusieurs types de supports d'impression avant d'en acheter de grandes quantités. Pour obtenir une qualité d'impression maximale, utilisez des supports HP. Visitez le site HP à l'adresse [www.hp.com](http://www.hp.com) pour plus d'informations sur les supports HP.

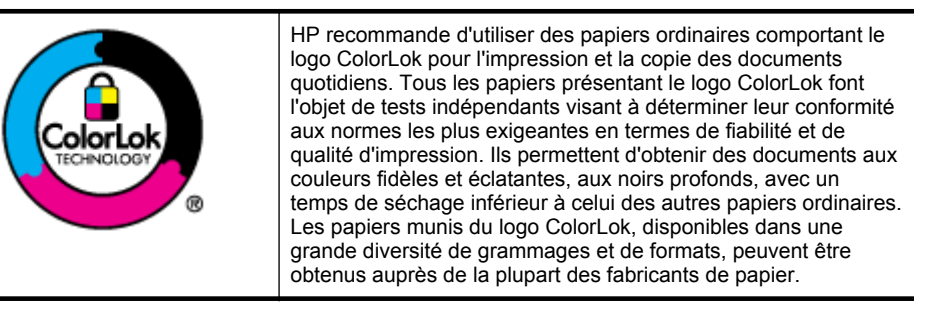

<span id="page-19-0"></span>Cette section contient les rubriques suivantes :

- Papiers recommandés pour l'impression et la copie
- [Papiers recommandés pour l'impression photo](#page-20-0)
- [Conseils pour la sélection et l'utilisation des supports](#page-21-0)

#### **Papiers recommandés pour l'impression et la copie**

Pour obtenir une qualité d'impression optimale, il est recommandé d'utiliser des papiers HP conçus spécialement pour le type de projet de votre impression.

Selon votre pays/région, certains de ces papiers peuvent ne pas être disponibles.

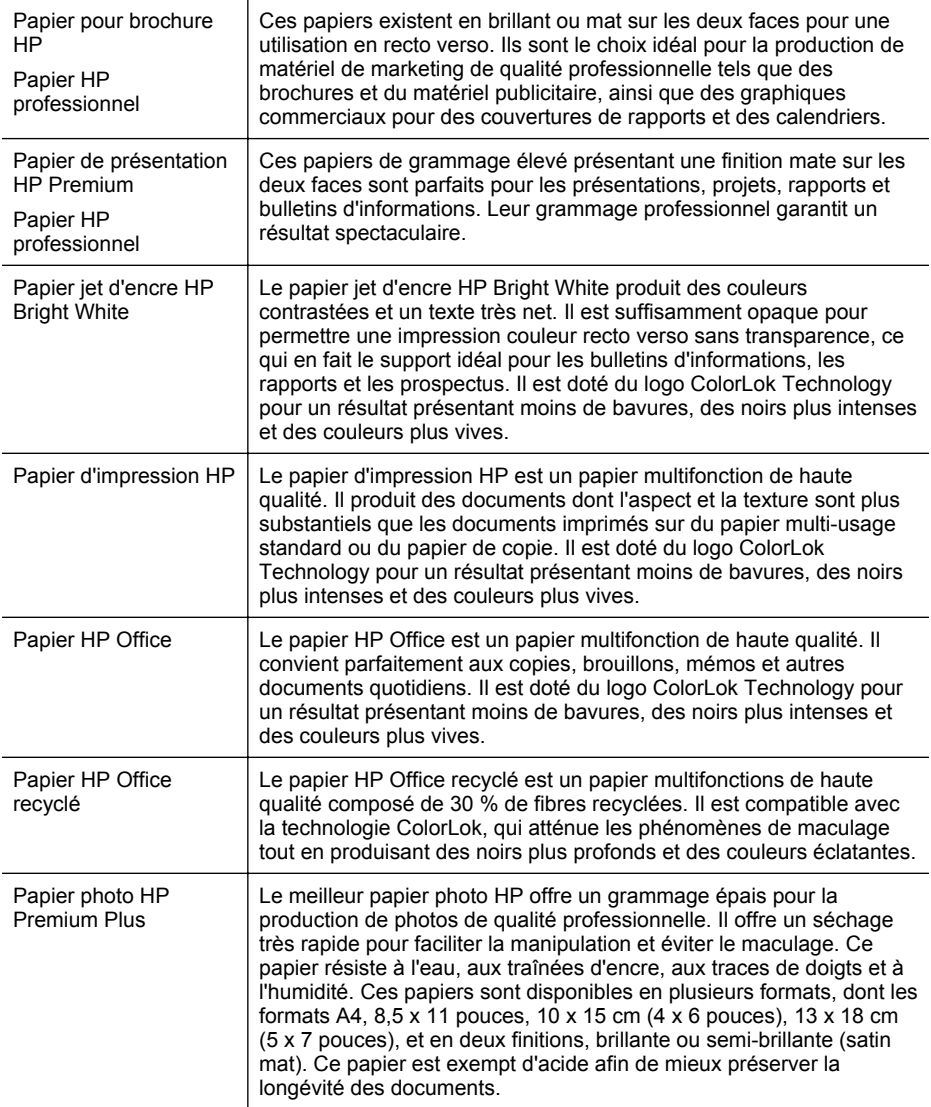

#### <span id="page-20-0"></span>(suite)

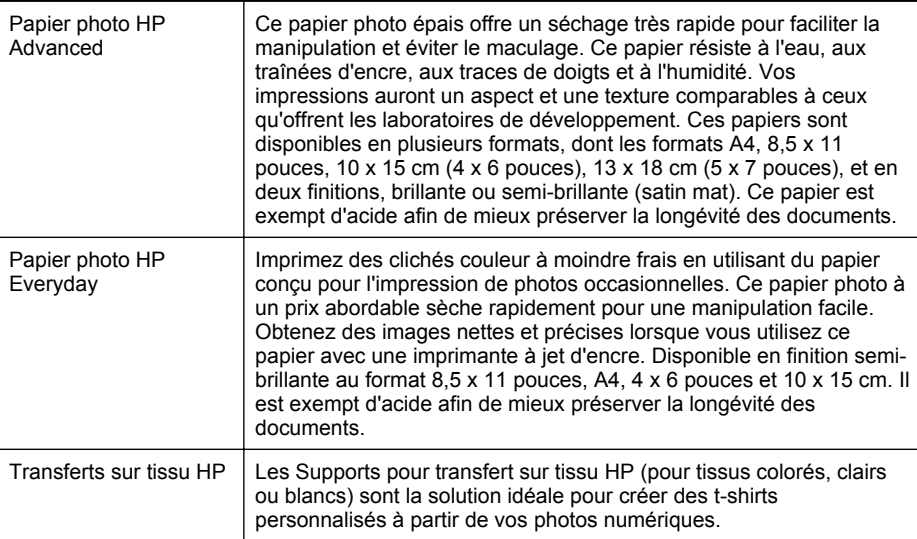

Pour commander du papier et d'autres consommables HP, visitez le site [www.hp.com.](http://www.hp.com) Sélectionnez **Acheter des produits et services**, puis **Encre, toner et papier**.

**Remarque** Actuellement, certaines parties du site Web HP sont uniquement disponibles en anglais.

#### **Papiers recommandés pour l'impression photo**

Pour obtenir une qualité d'impression optimale, il est recommandé d'utiliser les papiers HP conçus spécialement pour le type de projet de votre impression.

Selon votre pays/région, certains de ces papiers peuvent ne pas être disponibles.

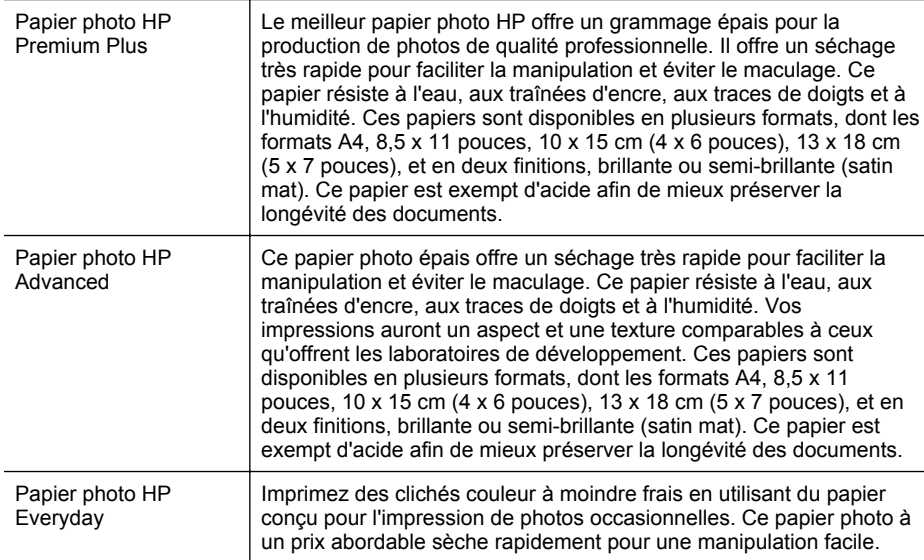

#### <span id="page-21-0"></span>Chapitre 1

(suite)

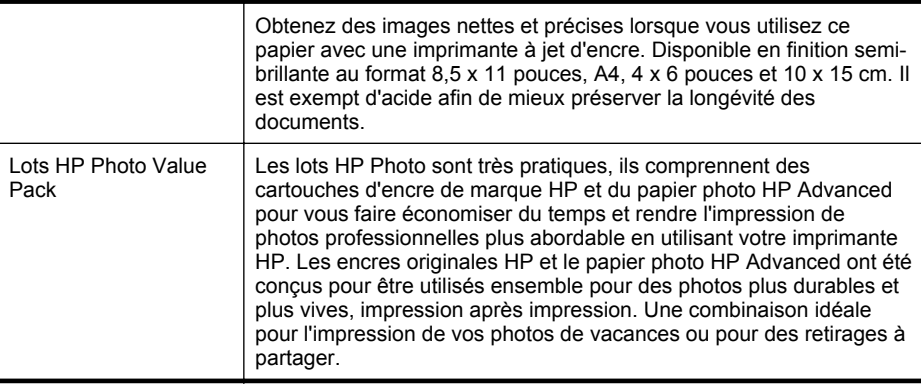

Pour commander du papier et d'autres consommables HP, visitez le site [www.hp.com.](http://www.hp.com) Sélectionnez **Acheter des produits et services**, puis **Encre, toner et papier**

#### **Conseils pour la sélection et l'utilisation des supports**

Pour obtenir les meilleurs résultats, veuillez suivre les conseils ci-après :

- Utilisez toujours des supports conformes aux spécifications de l'imprimante. Pour plus d'informations, voir [Caractéristiques des supports](#page-163-0).
- Ne chargez qu'un seul type de support à la fois dans un bac ou dans le bac d'alimentation automatique.
- Lors du chargement des bacs et du bac ADF, assurez-vous que le support est correctement chargé. Pour plus d'informations, reportez-vous à la section [Chargement des supports](#page-24-0) ou [Chargement d'un original dans le bac d'alimentation](#page-22-0) [automatique \(ADF\)](#page-22-0).
- Ne surchargez pas le bac ou le bac d'alimentation automatique. Pour plus d'informations, reportez-vous à la section [Chargement des supports](#page-24-0) ou [Chargement d'un original dans le bac d'alimentation automatique \(ADF\).](#page-22-0)
- Pour éviter les bourrages, une qualité d'impression médiocre ou d'autres problèmes d'impression, évitez de charger les supports suivants dans les bacs ou dans le bac d'alimentation automatique :
	- Formulaires en plusieurs parties
	- Supports endommagés, ondulés ou froissés
	- Supports présentant des perforations ou des découpes
	- Supports à gros grains ou gaufrés ou qui n'absorbent pas bien l'encre
	- Supports trop fins ou qui se déforment facilement
	- Supports contenant des agrafes ou des trombones

**Remarque** Pour numériser, copier ou télécopier des documents contenant des pages non conformes à ces directives, utilisez la vitre du scanner. Pour plus d'informations, voir [Chargement d'un original sur la vitre du scanner.](#page-22-0)

**Remarque** Actuellement, certaines parties du site Web HP sont uniquement disponibles en anglais.

## <span id="page-22-0"></span>**Chargement d'un original sur la vitre du scanner**

Vous pouvez copier, numériser ou télécopier des originaux en les plaçant sur la vitre du scanner.

**Remarque** La plupart des fonctions spéciales ne donnent pas de bons résultats si la vitre et le capot ne sont pas propres. Pour plus d'informations, voir [Maintenance](#page-29-0) [de l'imprimante.](#page-29-0)

**Remarque** Retirez tous les originaux du bac d'alimentation avant de soulever le capot de l'imprimante.

#### **Pour charger un original sur la vitre du scanner**

Procédez comme suit pour charger un original sur la vitre du scanner.

- **1.** Soulevez le couvercle du scanner.
- **2.** Chargez vos originaux en orientant la face à imprimer vers le bas.
	- **Conseil** Des guides sont gravés sur le bord de la vitre pour vous aider à positionner correctement votre original.

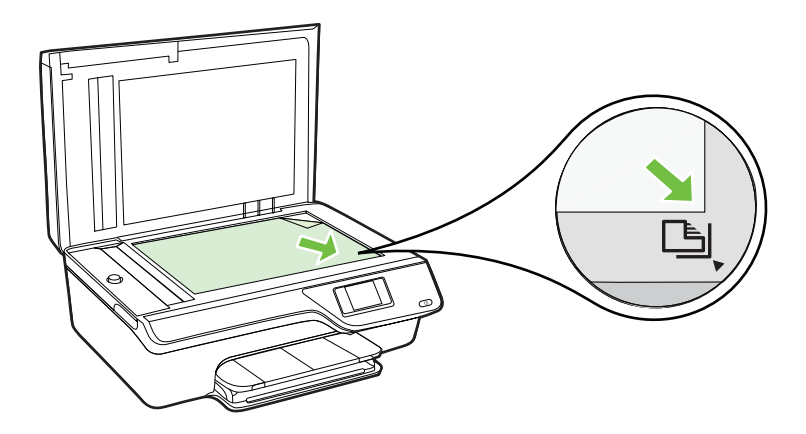

**3.** Fermez le capot.

## **Chargement d'un original dans le bac d'alimentation automatique (ADF)**

Vous pouvez copier, numériser ou télécopier un document en le plaçant dans le bac d'alimentation automatique (ADF).

**Attention** Ne chargez pas de photos dans le bac d'alimentation automatique. Vous risqueriez d'endommager vos photos. Utilisez uniquement des supports pris en charge par l'imprimante. Pour plus d'informations, voir [Conseils pour la sélection](#page-21-0) [et l'utilisation des supports](#page-21-0).

**Remarque** Seuls les documents comportant une seule face peuvent être numérisés, copiés ou télécopiés via le bac d'alimentation automatique. Le bac d'alimentation automatique ne prend pas en charge les documents recto verso.

**Remarque** Certaines fonctions, telles que la fonction de copie **Page entière**, ne fonctionnent pas quand vous chargez vos originaux dans le bac d'alimentation automatique. Vous devez charger vos originaux sur la vitre.

#### **Pour charger un original dans le bac d'alimentation automatique**

Procédez comme suit pour charger un document dans le bac d'alimentation automatique.

- **1.** Chargez votre original, face imprimée orientée vers le haut, dans le bac d'alimentation automatique.
	- **a**. Si vous chargez un original imprimé en orientation Portrait, placez les pages de telle sorte que le bord supérieur du document soit introduit en premier. Si vous chargez un original imprimé en orientation Paysage, placez les pages de telle sorte que le bord gauche du document soit introduit en premier.

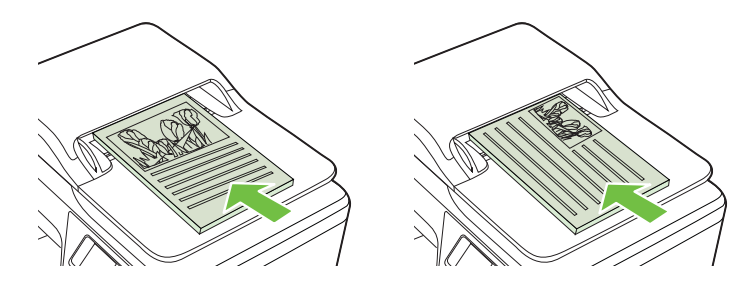

- **b**. Faites glisser le papier dans le bac d'alimentation automatique jusqu'à ce que retentisse un signal sonore ou qu'apparaisse un message sur l'écran indiquant que le périphérique a détecté les pages que vous avez chargées.
- **Conseil** Pour une aide supplémentaire sur le chargement des originaux dans le bac d'alimentation automatique, reportez-vous au schéma gravé dans le bac d'alimentation des documents.

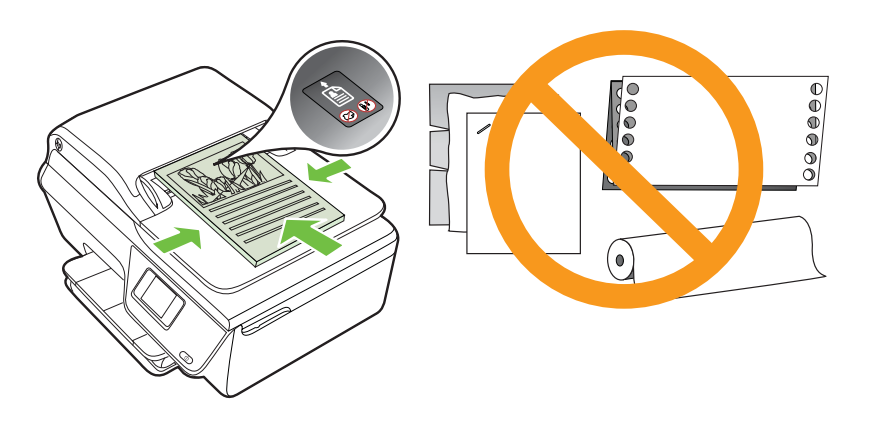

**2.** Faites glisser les guides de largeur jusqu'à ce qu'ils touchent les bords gauche et droit du support.

## <span id="page-24-0"></span>**Chargement des supports**

Cette section propose des instructions pour le chargement des supports dans l'imprimante.

- Chargement de supports au format standard
- [Chargement des enveloppes](#page-26-0)
- [Chargement de cartes et de papier photo](#page-27-0)

**Remarque** L'impression sur des supports de format personnalisé n'est pas prise en charge par cette imprimante.

#### **Chargement de supports au format standard**

#### **Pour charger des supports de format standard**

Appliquez les instructions ci-après pour charger des supports standard.

**1.** Déployez le bac d'entrée en position maximale.

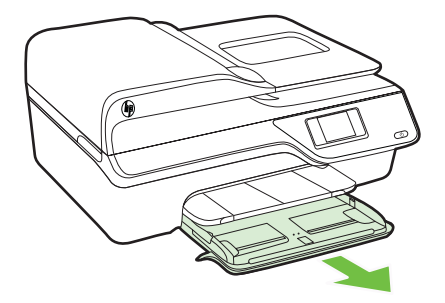

**2.** Faites glisser le guide de largeur du papier en position extrême.

**3.** Insérez le support dans le bac, face à imprimer vers le bas. Assurez-vous que la pile de supports est insérée aussi loin que possible à l'intérieur de l'imprimante et qu'elle ne dépasse pas la ligne indiquée sur le bac.

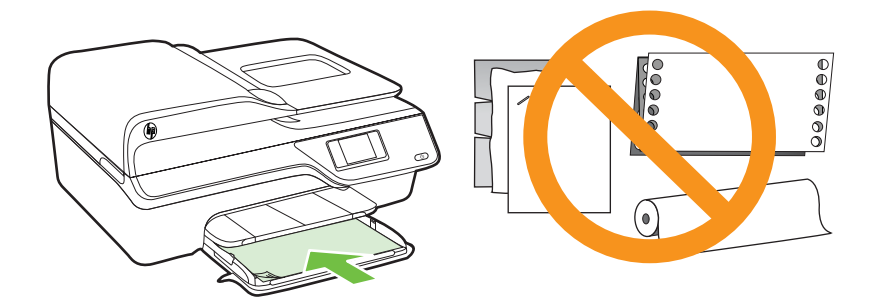

- **P** Remarque Ne chargez pas de papier pendant que l'imprimante est en cours d'impression.
- **4.** Faites glisser les guides de support du bac jusqu'à ce qu'ils entrent en contact avec les bords de la pile de supports.
- **5.** Poussez le bac d'entrée vers l'intérieur jusqu'à ce qu'il s'enclenche.

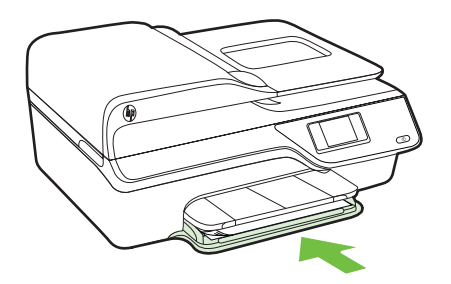

**6.** Déployez l'extension du bac.

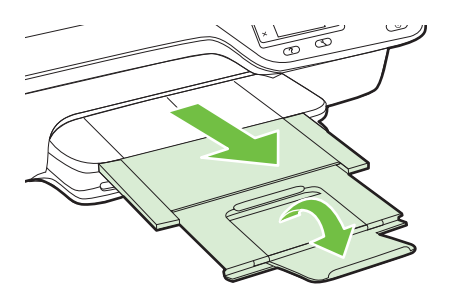

#### <span id="page-26-0"></span>**Chargement des enveloppes**

#### **Pour charger des enveloppes**

Utilisez ces instructions pour charger une enveloppe.

**1.** Déployez le bac d'entrée en position maximale.

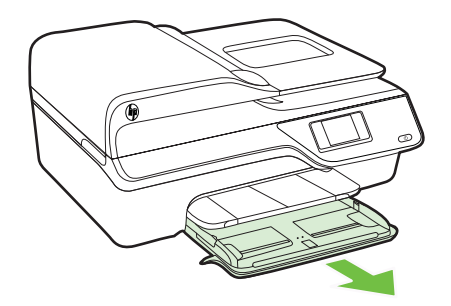

- **2.** Faites glisser les guides de largeur du papier dans le bac d'entrée en position maximale.
- **3.** Insérez les enveloppes face à imprimer orientée vers le bas, tel qu'indiqué sur le graphique.

Assurez-vous que la pile d'enveloppes ne dépasse pas la ligne indiquée sur le bac.

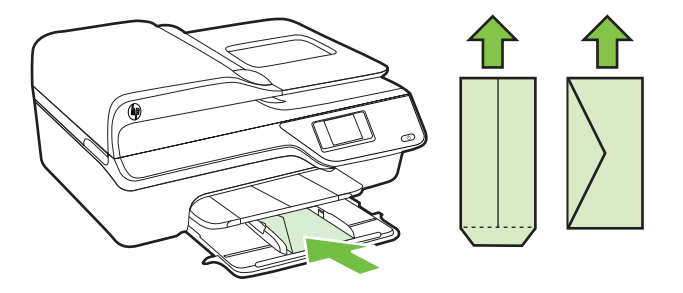

- *X* Remarque Ne chargez pas d'enveloppes pendant que l'imprimante est en cours d'impression.
- **4.** Faites glisser les guides de support du bac jusqu'à ce qu'ils entrent en contact avec les bords de la pile d'enveloppes.
- **5.** Poussez le bac d'entrée vers l'intérieur jusqu'à ce qu'il s'enclenche.

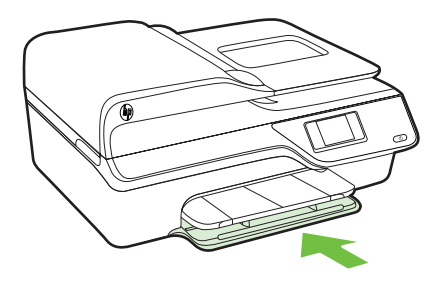

<span id="page-27-0"></span>**6.** Déployez l'extension du bac.

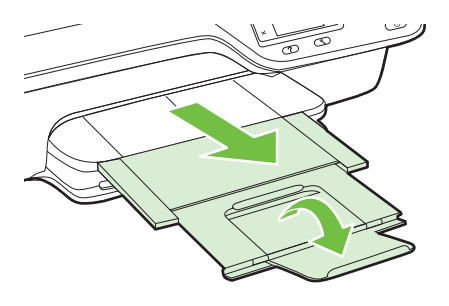

#### **Chargement de cartes et de papier photo**

#### **Pour charger des cartes et du papier photo**

Appliquez les instructions ci-après pour charger du papier photo.

**1.** Déployez le bac d'entrée en position maximale.

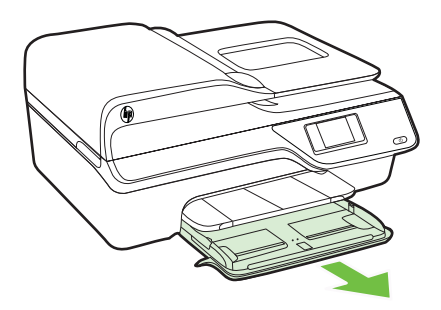

- **2.** Faites glisser le guide de largeur du papier dans le bac d'entrée en position maximale.
- **3.** Insérez le support dans le bac, face à imprimer vers le bas. Assurez-vous que la pile de supports est insérée aussi loin que possible à l'intérieur de l'imprimante et qu'elle ne dépasse pas la ligne indiquée sur le bac. Si

le papier photo est muni d'une languette sur l'un des bords, assurez-vous que celle-ci est orientée vers l'avant de l'imprimante.

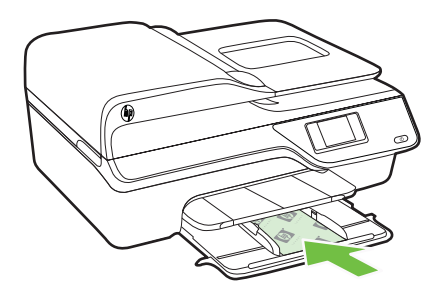

- **Remarque** Ne chargez pas de papier pendant que l'imprimante est en cours d'impression.
- **4.** Faites glisser les guides de support du bac jusqu'à ce qu'ils entrent en contact avec les bords de la pile de supports.
- **5.** Poussez le bac d'entrée vers l'intérieur jusqu'à ce qu'il s'enclenche.

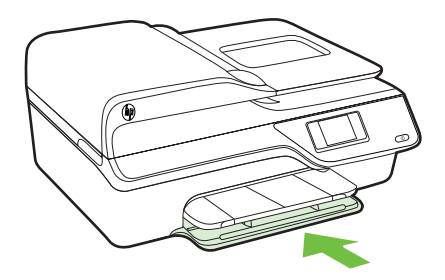

**6.** Déployez l'extension du bac.

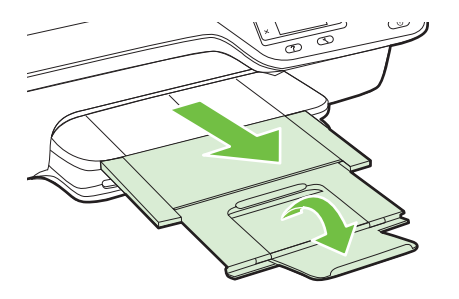

## <span id="page-29-0"></span>**Maintenance de l'imprimante**

Cette section fournit des instructions permettant de maintenir l'imprimante dans un état de fonctionnement optimal. Effectuez ces procédures d'entretien aussi souvent que nécessaire.

- Nettoyage de la vitre du scanner et de la partie inférieure du couvercle
- [Nettoyage de l'extérieur](#page-30-0)
- [Nettoyage du bac d'alimentation automatique](#page-31-0)

#### **Nettoyage de la vitre du scanner et de la partie inférieure du couvercle**

La présence de poussière ou de saletés sur la vitre du scanner, le fond blanc du capot du scanner, ou le cadre du scanner peut diminuer les performances, altérer la qualité des numérisations et compromettre la précision des fonctions spéciales, telles que l'ajustement des copies à un certain format de page.

#### **Pour nettoyer la vitre du scanner et la partie inférieure du couvercle.**

- **1.** Mettez l'imprimante hors tension. Pour plus d'informations, voir [Mise hors tension de l'imprimante](#page-34-0).
- **2.** Soulevez le couvercle du scanner.

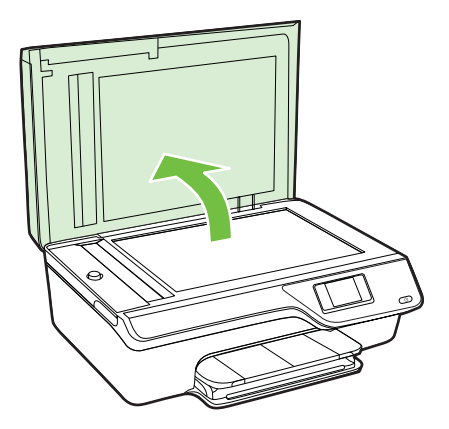

<span id="page-30-0"></span>**3.** Nettoyez la vitre et la partie inférieure du couvercle au moyen d'un chiffon doux non pelucheux sur lequel a été vaporisé un produit doux de nettoyage pour vitres.

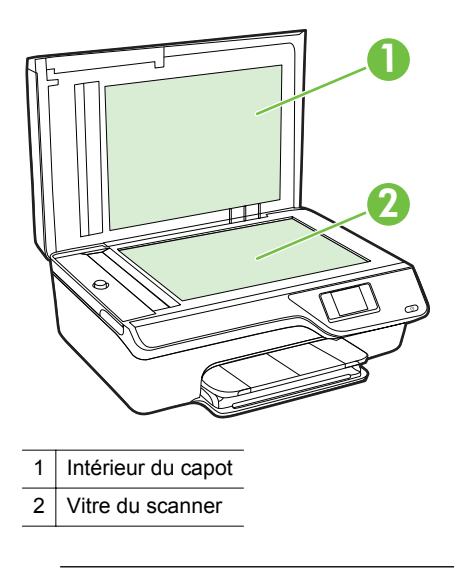

**Attention** Pour nettoyer la vitre du scanner, utilisez exclusivement du produit de nettoyage des vitres. Évitez les produits nettoyants contenant des abrasifs, de l'acétone, du benzène ou du tétrachlorure de carbone, car ceux-ci risquent d'endommager la vitre du scanner. Évitez l'alcool isopropylique, car il peut laisser des traces sur la vitre.

**Attention** Ne vaporisez pas le produit nettoyant directement sur la vitre. Si vous utilisez trop de produit nettoyant, celui-ci risque de s'infiltrer sous la vitre et d'endommager le scanner.

- **4.** Essuyez la vitre et la partie inférieure du couvercle avec un chiffon sec, doux et non pelucheux.
- **5.** Abaissez le couvercle du scanner et mettez l'imprimante sous tension.

#### **Nettoyage de l'extérieur**

**Avertissement** Avant de nettoyer l'imprimante, mettez celle-ci hors tension en appuyant sur le bouton  $\mathfrak{b}$  (Marche/arrêt) et débranchez le cordon d'alimentation de la prise électrique.

À l'aide d'un chiffon doux et non pelucheux légèrement humecté, essuyez la poussière, les traces de maculage et les taches présentes sur le boîtier. Évitez tout écoulement de fluides à l'intérieur de l'imprimante, ainsi que sur le panneau de commande de l'imprimante.

#### <span id="page-31-0"></span>**Nettoyage du bac d'alimentation automatique**

Si le bac d'alimentation automatique charge plusieurs pages ou ne charge pas le papier ordinaire, vous pouvez le nettoyer.

#### **Pour nettoyer le bac d'alimentation automatique**

- **1.** Mettez l'imprimante hors tension. Pour plus d'informations, voir [Mise hors tension de l'imprimante](#page-34-0).
- **2.** Retirez tous les originaux du bac d'alimentation automatique.
- **3.** Soulevez le capot du bac d'alimentation automatique.

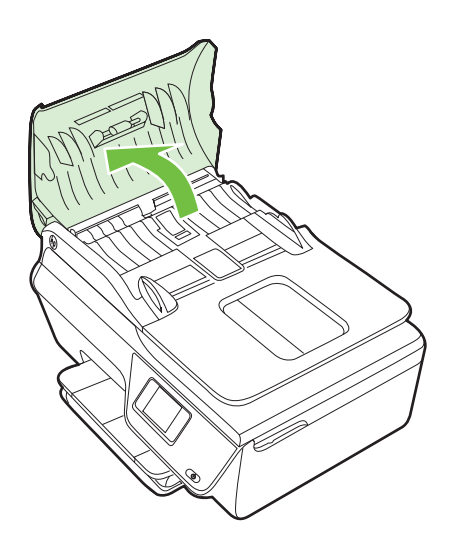

- **4.** Imprégnez légèrement d'eau distillée un chiffon doux et non pelucheux, puis essorez l'excédent de liquide éventuel.
- **5.** Utilisez le chiffon humide pour nettoyer les résidus éventuels restés sur les rouleaux ou sur le tampon de séparation.
	- **Remarque** Si les résidus ne disparaissent pas à l'eau distillée, essayez d'utiliser de l'alcool isopropylique.

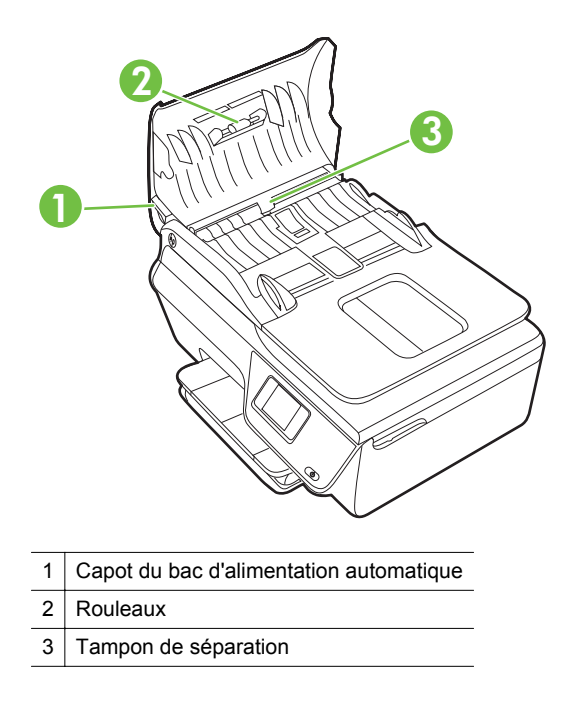

- **6.** Fermez le capot du bac d'alimentation automatique.
- **7.** Soulevez le couvercle du scanner.

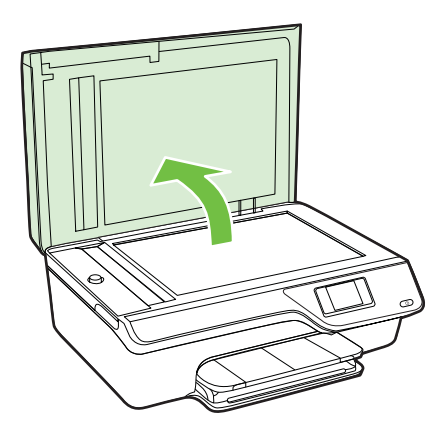

<span id="page-33-0"></span>**8.** Essuyez la barre du bac d'alimentation automatique et la bande de verre.

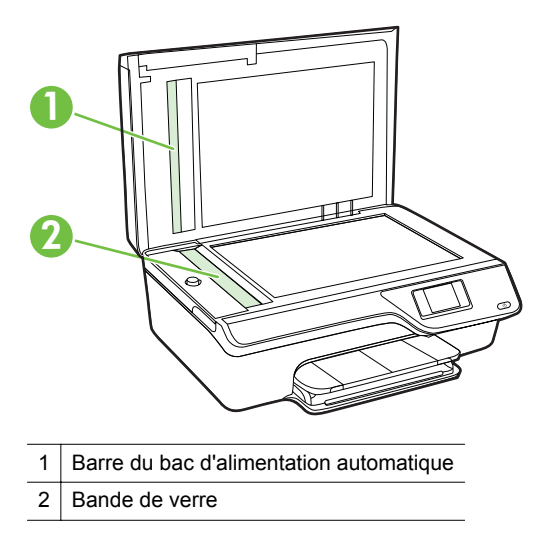

**9.** Abaissez le couvercle du scanner et mettez l'imprimante sous tension.

## **Mise à jour de l'imprimante**

HP travaille en permanence à améliorer les performances de ses imprimantes et à vous faire bénéficier des dernières fonctionnalités. Si l'imprimante est connectée à un réseau et que les services Web ont été activés, vous pouvez rechercher et installer les mises à jour de l'imprimante.

Pour mettre l'imprimante à jour, procédez comme suit :

- **1.** Sur le panneau de commande de l'imprimante, appuyez sur le bouton  $\left[\mathbb{D}\right]$  (ePrint), puis sur le bouton (Configurer), puis sur le bouton jouxtant l'option **Mise à jour du produit**.
- **2.** Appuyez sur le bouton situé à droite de l'option **Rechercher MAJ maintenant**, puis suivez les instructions à l'écran.

Pour permettre à l'imprimante de rechercher automatiquement les mises à jour :

- **1.** Sur le panneau de commande de l'imprimante, appuyez sur le bouton  $\left[\mathbb{D}\right]$  (ePrint), puis sur le bouton (Configurer).
- **2.** À l'aide des boutons situés sur la partie droite, sélectionnez **MAJ imprimante**, puis **MAJ auto : Désactivé, puis sélectionnez Activé.**

## <span id="page-34-0"></span>**Mise hors tension de l'imprimante**

Mettez l'imprimante hors tension en appuyant sur le bouton (Marche/arrêt) situé sur l'imprimante. Attendez que le voyant d'alimentation s'éteigne avant de débrancher le cordon d'alimentation ou de mettre hors tension une multiprise.

**Attention** Si vous mettez l'imprimante hors tension de façon inappropriée, le chariot d'impression risque de ne pas revenir en position normale, d'où des problèmes pouvant être liés aux cartouches d'encre ou à la qualité d'impression.

## <span id="page-35-0"></span>**2 Impression**

La plupart des paramètres d'impression sont automatiquement gérés par l'application logicielle. Ne les modifiez manuellement que lorsque vous changez la qualité d'impression, que vous imprimez sur des types de papiers spécifiques ou que vous utilisez des fonctions spéciales. Pour plus d'informations sur la sélection du support d'impression le mieux adapté à vos documents, voir [Sélection du support d'impression](#page-18-0).

Sélectionnez une tâche d'impression pour poursuivre :

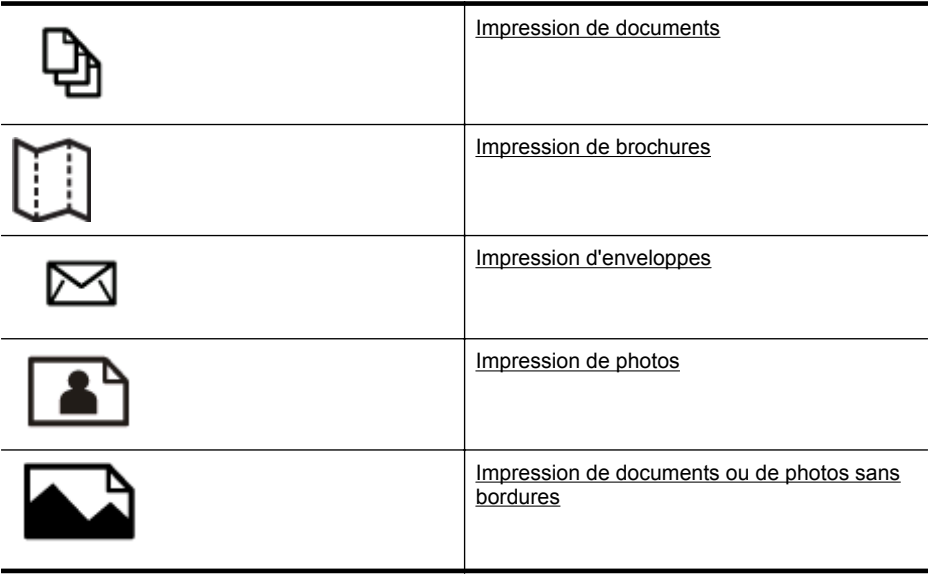

**Remarque** L'impression sur des supports de format personnalisé n'est pas prise en charge par cette imprimante.

## **Impression de documents**

Suivez les instructions correspondant à votre système d'exploitation.

- [Impression de documents \(Windows\)](#page-36-0)
- [Impression de documents \(Mac OS X\)](#page-36-0)

**Conseil** Cette imprimante inclut le service gratuit HP ePrint, qui vous permet d'imprimer à tout moment des documents sur votre imprimante HP ePrint, depuis n'importe quel lieu, sans nécessiter aucun logiciel ou pilote d'imprimante supplémentaire. Pour plus d'informations, voir [HP ePrint](#page-80-0).
# **Impression de documents (Windows)**

- **1.** Chargez du papier dans le bac. Pour plus d'informations, voir [Chargement des](#page-24-0) [supports.](#page-24-0)
- **2.** Dans le menu **Fichier** de l'application, cliquez sur **Imprimer**.
- **3.** Assurez-vous que l'imprimante que vous souhaitez utiliser est sélectionnée.
- **4.** Pour modifier les paramètres, cliquez sur le bouton qui ouvre la boîte de dialogue **Propriétés**. Selon l'application logicielle utilisée, ce bouton peut être libellé **Propriétés**,

**Options**, **Configuration d'imprimante**, **Imprimante** ou **Préférences**.

- **5.** L'orientation du papier se modifie sous l'onglet **Mise en page**, tandis que les paramètres relatifs à la source du papier, au type de support, ainsi qu'au format et à la qualité du papier sont définis sous l'onglet **Papier/qualité**. Pour effectuer une impression en noir et blanc, cliquez sur le bouton **Avancés**, puis modifiez l'option **Imprimer en niveaux de gris**.
	- **Remarque** Si vous souhaitez imprimer un document noir et blanc en utilisant seulement l'encre noire, cliquez sur le bouton **Avancé**. Dans le menu déroulant **Imprimer en niveaux de gris**, sélectionnez **Encre noire seulement**, puis cliquez sur **OK**.
- **6.** Cliquez sur **OK**.
- **7.** Cliquez sur **Imprimer** ou sur **OK** pour lancer l'impression.

# **Impression de documents (Mac OS X)**

- **1.** Chargez du papier dans le bac. Pour plus d'informations, voir [Chargement des](#page-24-0) [supports.](#page-24-0)
- **2.** Sélectionnez un format de papier :
	- **a**. Dans le menu **Fichier** de votre application logicielle, sélectionnez **Mise en page**.
		- **Remarque** Si aucune option de **Mise en page** n'est présente, passez à l'étape 3.
	- **b**. Assurez-vous que l'imprimante que vous souhaitez utiliser est bien sélectionnée dans le menu contextuel **Formater pour**.
	- **c**. Sélectionnez le format de papier dans le menu contextuel **Format de papier**, puis cliquez sur **OK**.
- **3.** Dans le menu **Fichier** de votre application logicielle, cliquez sur **Imprimer**.
- **4.** Assurez-vous que l'imprimante que vous souhaitez utiliser est sélectionnée.
- **5.** Sélectionnez le format de papier dans le menu contextuel **Format de papier** (s'il est disponible).
- **6.** Modifiez les paramètres d'impression pour chaque option indiquée dans les menus contextuels, selon le projet à réaliser.
	- **Remarque** Si aucune option n'est visible, cliquez sur le triangle d'avertissement situé à côté du menu contextuel **Imprimante**, ou sur **Afficher les détails**.
- **7.** Cliquez sur **Imprimer** pour lancer l'impression.

# **Impression de brochures**

Suivez les instructions correspondant à votre système d'exploitation.

- Impression de brochures (Windows)
- [Impression de brochures \(Mac OS X\)](#page-38-0)
- **Conseil** Cette imprimante inclut le service gratuit HP ePrint, qui vous permet d'imprimer à tout moment des documents sur votre imprimante HP ePrint, depuis n'importe quel lieu, sans nécessiter aucun logiciel ou pilote d'imprimante supplémentaire. Pour plus d'informations, voir [HP ePrint](#page-80-0).

# **Impression de brochures (Windows)**

- **Remarque** Pour configurer les paramètres d'impression de toutes les tâches d'impression, effectuez les changements dans le pilote logiciel HP fourni avec l'imprimante. Pour plus d'informations sur le logiciel HP, voir [Outils de gestion de](#page-230-0) [l'imprimante](#page-230-0).
- **1.** Chargez du papier dans le bac. Pour plus d'informations, voir [Chargement des](#page-24-0) [supports.](#page-24-0)
- **2.** Dans le menu **Fichier** de l'application, cliquez sur **Imprimer**.
- **3.** Assurez-vous que l'imprimante que vous souhaitez utiliser est sélectionnée.
- **4.** Pour modifier les paramètres, cliquez sur le bouton qui ouvre la boîte de dialogue **Propriétés**.

Selon l'application logicielle utilisée, ce bouton peut être libellé **Propriétés**, **Options**, **Configuration d'imprimante**, **Imprimante** ou **Préférences**.

- **5.** L'orientation du papier se modifie sous l'onglet **Mise en page**, tandis que les paramètres relatifs à la source du papier, au type de support, ainsi qu'au format et à la qualité du papier sont définis sous l'onglet **Papier/qualité**. Pour effectuer une impression en noir et blanc, cliquez sur le bouton **Avancés**, puis modifiez l'option **Imprimer en niveaux de gris**.
- **6.** Cliquez sur **OK**.
- **7.** Cliquez sur **Imprimer** ou sur **OK** pour lancer l'impression.

# <span id="page-38-0"></span>**Impression de brochures (Mac OS X)**

- **1.** Chargez du papier dans le bac. Pour plus d'informations, voir [Chargement des](#page-24-0) [supports.](#page-24-0)
- **2.** Sélectionnez un format de papier :
	- **a**. Dans le menu **Fichier** de votre application logicielle, sélectionnez **Mise en page**.

**Remarque** Si aucune option de **Mise en page** n'est présente, passez à l'étape 3.

- **b**. Assurez-vous que l'imprimante que vous souhaitez utiliser est bien sélectionnée dans le menu contextuel **Formater pour**.
- **c**. Sélectionnez le format de papier dans le menu contextuel **Format de papier**, puis cliquez sur **OK**.
- **3.** Dans le menu **Fichier** de votre application logicielle, cliquez sur **Imprimer**.
- **4.** Assurez-vous que l'imprimante que vous souhaitez utiliser est sélectionnée.
- **5.** Sélectionnez le format de papier dans le menu contextuel **Format de papier** (s'il est disponible).
- **6.** Cliquez sur **Type de papier/Qualité** dans le menu contextuel, puis sélectionnez les paramètres suivants :
	- **Type de papier :** type de papier pour brochure approprié
	- **Qualité : Normale** ou **Supérieure**
	- **Remarque** Si ces options ne sont pas visibles, cliquez sur le triangle d'avertissement situé à côté du menu contextuel **Imprimante**, ou sur **Afficher les détails**.
- **7.** Sélectionnez les autres paramètres d'impression souhaités, puis cliquez sur **Imprimer** pour commencer l'impression.

# **Impression d'enveloppes**

Évitez les enveloppes ayant les caractéristiques suivantes :

- Finition extrêmement lisse
- Enveloppes autocollantes, à agrafes ou à fenêtres
- Bords épais, irréguliers ou recourbés
- Zones froissées, usées ou ayant subi une autre détérioration

Assurez-vous que les plis des enveloppes que vous chargez dans l'imprimante sont correctement aplatis.

**Remarque** Pour plus d'informations concernant l'impression sur des enveloppes, consultez la documentation fournie avec le logiciel utilisé.

Suivez les instructions correspondant à votre système d'exploitation.

- [Impression sur des enveloppes \(Windows\)](#page-39-0)
- [Impression sur des enveloppes \(Mac OS X\)](#page-39-0)

# <span id="page-39-0"></span>**Impression sur des enveloppes (Windows)**

- **1.** Chargez des enveloppes dans le bac, face à imprimer vers le bas. Pour plus d'informations, voir [Chargement des supports.](#page-24-0)
- **2.** Dans le menu **Fichier** de l'application, cliquez sur **Imprimer**.
- **3.** Assurez-vous que l'imprimante que vous souhaitez utiliser est sélectionnée.
- **4.** Pour modifier les paramètres, cliquez sur le bouton qui ouvre la boîte de dialogue **Propriétés**. Selon l'application logicielle utilisée, ce bouton peut être libellé **Propriétés**,

**Options**, **Configuration d'imprimante**, **Imprimante** ou **Préférences**.

- **5.** Sous l'onglet **Mise en page**, définissez l'orientation **Paysage**.
- **6.** Cliquez sur l'onglet **Papier/qualité**, puis sélectionnez le type d'enveloppe approprié dans la liste déroulante **Format du papier**.
	- **Conseil** Vous pouvez modifier davantage d'options de la tâche d'impression en utilisant les différentes fonctionnalités présentes dans la boîte de dialogue.
- **7.** Cliquez sur **OK**, puis sur **Imprimer** ou **OK** pour lancer l'impression.

### **Impression sur des enveloppes (Mac OS X)**

- **1.** Chargez des enveloppes dans le bac. Pour plus d'informations, voir [Chargement](#page-24-0) [des supports.](#page-24-0)
- **2.** Sélectionnez un format de papier :
	- **a**. Dans le menu **Fichier** de votre application logicielle, sélectionnez **Mise en page**.
		- **Remarque** Si aucune option de **Mise en page** n'est présente, passez à l'étape 3.
	- **b**. Assurez-vous que l'imprimante que vous souhaitez utiliser est bien sélectionnée dans le menu contextuel **Formater pour**.
	- **c**. Sélectionnez le format d'enveloppe approprié dans le menu déroulant **Format de papier**, puis cliquez sur **OK**.
- **3.** Dans le menu **Fichier** de votre application logicielle, cliquez sur **Imprimer**.
- **4.** Assurez-vous que l'imprimante que vous souhaitez utiliser est sélectionnée.
- **5.** Sélectionnez le format d'enveloppe approprié dans le menu déroulant **Format du papier** (s'il est disponible).
- **6.** Sélectionnez l'option **Orientation**.
	- **Remarque** Si ces options ne sont pas visibles, cliquez sur le triangle d'avertissement situé à côté du menu contextuel **Imprimante**, ou sur **Afficher les détails**.
- **7.** Sélectionnez les autres paramètres d'impression souhaités, puis cliquez sur **Imprimer** pour commencer l'impression.

# **Impression de photos**

Ne laissez pas de papier photo dans le bac d'entrée si vous ne l'utilisez pas. Il risquerait de gondoler, ce qui nuirait à la qualité des impressions. Le papier photo doit être plat pour permettre une bonne impression.

Suivez les instructions correspondant à votre système d'exploitation.

- Impression de photos sur du papier photo (Windows)
- [Impression de photos sur du papier photo \(Mac OS X\)](#page-41-0)
- **Conseil** Cette imprimante inclut le service gratuit HP ePrint, qui vous permet d'imprimer à tout moment des documents sur votre imprimante HP ePrint, depuis n'importe quel lieu, sans nécessiter aucun logiciel ou pilote d'imprimante supplémentaire. Pour plus d'informations, voir [HP ePrint](#page-80-0).

# **Impression de photos sur du papier photo (Windows)**

- **1.** Chargez du papier dans le bac. Pour plus d'informations, voir [Chargement des](#page-24-0) [supports.](#page-24-0)
- **2.** Dans le menu **Fichier** de l'application, cliquez sur **Imprimer**.
- **3.** Assurez-vous que l'imprimante que vous souhaitez utiliser est sélectionnée.
- **4.** Pour modifier les paramètres, cliquez sur l'option qui ouvre la boîte de dialogue **Propriétés** de l'imprimante. Selon l'application logicielle utilisée, cette option peut être libellée **Propriétés**, **Options**, **Configuration d'imprimante**, **Imprimante** ou **Préférences**.
- **5.** Sous l'onglet **Papier/qualité**, sélectionnez le type de papier photo approprié dans le menu déroulant **Support**.
- **6.** Cliquez sur **Options avancées**, puis sélectionnez **Supérieure** ou **ppp maximal** dans le menu déroulant **Qualité de sortie**.
- **7.** Pour imprimer la photo en noir et blanc, cliquez sur le menu déroulant **Niveaux de gris**, puis sélectionnez l'option suivante :

**Niveaux de gris haute qualité** : utilise toutes les couleurs disponibles pour imprimer votre photo en niveaux de gris. Cette option crée des nuances naturelles de niveaux de gris.

**8.** Cliquez sur **OK**, puis sur **Imprimer** ou **OK** pour lancer l'impression.

# <span id="page-41-0"></span>**Impression de photos sur du papier photo (Mac OS X)**

- **1.** Chargez du papier dans le bac. Pour plus d'informations, voir [Chargement des](#page-24-0) [supports.](#page-24-0)
- **2.** Sélectionnez un format de papier :
	- **a**. Dans le menu **Fichier** de votre application logicielle, sélectionnez **Mise en page**.
		- **Remarque** Si aucune option de **Mise en page** n'est présente, passez à l'étape 3.
	- **b**. Assurez-vous que l'imprimante que vous souhaitez utiliser est bien sélectionnée dans le menu contextuel **Formater pour**.
	- **c**. Sélectionnez le format de papier dans le menu contextuel **Format de papier**, puis cliquez sur **OK**.
- **3.** Dans le menu **Fichier** de votre application logicielle, cliquez sur **Imprimer**.
- **4.** Assurez-vous que l'imprimante que vous souhaitez utiliser est sélectionnée.
- **5.** Sélectionnez le format de papier approprié dans le menu contextuel **Format de papier** (s'il est disponible).
- **6.** Cliquez sur **Type de papier/Qualité** dans le menu contextuel, puis sélectionnez les paramètres suivants :
	- **Type de papier :** Type de papier photo approprié
	- **Qualité : Supérieure** ou **ppp maximal**.
	- **Remarque** Si ces options ne sont pas visibles, cliquez sur le triangle d'avertissement situé à côté du menu contextuel **Imprimante**, ou sur **Afficher les détails**.
- **7.** Si nécessaire, modifiez les options des photos et de la couleur :
	- **a**. Cliquez sur le triangle d'avertissement jouxtant l'option **Options couleur** et sélectionnez les options **Retouche photo** appropriées :
		- **Désactivé :** Aucun réglage automatique n'est appliqué à l'image.
		- **Activé :** permet d'effectuer une mise au point automatique de l'image ; ajuste légèrement la netteté de l'image.
	- **b**. Pour imprimer la photo en noir et blanc, cliquez sur **Niveaux de gris** dans le menu contextuel **Couleur**, puis sélectionnez l'option suivante :

**Haute qualité :** Utilise toutes les couleurs disponibles pour imprimer votre photo en niveaux de gris. Cette option crée des nuances naturelles de niveaux de gris.

**8.** Sélectionnez les autres paramètres d'impression souhaités, puis cliquez sur **Imprimer** pour commencer l'impression.

# **Impression de documents ou de photos sans bordures**

L'impression sans bordures vous permet d'imprimer jusqu'aux bords de certains types de support photo et sur divers formats de support standard.

**Remarque** Avant d'imprimer un document sans bordure, ouvrez le fichier dans une application logicielle et attribuez-lui le format d'image approprié. Assurez-vous que le format correspond à la taille du support sur lequel vous imprimez l'image.

**Remarque** Certaines applications ne sont pas compatibles avec l'impression sans bordures.

Suivez les instructions correspondant à votre système d'exploitation.

- Impression de documents ou de photos sans bordures (Windows)
- Impression de documents ou de photos sans bordures (Mac OS X)

# **Impression de documents ou de photos sans bordures (Windows)**

- **1.** Chargez du papier dans le bac. Pour plus d'informations, voir [Chargement des](#page-24-0) [supports.](#page-24-0)
- **2.** Dans le menu **Fichier** de l'application, cliquez sur **Imprimer**.
- **3.** Assurez-vous que l'imprimante que vous souhaitez utiliser est sélectionnée.
- **4.** Pour modifier les paramètres, cliquez sur le bouton qui ouvre la boîte de dialogue **Propriétés**.

Selon l'application logicielle utilisée, ce bouton peut être libellé **Propriétés**, **Options**, **Configuration d'imprimante**, **Imprimante** ou **Préférences**.

- **5.** Cliquez sur l'onglet **Papier/Qualité**, puis sur **Avancés**.
- **6.** Sous l'option **Impression sans bordures**, cliquez sur **Imprimer sans bordures**, puis sur **OK**.
- **7.** Sélectionnez le format du papier approprié dans la liste déroulante **Support**.
- **8.** Cliquez sur **OK**, puis sur **Imprimer** ou **OK** pour lancer l'impression.

# **Impression de documents ou de photos sans bordures (Mac OS X)**

- **1.** Chargez du papier dans le bac. Pour plus d'informations, voir [Chargement des](#page-24-0) [supports.](#page-24-0)
- **2.** Choisissez un format de papier sans bordures :
	- **a**. Dans le menu **Fichier** de votre application logicielle, sélectionnez **Mise en page**.
		- **Remarque** Si aucune option de **Mise en page** n'est présente, passez à l'étape 3.
	- **b**. Assurez-vous que l'imprimante que vous souhaitez utiliser est bien sélectionnée dans le menu contextuel **Formater pour**.
	- **c**. Sélectionnez un format de papier sans bordures dans le menu contextuel **Format de papier**, puis cliquez sur **OK**.
- **3.** Dans le menu **Fichier** de votre application logicielle, cliquez sur **Imprimer**.
- **4.** Assurez-vous que l'imprimante que vous souhaitez utiliser est sélectionnée.
- **5.** Sélectionnez le format de papier dans le menu contextuel **Format de papier** (s'il est disponible).
- **6.** Cliquez sur **Type de papier/Qualité** dans le menu contextuel, puis sélectionnez les paramètres suivants :
	- **Type de papier :** Type de papier approprié
	- **Qualité : Supérieure** ou **ppp maximal**.
	- **Remarque** Si ces options ne sont pas visibles, cliquez sur le triangle d'avertissement situé à côté du menu contextuel **Imprimante**, ou sur **Afficher les détails**.
- **7.** Assurez-vous que l'option **Impression sans bordures** est activée.
- **8.** Si nécessaire, cliquez sur le triangle d'avertissement jouxtant l'option **Options couleur** et sélectionnez les options de **Retouche photo** appropriées :
	- **Désactivé :** Aucun réglage automatique n'est appliqué à l'image.
	- **Activé :** permet d'effectuer une mise au point automatique de l'image ; ajuste légèrement la netteté de l'image.
- **9.** Sélectionnez les autres paramètres d'impression souhaités, puis cliquez sur **Imprimer** pour commencer l'impression.

# **3 Numérisation**

Le panneau de commande de l'imprimante vous permet de numériser des documents, des photos et autres originaux, puis de les envoyer vers une grande variété de destinations, telles qu'un dossier situé sur un ordinateur. Vous pouvez également numériser ces originaux à partir de votre ordinateur en utilisant soit le logiciel HP fourni avec l'imprimante, soit des programmes compatibles TWAIN ou WIA.

Pour numériser des documents dans un format compatible avec les fonctions de recherche, de copier/coller et d'édition, utilisez le logiciel HP.

**Remarque** Le logiciel de numérisation HP ne prend pas en charge la numérisation TWAIN et WIA sur des ordinateurs exécutant Mac OS X.

**Remarque** Certaines fonctions de numérisation sont disponibles uniquement après l'installation du logiciel HP.

Si vous rencontrez des problèmes lors de la numérisation de documents, reportezvous à la section [Résolution des problèmes de numérisation.](#page-107-0)

Cette section contient les rubriques suivantes :

- Numérisation d'un original
- [Numérisation à l'aide de Webscan \(HP Officejet série 4620 e-All-in-One\)](#page-45-0)
- [Numérisation de documents sous forme de texte modifiable](#page-46-0)

# **Numérisation d'un original**

Cette section contient les rubriques suivantes :

**Remarque** Votre imprimante et votre ordinateur doivent être reliés entre eux et activés.

**Remarque** Si vous numérisez un original depuis le panneau de commande de l'imprimante ou votre ordinateur en utilisant le logiciel d'imprimante HP, ce dernier doit également être installé sur votre ordinateur avant la numérisation. De plus, sur les ordinateurs Windows, le logiciel HP doit être en cours d'exécution avant la numérisation.

**Remarque** Si vous effectuez la numérisation d'un original sans bordures, chargez celui-ci sur la vitre du scanner et non dans le bac d'alimentation automatique.

• [Numérisation vers un ordinateur](#page-45-0)

# <span id="page-45-0"></span>**Numérisation vers un ordinateur**

#### **Pour numériser un original vers un ordinateur à partir du panneau de commande de l'imprimante**

- **1.** Chargez l'original, face à imprimer vers le bas, dans l'angle avant droit de la vitre ou dans le bac d'alimentation automatique. Pour plus d'informations, reportez-vous à la section [Chargement d'un original sur la vitre du scanner](#page-22-0) ou [Chargement d'un](#page-22-0) [original dans le bac d'alimentation automatique \(ADF\)](#page-22-0).
- **2.** Appuyez sur le bouton situé à droite de l'option **Numériser**, puis sélectionnez l'ordinateur vers lequel vous souhaitez effectuer la numérisation.
- **3.** Modifiez les options de numérisation si nécessaire.
- **4.** Appuyez sur le bouton situé à droite de l'option **Démarrer la numérisation**.

#### **Pour numériser un original à partir du logiciel d'imprimante HP**

- **1.** Chargez l'original, face à imprimer vers le bas, dans l'angle avant droit de la vitre ou dans le bac d'alimentation automatique. Pour plus d'informations, reportez-vous à la section [Chargement d'un original sur la vitre du scanner](#page-22-0) ou [Chargement d'un](#page-22-0) [original dans le bac d'alimentation automatique \(ADF\)](#page-22-0).
- **2.** Sur l'ordinateur, ouvrez le logiciel de numérisation HP.
	- **Windows** : Sur le bureau de l'ordinateur, cliquez sur **Démarrer**, sélectionnez **Programmes** ou **Tous les programmes**, sélectionnez le dossier de votre imprimante HP, puis sélectionnez **HP Scan**.
	- **Mac OS X** : Double-cliquez sur l'icône **HP Scan 3**. Cette icône est située dans le dossier **Hewlett-Packard** dans le dossier **Applications** au sommet de l'arborescence du disque dur.
- **3.** Sélectionnez un raccourci de numérisation. Modifiez les paramètres de numérisation, si nécessaire.
- **4.** Pour lancer la numérisation, cliquez sur **Numériser**.
- **Remarque** Utilisez le logiciel HP pour numériser des documents en un texte modifiable, dans un format compatible avec les fonctions de recherche, de copier/ coller et d'édition dans le document numérisé. Utilisez ce format pour modifier des lettres, des extraits de journaux et de nombreux autres documents. Pour plus d'informations, voir [Numérisation de documents sous forme de texte modifiable.](#page-46-0)

# **Numérisation à l'aide de Webscan (HP Officejet série 4620 e-All-in-One)**

Webscan est une fonction du serveur Web intégré qui vous permet de numériser des photos et des documents entre votre imprimante et votre ordinateur en utilisant un navigateur Web. Cette fonction est disponible même si vous n'avez pas installé le logiciel d'imprimante sur votre ordinateur.

**Remarque** Si vous ne parvenez pas à ouvrir Webscan dans le serveur EWS, il se peut que le logiciel ait été désactivé par votre administrateur réseau. Pour plus d'informations, contactez l'administrateur réseau ou la personne responsable de la configuration du réseau.

<span id="page-46-0"></span>Pour plus d'informations, voir [Serveur Web intégré \(HP Officejet série 4620 e-All-in-](#page-230-0)[One\)](#page-230-0).

# **Pour numériser avec Webscan**

- **1.** Chargez l'original, face à imprimer vers le bas, dans l'angle avant droit de la vitre ou dans le bac d'alimentation automatique. Pour plus d'informations, reportez-vous à la section [Chargement d'un original sur la vitre du scanner](#page-22-0) ou [Chargement d'un](#page-22-0) [original dans le bac d'alimentation automatique \(ADF\)](#page-22-0).
- **2.** Ouvrez le serveur Web intégré. Pour plus d'informations, voir [Serveur Web intégré](#page-230-0) [\(HP Officejet série 4620 e-All-in-One\)](#page-230-0).
- **3.** Cliquez sur l'onglet **Numérisation**, puis sur **Webscan** dans le panneau de gauche, modifiez les paramètres souhaités, puis cliquez sur **Numériser**.
- **Conseil** Pour numériser des documents en texte modifiable, vous devez installer le logiciel HP inclus avec l'imprimante. Pour plus d'informations, voir Numérisation de documents sous forme de texte modifiable.

# **Numérisation de documents sous forme de texte modifiable**

Pour numériser des documents dans un format compatible avec les fonctions de recherche, de copier/coller et d'édition, utilisez le logiciel HP. Ceci vous permet de modifier des lettres, des extraits de journaux et de nombreux autres documents.

Cette section contient les rubriques suivantes :

- Pour numériser des documents en tant que texte modifiable
- [Lignes directrices pour la numérisation de documents en texte modifiable](#page-48-0)

# **Pour numériser des documents en tant que texte modifiable**

Utilisez les instructions suivantes pour numériser des documents en texte modifiable.

Suivez les instructions correspondant à votre système d'exploitation.

# **Windows**

- **1.** Chargez l'original, face à imprimer vers le bas, dans l'angle avant droit de la vitre ou dans le bac d'alimentation automatique. Pour plus d'informations, reportez-vous à la section [Chargement d'un original sur la vitre du scanner](#page-22-0) ou [Chargement d'un](#page-22-0) [original dans le bac d'alimentation automatique \(ADF\)](#page-22-0).
- **2.** Sur le bureau de l'ordinateur, cliquez sur **Démarrer**, sélectionnez **Programmes** ou **Tous les programmes**, sélectionnez le dossier de votre imprimante HP, puis sélectionnez **HP Scan**.
- **3.** Sélectionnez le type de texte modifiable à utiliser dans la numérisation :

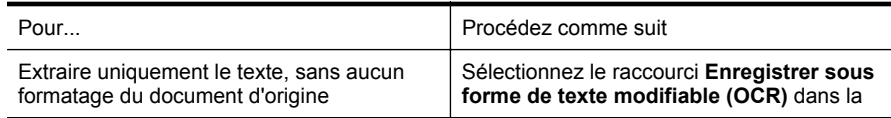

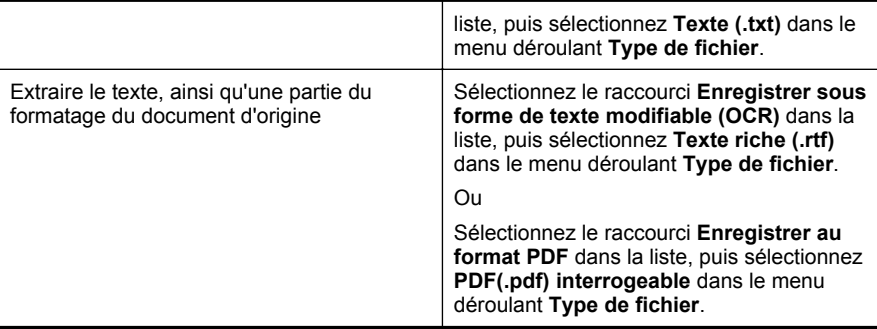

**4.** Pour démarrer la numérisation, cliquez sur **Numériser**, puis suivez les instructions qui apparaissent à l'écran.

### **Mac OS X**

- **1.** Chargez l'original, face à imprimer vers le bas, dans l'angle avant droit de la vitre ou dans le bac d'alimentation automatique. Pour plus d'informations, reportez-vous à la section [Chargement d'un original sur la vitre du scanner](#page-22-0) ou [Chargement d'un](#page-22-0) [original dans le bac d'alimentation automatique \(ADF\)](#page-22-0).
- **2.** Double-cliquez sur l'icône **HP Scan 3**. Cette icône est située dans le dossier **Hewlett-Packard**, dans le dossier **Applications**, au sommet de l'arborescence du disque dur.
- **3.** Dans le menu **HP Scan**, cliquez sur **Préférences**.
- **4.** Sélectionnez la préconfiguration **Documents** dans le menu contextuel **Préconfigurations**.
- **5.** Pour lancer la numérisation, cliquez sur **Numériser**.
- **6.** Une fois la numérisation terminée, cliquez sur le bouton **Enregistrer** dans la barre d'outils HP Scan.
- **7.** Sélectionnez le type de texte modifiable à utiliser dans la numérisation :

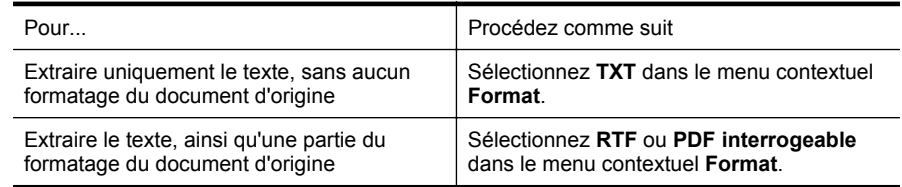

#### **8.** Cliquez sur **Enregistrer**.

# <span id="page-48-0"></span>**Lignes directrices pour la numérisation de documents en texte modifiable**

Pour vérifier que le logiciel est capable de convertir correctement vos documents, procédez comme suit :

### • **Veillez à ce que la vitre du scanner ou du bac d'alimentation automatique soit propre.**

Lors de la numérisation du document, il se peut que des trainées ou de la poussière présentes sur la vitre ou la fenêtre du bac d'alimentation automatique soient également numérisées et empêchent le logiciel de convertir le document en texte modifiable.

Pour plus d'informations sur le nettoyage de la vitre du scanner ou du bac d'alimentation automatique, voir [Nettoyage de la vitre du scanner et de la partie](#page-29-0) [inférieure du couvercle](#page-29-0) ou [Nettoyage du bac d'alimentation automatique.](#page-31-0)

#### • **Assurez-vous que le document est correctement chargé.**

Lors de la numérisation des documents en texte modifiable à partir du bac d'alimentation automatique, l'original doit être chargé dans ce dernier, le haut du document en premier lieu et la face imprimée orientée vers le haut. Lorsque vous numérisez le document à partir de la vitre du scanner, le haut de l'original doit être placé face à l'angle droit de la vitre.

Vérifiez également que le document n'est pas de travers. Pour plus d'informations, reportez-vous à la section [Chargement d'un original sur la vitre du scanner](#page-22-0) ou [Chargement d'un original dans le bac d'alimentation automatique \(ADF\).](#page-22-0)

#### • **Assurez-vous que le texte du document est clair.**

Pour permettre une conversion correcte du document en texte modifiable, l'original doit être clair et de très bonne qualité. Les situations suivantes peuvent empêcher une conversion correcte du document :

- Le texte de l'original est pâle ou le document est froissé.
- La police du texte est trop petite.
- La structure du document est trop complexe.
- Le texte est dense. Par exemple, si dans le texte traité par le logiciel des caractères manquent ou sont combinés, la combinaison « rn » peut ressortir en « m ».
- Le texte est imprimé sur un arrière-plan de couleur. Il arrive que les images sur fond en couleur ne ressortent pas bien.

#### • **Choisissez le profil correct.**

Assurez-vous de sélectionner un raccourci ou une préconfiguration qui autorise la numérisation en tant que texte modifiable. Ces options utilisent des paramètres de numérisation conçus pour maximiser la qualité de votre numérisation OCR. Sous Windows, utilisez le raccourci **Texte modifiable (OCR)** ou **Enregistrer au format PDF**. Sous Mac OS X, utilisez la préconfiguration **Documents**.

#### • **Enregistrez votre fichier dans le format correct.**

Si vous souhaitez juste extraire le texte du document, sans aucune partie du formatage du document d'origine, sélectionnez un format de texte brut (tel que **Texte (.txt)** ou **TXT**). Si vous souhaitez extraire le texte, ainsi qu'une partie du formatage du document d'origine, sélectionnez le format Texte enrichi (tel que **Rich Text (.rtf)** ou **RTF**) ou le format PDF accessible en recherche (**PDF (.pdf) interrogeable** ou **PDF interrogeable** ).

# **4 Copie**

Vous pouvez produire des copies en couleur de haute qualité et en noir et blanc sur divers types et formats de papier.

**Remarque** Si vous copiez un document lors de l'arrivée d'une télécopie, celle-ci est stockée dans la mémoire de l'imprimante jusqu'à ce que la copie soit terminée. Cela permet de réduire le nombre de pages de télécopie stockées en mémoire.

Cette section contient les rubriques suivantes :

- Copie de documents
- Modification des paramètres de copie

# **Copie de documents**

Vous pouvez réaliser des copies de qualité à partir du panneau de commande de l'imprimante.

#### **Pour copier des documents**

- **1.** Assurez-vous que le bac d'alimentation principal contient du papier. Pour plus d'informations, voir [Chargement des supports.](#page-24-0)
- **2.** Placez vos originaux face vers le bas sur la vitre du scanner, ou chargez-les dans le bac d'alimentation automatique. Pour plus d'informations, reportez-vous à la section [Chargement d'un original sur la vitre du scanner](#page-22-0) ou [Chargement d'un](#page-22-0) [original dans le bac d'alimentation automatique \(ADF\)](#page-22-0).
	- **Remarque** Pour copier une photo, placez-la sur la vitre du scanner face vers le bas, comme indiqué par l'icône dans le coin de la vitre.
- **3.** Sur l'écran d'accueil du panneau de commande de l'imprimante, appuyez sur le bouton situé à droite de l'option **Copie**.
- **4.** Modifiez les autres paramètres éventuels. Pour plus d'informations, voir Modification des paramètres de copie.
- **5.** Pour lancer le travail de copie, appuyez sur le bouton situé à droite de l'option **Copie, Noir** ou **Copie, Couleur**.
	- **Remarque** Si votre original est en couleur, l'option **Copier, Noir** permet de créer une copie en noir et blanc de l'original, tandis que la fonction **Copier, Couleur** produit une copie en couleurs intégrales de l'original en couleur.

# **Modification des paramètres de copie**

Vous pouvez personnaliser les travaux de copie à l'aide des différents paramètres disponibles sur le panneau de commande de l'imprimante, dont les suivants :

- Nombre de copies
- Format du papier de copie
- Type du papier de copie
- Vitesse ou qualité de copie
- Réglage + clair/+ foncé
- Redimensionnement d'originaux selon différents formats de papier

Vous pouvez appliquer ces paramètres à des tâches de copie individuelles, ou sauvegarder les paramètres en tant que valeurs par défaut pour les travaux ultérieurs.

#### **Pour changer les paramètres de copie d'un travail individuel**

- **1.** Sur l'écran d'accueil du panneau de commande de l'imprimante, appuyez sur le bouton situé à droite de l'option **Copie**.
- 2. Appuyez sur le bouton \ (Configurer), puis, à l'aide des boutons situés sur la partie droite, faites défiler le menu et sélectionnez les paramètres de la fonction de copie que vous souhaitez modifier.
- **3.** Appuyez sur le bouton (Retour), puis sur le bouton situé à droite de l'option **Copie, Noir** ou **Copie, Couleur**.

## **Pour enregistrer les paramètres sélectionnés comme paramètres par défaut pour les tâches suivantes**

- **1.** Sur l'écran d'accueil du panneau de commande de l'imprimante, appuyez sur le bouton situé à droite de l'option **Copie**.
- 2. Appuyez sur le bouton \ (Configurer), puis, à l'aide des boutons situés sur la partie droite, faites défiler le menu et sélectionnez les paramètres de la fonction de copie que vous souhaitez modifier.
- **3.** À l'aide des boutons situés sur la partie droite, faites défiler le menu et sélectionnez **Nouveaux paramètres par défaut**, puis appuyez sur le bouton jouxtant l'option **Oui**.

# **5 Télécopieur**

Vous pouvez utiliser l'imprimante pour envoyer et recevoir des télécopies en noir et blanc et en couleur. Vous pouvez planifier l'envoi ultérieur de télécopies et définir des numéros abrégés pour adresser rapidement et aisément des télécopies vers des numéros fréquents. À partir du panneau de commande de l'imprimante, vous pouvez définir un certain nombre d'options de télécopie, telles que la résolution et la luminosité des télécopies que vous envoyez.

**Remarque** Avant de commencer à utiliser la fonction de télécopie, assurez-vous d'avoir correctement configuré cette fonction sur l'imprimante. Il est possible que vous ayez déjà effectué cette opération au cours de l'installation initiale via le panneau de commande ou le logiciel HP fourni avec l'imprimante. Vous pouvez vérifier que la télécopie est correctement configurée en exécutant le test de configuration de la télécopie à partir du panneau de commande. Pour plus d'informations sur le test de télécopie, voir [Test de la configuration du télécopieur.](#page-221-0)

Cette section contient les rubriques suivantes :

- Envoi d'une télécopie
- [Réception d'une télécopie](#page-57-0)
- [Configuration d'entrées de numérotation rapide](#page-67-0)
- [Modification des paramètres de télécopie](#page-69-0)
- [Services de télécopie et de téléphonie numérique](#page-74-0)
- [Protocole FoIP \(télécopie sur Internet\)](#page-74-0)
- [Effacement du relevé de télécopie](#page-75-0)
- [Visualisation de l'historique des appels](#page-75-0)
- [Utilisation des rapports](#page-76-0)

# **Envoi d'une télécopie**

Vous pouvez envoyer une télécopie de différentes manières. Vous pouvez utiliser le panneau de commande de l'imprimante pour envoyer une télécopie noir et blanc ou couleur. Vous pouvez aussi envoyer manuellement une télécopie à partir d'un téléphone connecté. Ceci vous permet de contacter le destinataire avant d'envoyer la télécopie.

Cette section contient les rubriques suivantes :

- Envoi d'une télécopie à partir du panneau de commande de l'imprimante
- [Envoi d'une télécopie à partir de l'ordinateur](#page-55-0)
- [Envoi d'une télécopie manuellement à partir d'un téléphone](#page-56-0)

# **Envoi d'une télécopie à partir du panneau de commande de l'imprimante**

Cette section contient les rubriques suivantes :

- [Envoi d'une télécopie](#page-52-0)
- [Envoi d'une télécopie à l'aide de la fonction de numérotation supervisée](#page-52-0)
- [Envoi d'une télécopie à partir de la mémoire](#page-53-0)
- <span id="page-52-0"></span>• [Programmation de l'envoi différé d'une télécopie](#page-54-0)
- [Envoi d'une télécopie à plusieurs destinataires](#page-55-0)

## **Envoi d'une télécopie**

Vous pouvez facilement envoyer une télécopie en noir et blanc ou en couleur contenant une ou plusieurs pages à partir du panneau de commande de l'imprimante.

- **Remarque** Si vous avez besoin d'une confirmation imprimée de l'envoi de vos télécopies, activez la confirmation de télécopie **avant** d'envoyer une télécopie. Pour plus d'informations, voir [Impression de rapports de confirmation de télécopie.](#page-76-0)
- **Conseil** Vous pouvez également envoyer une télécopie manuellement à l'aide d'un téléphone ou de la numérotation supervisée. Ces fonctions vous permettent de contrôler la vitesse de numérotation. Elles s'avèrent également utiles si vous souhaitez utiliser une carte téléphonique pour la facturation de l'appel et que vous devez effectuer certaines actions lors d'une tonalité donnée durant la numérotation.

# **Pour envoyer une télécopie à partir du panneau de commande de l'imprimante**

- **1.** Chargez l'original, face à imprimer vers le bas, dans l'angle avant droit de la vitre ou dans le bac d'alimentation automatique. Pour plus d'informations, reportez-vous à la section [Chargement d'un original sur la](#page-22-0) [vitre du scanner](#page-22-0) ou [Chargement d'un original dans le bac d'alimentation](#page-22-0) [automatique \(ADF\)](#page-22-0).
- **2.** Sur l'écran d'accueil, appuyez sur le bouton situé à droite de l'option **Télécopie**.
- **3.** Saisissez le numéro du télécopieur à l'aide du clavier numérique.
	- **Conseil** Pour ajouter une pause au numéro de télécopieur que vous entrez, appuyez à plusieurs reprises sur **\*** jusqu'à ce qu'un tiret (**-**) s'affiche à l'écran.
- **4.** Appuyez sur le bouton situé à droite de l'option **Télécopier**, puis sur le bouton situé à droite de l'option **Noir** ou **Couleur**.
	- **Conseil** Si le destinataire vous informe que la qualité de la télécopie envoyée n'est pas satisfaisante, essayez de modifier la résolution ou le contraste sur votre télécopieur.

#### **Envoi d'une télécopie à l'aide de la fonction de numérotation supervisée**

La numérotation supervisée vous permet d'écouter les tonalités, les invites téléphoniques ou les autres sons par les haut-parleurs de l'imprimante. Ceci vous permet de répondre aux invites durant la numérotation et de temporiser la composition des numéros.

- **Conseil** Si vous utilisez une carte d'appel et que vous n'entrez pas suffisamment vite votre code PIN, il est possible que l'imprimante commence à émettre prématurément les tonalités de télécopie, ce qui risque d'empêcher la reconnaissance de votre code PIN par le service de la carte d'appel. Si tel est le cas, vous pouvez créer une entrée de numérotation rapide afin de stocker le code PIN de votre carte d'appel. Pour plus d'informations, voir [Configuration d'entrées de](#page-67-0) [numérotation rapide.](#page-67-0)
- **Remarque** Assurez-vous que le volume est activé de façon à entendre la tonalité.

## <span id="page-53-0"></span>**Pour envoyer une télécopie à l'aide de la numérotation supervisée depuis le panneau de commande de l'imprimante**

- **1.** Chargez vos originaux. Pour plus d'informations, reportez-vous à la section [Chargement d'un original sur la](#page-22-0) [vitre du scanner](#page-22-0) ou [Chargement d'un original dans le bac d'alimentation](#page-22-0) [automatique \(ADF\)](#page-22-0).
- **2.** Sur l'écran d'accueil, utilisez les boutons situés sur la partie droite pour sélectionner **Télécopie**, **Télécopier**, puis **Noir** ou **Couleur**.
	- Si l'imprimante détecte un original chargé dans le bac d'alimentation automatique, vous entendez une tonalité.
	- Si vous chargez votre original sur la vitre du scanner, sélectionnez **Télécopie depuis la vitre**.
- **3.** Une fois que vous entendez la tonalité, entrez le numéro souhaité à l'aide du clavier du panneau de commande de l'imprimante.
- **4.** Suivez les invites.
	- **Conseil** Si vous utilisez une carte téléphonique pour envoyer une télécopie et que la carte PIN est placée sous une entrée de numérotation rapide, lorsque vous êtes invité à entrer la carte PIN, appuyez sur le bouton situé à droite de l'option **Contacts rapides** pour sélectionner l'entrée de numérotation rapide sous laquelle est stocké le code PIN.

Votre télécopie est envoyée lorsque le télécopieur destinataire répond.

### **Envoi d'une télécopie à partir de la mémoire**

Vous pouvez numériser une télécopie noir et blanc, la stocker en mémoire et l'envoyer à partir de cette mémoire. Cette fonction est utile si le numéro de télécopieur que vous tentez d'appeler est occupé ou temporairement indisponible. L'imprimante numérise les originaux, les place en mémoire et les envoie lorsqu'elle peut se connecter au télécopieur destinataire. Une fois que l'imprimante a numérisé les pages et les a placées en mémoire, vous pouvez retirer les originaux du bac d'alimentation ou de la vitre du scanner.

**Remarque** Seules des télécopies en noir et blanc peuvent être envoyées à partir de la mémoire.

#### **Pour envoyer une télécopie depuis la mémoire**

- **1.** Chargez vos originaux. Pour plus d'informations, reportez-vous à la section [Chargement d'un original sur la](#page-22-0) [vitre du scanner](#page-22-0) ou [Chargement d'un original dans le bac d'alimentation](#page-22-0) [automatique \(ADF\)](#page-22-0).
- **2.** Sur l'écran d'accueil du panneau de commande de l'imprimante, appuyez sur le bouton situé à droite de l'option **Télécopie**.
- **3.** Appuyez sur le bouton (Configurer), puis, à l'aide des boutons situés sur la partie droite, faites défiler le menu et sélectionnez l'option **Numériser et télécopier**.
- **4.** Faites défiler le menu et sélectionnez l'option **Télécopier**.
- <span id="page-54-0"></span>**5.** Entrez le numéro de télécopie à l'aide du clavier numérique, ou appuyez sur le bouton situé à la droite de l'option **Contacts rapides** pour sélectionner un numéro dans le répertoire, un numéro précédemment composé ou celui d'un appel reçu.
- **6.** Appuyez sur le bouton situé à droite de l'option **Télécopier Noir**. L'imprimante numérise les originaux, les place en mémoire, puis envoie la télécopie lorsque le télécopieur destinataire est disponible.

## **Programmation de l'envoi différé d'une télécopie**

Vous pouvez programmer l'envoi différé d'une télécopie en noir et blanc dans un délai de 24 heures. Cela vous permet par exemple d'envoyer une télécopie noir et blanc tard le soir, lorsque les lignes téléphoniques ne sont pas trop saturées et que les prix sont réduits. L'imprimante envoie automatiquement votre télécopie à l'heure spécifiée.

Vous pouvez planifier l'envoi d'une seule télécopie à la fois. Vous pouvez toutefois continuer à envoyer des télécopies normalement lorsqu'une télécopie est planifiée.

**Remarque** L'envoi planifié est possible uniquement avec des télécopies en noir et blanc.

**Remarque** Pour pouvoir utiliser cette fonctionnalité, vous devez au préalable définir la date et l'heure sur l'imprimante.

### **Pour programmer une télécopie à partir du panneau de commande de l'imprimante**

- **1.** Chargez vos originaux. Pour plus d'informations, reportez-vous à la section [Chargement d'un original sur la](#page-22-0) [vitre du scanner](#page-22-0) ou [Chargement d'un original dans le bac d'alimentation](#page-22-0) [automatique \(ADF\)](#page-22-0).
- **2.** Sur l'écran d'accueil, appuyez sur le bouton situé à droite de l'option **Télécopie**.
- **3.** Appuyez sur le bouton  $\triangle$  (Configurer), puis, à l'aide des boutons situés sur la partie droite, faites défiler le menu et sélectionnez l'option **Envoi différé**.
- **4.** Entrez l'heure d'envoi en appuyant sur les boutons situés à droite des touches fléchées, puis appuyez sur le bouton situé à droite de **OK**.
- **5.** Entrez le numéro de télécopie à l'aide du clavier numérique, ou appuyez sur le bouton situé à la droite de l'option **Contacts rapides** pour sélectionner un numéro dans le répertoire, un numéro précédemment composé ou celui d'un appel reçu.
- **6.** Appuyez sur le bouton situé à droite de l'option **Télécopier Noir**. L'imprimante numérise toutes les pages et l'heure programmée s'affiche à l'écran. La télécopie est envoyée à l'heure spécifiée.

#### **Pour annuler l'envoi différé d'une télécopie**

**1.** Appuyez sur le message **Envoi différé** qui s'affiche à l'écran. – OU –

Sur l'écran d'accueil du panneau de commande de l'imprimante, appuyez sur le bouton situé à droite de l'option **Télécopie**. Appuyez sur le bouton (Configurer), puis, à l'aide des boutons situés sur la partie droite, faites défiler le menu et sélectionnez l'option **Envoi différé**.

**2.** Faites défiler le menu et sélectionnez l'option **Annul téléc. planifiée**.

## <span id="page-55-0"></span>**Envoi d'une télécopie à plusieurs destinataires**

Vous pouvez envoyer une télécopie à plusieurs destinataires à la fois en regroupant les entrées de numérotation rapide individuelles dans des entrées de numérotation rapide de groupe. Pour plus d'informations, voir [Configuration d'entrées de](#page-67-0) [numérotation rapide](#page-67-0).

#### **Envoi d'une télécopie à plusieurs destinataires en utilisant le groupe de numérotation rapide**

- **1.** Chargez vos originaux. Pour plus d'informations, reportez-vous à la section [Chargement d'un original sur la](#page-22-0) [vitre du scanner](#page-22-0) ou [Chargement d'un original dans le bac d'alimentation](#page-22-0) [automatique \(ADF\)](#page-22-0).
- **2.** Sur l'écran du panneau de commande de l'imprimante, appuyez sur le bouton situé à droite des options **Télécopier**, puis **Contacts rapides**, faites défiler le menu et sélectionnez l'option **Répertoire**, puis sélectionnez le groupe de destinataires.
- **3.** Appuyez sur le bouton situé à droite des options **Télécopier**, puis **Noir**. L'imprimante envoie le document à chaque numéro contenu dans l'entrée de numérotation abrégée.
	- **<sup>2</sup> Remarque** En raison de limites au niveau de la mémoire, vous ne pouvez utiliser les entrées de numérotation rapide de groupe que pour envoyer des télécopies en noir et blanc. L'imprimante numérise la télécopie en mémoire puis compose le premier numéro. Lorsqu'une connexion est établie, elle envoie la télécopie et compose le numéro suivant. Si un numéro est occupé ou ne répond pas, l'imprimante prend en compte les paramètres définis pour les options **Rappel si occupé** et **Rappel si pas de réponse**. S'il est impossible d'établir une connexion, le numéro suivant est composé et un rapport d'erreur est généré.

# **Envoi d'une télécopie à partir de l'ordinateur**

Vous pouvez envoyer un document sur votre ordinateur sous forme de télécopie, sans avoir besoin d'imprimer une copie et de la télécopier depuis l'imprimante.

**Remarque** Les télécopies envoyées depuis votre ordinateur suivant cette méthode utilisent la liaison de télécopie de l'imprimante, et non votre connexion Internet ni le modem de l'ordinateur. Assurez-vous par conséquent que l'imprimante est reliée à une ligne téléphonique en état de marche et que la fonction de télécopie est configurée et opérationnelle.

Pour utiliser cette fonctionnalité, vous devez installer le logiciel d'imprimante à l'aide du programme d'installation disponible sur le CD du logiciel HP fourni avec l'imprimante.

#### **Windows**

- **1.** Ouvrez le document sur l'ordinateur à partir duquel vous souhaitez émettre la télécopie.
- **2.** Dans le menu **Fichier** de l'application, cliquez sur **Imprimer**.
- **3.** Dans la liste **Nom**, sélectionnez l'imprimante dont le nom contient « **fax** ».
- <span id="page-56-0"></span>**4.** Pour modifier certains paramètres (tels que la sélection pour l'envoi du document sous forme de télécopie en noir et blanc ou en couleur), cliquez sur le bouton qui ouvre la boîte de dialogue **Propriétés**. Selon l'application logicielle utilisée, ce bouton peut être libellé **Propriétés**, **Options**, **Configuration d'imprimante**, **Imprimante** ou **Préférences**.
- **5.** Après avoir modifié les paramètres souhaités, cliquez sur **OK**.
- **6.** Cliquez sur **Imprimer** ou sur **OK**.
- **7.** Indiquez le numéro de télécopie et les autres informations relatives au destinataire, changez éventuellement les paramètres de télécopie, puis cliquez sur **Envoyer la télécopie**. L'imprimante commence à composer le numéro de télécopie, puis envoie le document.

# **Mac OS X**

- **1.** Ouvrez le document sur l'ordinateur à partir duquel vous souhaitez émettre la télécopie.
- **2.** Dans le menu **Fichier** de votre application logicielle, cliquez sur **Imprimer**.
- **3.** Sélectionnez l'imprimante dont le nom contient **"(Fax)"**.
- **4.** Sélectionnez **Destinataires de la télécopie** dans le menu déroulant situé sous le paramètre **Orientation**.
	- **Remarque** Si le menu contextuel est introuvable, cliquez sur le triangle d'information situé près de la **Sélection d'imprimante**. ou cliquez sur **Afficher les détails**.
- **5.** Indiquez le numéro de télécopie et les autres informations dans les cases fournies, puis cliquez sur **Ajouter aux destinataires**.
- **6.** Sélectionnez l'option **Mode télécopie** et modifiez les autres options de télécopie souhaitées, puis cliquez sur **Envoyer la télécopie maintenant** pour commencer à composer le numéro de télécopie et faxer le document.

# **Envoi d'une télécopie manuellement à partir d'un téléphone**

L'envoi manuel de télécopie permet de passer un appel téléphonique et de discuter avec le destinataire avant d'envoyer la télécopie. Ceci est très utile lorsque vous souhaitez informer le destinataire que vous allez lui envoyer une télécopie, et ce avant de l'envoyer.

Selon la configuration du télécopieur du destinataire, celui-ci peut décrocher le téléphone ou laisser le télécopieur recevoir l'appel. Si une personne décroche le téléphone, vous pouvez lui parler avant d'envoyer la télécopie. Si le télécopieur reçoit <span id="page-57-0"></span>l'appel, vous pouvez envoyer la télécopie directement dès que vous entendez la tonalité de télécopie du télécopieur du destinataire.

#### **Pour envoyer une télécopie manuellement depuis un téléphone personnel**

- **1.** Chargez l'original, face à imprimer vers le bas, dans l'angle avant droit de la vitre ou dans le bac d'alimentation automatique. Pour plus d'informations, reportez-vous à la section [Chargement d'un original sur la](#page-22-0) [vitre du scanner](#page-22-0) ou [Chargement d'un original dans le bac d'alimentation](#page-22-0) [automatique \(ADF\)](#page-22-0).
- **2.** Sur l'écran d'accueil du panneau de commande de l'imprimante, appuyez sur le bouton situé à droite de l'option **Télécopie**.
- **3.** Composez le numéro sur le clavier du téléphone connecté à l'imprimante.
	- **Remarque** N'utilisez pas le clavier du panneau de commande de l'imprimante lors de l'envoi manuel d'une télécopie. Vous devez utiliser le clavier du téléphone pour composer le numéro du destinataire.
- **4.** Si le destinataire répond au téléphone, vous pouvez lui parler avant d'envoyer votre télécopie.
	- **Remarque** Si un télécopieur prend en charge l'appel, vous entendrez la tonalité du télécopieur de destination. Passez à l'étape suivante pour envoyer la télécopie.
- **5.** Lorsque vous êtes prêt à envoyer la télécopie, appuyez sur le bouton situé à droite de **OK**, puis sur le bouton situé à droite de l'option **Noir** ou **Couleur**. Si vous conversiez avec le destinataire avant l'envoi de la télécopie, informez-le qu'il est nécessaire d'appuyer sur la touche **Démarrer** du télécopieur après la tonalité.

La ligne vocale est coupée durant la transmission de la télécopie. Vous pouvez alors raccrocher. Si vous souhaitez poursuivre votre conversation, restez en ligne jusqu'à la fin de la transmission de la télécopie.

# **Réception d'une télécopie**

Vous pouvez recevoir des télécopies automatiquement ou manuellement. Si vous désactivez l'option **Réponse automatique**, vous devez recevoir les télécopies manuellement. Si vous activez l'option **Réponse automatique** (paramètre par défaut), l'imprimante répond automatiquement aux appels entrants et reçoit les télécopies au bout du nombre de sonneries spécifié par le paramètre **Sonneries avant réponse**. La valeur par défaut du paramètre **Sonneries avant réponse** est de cinq sonneries. Pour plus d'informations, voir [Modification des paramètres de télécopie](#page-69-0).

Si vous recevez une télécopie au format Légal US ou de format supérieur alors que l'imprimante n'est pas configurée pour utiliser du papier de ce format, l'imprimante réduit la télécopie de manière à ce que ses dimensions conviennent au papier chargé. Si vous avez désactivé la fonction **Réduction automatique**, l'imprimante imprime la télécopie sur deux pages.

- **Remarque** Si vous copiez un document lors de l'arrivée d'une télécopie, celle-ci est stockée dans la mémoire de l'imprimante jusqu'à ce que la copie soit terminée. Cela permet de réduire le nombre de pages de télécopie stockées en mémoire.
- Réception d'une télécopie en mode manuel
- [Configuration de la sauvegarde du télécopieur](#page-59-0)
- [Réimpression des télécopies reçues en mémoire](#page-60-0)
- [Invitation à recevoir une télécopie](#page-60-0)
- [Retransmission de télécopies à un autre numéro](#page-61-0)
- [Définition du format de papier pour les télécopies reçues](#page-61-0)
- [Définition de la réduction automatique pour les télécopies reçues](#page-62-0)
- [Blocage des numéros de télécopie indésirables](#page-62-0)
- [Réception de télécopies à partir de votre ordinateur \(Télécopie vers PC et](#page-64-0) [Télécopie vers Mac\)](#page-64-0)

# **Réception d'une télécopie en mode manuel**

Lorsque vous êtes au téléphone, la personne à laquelle vous parlez peut en même temps vous envoyer une télécopie. On appelle cela la fonction de télécopie manuelle. Suivez les instructions de cette rubrique pour recevoir une télécopie manuelle.

Vous pouvez recevoir manuellement des télécopies à partir d'un téléphone lorsque celui-ci est :

- Directement relié à l'imprimante (sur le port 2-EXT)
- Installé sur la même ligne téléphonique, mais sans être directement connecté à l'imprimante.

#### **Pour recevoir une télécopie manuellement**

- **1.** Vérifiez que l'imprimante est sous tension et que du papier est chargé dans le bac principal.
- **2.** Retirez les originaux du bac d'alimentation des documents.
- **3.** Pour pouvoir répondre à un appel entrant avant la mise en marche de l'imprimante, configurez le paramètre **Sonneries avant réponse** sur un nombre plus élevé. Sinon, désactivez le paramètre **Réponse automatique** afin que l'imprimante ne réponde pas automatiquement aux appels entrants.
- **4.** Si vous êtes au téléphone avec l'expéditeur, demandez-lui d'appuyer sur la touche **Démarrer** du télécopieur.
- **5.** Lorsque vous entendez les tonalités d'un télécopieur expéditeur, procédez comme suit :
	- **a**. Sur l'écran d'accueil du panneau de commande de l'imprimante, appuyez sur le bouton situé à droite des options **Télécopier**, puis **OK**, puis appuyez sur le bouton situé à droite de l'option **Recevoir télécopie manuellement**.
	- **b**. Une fois que l'imprimante commence à recevoir la télécopie, vous pouvez raccrocher ou rester en ligne. La ligne téléphonique est silencieuse durant la transmission de la télécopie.

# <span id="page-59-0"></span>**Configuration de la sauvegarde du télécopieur**

Selon vos préférences et les exigences de sécurité, vous pouvez configurer l'imprimante de sorte qu'elle stocke les télécopies reçues.

**Remarque** Si la fonction Sauvegarder la télécopie est activée et que vous mettez l'imprimante hors tension, toutes les télécopies stockées en mémoire sont supprimées, y compris les télécopies non imprimées que vous pourriez avoir reçues alors que l'imprimante se trouvait en condition d'erreur. Vous devez alors contacter les expéditeurs pour leur demander d'envoyer à nouveau toutes les télécopies qui n'ont pas été imprimées. Pour obtenir la liste des télécopies reçues, imprimez le **Journal de télécopies**. Le **Journal de télécopies** n'est pas supprimé lorsque l'imprimante est mise hors tension.

#### **Pour configurer la sauvegarde des télécopies à partir du panneau de commande de l'imprimante**

- **1.** Sur l'écran d'accueil, appuyez sur le bouton (Configurer).
- **2.** À l'aide des boutons situés sur la partie droite, faites défiler le menu et sélectionnez **Configuration télécopie**, puis **Configuration avancée** et sélectionnez **Récept sauv. téléc.**.
- **3.** Faites défiler le menu et sélectionnez le paramètre souhaité, puis appuyez sur le bouton situé à droite de **OK**.

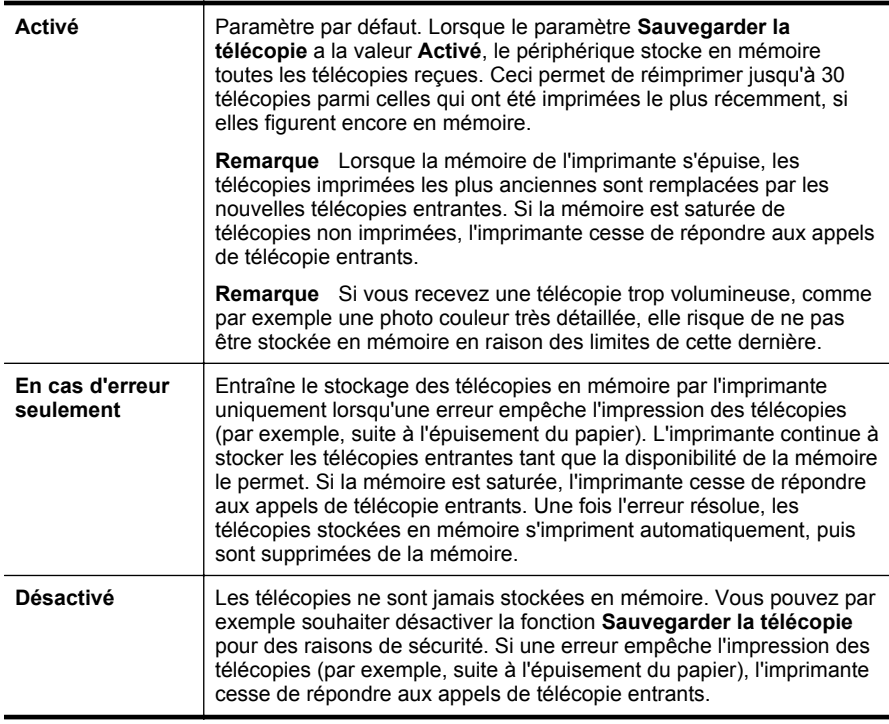

# <span id="page-60-0"></span>**Réimpression des télécopies reçues en mémoire**

Lorsque le mode **Récept sauv. téléc.** est configuré sur **Activé**, les télécopies reçues sont stockées en mémoire, que l'imprimante présente ou non une condition d'erreur.

**Remarque** Lorsque la mémoire de l'imprimante s'épuise, les télécopies imprimées les plus anciennes sont remplacées à mesure que de nouvelles télécopies sont reçues. Si aucune des télécopies stockées en mémoire n'est imprimée, l'imprimante cesse de recevoir les appels de télécopie jusqu'à ce que vous ayez imprimé ou supprimé les télécopies contenues en mémoire. Il peut également être souhaitable, pour des raisons de sécurité ou de confidentialité, de supprimer les télécopies contenues en mémoire.

Selon la taille des télécopies présentes dans la mémoire, vous pouvez réimprimer jusqu'à huit télécopies parmi celles qui ont été imprimées récemment, à condition qu'elles soient toujours dans la mémoire. Par exemple, vous pouvez avoir besoin de réimprimer vos télécopies si vous avez égaré la copie de vos dernières impressions.

#### **Pour réimprimer des télécopies en mémoire à partir du panneau de commande de l'imprimante**

- **1.** Assurez-vous que le bac d'alimentation principal contient du papier. Pour plus d'informations, voir [Chargement des supports.](#page-24-0)
- **2.** Sur l'écran d'accueil, appuyez sur le bouton (Configurer).
- **3.** À l'aide des boutons situés sur la partie droite, faites défiler le menu et sélectionnez **Configuration télécopie**, puis **Outils de télécopie** et sélectionnez **Réimpr. téléc. en mémoire**.

Les télécopies sont imprimées dans l'ordre inverse de la réception, c'est-à-dire, les plus récentes en premier.

**4.** Pour interrompre la réimpression des télécopies en mémoire, appuyez sur le bouton  $\bigtimes$  (Annuler).

# **Invitation à recevoir une télécopie**

L'invitation à émettre permet à l'imprimante de demander à un autre télécopieur d'envoyer une télécopie placée dans sa file d'attente. Lorsque vous utilisez la fonction **Relevé pour réception**, l'imprimante appelle le télécopieur désigné et lui demande la télécopie. Ce télécopieur doit être configuré pour l'invitation à émettre et une télécopie doit y être prête pour l'envoi.

**Remarque** L'imprimante ne permet pas l'utilisation de codes d'identification pour l'interrogation. Assurez-vous que l'imprimante que vous interrogez n'a pas de code d'identification défini (ou que le code d'identification par défaut n'a pas été modifié) ; sinon, l'imprimante ne pourra pas recevoir la télécopie.

### **Pour configurer l'interrogation afin de recevoir une télécopie à partir du panneau de commande de l'imprimante**

- **1.** Sur l'écran d'accueil, appuyez sur le bouton situé à droite de l'option **Télécopie**.
- **2.** Appuyez sur le bouton  $\triangle$  (Configurer), puis, à l'aide des boutons situés sur la partie droite, faites défiler le menu et sélectionnez l'option **Relevé pour réception**.

<span id="page-61-0"></span>**3.** Entrez le numéro de l'autre télécopieur.

- Ou -

Appuyez sur le bouton situé à droite de l'option **Contacts rapides** pour sélectionner le numéro à partir du **Répertoire** ou de l'**Historique des appels**.

**4.** Appuyez sur le bouton situé à droite de l'option **Télécopier Noir**.

## **Retransmission de télécopies à un autre numéro**

Vous pouvez configurer l'imprimante de sorte qu'elle retransmette vos télécopies vers un autre numéro de fax. Une télécopie reçue en couleur est retransmise en noir et blanc :

Envoyez une télécopie test pour vous assurer que le télécopieur est en mesure de recevoir les télécopies que vous transmettez.

#### **Pour retransmettre des télécopies à partir du panneau de commande de l'imprimante**

- 1. Sur l'écran d'accueil, appuyez sur le bouton (Configurer).
- **2.** À l'aide des boutons situés sur la partie droite, faites défiler le menu et sélectionnez **Configuration télécopie**, puis **Configuration avancée** et sélectionnez **Retransmission fax**.
- **3.** Sélectionnez l'option **Impression et transfert** pour imprimer et faire suivre la télécopie, ou **Transfert** pour la retransmettre.
	- **Remarque** Si l'imprimante ne parvient pas à expédier le fax sur le télécopieur indiqué (par exemple, si celui-ci n'est pas allumé), l'imprimante imprime ce fax. Si vous configurez l'imprimante en vue d'imprimer des rapports d'erreur pour les télécopies reçues, elle imprimera également un rapport d'erreur.
- **4.** A l'invite, entrez le numéro du télécopieur auquel vous souhaitez retransmettre les télécopies envoyées, puis appuyez sur le bouton situé à droite de **OK**. Entrez les informations requises pour chacune des invites suivantes : date de début, heure de début, date de fin, heure de fin.
- **5.** La retransmission de télécopie est activée. Appuyez sur le bouton situé à droite de **OK** pour confirmer.

Si l'alimentation de l'imprimante est interrompue lors de la configuration du transfert de télécopie, le paramètre Transfert de télécopie est conservé, de même que le numéro de téléphone. Une fois l'alimentation rétablie sur l'imprimante, le paramètre de transfert de télécopie est toujours **Activé**.

**Remarque** Vous pouvez annuler la retransmission de télécopies en sélectionnant **Désactivé** dans le menu **Transfert de télécopie**.

# **Définition du format de papier pour les télécopies reçues**

Vous pouvez sélectionner le format de papier utilisé pour les télécopies reçues. Le format de papier sélectionné doit correspondre au papier chargé dans le bac principal. Les télécopies peuvent s'imprimer sur du papier au format Lettre US, A4 ou Légal US uniquement.

<span id="page-62-0"></span>**Remarque** Si un papier de format incorrect est chargé dans le bac principal lorsque vous recevez une télécopie, celle-ci ne s'imprime pas et un message d'erreur apparaît à l'écran. Chargez du papier au format Lettre US, A4 ou Légal US, puis appuyez sur le bouton situé à droite de l'option **OK** pour imprimer la télécopie.

#### **Pour définir le format du papier des télécopies reçues à partir du panneau de commande de l'imprimante**

- 1. Sur l'écran d'accueil, appuyez sur le bouton (Configurer).
- **2.** À l'aide des boutons situés sur la partie droite, faites défiler le menu et sélectionnez **Configuration télécopie**, puis **Configuration de base** et sélectionnez **Format pour télécopie**.
- **3.** Faites défiler le menu et sélectionnez l'option souhaitée, puis appuyez sur le bouton situé à droite de **OK**.

# **Définition de la réduction automatique pour les télécopies reçues**

Le paramètre **Réduction automatique** détermine le comportement de l'imprimante lorsqu'elle reçoit une télécopie trop grande pour le format de papier par défaut. Ce paramètre est activé par défaut ; l'image de la télécopie entrante est donc réduite de façon à tenir sur une page, si possible. Si ce paramètre est désactivé, les informations qui ne tiennent pas sur la première page sont imprimées sur une seconde. L'option **Réduction automatique** est utile lorsque vous recevez une télécopie au format Légal US et que du papier au format Lettre US est chargé dans le bac principal.

### **Pour définir la réduction automatique à partir du panneau de commande de l'imprimante**

- **1.** Sur l'écran d'accueil, appuyez sur le bouton (Configurer).
- **2.** À l'aide des boutons situés sur la partie droite, faites défiler le menu et sélectionnez **Configuration télécopie**, puis **Configuration avancée** et sélectionnez **Réduction automatique**.
- **3.** Faites défiler le menu et sélectionnez l'option **Activé** ou **Désactivé**, puis appuyez sur le bouton situé à droite de **OK**.

# **Blocage des numéros de télécopie indésirables**

Si vous souscrivez un service d'identification d'appel auprès de votre opérateur de téléphonie, vous pouvez bloquer des numéros de télécopie spécifiques afin que l'imprimante n'imprime pas les fax reçus depuis ces numéros. Lors de la réception d'un appel de télécopie entrant, l'imprimante compare le numéro à la liste des numéros de fax indésirables pour déterminer si l'appel doit être bloqué. Si le numéro correspond à un numéro contenu dans la liste des numéros indésirables, la télécopie n'est pas imprimée (le nombre maximal de numéros de télécopies pouvant être bloqués varie selon le modèle).

**Remarque** Cette fonctionnalité n'est pas prise en charge dans certain(e)s pays/ régions.

**Remarque** Si aucun numéro de téléphone n'est ajouté à la liste des ID d'appelant, il est supposé que vous n'êtes abonné à aucun service d'identification d'appel.

- Ajout de numéros à la liste des télécopies indésirables
- Suppression de numéros de la liste des télécopies indésirables
- [Impression de la liste des numéros indésirables](#page-64-0)

### **Ajout de numéros à la liste des télécopies indésirables**

Vous pouvez bloquer des numéros spécifiques en les ajoutant à la liste des numéros indésirables.

### **Pour ajouter un numéro à la liste des télécopies indésirables**

- 1. Sur l'écran d'accueil, appuyez sur le bouton (Configurer).
- **2.** À l'aide des boutons situés sur la partie droite, faites défiler le menu et sélectionnez **Configuration télécopie**, puis **Configuration de base** et sélectionnez **Config fax indés**.
- **3.** Un message s'affiche pour indiquer que l'ID d'appelant est requis afin de bloquer les télécopies indésirables. Appuyez sur le bouton situé à droite de **OK** pour poursuivre.
- **4.** Faites défiler le menu et sélectionnez l'option **Ajouter à la liste des indésirables**.
- **5.** Pour sélectionner un numéro de télécopie à bloquer dans la liste des identifiants, faites défiler le menu et sélectionnez l'option **Sélect. dans histo. ID appelant**. - ou -

Pour saisir manuellement un numéro de télécopie à bloquer, faites défiler le menu et sélectionnez l'option **Entrer un nouveau numéro**.

- **6.** Après avoir entré le numéro de télécopie à bloquer, appuyez sur le bouton situé à droite de **OK**.
	- **Remarque** Vérifiez que vous avez entré le numéro de télécopieur comme il s'affiche à l'écran du panneau de commande et non le numéro de télécopieur qui s'affiche sur l'en-tête de télécopie de la télécopie reçue, ces numéros pouvant être différents.

#### **Suppression de numéros de la liste des télécopies indésirables**

Si vous ne souhaitez plus bloquer un numéro de télécopieur, vous pouvez supprimer ce numéro de votre liste de numéros indésirables.

#### **Pour supprimer des numéros de la liste des numéros indésirables**

- **1.** Sur l'écran d'accueil du panneau de commande de l'imprimante, appuyez sur le bouton (Configurer).
- **2.** À l'aide des boutons situés sur la partie droite, faites défiler le menu et sélectionnez **Configuration télécopie**, puis **Configuration de base** et sélectionnez **Config fax indés**.
- **3.** Faites défiler le menu et sélectionnez l'option **Supprimer de la liste des indésirables**.
- **4.** Accédez au numéro que vous souhaitez supprimer de la liste, puis appuyez sur le bouton situé à droite de **OK**.

#### <span id="page-64-0"></span>**Impression de la liste des numéros indésirables**

Procédez comme suit pour imprimer la liste des numéros de télécopie indésirables qui ont été bloqués.

## **Pour imprimer la liste des numéros indésirables**

- **1.** Sur l'écran d'accueil du panneau de commande de l'imprimante, appuyez sur le bouton (Configurer).
- **2.** À l'aide des boutons situés sur la partie droite, faites défiler le menu et sélectionnez **Configuration télécopie**, puis **Configuration de base** et sélectionnez **Config fax indés**.
- **3.** Faites défiler le menu et sélectionnez l'option **Rapports d'impression**, puis sélectionnez **Liste des numéros indésirables**.

# **Réception de télécopies à partir de votre ordinateur (Télécopie vers PC et Télécopie vers Mac)**

Si l'imprimante est reliée à votre ordinateur via un câble USB, vous pouvez utiliser la Télécopie numérique HP (Télécopie vers PC et Télécopie vers Mac) pour recevoir automatiquement les télécopies et les sauvegarder directement sur votre ordinateur. Les fonctions Télécopie vers PC et Télécopie vers Mac vous permettent d'enregistrer aisément des copies numériques de vos fax, en éliminant ainsi la gestion fastidieuse des fichiers papier.

Les télécopies reçues sont enregistrées au format TIFF (Tagged Image File Format). Une fois la télécopie reçue, vous recevez une notification à l'écran qui affiche un lien vers le dossier dans lequel la télécopie a été enregistrée.

Les fichiers sont nommés d'après la méthode suivante :

XXXX\_YYYYYYYY\_ZZZZZZ.tif, où X désigne les coordonnées de l'émetteur, Y est la date et Z correspond à l'heure de réception de la télécopie.

**Remarque** Les fonctions de télécopie vers PC et Télécopie vers Mac sont disponibles uniquement pour la réception de télécopies en noir et blanc. Les télécopies en couleur sont imprimées au lieu d'être sauvegardées sur l'ordinateur.

Cette section contient les rubriques suivantes :

- Exigences liées aux fonctions Télécopie vers PC et Télécopie vers Mac
- [Activation des fonctions Télécopie vers PC et Télécopie vers Mac](#page-65-0)
- [Modification des paramètres de télécopie vers PC ou Mac](#page-65-0)

#### **Exigences liées aux fonctions Télécopie vers PC et Télécopie vers Mac**

- L'ordinateur d'administration, c'est-à-dire celui sur lequel la fonction Télécopie vers PC ou Télécopie vers Mac a été activée, doit être actif en permanence. Un seul ordinateur peut être configuré en tant que machine d'administration pour la fonction Télécopie vers PC ou Télécopie vers Mac.
- L'ordinateur ou le serveur sur lequel réside le dossier cible doit être actif en permanence. L'ordinateur cible doit également être actif. S'il se trouve en mode veille, aucune télécopie ne pourra y être sauvegardée.
- <span id="page-65-0"></span>• Le partage de fichiers doit être activé et vous devez avoir configuré un dossier partagé de Windows (SMB) avec accès en écriture.
- Du papier doit être chargé dans le bac d'alimentation. Pour plus d'informations, voir [Chargement des supports.](#page-24-0)

#### **Activation des fonctions Télécopie vers PC et Télécopie vers Mac**

Sur un ordinateur exécutant Windows, pour activer la fonction Télécopie vers PC, utilisez l'assistant de configuration de la télécopie numérique. Sur un ordinateur Macintosh, vous pouvez utiliser le logiciel HP Utility.

#### **Pour configurer la fonction Télécopie vers PC (Windows)**

- **1.** Sur le bureau de l'ordinateur, cliquez sur **Démarrer**, sélectionnez **Programmes** ou **Tous les programmes**, sélectionnez le dossier de votre imprimante HP, puis sélectionnez l'option de votre imprimante.
- **2.** Dans la fenêtre qui s'affiche, sélectionnez **Impression, numérisation et fax**, puis Assistant de configuration de la télécopie numérique sous l'option **Fax**.
- **3.** Suivez les instructions à l'écran.

#### **Pour configurer la fonction Télécopie vers Mac (Mac OS X)**

- **1.** Ouvrez l'utilitaire HP. Pour plus d'informations, voir [Programme HP Utility \(Mac](#page-230-0) [OS\)](#page-230-0).
- **2.** Cliquez sur l'icône **Applications** dans la barre d'outils de l'utilitaire HP.
- **3.** Double-cliquez sur **Assistant d'installation HP** et suivez les instructions à l'écran.

#### **Modification des paramètres de télécopie vers PC ou Mac**

Vous pouvez à tout moment mettre à jour les paramètres de Télécopie sur PC à partir de votre ordinateur via l'assistant de configuration de télécopie numérique. Vous pouvez mettre à jour les paramètres de Télécopie vers Mac à partir du logiciel HP Utility.

Vous pouvez désactiver la fonction de télécopie vers PC ou vers Mac, ainsi que l'impression de télécopies, via le panneau de commande de l'imprimante.

# **Pour modifier les paramètres à partir du panneau de commande de l'imprimante**

- 1. Sur l'écran d'accueil, appuyez sur le bouton (Configurer).
- **2.** À l'aide des boutons situés sur la partie droite, faites défiler le menu et sélectionnez **Configuration télécopie**, puis **Configuration de base** et sélectionnez **Télécopie numérique HP**.
- **3.** Faites défiler le menu et sélectionnez le paramètre à modifier. Vous pouvez modifier les paramètres suivants :
	- **Afficher les paramètres** : Indique le nom de l'ordinateur configuré pour gérer la fonction de télécopie vers PC ou vers Mac.
	- **Désactiver la télécopie numérique** : Désactivation de la fonction Télécopie vers PC ou Télécopie vers Mac.

• **Imprimer télécopie : Activé/désactivé** : Sélectionnez cette option pour imprimer les télécopies à la réception. Si vous désactivez l'impression, l'impression des télécopies couleur a toujours lieu.

# **Pour modifier les paramètres à partir du logiciel HP (Windows)**

- **1.** Sur le bureau de l'ordinateur, cliquez sur **Démarrer**, sélectionnez **Programmes** ou **Tous les programmes**, sélectionnez le dossier de votre imprimante HP, puis sélectionnez l'option de votre imprimante.
- **2.** Dans la fenêtre qui s'affiche, sélectionnez **Impression, numérisation et fax**, puis Assistant de configuration de la télécopie numérique sous l'option **Fax**.
- **3.** Suivez les instructions à l'écran.

# **Pour modifier les paramètres à partir de l'utilitaire HP (Mac OS X)**

- **1.** Ouvrez l'utilitaire HP. Pour plus d'informations, voir [Programme HP Utility \(Mac](#page-230-0) [OS\)](#page-230-0).
- **2.** Cliquez sur l'icône **Applications** dans la barre d'outils de l'utilitaire HP.
- **3.** Double-cliquez sur **Assistant d'installation HP** et suivez les instructions à l'écran.

# **Désactivation de la fonction Télécopie vers PC ou Télécopie vers Mac**

- **1.** Sur l'écran d'accueil du panneau de commande de l'imprimante, appuyez sur le bouton (Configurer).
- **2.** À l'aide des boutons situés sur la partie droite, faites défiler le menu et sélectionnez **Configuration télécopie**, puis **Configuration de base** et sélectionnez **Télécopie numérique HP**.
- **3.** Faites défiler le menu et sélectionnez l'option **Désactiver la télécopie numérique**.

**Remarque** Utilisez le logiciel HP sur votre ordinateur pour activer la fonction Télécopie vers PC ou Télécopie vers Mac.

# <span id="page-67-0"></span>**Configuration d'entrées de numérotation rapide**

Vous pouvez configurer des numéros de télécopieur fréquemment utilisés en tant qu'entrées de numérotation rapide. Cela vous permet de composer rapidement ces numéros à partir du panneau de commande de l'imprimante.

**Conseil** Outre la création et la gestion des entrées de numérotation rapide à partir du panneau de commande de l'imprimante, vous pouvez également utiliser les outils disponibles sur votre ordinateur, tels que le logiciel HP fourni avec l'imprimante, ou le serveur Web intégré (EWS). Pour plus d'informations, voir [Outils](#page-230-0) [de gestion de l'imprimante.](#page-230-0)

Cette section contient les rubriques suivantes :

- Configuration et modification d'entrées de contacts rapides
- [Configuration et modification d'entrées de contacts rapides groupées](#page-68-0)
- [Suppression d'entrées de contacts rapides](#page-68-0)
- [Impression d'une liste d'entrées de numérotation rapide](#page-69-0)

### **Configuration et modification d'entrées de contacts rapides**

Vous pouvez enregistrer des numéros de télécopieur comme entrées de numérotation rapide.

#### **Pour définir des entrées de numérotation rapide**

- **1.** Sur l'écran d'accueil du panneau de commande de l'imprimante, appuyez sur le bouton situé à droite de l'option **Télécopie**, puis de l'option **Contacts rapides**.
- **2.** À l'aide des boutons situés sur la partie droite, sélectionnez **Répertoire**, puis **Ajouter le contact**.
- **3.** Entrez le numéro de télécopie, puis appuyez sur le bouton situé à droite de **OK**.
	- **Remarque** Veillez à inclure des espaces ou d'autres chiffres, tels qu'un code de zone, un code d'accès pour les numéros externes à un système PBX (habituellement 9 ou 0) ou un préfixe longue distance.
- **4.** Saisissez le nom de l'entrée, puis appuyez sur le bouton situé à droite de **OK**.

#### **Pour modifier les entrées de contacts rapides**

- **1.** Sur l'écran d'accueil du panneau de commande de l'imprimante, appuyez sur le bouton situé à droite de l'option **Télécopie**, puis de l'option **Contacts rapides**.
- **2.** À l'aide des boutons situés sur la partie droite, faites défiler le menu et sélectionnez **Configuration du répertoire**, puis **Ajout/éd contact** et sélectionnez **Contacts indiv.**.
- <span id="page-68-0"></span>**3.** Faites défiler le menu et sélectionnez l'entrée à modifier, entrez le nouveau de télécopie (si nécessaire), puis appuyez sur le bouton situé à droite de **OK**.
	- **Remarque** Veillez à inclure des espaces ou d'autres chiffres, tels qu'un code de zone, un code d'accès pour les numéros externes à un système PBX (habituellement 9 ou 0) ou un préfixe longue distance.
- **4.** Saisissez le nouveau nom de l'entrée (si nécessaire), puis appuyez sur le bouton situé à droite de **OK**.

# **Configuration et modification d'entrées de contacts rapides groupées**

Vous pouvez stocker des numéros de télécopie individuels ou par groupes en tant qu'entrées de contacts rapides.

#### **Pour définir des entrées de contacts rapides groupées**

- **Remarque** Avant de pouvoir créer une entrée de numérotation rapide de groupe, vous devez avoir déjà créé au moins une entrée de contact rapide.
- **1.** Sur l'écran d'accueil du panneau de commande de l'imprimante, appuyez sur le bouton situé à droite de l'option **Télécopie**, puis de l'option **Contacts rapides**.
- **2.** À l'aide des boutons situés sur la partie droite, faites défiler le menu et sélectionnez l'option **Contacts groupés**, puis **Ajouter le groupe**.
- **3.** Faites défiler le menu et sélectionnez les entrées à inclure dans le groupe Contacts rapides, puis sélectionnez **Terminé**.
- **4.** Saisissez le nom du groupe, puis appuyez sur le bouton situé à droite de **OK**.

#### **Pour modifier les entrées de contacts rapides groupées**

- **1.** Sur l'écran d'accueil du panneau de commande de l'imprimante, appuyez sur le bouton situé à droite de l'option **Télécopie**, puis de l'option **Contacts rapides**.
- **2.** À l'aide des boutons situés sur la partie droite, faites défiler le menu et sélectionnez **Configuration du répertoire**, puis **Ajout/éd contact** et sélectionnez **Contacts groupés**.
- **3.** Faites défiler le menu et sélectionnez le groupe à modifier. Pour ajouter ou supprimer des entrées de numérotation rapide d'un groupe, appuyez sur les entrées à ajouter ou à supprimer, puis sur **Terminé**.
- **4.** Saisissez le nouveau nom du groupe (si nécessaire), puis appuyez sur le bouton situé à droite de **OK**.

# **Suppression d'entrées de contacts rapides**

Pour supprimer des entrées de contact rapide groupées ou individuelles, procédez comme suit :

- **1.** Sur l'écran d'accueil du panneau de commande de l'imprimante, appuyez sur le bouton situé à droite de l'option **Télécopie**, puis de l'option **Contacts rapides**.
- **2.** À l'aide des boutons situés sur la partie droite, faites défiler le menu et sélectionnez l'option **Configuration du répertoire**, puis **Supprimer les contacts**.
- <span id="page-69-0"></span>**3.** Faites défiler le menu et sélectionnez l'option à supprimer, puis sélectionnez **Terminé**.
- **4.** Appuyez sur le bouton situé à droite de **Oui** pour confirmer.
	- **EX** Remarque La suppression d'une entrée de groupe n'entraîne pas celle des entrées individuelles.

### **Impression d'une liste d'entrées de numérotation rapide**

Pour imprimer la liste des entrées de numérotation rapide que vous avez définies, procédez comme suit :

- **1.** Chargez du papier dans le bac. Pour plus d'informations, voir [Chargement des](#page-24-0) [supports.](#page-24-0)
- **2.** Sur l'écran d'accueil, appuyez sur le bouton (Configurer).
- **3.** À l'aide des boutons situés sur la partie droite, faites défiler le menu et sélectionnez **Configuration télécopie**, puis **Rapports de télécopie** et sélectionnez **Liste du répertoire**.

# **Modification des paramètres de télécopie**

Après exécution des étapes du guide de démarrage fourni avec l'imprimante, procédez comme suit pour modifier les paramètres initiaux ou pour configurer d'autres options pour la télécopie.

- Configuration de l'en-tête de télécopie
- [Définition du mode de réponse \(réponse automatique\)](#page-70-0)
- [Définition du nombre de sonneries avant réponse](#page-70-0)
- [Modification du type de sonnerie sur Sonnerie distincte](#page-70-0)
- [Définition du type de numérotation](#page-71-0)
- [Configuration des options de renumérotation](#page-72-0)
- [Définition de la vitesse de télécopie](#page-72-0)
- [Configuration du volume sonore du télécopieur](#page-73-0)
- [Sélection du mode de correction d'erreur](#page-73-0)

#### **Configuration de l'en-tête de télécopie**

L'en-tête de télécopie comporte votre nom et votre numéro de fax inscrits sur la partie supérieure de chaque télécopie que vous envoyez. HP recommande de configurer l'en-tête de télécopie en utilisant le logiciel HP fourni avec l'imprimante. Vous pouvez également configurer l'en-tête de télécopie à partir du panneau de commande de l'imprimante, comme décrit ici.

**Remarque** Dans certain(e)s pays/régions, l'en-tête de télécopie est une obligation légale.

## <span id="page-70-0"></span>**Pour définir ou changer l'en-tête de télécopie**

- 1. Sur l'écran d'accueil, appuyez sur le bouton (Configurer).
- **2.** À l'aide des boutons situés sur la partie droite, faites défiler le menu et sélectionnez **Configuration télécopie**, puis **Configuration de base** et sélectionnez **En-tête de télécopie**.
- **3.** Entrez votre nom personnel ou celui de votre société, puis appuyez sur le bouton situé à droite de **OK**.
- **4.** Entrez votre numéro de télécopie, puis appuyez sur le bouton situé à droite de **OK**.

## **Définition du mode de réponse (réponse automatique)**

Le mode de réponse détermine si l'imprimante répond aux appels entrants.

- Activez le paramètre **Réponse automatique** si vous souhaitez que l'imprimante réponde **automatiquement** aux télécopies. L'imprimante répond à tous les appels entrants et à toutes les télécopies.
- Désactivez le paramètre **Réponse automatique** si vous souhaitez recevoir des télécopies **manuellement**. Vous devez être présent pour répondre vous-même à l'appel de télécopie entrant ; dans le cas contraire, l'imprimante ne reçoit pas les télécopies.

#### **Pour définir le mode de réponse**

- 1. Sur l'écran d'accueil, appuyez sur le bouton \ (Configurer).
- **2.** À l'aide des boutons situés sur la partie droite, faites défiler le menu et sélectionnez **Configuration télécopie**, puis sélectionnez **Réponse automatique**.
- **3.** Faites défiler le menu et sélectionnez l'option **Activé** ou **Désactivé**.

# **Définition du nombre de sonneries avant réponse**

Si vous activez le paramètre **Réponse automatique**, vous pouvez spécifier le nombre de sonneries avant que le périphérique ne réponde automatiquement aux appels entrants.

Le paramètre **Sonneries avant réponse** est important si vous disposez d'un répondeur sur la même ligne que l'imprimante. Par exemple, réglez le répondeur sur un petit nombre de sonneries et l'imprimante sur le nombre maximal de sonneries Le répondeur répond à l'appel et l'imprimante surveille la ligne. Si l'imprimante détecte qu'il s'agit d'une télécopie, elle la reçoit. S'il s'agit d'une communication vocale, le répondeur enregistre le message.

#### **Pour définir le nombre de sonneries avant réponse**

- 1. Sur l'écran d'accueil, appuyez sur le bouton \ (Configurer).
- **2.** À l'aide des boutons situés sur la partie droite, faites défiler le menu et sélectionnez **Configuration télécopie**, puis **Configuration de base** et sélectionnez **Sonneries avant réponse**.
- **3.** Sélectionnez le nombre de sonneries souhaité, puis appuyez sur le bouton situé à droite de **OK**.

# **Modification du type de sonnerie sur Sonnerie distincte**

De nombreux opérateurs de téléphonie proposent une fonction de sonnerie distinctive permettant d'utiliser plusieurs numéros de téléphone sur une même ligne téléphonique. <span id="page-71-0"></span>Lorsque vous vous abonnez à ce service, chaque numéro est associé à une sonnerie différente.

HP recommande de demander à votre opérateur téléphonique l'attribution de sonneries doubles ou triples à votre numéro de fax. Lorsque l'imprimante détecte la sonnerie spécifiée, elle prend l'appel et reçoit la télécopie.

**Conseil** Vous pouvez également utiliser la fonction de détection du modèle de sonnerie, disponible sur le panneau de commande de l'imprimante, pour configurer une sonnerie différenciée. Grâce à cette fonction, l'imprimante reconnaît et enregistre le type de sonnerie d'un appel entrant en fonction de l'appel et détermine automatiquement la sonnerie particulière attribuée par votre opérateur téléphonique aux appels de télécopieur.

Si vous ne disposez pas du service de sonnerie distincte, conservez l'option par défaut **Toutes sonneries**.

**Remarque** L'imprimante ne peut pas recevoir de télécopie lorsque le combiné du téléphone principal est décroché.

#### **Pour modifier le type de sonnerie sur Sonnerie distincte**

- **1.** Vérifiez que l'imprimante est configurée pour répondre automatiquement à la réception de télécopies.
- **2.** Sur l'écran d'accueil, appuyez sur le bouton (Configurer).
- **3.** À l'aide des boutons situés sur la partie droite, faites défiler le menu et sélectionnez **Configuration télécopie**, puis sélectionnez **Configuration avancée**.
- **4.** Appuyez sur le bouton situé à droite de l'option **Sonnerie distincte**. Un message s'affiche pour indiquer que ce paramètre ne doit être modifié qu'en cas de configuration de numéros multiples sur une même ligne téléphonique.
- **5.** Appuyez sur le bouton situé à droite de **OK**, puis sélectionnez **Oui** pour poursuivre.
- **6.** Procédez de l'une des manières suivantes :
	- Faites défiler le menu et sélectionnez le type de sonnerie attribué aux appels de télécopieur par l'opérateur téléphonique. - Ou -
	- Sélectionnez **Détection automatique**, puis suivez les instructions indiquées sur le panneau de commande de l'imprimante.
	- **Remarque** Si la fonctionnalité Détection du type de sonnerie ne parvient pas à détecter le type de sonnerie, ou si vous avez annulé la fonction avant qu'elle ne s'achève, le type de sonnerie est automatiquement défini sur la valeur par défaut, qui est **Toutes sonneries**.

**Remarque** Si vous utilisez un système téléphonique PBX comportant des modèles de sonnerie différents pour les appels internes et externes, vous devez appeler le numéro de télécopie depuis un numéro externe.

# **Définition du type de numérotation**

Utilisez cette procédure pour configurer le mode de numérotation à tonalités ou à impulsions. Le réglage par défaut en usine est le mode à **Tonalités**. Ne modifiez pas
<span id="page-72-0"></span>ce paramètre, sauf si vous savez que votre ligne téléphonique ne peut pas utiliser la numérotation avec tonalités.

**Remarque** L'option de numérotation par impulsions n'est pas disponible dans certain(e)s pays/régions.

# **Pour définir le type de numérotation**

- **1.** Sur l'écran d'accueil, appuyez sur le bouton (Configurer).
- **2.** À l'aide des boutons situés sur la partie droite, faites défiler le menu et sélectionnez **Configuration télécopie**, puis **Configuration de base** et sélectionnez **Type de numérotation**.
- **3.** Faites défiler le menu et sélectionnez l'option **Numérotation tonalités** ou **Numérotation impulsions**.

# **Configuration des options de renumérotation**

Si l'imprimante n'a pas pu envoyer une télécopie car le télécopieur de destination ne répondait pas ou était occupé, elle tente de rappeler le numéro en fonction des options Rappel automatique du numéro occupé et Rappel automatique en cas de nonréponse. Pour activer ou désactiver les options, procédez comme suit.

# **Pour définir les options de rappel automatique**

- **1.** Sur l'écran d'accueil, appuyez sur le bouton (Configurer).
- **2.** À l'aide des boutons situés sur la partie droite, faites défiler le menu et sélectionnez **Configuration télécopie**, puis **Configuration avancée** et sélectionnez **Occupé - Rappel** ou **Pas de réponse - Rappel**.
	- **Rappel si occupé** : Si cette option est activée, l'imprimante recompose automatiquement le numéro si elle reçoit un signal occupé. Le paramètre par défaut configuré en usine pour cette option est **Activé**.
	- **Rappel si pas de réponse** : Si cette option est activée, l'imprimante recompose automatiquement le numéro si le télécopieur du destinataire ne répond pas. Le paramètre par défaut configuré en usine pour cette option est **Désactivé**.
- **3.** Faites défiler le menu et sélectionnez les options appropriées, puis appuyez sur le bouton situé à droite de **OK**.

# **Définition de la vitesse de télécopie**

Vous pouvez configurer la vitesse de télécopie utilisée pour établir les communications entre votre imprimante et d'autres télécopieurs lors de l'envoi et de la réception de télécopies.

Si vous utilisez l'un des éléments suivants, il est conseillé de réduire la vitesse de télécopie :

- Un service téléphonique via Internet
- Un système PBX
- Un protocole FoIP (télécopie sur Internet)
- Service RNIS (réseau numérique à intégration de services)

<span id="page-73-0"></span>Si vous rencontrez des problèmes lors de l'envoi et de la réception des télécopies, réduisez la vitesse du télécopieur. Le tableau ci-dessous indique les paramètres de vitesse de télécopie disponibles.

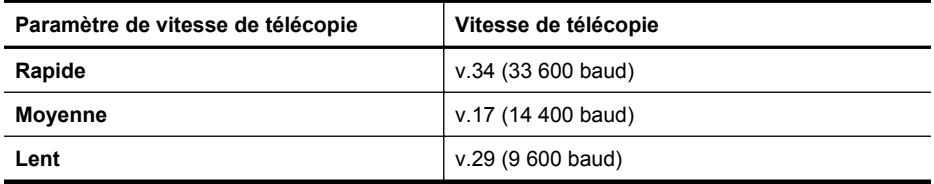

#### **Pour définir la vitesse de télécopie**

- 1. Sur l'écran d'accueil, appuyez sur le bouton (Configurer).
- **2.** À l'aide des boutons situés sur la partie droite, faites défiler le menu et sélectionnez **Configuration télécopie**, puis **Configuration avancée** et sélectionnez **Vitesse de télécopie**.
- **3.** Faites défiler le menu et sélectionnez l'option souhaitée, puis appuyez sur le bouton situé à droite de **OK**.

# **Configuration du volume sonore du télécopieur**

Utilisez cette procédure pour augmenter ou diminuer le volume des sons du télécopieur. Vous pouvez par exemple augmenter le son afin d'entendre une tonalité de numérotation lorsque vous envoyez un fax en utilisant la numérotation supervisée.

# **Pour configurer le volume sonore du télécopieur**

- **1.** Sur l'écran d'accueil, appuyez sur le bouton (Configurer).
- **2.** À l'aide des boutons situés sur la partie droite, faites défiler le menu et sélectionnez **Configuration télécopie**, puis **Configuration de base** et sélectionnez **Vol. sonore télécopie**.
- **3.** Faites défiler le menu et sélectionnez l'option **Faible**, **Fort** ou **Désactivé**, puis appuyez sur le bouton situé à droite de **OK**.

# **Sélection du mode de correction d'erreur**

La fonction **Mode de correction des erreurs** (ECM) empêche la perte de données due à la mauvaise qualité de certaines lignes téléphoniques en détectant les erreurs qui se produisent durant la transmission et en sollicitant automatiquement une nouvelle transmission de la partie erronée. Le coût de la télécommunication reste inchangé, voire peut être réduit sur certaines lignes téléphoniques de bonne qualité. Sur les lignes téléphoniques de mauvaise qualité, la fonction ECM allonge le temps d'envoi et augmente le coût des communications, mais permet d'envoyer les données de façon beaucoup plus fiable. Le paramètre par défaut est **Activé**. Ne désactivez la fonction ECM que si le coût des communications augmente sensiblement et que vous pouvez tolérer une moindre qualité pour un coût plus réduit.

Avant de désactiver le paramètre ECM, tenez compte de ce qui suit. Si vous désactivez le mode de correction d'erreurs :

- La qualité et la vitesse de transmission des télécopies que vous envoyez et recevez sont affectées.
- La **Vitesse de télécopie** est réglée automatiquement sur **Moyenne**.
- Vous ne pouvez plus envoyer ni recevoir de télécopies en couleur.

# **Pour modifier le paramètre ECM à partir du panneau de commande**

- **1.** Sur l'écran d'accueil, appuyez sur le bouton (Configurer).
- **2.** À l'aide des boutons situés sur la partie droite, faites défiler le menu et sélectionnez **Configuration télécopie**, puis **Configuration avancée** et sélectionnez **Mode de correction d'erreur**.
- **3.** Faites défiler le menu et sélectionnez l'option **Activé** ou **Désactivé**, puis appuyez sur le bouton situé à droite de **OK**.

# **Services de télécopie et de téléphonie numérique**

De nombreux opérateurs téléphoniques offrent à leurs clients des services de téléphonie numérique :

- ADSL : Service de ligne numérique fourni par votre opérateur téléphonique (ADSL est également appelé DSL dans certain(e)s pays/régions).
- PBX : Système d'auto-commutateur privé (PBX).
- RNIS : Réseau numérique à intégration de services (RNIS, ou ISDN).
- FoIP : Service de téléphonie à coût réduit qui permet d'envoyer et de recevoir des télécopies avec votre imprimante en utilisant Internet. Cette méthode s'appelle Protocole FoIP (Fax over Internet Protocol). Pour plus d'informations, voir Protocole FoIP (télécopie sur Internet).

Les imprimantes HP sont spécialement conçues pour fonctionner avec les services de téléphonie analogique traditionnels. Si vous vous trouvez dans un environnement de téléphonie numérique (ADSL/DSL, PBX ou RNIS), il se peut que vous deviez utiliser des filtres ou des convertisseurs numérique/analogique lors de la configuration de l'imprimante en vue de la télécopie.

**Remarque** HP ne garantit pas la compatibilité de l'imprimante avec toutes les lignes et tous les opérateurs de téléphonie numériques, dans tous les environnements numériques, ni avec tous les convertisseurs numérique/ analogique. Il est toujours recommandé de prendre contact directement avec les opérateurs de téléphonie afin de connaître les options de configuration adaptées à la gamme de services disponible.

# **Protocole FoIP (télécopie sur Internet)**

Vous pouvez peut-être souscrire un service de téléphonie à coût réduit qui vous permet d'envoyer et recevoir des télécopies avec votre imprimante en utilisant Internet. Cette méthode s'appelle Protocole FoIP (Fax over Internet Protocol).

Vous utilisez probablement un service FoIP (fourni par votre opérateur de téléphonie) si vous :

- Composez un code d'accès spécial avec le numéro de télécopieur, ou si vous :
- Disposez d'un convertisseur IP qui se connecte à Internet et fournit des ports téléphoniques analogiques pour la connexion du télécopieur
- **Remarque** Vous ne pouvez envoyer et recevoir des télécopies qu'en connectant un câble téléphonique au port "1-LINE" de l'imprimante. Cela signifie que vous devez établir votre connexion à Internet via un convertisseur (qui fournit des prises téléphoniques analogiques standard pour les connexions de télécopieur) ou votre opérateur téléphonique.
- **Conseil** La prise en charge de systèmes téléphoniques transmettant des télécopies standard via un protocole Internet est souvent limitée. Si vous rencontrez des difficultés lors de l'envoi et de la réception de télécopies, essayez d'utiliser une vitesse de télécopie moins élevée ou de désactiver le mode de correction des erreurs. Cependant, si vous désactivez le mode de correction des erreurs, vous ne pourrez pas envoyer ni recevoir de télécopies en couleur. Pour plus d'informations sur la modification de la vitesse de télécopie, reportez-vous à la section [Définition de la vitesse de télécopie.](#page-72-0) Pour plus d'informations sur l'utilisation du mode de correction des erreurs, reportez-vous à la section [Sélection du mode](#page-73-0) [de correction d'erreur](#page-73-0).

Si vous vous posez des questions au sujet de la télécopie par Internet, contactez l'assistance des services de télécopie sur le Web ou votre fournisseur de services local pour plus d'informations.

# **Effacement du relevé de télécopie**

Pour effacer le relevé de télécopies, procédez comme suit.

**Remarque** Lorsque vous effacez le journal de télécopies, toutes les télécopies stockées en mémoire sont supprimées.

#### **Pour effacer le journal de télécopies**

- 1. Sur l'écran d'accueil, appuyez sur le bouton (Configurer).
- **2.** À l'aide des boutons situés sur la partie droite, faites défiler le menu et sélectionnez **Configuration télécopie**, puis **Outils de télécopie** et sélectionnez **Effacer le journal de télécopies**.

# **Visualisation de l'historique des appels**

Procédez comme suit pour afficher une liste de tous les appels composés depuis l'imprimante.

**Remarque** L'historique des appels n'est pas imprimable. Vous pouvez uniquement le visualiser à partir de l'écran du panneau de commande de l'imprimante.

# **Pour visualiser l'historique des appels**

- **1.** Sur l'écran d'accueil du panneau de commande de l'imprimante, appuyez sur le bouton situé à droite de l'option **Télécopie**.
- **2.** Appuyez sur le bouton situé à droite de l'option **Contacts rapides**, puis faites défiler le menu et sélectionnez l'option **Historique des appels**.

# **Utilisation des rapports**

Vous pouvez configurez l'imprimante en vue d'imprimer automatiquement des rapports d'erreur ou de confirmation pour chaque télécopie envoyée ou reçue. Le cas échéant, vous pouvez également imprimer manuellement des rapports système. Ces derniers fournissent des informations utiles concernant l'imprimante.

Par défaut, l'imprimante est configurée pour n'imprimer un rapport qu'en cas de problème lors de l'envoi ou de la réception d'une télécopie. Un message de confirmation indiquant si une télécopie a été envoyée avec succès apparaît brièvement sur l'écran du panneau de commande après chaque transaction.

**Remarque** Si le rapport de qualité d'impression n'est pas lisible, vérifiez les niveaux d'encre estimés à partir du panneau de commande ou à l'aide du logiciel HP. Pour plus d'informations, voir [Outils de gestion de l'imprimante.](#page-230-0)

**Remarque** Les alertes et indicateurs de niveaux d'encre fournissent des estimations à des fins de planification uniquement. Lorsqu'une alerte relative à un faible niveau d'encre s'affiche, faites en sorte d'avoir une cartouche de rechange à portée de main pour ne pas vous retrouver dans l'impossibilité d'imprimer. Le remplacement des cartouches d'encre n'est pas nécessaire tant que la qualité d'impression n'est pas jugée inacceptable.

**Remarque** Assurez-vous que les têtes et les cartouches d'impression sont en bon état et correctement installées. Pour plus d'informations, voir [Entretien des](#page-84-0) [cartouches d'encre.](#page-84-0)

Cette section contient les rubriques suivantes :

- Impression de rapports de confirmation de télécopie
- [Impression de rapports d'erreur de télécopie](#page-77-0)
- [Impression et affichage du journal de télécopies](#page-78-0)
- [Impression des détails relatifs à la dernière transaction de télécopie](#page-78-0)
- [Impression d'un rapport sur les ID d'appelant](#page-78-0)
- [Impression d'un rapport de télécopie T30](#page-79-0)

# **Impression de rapports de confirmation de télécopie**

Si vous avez besoin d'une confirmation imprimée de l'envoi de vos télécopies, sélectionnez **Après l'envoi d'une télécopie** ou **Envoyer et recevoir** pour activer la confirmation de télécopie **avant** d'envoyer une télécopie.

Le paramètre de confirmation de télécopie par défaut est **Après l'envoi d'une télécopie**,

<span id="page-77-0"></span>**Remarque** Pour inclure une image de la première page de la télécopie sur le rapport de confirmation d'envoi de télécopie, sélectionnez **Après l'envoi d'une télécopie** ou **Envoyer et recevoir**, et numérisez la télécopie pour l'envoyer à partir de la mémoire ou utilisez l'option **Numériser et télécopier**.

# **Pour activer la confirmation de télécopie**

- 1. Sur l'écran d'accueil, appuyez sur le bouton (Configurer).
- **2.** À l'aide des boutons situés sur la partie droite, faites défiler le menu et sélectionnez **Configuration télécopie**, puis **Rapports de télécopie** et sélectionnez **Confirmation de télécopie**.
- **3.** Faites défiler le menu et sélectionnez l'une des options suivantes.

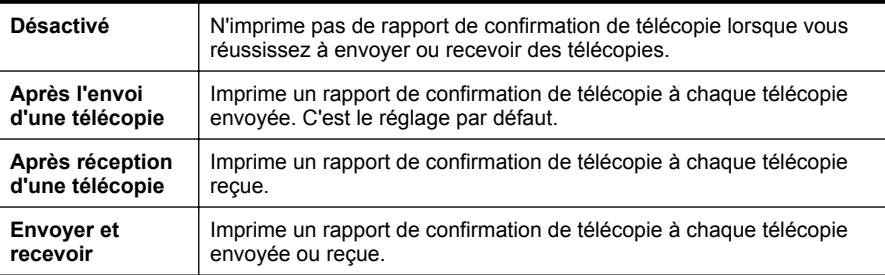

# **Pour inclure une image de la télécopie sur le rapport**

- 1. Sur l'écran d'accueil, appuyez sur le bouton (Configurer).
- **2.** À l'aide des boutons situés sur la partie droite, faites défiler le menu et sélectionnez **Configuration télécopie**, puis **Rapports de télécopie** et sélectionnez **Confirmation de télécopie**.
- **3.** Faites défiler le menu et sélectionnez l'option **Activé (Envoi télécopie)** ou **Activé (Envoi+Récep.)**, puis sélectionnez **Confirmation téléc. avec image**.

# **Impression de rapports d'erreur de télécopie**

Vous pouvez configurer l'imprimante pour qu'elle imprime automatiquement un rapport lorsqu'une erreur se produit pendant la transmission d'une télécopie.

# **Pour configurer l'imprimante de sorte qu'elle imprime des rapports d'erreur de télécopie**

- 1. Sur l'écran d'accueil, appuyez sur le bouton (Configurer).
- **2.** À l'aide des boutons situés sur la partie droite, faites défiler le menu et sélectionnez **Configuration télécopie**, puis **Rapports de télécopie** et sélectionnez **Rapport d'erreurs télécopie**.
- **3.** Faites défiler le menu et sélectionnez l'une des options suivantes.

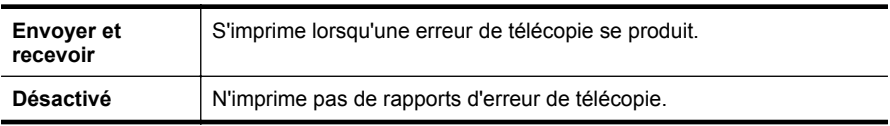

<span id="page-78-0"></span>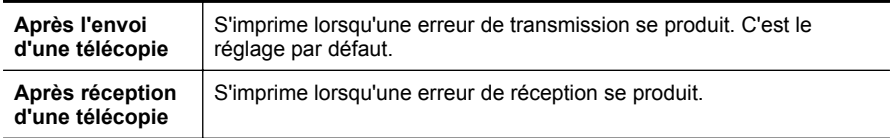

# **Impression et affichage du journal de télécopies**

Vous pouvez imprimer un journal des télécopies qui ont été envoyées et reçues à l'aide de l'imprimante.

# **Pour imprimer le journal de télécopies à partir du panneau de commande de l'imprimante**

- **1.** Sur l'écran d'accueil, appuyez sur le bouton (Configurer).
- **2.** À l'aide des boutons situés sur la partie droite, faites défiler le menu et sélectionnez **Configuration télécopie**, puis **Rapports de télécopie** et sélectionnez **Journal de télécopies**.

# **Impression des détails relatifs à la dernière transaction de télécopie**

Le rapport sur la dernière transaction de télécopie contient les détails de la dernière transaction émise. Ces détails incluent le numéro de télécopie, le nombre de pages et le statut de la télécopie.

# **Pour imprimer le rapport sur la dernière transaction de télécopie**

- **1.** Sur l'écran d'accueil, appuyez sur le bouton (Configurer).
- **2.** À l'aide des boutons situés sur la partie droite, faites défiler le menu et sélectionnez **Configuration télécopie**, puis **Rapports de télécopie** et sélectionnez **Dernière transaction**.

# **Impression d'un rapport sur les ID d'appelant**

Procédez comme suit pour imprimer la liste des numéros de télécopie correspondant aux ID d'appelant.

# **Pour imprimer un historique des ID d'appelant**

- 1. Sur l'écran d'accueil, appuyez sur le bouton (Configurer).
- **2.** À l'aide des boutons situés sur la partie droite, faites défiler le menu et sélectionnez **Configuration télécopie**, puis **Rapports de télécopie** et sélectionnez **Rapport ID d'appel**.

# <span id="page-79-0"></span>**Impression d'un rapport de télécopie T30**

Pour imprimer un rapport de télécopie T30, procédez comme suit.

# **Pour imprimer le rapport sur la dernière transaction de télécopie (T30)**

- 1. Sur l'écran d'accueil, appuyez sur le bouton (Configurer).
- **2.** À l'aide des boutons situés sur la partie droite, faites défiler le menu et sélectionnez **Configuration télécopie**, puis **Rapports de télécopie** et sélectionnez **Rapport suivi fax T30**.

# **6 HP ePrint**

HP ePrint est un service gratuit de HP qui vous permet d'imprimer sur votre imprimante HP ePrint depuis n'importe quel lieu où vous pouvez envoyer un courrier électronique. Il vous suffit d'envoyer vos documents et vos photos à l'adresse électronique attribuée à votre imprimante lors de l'activation des services Web. Aucun pilote ni logiciel supplémentaire n'est nécessaire.

Une fois que vous vous êtes inscrit pour obtenir un compte sur ePrintCenter [\(www.eprintcenter.com](http://www.eprintcenter.com)), vous pouvez vous connecter pour afficher l'état de votre tâche HP ePrint, gérer votre file d'attente d'imprimante HP ePrint, contrôler qui peut utiliser l'adresse électronique HP ePrint de votre imprimante pour imprimer, et obtenir de l'aide pour ePrint HP.

**Remarque** HP ePrint est pris en charge uniquement par le modèle HP Officejet série 4620 e-All-in-One.

**Remarque** Pour que l'utilisation de HP ePrint soit possible, votre imprimante doit être connectée à un réseau actif et disposant d'un accès Internet. Vous ne pouvez pas utiliser ces fonctions Web si l'imprimante est connectée au moyen d'un câble USB.

Cette section contient les rubriques suivantes :

- Configuration de HP ePrint
- [Utilisation de HP ePrint](#page-82-0)
- [Suppression des services Web](#page-83-0)

# **Configuration de HP ePrint**

Pour configurer HP ePrint, procédez de l'une des manières suivantes :

- Configuration de HP ePrint par l'intermédiaire du logiciel d'imprimante HP
- [Configuration de HP ePrint via le panneau de commande de l'imprimante](#page-81-0)
- [Configuration de HP ePrint à l'aide du serveur Web intégré](#page-81-0)

**Remarque** Avant de configurer HP ePrint, assurez-vous que vous êtes connecté à Internet par le biais d'une connexion sans fil.

# **Configuration de HP ePrint par l'intermédiaire du logiciel d'imprimante HP**

Outre l'activation des fonctionnalités clés de l'imprimante, vous pouvez installer HP ePrint au moyen du logiciel d'imprimante HP fourni avec votre imprimante. Si vous n'avez pas configuré HP ePrint au moment où vous avez installé le logiciel HP sur votre ordinateur, vous pouvez encore le faire au moyen du logiciel.

<span id="page-81-0"></span>Pour configurer HP ePrint, procédez comme suit sur votre système d'exploitation :

#### **Windows**

- **1.** Sur le bureau de l'ordinateur, cliquez sur **Démarrer**, sélectionnez **Programmes** ou **Tous les programmes**, cliquez sur **HP**, sélectionnez le dossier de votre imprimante, puis sélectionnez l'icône correspondant au nom de votre imprimante.
- **2.** Dans la fenêtre qui s'affiche, sélectionnez **Impression, numérisation et fax**, puis Configuration d'ePrint sous l'option **Imprimer**. Le serveur Web intégré de l'imprimante s'ouvre.
- **3.** Sous l'onglet **Services Web**, cliquez sur **Configurer** à la section **Paramètres services Web**, puis cliquez sur **Continuer**.
- **4.** Cliquez sur **Accepter les modalités et activer les services Web**, puis sur **Suivant**.
- **5.** Cliquez sur **Oui** pour autoriser l'imprimante à rechercher et installer automatiquement les mises à jour du produit.
- **6.** Si votre réseau utilise des paramètres de Proxy pour se connecter à Internet, entrez ces paramètres.
- **7.** Suivez les instructions de la feuille d'informations pour terminer l'installation.

#### **Mac OS X**

▲ Pour configurer et gérer les services Web sous Mac OS X, vous pouvez utiliser les paramètres du serveur Web intégré (EWS) de l'imprimante. Pour plus d'informations, voir Configuration de HP ePrint à l'aide du serveur Web intégré.

# **Configuration de HP ePrint via le panneau de commande de l'imprimante**

Le panneau de commande de l'imprimante offre un moyen simple de configurer et gérer HP ePrint.

Pour configurer HP ePrint, procédez comme suit :

- **1.** Assurez-vous que l'imprimante est connectée à Internet.
- **2.** Sur le panneau de commande de l'imprimante, appuyez sur le bouton  $\boxed{\!\!\Box}$  (HP ePrint).
- **3.** Appuyez sur le bouton situé à droite de l'option **OK** pour accepter les conditions d'utilisation.
- **4.** Appuyez sur le bouton situé à droite de **OK** pour accepter les futures mises à jour. Une page d'information s'imprime.
- **5.** Suivez les instructions indiquées sur la page d'information imprimée pour terminer l'installation.
- **Remarque** Si votre réseau utilise des paramètres de Proxy pour se connecter à Internet, entrez ces paramètres lorsque vous y êtes invité.

# **Configuration de HP ePrint à l'aide du serveur Web intégré**

Vous pouvez utiliser le serveur Web intégré (EWS) de l'imprimante pour configurer et gérer HP ePrint.

<span id="page-82-0"></span>Pour configurer HP ePrint, procédez comme suit :

- **1.** Ouvrez le serveur EWS. Pour plus d'informations, voir [Serveur Web intégré](#page-230-0) [\(HP Officejet série 4620 e-All-in-One\)](#page-230-0).
- **2.** Sous l'onglet **Services Web**, cliquez sur **Configurer** à la section **Paramètres services Web**, puis cliquez sur **Continuer**.
- **3.** Cliquez sur **Accepter les modalités et activer les services Web**, puis sur **Suivant**.
- **4.** Cliquez sur **Oui** pour autoriser l'imprimante à rechercher et installer automatiquement les mises à jour du produit.
- **5.** Si votre réseau utilise des paramètres de Proxy pour se connecter à Internet, entrez ces paramètres.
- **6.** Suivez les instructions de la feuille d'informations pour terminer l'installation.

# **Utilisation de HP ePrint**

Pour utiliser HP ePrint, vérifiez que vous possédez les éléments suivants :

- Une imprimante ou un périphérique mobile connecté(e) à Internet et compatible avec les fonctions de messagerie électronique
- Une imprimante compatible avec HP ePrint sur laquelle les services Web ont été activés
- $\frac{1}{2}$  **Conseil** Pour plus d'informations sur la gestion et la configuration des paramètres de HP ePrint, ou pour en savoir plus sur les dernières fonctionnalités, visitez le site ePrintCenter ([www.eprintcenter.com\)](http://www.eprintcenter.com).

# **Impression avec HP ePrint**

Pour imprimer des documents avec HP ePrint, procédez comme suit :

- **1.** Sur votre ordinateur ou périphérique mobile, ouvrez votre application de messagerie électronique.
	- **Remarque** Pour plus d'informations sur l'utilisation de l'application de messagerie électronique sur votre ordinateur ou périphérique mobile, consultez la documentation fournie avec l'application.
- **2.** Créez un message électronique, puis attachez en pièce jointe le fichier que vous souhaitez imprimer. Pour obtenir la liste des fichiers imprimables avec HP ePrint et consulter des directives à suivre lors de l'utilisation de HP ePrint, voir [Caractéristiques de HP ePrint \(HP Officejet série 4620 e-All-in-One\)](#page-168-0)
- **3.** Entrez l'adresse électronique de l'imprimante sur la ligne « Destinataire » du message électronique, puis choisissez l'option d'envoi du message électronique.
	- **Remarque** Le serveur ePrint n'accepte pas les travaux d'impression par email si plusieurs adresses électroniques sont incluses dans les champs "Destinataire" ou "CC". Entrez uniquement l'adresse électronique de votre imprimante HP dans le champ "Destinataire". N'entrez aucune autre adresse électronique dans les autres champs.

# <span id="page-83-0"></span>**Pour rechercher l'adresse électronique de l'imprimante**

Pour obtenir l'adresse électronique de l'imprimante, procédez comme suit :

- **1.** Sur le panneau de commande de l'imprimante, appuyez sur le bouton  $\widehat{\mathbb{CP}}$  (HP) ePrint), puis sur le bouton  $\bigwedge$  (Configurer).
- **2.** Pour voir l'adresse électronique, utilisez les boutons situés du côté droit pour faire défiler le menu et sélectionner **Afficher l'adresse électronique**. - Ou -

Pour personnaliser l'adresse électronique de votre imprimante, utilisez les boutons situés du côté droit pour faire défiler le menu et sélectionnez **Page d'info impression**. L'imprimante génère une page d'information qui contient le code de l'imprimante, ainsi que des instructions pour personnaliser l'adresse électronique.

# **Désactivation de HP ePrint**

Pour désactiver HP ePrint, procédez comme suit :

- **1.** Sur le panneau de commande de l'imprimante, appuyez sur le bouton  $\left[\mathbb{D}\right]$  (HP ePrint), puis sur le bouton  $\bigvee$  (Configurer).
- **2.** À l'aide des boutons situés sur la partie droite, faites défiler le menu et sélectionnez **ePrint : Activé**.
- **3.** Faites défiler le menu et sélectionnez l'option **Désactivé**, puis appuyez sur le bouton situé à droite de **OK**.
- **Remarque** Pour supprimer tous les services Web, voir Suppression des services Web.

# **Suppression des services Web**

Pour supprimer les services Web, procédez comme suit :

- **1.** Sur le panneau de commande de l'imprimante, appuyez sur le bouton  $\left[\mathbb{D}\right]$  (HP ePrint), puis sur le bouton (Configurer).
- **2.** À l'aide des boutons situés sur la partie droite, faites défiler le menu et sélectionnez **Supprimer les services Web**, puis appuyez sur le bouton situé à droite de **OK**.

# <span id="page-84-0"></span>**7 Entretien des cartouches d'encre**

Pour conserver une qualité d'impression optimale avec l'imprimante, vous devrez suivre des procédures de maintenance simples.

Pour résoudre les problèmes de qualité d'impression, voir [Dépannage concernant la](#page-100-0) [qualité d'impression.](#page-100-0)

Cette section contient les rubriques suivantes :

- Informations sur les cartouches d'encre et la tête d'impression
- [Vérification des niveaux d'encre estimés](#page-85-0)
- [Remplacement des cartouches d'impression](#page-86-0)
- [Stockage des fournitures d'impression](#page-88-0)
- [Collecte des informations relatives à l'utilisation](#page-88-0)

# **Informations sur les cartouches d'encre et la tête d'impression**

Pour préserver les cartouches d'encre HP et vous assurer d'une qualité d'impression régulière, suivez les conseils ci-dessous.

- Les instructions contenues dans ce quide d'utilisation concernent le remplacement des cartouches d'encre et non leur installation initiale.
- Si vous devez remplacer une cartouche d'encre, attendez d'avoir une cartouche neuve à portée de main avant de procéder au retrait de la cartouche périmée.
	- **Attention** Ne laissez pas la cartouche d'encre à l'extérieur de l'imprimante pendant une période prolongée. Il pourrait en résulter un endommagement de l'imprimante et de la cartouche d'encre.
- Conservez toutes les cartouches d'encre dans leur emballage d'origine jusqu'à utilisation.
- Entreposez les cartouches d'encre dans le même sens en disposant les emballages sur des étagères ou, dans le cas où les cartouches sont extraites de leur conditionnement, en orientant leur étiquette vers le bas.
- Veillez à mettre l'imprimante hors tension de façon appropriée. Pour plus d'informations, voir [Mise hors tension de l'imprimante.](#page-34-0)
- Les cartouches d'encre doivent être stockées à température ambiante (entre 15 et 35 °C ou 59 et 95 °F).
- Le remplacement des cartouches n'est pas nécessaire tant que la qualité d'impression reste acceptable, mais il est possible que l'épuisement d'une ou plusieurs cartouches entraîne une baisse significative de la qualité d'impression. Celle-ci peut également résulter d'obstructions dans la tête d'impression. Parmi les solutions possibles, vous pouvez vérifier l'estimation des niveaux d'encre résiduels dans les cartouches ou nettoyer la tête d'impression. Le nettoyage de la tête d'impression utilise une certaine quantité d'encre.
- Ne nettoyez pas la tête d'impression inutilement. Ce faisant, vous gaspilleriez l'encre et réduiriez la durée de vie des cartouches.
- <span id="page-85-0"></span>• Manipulez les cartouches d'encre avec précaution. Une manipulation trop brutale (chute, secousses, etc.) peut provoquer des problèmes d'impression temporaires.
- Si vous transportez l'imprimante, procédez comme suit afin d'éviter que de l'encre ne s'écoule depuis l'imprimante, ou que d'autres dommages ne détériorent celle-ci :
	- Mettez l'imprimante hors tension en appuyant sur le bouton **Alimentation**. L'ensemble tête d'impression doit être placé sur la partie droite de l'imprimante, dans la station de dépannage. Pour plus d'informations, voir [Mise hors tension](#page-34-0) [de l'imprimante](#page-34-0).
	- Assurez-vous que les cartouches d'encre et la tête d'impression sont installées.
	- L'imprimante doit être transportée à plat. Elle ne doit pas être placée sur sa face latérale, arrière, avant ni supérieure.

# **Rubriques associées**

- Vérification des niveaux d'encre estimés
- [Maintenance de la tête d'impression](#page-145-0)

# **Vérification des niveaux d'encre estimés**

Vous pouvez vérifier l'estimation des niveaux d'encre à partir du panneau de commande de l'imprimante, du logiciel d'imprimante ou du serveur Web intégré. Pour plus d'informations sur l'utilisation du logiciel ou du serveur Web intégré, voir [Outils de](#page-230-0) [gestion de l'imprimante.](#page-230-0) Vous pouvez également visualiser ces informations en imprimant la page relative à l'état de l'imprimante (voir [Interprétation du rapport d'état](#page-141-0) [de l'imprimante](#page-141-0)).

# **Pour vérifier les niveaux d'encre à partir du panneau de commande de l'imprimante**

- **1.** Sur l'écran d'accueil, appuyez sur le bouton (Configurer).
- **2.** À l'aide des boutons situés sur la partie droite, sélectionnez **Informations relatives à l'encre**, puis **Niveaux d'encre estimés**.
- **Remarque** Les alertes et indicateurs de niveaux d'encre fournissent des estimations à des fins de planification uniquement. Lorsqu'une alerte relative à un faible niveau d'encre s'affiche, faites en sorte d'avoir une cartouche de rechange à portée de main pour ne pas vous retrouver dans l'impossibilité d'imprimer. Le remplacement des cartouches d'encre n'est pas nécessaire tant que la qualité d'impression n'est pas jugée inacceptable.

**Remarque** Si vous avez installé une cartouche remanufacturée ou reconditionnée, ou encore une cartouche précédemment utilisée dans une autre imprimante, l'indicateur de niveau d'encre peut être inexact, voire indisponible.

**Remarque** L'encre contenue dans les cartouches est utilisée de différentes manières au cours du processus d'impression, y compris lors de l'initialisation, qui prépare l'imprimante et les cartouches en vue de l'impression, ou encore lors de l'entretien des têtes d'impression, qui permet de nettoyer les buses et assurer que l'encre s'écoule en douceur. En outre, une certaine quantité d'encre demeure dans la cartouche après utilisation. Pour plus d'informations, voir [www.hp.com/go/](http://www.hp.com/go/inkusage) [inkusage.](http://www.hp.com/go/inkusage)

# <span id="page-86-0"></span>**Remplacement des cartouches d'impression**

**Remarque** Pour obtenir plus d'informations sur le recyclage des consommables d'encre, reportez-vous à la section [Programme de reprise et de recyclage des](#page-180-0) [consommables jet d'encre HP](#page-180-0).

Si vous ne disposez pas de cartouches d'encre de rechange pour l'imprimante, voir [Fournitures et accessoires HP.](#page-194-0)

**Remarque** Actuellement, certaines portions du site Web HP sont uniquement disponibles en anglais.

**Remarque** Certaines cartouches d'encre ne sont pas disponibles dans tous les pays ou toutes les régions.

**Attention** Attendez d'avoir une cartouche d'encre neuve à portée de main avant de procéder au retrait de la cartouche périmée. Ne laissez pas la cartouche d'encre à l'extérieur de l'imprimante pendant une période prolongée. Il pourrait en résulter un endommagement de l'imprimante et de la cartouche d'encre.

Pour remplacer les cartouches d'encre, procédez comme suit.

# **Pour remplacer les cartouches d'encre**

- **1.** Assurez-vous que l'imprimante est sous tension.
- **2.** Ouvrez la porte d'accès aux cartouches d'encre.
	- **Avertissement** Attendez que le chariot d'impression se soit immobilisé avant de poursuivre.
- **3.** Appuyez sur les loquets à l'avant de la cartouche d'encre pour la libérer, puis ôtezla de son emplacement.

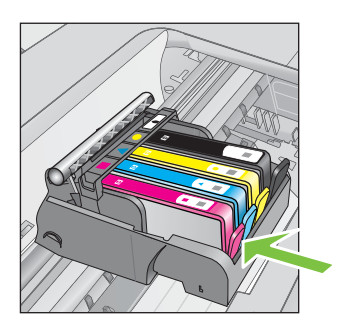

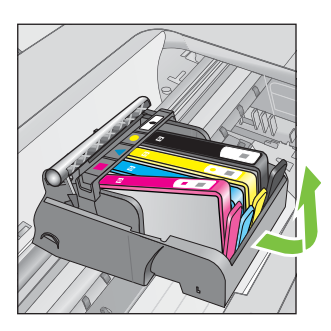

- **4.** Retirez la cartouche neuve de son emballage en tirant sur la languette de couleur orange pour ôter l'emballage plastique entourant la cartouche d'encre.
	- **Remarque** Assurez-vous d'ôter complètement la languette de couleur orange et vérifiez que l'étiquette est légèrement déchirée avant le retrait du bouchon orange lors de la prochaine étape, car dans le cas contraire, une fuite d'encre risque de se produire.

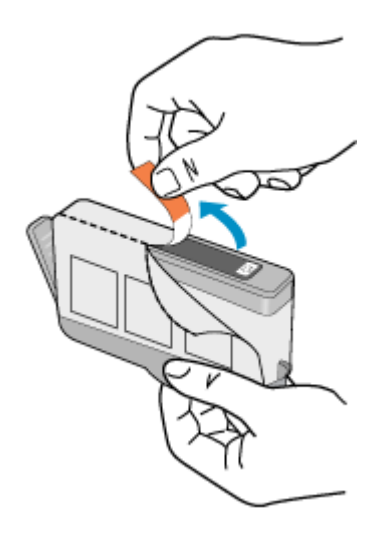

**5.** Tournez le bouchon de couleur orange afin de l'enlever.

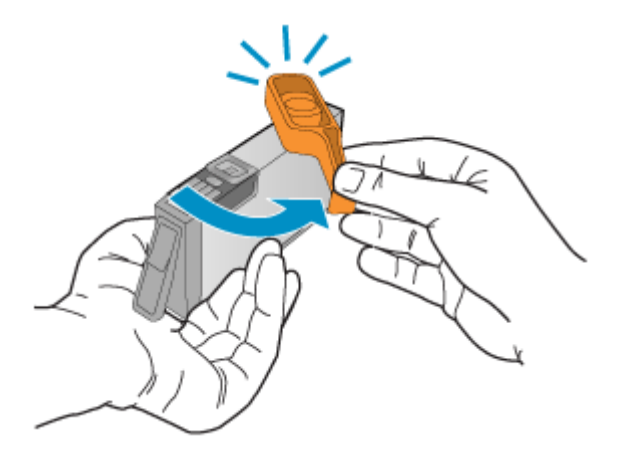

**6.** En vous aidant des icônes colorées, faites glisser la cartouche d'encre dans le logement vide jusqu'à ce qu'elle s'enclenche fermement. Assurez-vous que vous insérez la cartouche d'encre dans le logement présentant une icône de même forme et de même couleur que celles de la cartouche que vous utilisez.

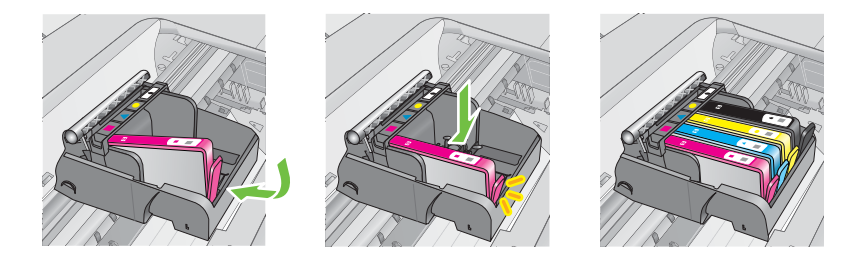

- <span id="page-88-0"></span>**7.** Répétez les étapes 3 à 6 pour chaque cartouche d'encre que vous remplacez.
- **8.** Fermez la porte d'accès aux cartouches d'encre.

#### **Rubriques associées**

[Fournitures et accessoires HP](#page-194-0)

# **Stockage des fournitures d'impression**

Vous pouvez laisser les cartouches d'encre dans l'imprimante pendant une période prolongée. Cependant, pour garantir l'état optimal de la cartouche d'encre, veillez à éteindre correctement l'imprimante. Pour plus d'informations, voir [Mise hors tension de](#page-34-0) [l'imprimante.](#page-34-0)

# **Collecte des informations relatives à l'utilisation**

Les cartouches HP utilisées avec cette imprimante sont dotées d'un microprocesseur de mémoire associé au fonctionnement de l'imprimante.

En outre, ce microprocesseur recueille une série d'informations restreintes relatives à l'usage de l'imprimante, dont les suivantes : date d'installation initiale de la cartouche, date à laquelle la cartouche a été utilisée pour la dernière fois, nombre de pages imprimées avec la cartouche, couverture de page, modes d'impression appliqués, erreurs d'impression éventuelles et modèle de l'imprimante. Ces informations permettent à HP de concevoir ses futures imprimantes en répondant aux besoins d'impression des utilisateurs.

Les données collectées par le microprocesseur de mémoire de la cartouche n'incluent aucune information susceptible d'être utilisée pour identifier un client ou un utilisateur de l'imprimante associé à la cartouche.

HP collecte un échantillon des microprocesseurs de mémoire parmi les cartouches retournées à HP dans le cadre de son programme de renvoi et de recyclage (HP Planet Partners : [www.hp.com/recycle](http://www.hp.com/recycle)). Les microprocesseurs de mémoire provenant de cet échantillonnage sont lus et analysés afin d'améliorer les futures imprimantes HP. Les partenaires de HP qui apportent leur contribution au recyclage de cette cartouche sont également susceptibles d'accéder à ces données.

Toute tierce partie se trouvant en possession de la cartouche est susceptible d'avoir accès aux informations anonymes contenues dans le microprocesseur de mémoire. Si vous préférez ne pas autoriser cet accès, vous pouvez rendre le microprocesseur inopérant. Toutefois, après avoir rendu le microprocesseur inopérant, vous ne pourrez utiliser la cartouche dans aucune imprimante HP.

Si vous êtes suspicieux à l'idée de fournir ces informations anonymes, vous pouvez rendre ces dernières inaccessibles en désactivant la capacité du microprocesseur de mémoire de collecter les informations relatives à l'utilisation de l'imprimante :

# **Pour désactiver la collecte d'informations sur l'utilisation**

- **1.** Sur l'écran d'accueil, appuyez sur le bouton (Configurer).
- **2.** À l'aide des boutons situés sur la partie droite, faites défiler le menu et sélectionnez l'option **Préférences**, puis **Infos puce cartouche**.
- **3.** Appuyez sur le bouton situé à droite de **OK** pour désactiver la collecte des informations d'utilisation.
- **Remarque** Si vous désactivez la capacité du microprocesseur de mémoire de collecter les informations relatives à l'utilisation de l'imprimante, vous pouvez néanmoins continuer à utiliser la cartouche dans l'imprimante HP.

# <span id="page-90-0"></span>**8 Résolution de problèmes**

Ce chapitre présente des solutions aux problèmes courants. Si votre imprimante ne fonctionne pas correctement et que ces suggestions ne permettent pas de résoudre votre problème, essayez l'un des services d'assistance HP suivants pour obtenir de l'aide.

Cette section contient les rubriques suivantes :

- Assistance HP
- [Conseils et ressources de dépannage à caractère général](#page-94-0)
- [Résolution des problèmes liés à l'imprimante](#page-94-0)
- [Dépannage concernant la qualité d'impression](#page-100-0)
- [Résolution des problèmes d'introduction du papier](#page-103-0)
- [Résolution des problèmes de copie](#page-104-0)
- [Résolution des problèmes de numérisation](#page-107-0)
- [Résolution des problèmes de télécopie](#page-113-0)
- [Résolution des incidents à l'aide des sites Web HP et HP ePrint](#page-128-0)
- [Résolution des problèmes liés aux réseaux sans fil \(HP Officejet série 4620 e-All](#page-129-0)[in-One\)](#page-129-0)
- [Configuration de votre pare-feu en vue du fonctionnement avec l'imprimante](#page-136-0)
- [Résolution des problèmes de gestion de l'imprimante \(HP Officejet série 4620 e-](#page-137-0)[All-in-One\)](#page-137-0)
- [Résolution des problèmes liés à l'installation](#page-138-0)
- [Interprétation du rapport d'état de l'imprimante](#page-141-0)
- [Interprétation de la page de configuration réseau \(HP Officejet série 4620 e-All-in-](#page-142-0)[One\)](#page-142-0)
- [Désinstallation et réinstallation du logiciel HP](#page-144-0)
- [Maintenance de la tête d'impression](#page-145-0)
- [Élimination des bourrages](#page-154-0)

# **Assistance HP**

# **En cas de problème, procédez comme suit**

- **1.** Consultez la documentation fournie avec l'imprimante.
- **2.** Accédez au site Web de l'assistance en ligne HP à l'adresse [www.hp.com/go/](http://www.hp.com/support) [customercare.](http://www.hp.com/support) Ce site Web fournit des informations et des utilitaires qui permettent de résoudre de nombreux problèmes communs sur l'imprimante. L'assistance en ligne HP est disponible pour tous les clients HP. Constituant le moyen le plus rapide d'obtenir des informations à jour sur l'imprimante et l'assistance de spécialistes, le service d'assistance de HP propose par ailleurs les avantages suivants :
	- Un accès rapide à des spécialistes de l'assistance en ligne compétents
	- Mises à jour du logiciel HP et des pilotes pour l'imprimante HP
- Informations de dépannage très utiles pour résoudre les problèmes courants
- Mises à jour de l'imprimante proactives, alertes de support et lettres d'information HP disponibles lorsque vous enregistrez l'imprimante
- Pour plus d'informations, voir Obtention d'une assistance en ligne.
- **3.** Appelez l'assistance HP. Les options d'assistance et la disponibilité varient selon l'imprimante, le pays/la région, ainsi que la langue. Pour plus d'informations, voir Assistance téléphonique HP.

#### **Obtention d'une assistance en ligne**

Pour de l'assistance et des informations relatives à la garantie, visitez le site Web d'HP, à l'adresse [www.hp.com/go/customercare](http://www.hp.com/support). Ce site Web fournit des informations et des utilitaires qui permettent de résoudre de nombreux problèmes communs sur l'imprimante. Si vous y êtes invité, sélectionnez votre pays/région, puis cliquez sur **Contacter HP** pour plus d'informations sur la façon de contacter le centre d'assistance.

Vous y trouverez également une assistance technique, des pilotes, des consommables, des informations pour passer des commandes, ainsi que d'autres options telles que :

- Accès aux pages d'assistance en ligne.
- Envoyer un courrier électronique à HP pour obtenir des réponses à vos questions.
- Discussion en direct avec un technicien HP.
- Recherche des mises à jour logicielles HP.

Vous pouvez également obtenir de l'aide à partir du logiciel HP (Windows ou Mac OS X) qui propose des solutions étape par étape simples pour résoudre les problèmes d'impression courants. Pour plus d'informations, voir [Outils de gestion de l'imprimante](#page-230-0).

Les options d'assistance et la disponibilité varient selon l'imprimante, le pays/la région, ainsi que la langue.

#### **Assistance téléphonique HP**

Ces numéros d'assistance, ainsi que les tarifs associés indiqués ici, sont effectifs à la date de publication du présent document et sont applicables uniquement aux appels passés sur le réseau national. Des tarifs différents s'appliquent pour les téléphones mobiles.

Pour obtenir la liste à jour des numéros d'assistance téléphonique et des tarifs d'appel, visitez le site [www.hp.com/go/customercare.](http://www.hp.com/support)

Vous pouvez bénéficier gratuitement du support du Centre d'assistance clientèle HP pendant la période de garantie.

**Remarque** HP n'offre pas d'assistance téléphonique pour l'impression sous Linux. L'assistance est entièrement délivrée en ligne sur le site Web suivant : [https://](https://launchpad.net/hplip) [launchpad.net/hplip.](https://launchpad.net/hplip) Cliquez sur le bouton **Poser une question** pour démarrer le processus d'assistance.

Le site Web HPLIP ne fournit pas d'assistance pour Windows ou Mac OS X. Si vous utilisez ces systèmes d'exploitation, consultez le site [www.hp.com/go/](http://www.hp.com/support) [customercare](http://www.hp.com/support).

Cette section contient les rubriques suivantes :

- Avant d'appeler
- Période d'assistance téléphonique
- Numéros de l'assistance téléphonique
- [Après la période d'assistance téléphonique](#page-93-0)

# **Avant d'appeler**

Appelez le service d'assistance HP en restant à proximité de l'ordinateur et de l'imprimante. Les informations suivantes vous seront demandées :

- Numéro de modèle
- Le numéro de série (figurant sur la partie arrière ou inférieure de l'imprimante)
- Les messages qui s'affichent lorsque le problème survient
- Les réponses aux questions suivantes :
	- Cette situation s'est-elle produite auparavant ?
	- Pouvez-vous la recréer ?
	- Avez-vous ajouté un composant matériel ou logiciel sur l'ordinateur au moment où le problème est survenu ?
	- Dans quelles conditions le problème est-il survenu (par exemple, un orage, le déplacement de l'imprimante) ?

# **Période d'assistance téléphonique**

Les utilisateurs résidant en Amérique du Nord, dans la région Asie-Pacifique et en Amérique latine (y compris le Mexique) bénéficient d'une assistance téléphonique d'un an.

# **Numéros de l'assistance téléphonique**

Dans de nombreux pays, HP fournit une assistance téléphonique tout au long de la période de garantie. Toutefois, certains numéros d'assistance ne sont pas gratuits.

Pour obtenir la liste récente des numéros de l'assistance téléphonique, consultez le site [www.hp.com/go/customercare.](http://www.hp.com/support) Ce site Web fournit des informations et des

### <span id="page-93-0"></span>utilitaires qui permettent de résoudre de nombreux problèmes communs sur l'imprimante.

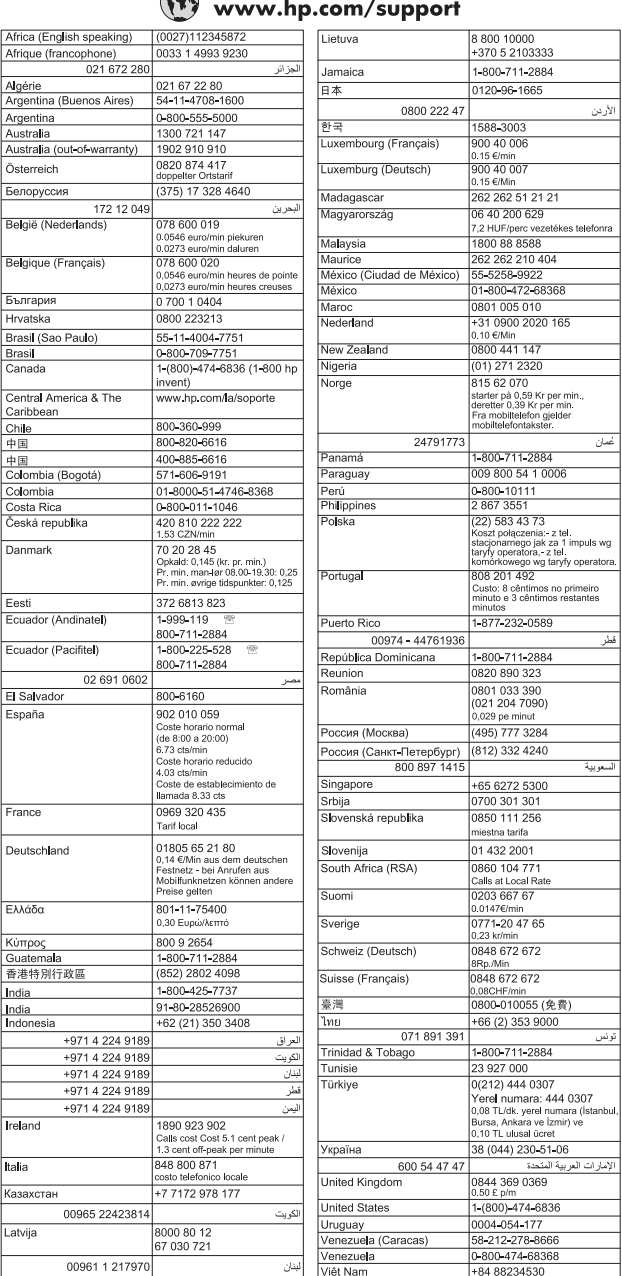

# $\sqrt{2}$

# **Après la période d'assistance téléphonique**

Une fois la période d'assistance téléphonique expirée, toute aide apportée par HP vous sera facturée. Vous pouvez aussi obtenir de l'aide sur le site Web de l'assistance <span id="page-94-0"></span>en ligne HP : [www.hp.com/go/customercare](http://www.hp.com/support). Ce site Web fournit des informations et des utilitaires qui permettent de résoudre de nombreux problèmes communs sur l'imprimante. Contactez votre revendeur HP ou appelez l'assistance téléphonique de votre pays/région pour plus d'informations sur les options d'assistance disponibles.

# **Conseils et ressources de dépannage à caractère général**

**Remarque** Dans de nombreux cas, les opérations suivantes font appel au logiciel HP. Si vous n'avez pas installé le logiciel HP, vous pouvez le faire à partir du CD du logiciel HP fourni avec l'imprimante, ou vous pouvez télécharger le logiciel HP à partir du site Web d'assistance HP ([www.hp.com/go/customercare\)](http://www.hp.com/support). Ce site Web fournit des informations et des utilitaires qui permettent de résoudre de nombreux problèmes communs sur l'imprimante.

Vérifiez les points suivants lorsque vous essayez de résoudre un problème d'impression.

- En cas de bourrage papier, reportez-vous à la section [Élimination des bourrages](#page-154-0).
- En cas de problèmes d'alimentation du papier, tels que des problèmes de décalage ou de prise du papier, reportez-vous à la section [Résolution des problèmes](#page-103-0) [d'introduction du papier.](#page-103-0)
- Le bouton  $\bigcup$  (Marche/arrêt) est allumé et ne clignote pas. Lors de la mise sous tension initiale, l'initialisation de l'imprimante dure environ 9 minutes après l'installation des cartouches d'encre.
- Le cordon d'alimentation et les autres câbles fonctionnent et sont bien connectés à l'imprimante. Assurez-vous que l'imprimante est correctement branchée sur une prise secteur (CA) opérationnelle et qu'elle est sous tension. Pour connaître les exigences en matière de tension d'alimentation, voir [Spécifications électriques](#page-168-0).
- Les supports sont correctement chargés dans le bac et ne forment pas de bourrage dans l'imprimante.
- Toutes les bandes adhésives et matériaux d'emballage ont été enlevés.
- L'imprimante est celle définie par défaut ou active. Sous Windows, configurez-la en tant qu'imprimante par défaut dans le dossier **Imprimantes**. Sous Mac OS X, configurez-la en tant qu'imprimante par défaut dans la section **Imprimante & Fax** ou **Imprimante & scanner** des **Préférences du système**. Pour plus d'informations, consultez la documentation de votre ordinateur.
- **Suspendre l'impression** n'est pas sélectionné si vous utilisez un ordinateur fonctionnant sous Windows.
- Le nombre de programmes exécutés simultanément n'est pas trop important lorsque vous lancez une tâche. Fermez les programmes que vous n'utilisez pas ou redémarrez l'ordinateur avant d'essayer à nouveau d'exécuter la tâche.

# **Résolution des problèmes liés à l'imprimante**

Cette section contient les rubriques suivantes :

- [L'imprimante s'est arrêtée brusquement](#page-95-0)
- [L'imprimante émet des bruits inhabituels](#page-95-0)
- [Échec de l'alignement](#page-95-0)
- <span id="page-95-0"></span>• [L'imprimante ne répond pas \(rien ne s'imprime\)](#page-96-0)
- [L'imprimante imprime lentement](#page-96-0)
- [Impression d'une page blanche ou partielle](#page-98-0)
- [Quelque chose manque sur la page ou est incorrect](#page-98-0)
- [Le positionnement du texte ou des graphiques est incorrect](#page-99-0)

#### **L'imprimante s'est arrêtée brusquement**

#### **Vérification de l'alimentation et des connexions d'alimentation**

Assurez-vous que le cordon d'alimentation de l'imprimante est correctement branché à une prise électrique en état de marche. Pour connaître les exigences en matière de tension d'alimentation, voir [Spécifications électriques.](#page-168-0)

# **L'imprimante émet des bruits inhabituels**

Il arrive que des bruits inhabituels soient émis par l'imprimante. Il s'agit des sons de maintenance produits lorsque l'imprimante exécute ses fonctions d'entretien automatiques destinées à maintenir l'état des têtes d'impression.

**Remarque** Pour éviter tout risque d'endommagement potentiel de votre imprimante :

N'éteignez pas l'imprimante lorsque celle-ci exécute une fonction de maintenance. Si vous êtes en train de mettre l'imprimante hors tension, patientez le temps que

celle-ci se soit totalement arrêtée avant d'actionner le bouton (U (Marche/arrêt). Pour plus d'informations, voir [Mise hors tension de l'imprimante.](#page-34-0)

Assurez-vous que toutes les cartouches d'encre sont installées. Si l'une des cartouches d'encre est manquante, l'imprimante exécutera des procédures de maintenance supplémentaires afin de protéger les têtes d'impression.

# **Échec de l'alignement**

Si le processus d'alignement échoue, assurez-vous que vous avez chargé du papier vierge ordinaire dans le bac d'entrée. L'alignement échoue lorsque du papier de couleur est chargé dans le bac d'entrée.

Si le processus d'alignement échoue à plusieurs reprises, il se peut que vous deviez nettoyer la tête d'impression. Pour nettoyer la tête d'impression, voir [Nettoyage de la](#page-145-0) [tête d'impression](#page-145-0).

Si le nettoyage de la tête d'impression ne suffit pas à résoudre le problème, contactez l'assistance HP. Rendez-vous sur le site [www.hp.com/go/customercare](http://www.hp.com/support). Ce site Web fournit des informations et des utilitaires qui permettent de résoudre de nombreux problèmes communs sur l'imprimante. Si vous y êtes invité, sélectionnez votre pays/ région, puis cliquez sur **Contacter HP** pour savoir comment contacter l'assistance technique.

# <span id="page-96-0"></span>**L'imprimante ne répond pas (rien ne s'imprime)**

# **Des travaux sont bloqués dans la file d'attente d'impression**

Ouvrez la file d'attente d'impression, annulez tous les documents et redémarrez l'ordinateur. Une fois le redémarrage de l'ordinateur effectué, tentez de lancer l'impression. Pour plus d'informations, reportez-vous à l'aide du système d'exploitation.

#### **Vérification de l'installation de l'imprimante**

Pour plus d'informations, voir [Conseils et ressources de dépannage à caractère](#page-94-0) [général](#page-94-0).

# **Vérification de l'installation du logiciel HP**

Si l'imprimante est mise hors tension alors qu'une impression est en cours, un message d'alerte doit normalement apparaître sur l'écran de votre ordinateur. Sinon, il se peut que le logiciel HP fourni avec l'imprimante ne soit pas correctement installé. Pour résoudre ce problème, désinstallez complètement le logiciel HP, puis réinstallezle. Pour plus d'informations, voir [Désinstallation et réinstallation du logiciel HP.](#page-144-0)

#### **Vérification des branchements**

- Assurez-vous que les deux extrémités du câble USB sont solidement branchées.
- Si l'imprimante est connectée à un réseau, vérifiez les éléments suivants :
	- Vérifiez le voyant de liaison à l'arrière de l'imprimante.
	- Vous n'utilisez pas un cordon téléphonique pour connecter l'imprimante.

#### **Vérifiez le logiciel de pare-feu personnel installé sur l'ordinateur.**

Le logiciel de pare-feu personnel est un programme de sécurité qui protège un ordinateur contre toute intrusion. Cependant, le pare-feu peut bloquer des communications entre l'ordinateur et l'imprimante. En cas de problème de communication avec l'imprimante, essayez de désactiver provisoirement le pare-feu. Si le problème persiste, le pare-feu n'est pas la source du problème de communication. Vous devez donc le réactiver.

# **L'imprimante imprime lentement**

Essayez les solutions suivantes si la vitesse d'impression de l'imprimante est très lente.

- Solution 1 : Utilisez un paramètre de qualité d'impression plus faible
- [Solution 2 : Vérifiez les niveaux d'encre](#page-97-0)
- [Solution 3 : Contactez l'assistance HP](#page-97-0)

#### **Solution 1 : Utilisez un paramètre de qualité d'impression plus faible**

**Solution:** Vérifiez le paramètre de qualité d'impression. Avec les paramètres **Optimale** et **ppp maximum**, l'impression est d'une qualité supérieure, mais s'effectue plus lentement qu'avec l'option **Normal** ou **Brouillon**. L'option **Brouillon** offre la vitesse d'impression la plus élevée.

**Cause:** La qualité d'impression était définie sur un paramètre élevé.

<span id="page-97-0"></span>Si le problème persiste, passez à la solution suivante.

#### **Solution 2 : Vérifiez les niveaux d'encre**

**Solution:** Vérifiez l'estimation du niveau d'encre dans les cartouches.

- **Remarque** Les alertes et indicateurs de niveaux d'encre fournissent des estimations à des fins de planification uniquement. Lorsqu'un message relatif à un faible niveau d'encre s'affiche, faites en sorte d'avoir une cartouche de rechange à portée de main pour ne pas vous retrouver dans l'impossibilité d'imprimer. Le remplacement des cartouches d'encre n'est pas nécessaire tant que la qualité d'impression n'est pas jugée inacceptable.
- **Attention** Attendez d'avoir une cartouche d'encre neuve à portée de main avant de procéder au retrait de la cartouche périmée. Ne laissez pas la cartouche d'encre à l'extérieur de l'imprimante pendant une période prolongée. Il pourrait en résulter un endommagement de l'imprimante et de la cartouche d'encre.

Pour plus d'informations, voir :

[Vérification des niveaux d'encre estimés](#page-85-0)

**Cause:** L'encre contenue dans les cartouches est peut-être insuffisante. Une impression avec des cartouches épuisées ralentit l'imprimante.

Si le problème persiste, passez à la solution suivante.

#### **Solution 3 : Contactez l'assistance HP**

**Solution:** Contactez l'Assistance HP pour la maintenance.

Rendez-vous à l'adresse suivante : [www.hp.com/go/customercare.](http://www.hp.com/support) Ce site Web fournit des informations et des utilitaires qui permettent de résoudre de nombreux problèmes communs sur l'imprimante.

Si vous y êtes invité, sélectionnez votre pays/région, puis cliquez sur **Contacter HP** pour plus d'informations sur la façon de contacter le centre d'assistance.

**Cause:** Un problème s'est produit au niveau de l'imprimante.

# <span id="page-98-0"></span>**Impression d'une page blanche ou partielle**

# **Nettoyage de la tête d'impression**

Procédez au nettoyage de la tête d'impression. Le nettoyage de la tête d'impression peut être nécessaire si l'imprimante n'a pas été correctement mise hors tension.

**Remarque** Si l'imprimante n'est pas mise hors tension de façon appropriée, des problèmes de qualité d'impression risquent de se produire tels que des pages blanches ou partiellement imprimées. Le nettoyage des têtes d'impression peut résoudre ces problèmes, mais une mise hors tension appropriée de l'imprimante peut les éviter au premier chef. Mettez toujours l'imprimante hors tension en appuyant sur le bouton (Marche/arrêt) de l'imprimante. Attendez que le voyant

 (Marche/arrêt) s'éteigne avant de débrancher le cordon d'alimentation ou de mettre hors tension une multiprise.

#### **Vérification des paramètres du support**

- Dans le pilote de l'imprimante, prenez soin de sélectionner les paramètres de qualité d'impression adaptés au support chargé dans les bacs.
- Vérifiez que les paramètres de page du pilote d'imprimante correspondent au format de page du support chargé dans le bac.

#### **Plusieurs pages sont collectées en même temps**

Pour plus d'informations sur les incidents liés à l'alimentation en papier, reportez-vous à la section [Résolution des problèmes d'introduction du papier](#page-103-0).

# **Le fichier contient une page blanche**

Vérifiez que le fichier ne contient aucune page blanche.

# **Quelque chose manque sur la page ou est incorrect**

# **Évaluation de la page de diagnostic de la qualité d'impression**

Imprimez une page de diagnostic de la qualité d'impression pour déterminer s'il y a lieu d'exécuter des outils de maintenance en vue d'améliorer la qualité d'impression. Pour plus d'informations, voir [Impression et évaluation d'un rapport de qualité d'impression](#page-147-0).

# **Vérification du réglage des marges**

Assurez-vous que les paramètres de marge du document ne dépassent pas la surface d'impression de l'imprimante. Pour plus d'informations, voir [Définition des marges](#page-166-0) [minimales.](#page-166-0)

#### **Vérification des paramètres de couleur**

Assurez-vous que l'option **Imprimer en niveaux de gris** n'est pas sélectionnée dans le pilote d'imprimante.

#### **Vérification de l'emplacement de l'imprimante et de la longueur du câble USB**

Des champs électromagnétiques élevés (tels que ceux générés par des câbles USB) peuvent parfois déformer légèrement les pages imprimées. Éloignez le périphérique de

#### <span id="page-99-0"></span>Chapitre 8

la source des champs électromagnétiques. Il est en outre recommandé d'utiliser un câble USB de moins de 3 mètres (9,8 pieds) de long afin de réduire les effets de ces champs.

#### **Vérifiez le format du papier**

Assurez-vous que le format de papier sélectionné correspond au format du papier chargé.

# **Le positionnement du texte ou des graphiques est incorrect**

#### **Vérification du chargement du support**

Assurez-vous que les guides de largeur et de longueur des supports sont bien en contact avec les bords de la pile de supports, et que le bac d'entrée n'est pas surchargé. Pour plus d'informations, voir [Chargement des supports](#page-24-0).

#### **Vérification du format du support**

- Le contenu d'une page risque d'être coupé si le format du document est supérieur au support utilisé.
- Assurez-vous que le format de support sélectionné dans le pilote de l'imprimante correspond au format du support chargé dans le bac.

#### **Vérification du réglage des marges**

Si le texte ou les graphiques sont tronqués aux bords de la page, assurez-vous que les marges définies pour le document ne dépassent pas de la zone imprimable de l'imprimante. Pour plus d'informations, voir [Définition des marges minimales.](#page-166-0)

#### **Vérification de l'orientation de la page**

Assurez-vous que le format du support et l'orientation de la page sélectionnés dans l'application correspondent aux paramètres du pilote de l'imprimante. Pour plus d'informations, voir [Impression](#page-35-0).

#### **Vérification de l'emplacement de l'imprimante et de la longueur du câble USB**

Des champs électromagnétiques élevés (tels que ceux générés par des câbles USB) peuvent parfois déformer légèrement les pages imprimées. Éloignez le périphérique de la source des champs électromagnétiques. Il est en outre recommandé d'utiliser un câble USB de moins de 3 mètres (9,8 pieds) de long afin de réduire les effets de ces champs.

Si aucune de ces solutions ne fonctionne, le problème vient vraisemblablement du fait que l'application n'arrive pas à interpréter correctement les paramètres de l'imprimante. Reportez-vous aux notes de version pour prendre connaissance des conflits de logiciels connus, ou à la documentation de l'application. Vous pouvez également contacter le fabricant du logiciel pour obtenir une aide spécifique.

**Conseil** Si vous utilisez un ordinateur exécutant Windows, vous pouvez visiter le site Web d'assistance en ligne de HP à l'adresse [www.hp.com/go/customercare](http://www.hp.com/support). Ce site Web fournit des informations et des utilitaires qui permettent de résoudre de nombreux problèmes communs sur l'imprimante.

# <span id="page-100-0"></span>**Dépannage concernant la qualité d'impression**

Essayez les solutions indiquées dans cette section pour résoudre les problèmes de qualité d'impression de vos documents.

- Solution 1 : Assurez-vous d'utiliser des cartouches d'encre HP authentiques
- Solution 2 : Vérifiez les niveaux d'encre
- [Solution 3 : Vérifiez le papier chargé dans le bac d'entrée](#page-101-0)
- [Solution 4 : Vérifiez le type du papier](#page-101-0)
- [Solution 5 : Vérifiez les paramètres d'impression](#page-102-0)
- [Solution 6 : Impression et évaluation d'un rapport de qualité d'impression](#page-102-0)
- [Solution 7 : Contactez l'assistance HP](#page-103-0)

# **Solution 1 : Assurez-vous d'utiliser des cartouches d'encre HP authentiques**

**Solution:** Vérifiez que vos cartouches d'encre sont des cartouches HP authentiques.

HP vous recommande d'utiliser des cartouches d'encre HP authentiques. Les cartouches d'encre HP authentiques ont été conçues et testées avec les imprimantes HP pour vous aider à obtenir facilement des résultats remarquables, jour après jour.

**Remarque** HP ne peut garantir la qualité ni la fiabilité des consommables de marque autre que HP. Les entretiens ou réparations de l'imprimante requis suite à l'utilisation de consommables de marque autre que HP ne sont pas couverts par la garantie.

Si vous pensez avoir acheté des cartouches d'encre HP authentiques, rendezvous sur le site :

[www.hp.com/go/anticounterfeit](http://www.hp.com/go/anticounterfeit)

**Cause:** Des cartouches d'encre non HP ont été utilisées.

Si le problème persiste, passez à la solution suivante.

# **Solution 2 : Vérifiez les niveaux d'encre**

**Solution:** Vérifiez l'estimation du niveau d'encre dans les cartouches.

- <span id="page-101-0"></span>**Remarque** Les alertes et indicateurs de niveaux d'encre fournissent des estimations à des fins de planification uniquement. Lorsqu'une alerte relative à un faible niveau d'encre s'affiche, faites en sorte d'avoir une cartouche de rechange à portée de main pour ne pas vous retrouver dans l'impossibilité d'imprimer. Le remplacement des cartouches d'encre n'est pas nécessaire tant que la qualité d'impression n'est pas jugée inacceptable.
- **Attention** Attendez d'avoir une cartouche d'encre neuve à portée de main avant de procéder au retrait de la cartouche périmée. Ne laissez pas la cartouche d'encre à l'extérieur de l'imprimante pendant une période prolongée. Il pourrait en résulter un endommagement de l'imprimante et de la cartouche d'encre.

Pour plus d'informations, voir :

[Vérification des niveaux d'encre estimés](#page-85-0)

**Cause:** L'encre contenue dans les cartouches est peut-être insuffisante.

Si le problème persiste, passez à la solution suivante.

#### **Solution 3 : Vérifiez le papier chargé dans le bac d'entrée**

**Solution:** Vérifiez que le papier est correctement chargé et qu'il n'est ni froissé, ni trop épais.

- Chargez le papier face à imprimer orientée vers le bas. Par exemple, si vous chargez du papier photo à finition brillante, chargez-le en orientant la face brillante vers le bas.
- Assurez-vous que le papier est à plat dans le bac d'entrée et qu'il n'est pas froissé. Si le papier est trop près de la tête d'impression lors de l'impression, l'encre peut baver. Ceci peut se produire lorsque le papier est surélevé, froissé ou très épais (une enveloppe postale, par exemple).

Pour plus d'informations, voir :

#### [Chargement des supports](#page-24-0)

**Cause:** Le papier n'est pas chargé correctement, est gondolé ou trop épais.

Si le problème persiste, passez à la solution suivante.

#### **Solution 4 : Vérifiez le type du papier**

**Solution:** HP recommande d'utiliser les papiers HP ou tout autre type de papier compatible avec la technologie ColorLok appropriée pour l'imprimante. Tous les papiers présentant le logo ColorLok font l'objet de tests indépendants visant à déterminer leur conformité aux normes les plus exigeantes en termes de fiabilité et de qualité d'impression. Ils permettent d'obtenir des documents aux couleurs fidèles et éclatantes, aux noirs profonds, avec un temps de séchage inférieur à celui des autres papiers ordinaires.

Vérifiez toujours que le papier sur lequel vous imprimez est plat. Pour obtenir les meilleurs résultats lors de l'impression d'images, utilisez le papier photo HP Advanced.

<span id="page-102-0"></span>Rangez les supports spéciaux dans leur emballage d'origine ou à l'intérieur d'un sachet plastique blanc réutilisable, sur une surface plane, dans un endroit sec et frais. Lorsque vous êtes prêt à imprimer, ne prélevez que le papier que vous prévoyez d'utiliser immédiatement. A la fin de l'impression, replacez les éventuelles feuilles de papier non utilisées dans le sac plastique. Ceci empêche le papier photo de gondoler.

Pour plus d'informations, voir :

[Sélection du support d'impression](#page-18-0)

**Cause:** Le bac d'alimentation contenait un type de papier incorrect.

Si le problème persiste, passez à la solution suivante.

# **Solution 5 : Vérifiez les paramètres d'impression**

**Solution:** Vérifiez les paramètres d'impression.

• Vérifiez les paramètres d'impression pour déterminer si le paramétrage des couleurs est correct ou non.

Par exemple, vérifiez si le document est défini pour être imprimé en niveaux de gris. Vous pouvez également vérifier si les paramètres de couleur avancés (saturation, luminosité ou tonalité des couleurs) sont définis pour modifier l'apparence des couleurs.

- Vérifiez les paramètres de qualité d'impression et assurez-vous qu'ils correspondent au type de papier chargé dans l'imprimante. En cas de superposition des couleurs, sélectionnez un paramètre de qualité d'impression inférieur. Dans d'autres cas, sélectionnez un paramètre plus élevé si vous imprimez une photo avec une qualité élevée, et assurez-vous que le bac d'entrée contient du papier photo issu de la gamme de papiers photo HP Advanced.
- **Remarque** Sur certains écrans d'ordinateur, le rendu des couleurs peut être différent de celui d'une impression papier. Dans ce cas, ni votre imprimante, ni les paramètres d'impression, ni les cartouches d'encre ne présentent d'anomalie. Aucun dépannage n'est nécessaire.

Pour plus d'informations, voir :

[Sélection du support d'impression](#page-18-0)

**Cause:** Les paramètres d'impression n'avaient pas été définis correctement.

Si le problème persiste, passez à la solution suivante.

# **Solution 6 : Impression et évaluation d'un rapport de qualité d'impression**

**Solution:** Une page de diagnostic de la qualité d'impression peut vous aider à déterminer si le système d'impression fonctionne correctement. Pour plus d'informations, voir [Impression et évaluation d'un rapport de qualité d'impression](#page-147-0). <span id="page-103-0"></span>**Cause:** Les problèmes de qualité d'impression peuvent avoir de nombreuses causes : les paramètres du logiciel, la faible qualité du fichier image, ou encore le système d'impression lui-même.

#### **Solution 7 : Contactez l'assistance HP**

**Solution:** Contactez l'Assistance HP pour la maintenance.

Rendez-vous à l'adresse suivante : [www.hp.com/go/customercare.](http://www.hp.com/support) Ce site Web fournit des informations et des utilitaires qui permettent de résoudre de nombreux problèmes communs sur l'imprimante.

Si vous y êtes invité, sélectionnez votre pays/région, puis cliquez sur **Contacter HP** pour plus d'informations sur la façon de contacter le centre d'assistance.

**Cause:** Un problème s'est produit au niveau de l'imprimante.

# **Résolution des problèmes d'introduction du papier**

**Conseil** Vous pouvez visiter le site Web d'assistance en ligne de HP à l'adresse [www.hp.com/go/customercare](http://www.hp.com/support) pour obtenir des informations et des utilitaires qui permettent de résoudre de nombreux problèmes communs sur l'imprimante.

# **Le support d'impression n'est pas pris en charge par l'imprimante ou le bac**

Utilisez uniquement des supports pris en charge par l'imprimante et de format adapté au bac. Pour plus d'informations, voir [Caractéristiques des supports.](#page-163-0)

#### **Le support n'est pas chargé depuis le bac d'alimentation**

- Assurez-vous que le support est chargé dans le bac. Pour plus d'informations, voir [Chargement des supports.](#page-24-0) Déramez la pile de support avant de la charger.
- Assurez-vous que les guide-papier sont réglés sur les marquages de l'intérieur du bac qui correspondent au format du support que vous chargez. Assurez-vous également que les guides sont en contact avec la pile de supports, mais sans être appuyés contre elle.
- Assurez-vous que le support chargé dans le bac n'est pas gondolé. Aplanissez le papier en le recourbant dans le sens inverse.

#### **Le support ne sort pas correctement**

• Assurez-vous que l'extension du bac de sortie est entièrement déployée. Dans le cas contraire, les pages imprimées risquent de tomber à l'extérieur de l'imprimante.

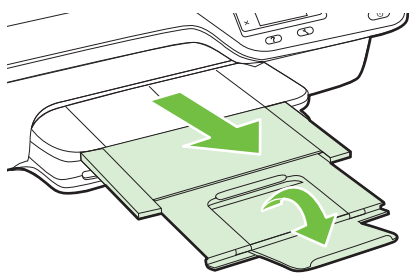

<span id="page-104-0"></span>• Retirez l'excédent de supports présent dans le bac de sortie. Le nombre de feuillets pouvant être contenus dans le bac est limité.

# **Les pages sont de travers**

- Assurez-vous que le support chargé dans les bacs est bien aligné sur les guidepapier. Si nécessaire, retirez les bacs de l'imprimante et rechargez les supports correctement, en veillant à ce que les guide-papier soient correctement alignés.
- Chargez le support dans l'imprimante seulement lorsque celle-ci n'imprime pas.

# **Plusieurs pages sont pélevées en même temps**

- Déramez la pile de support avant de la charger.
- Assurez-vous que les guide-papier sont réglés sur les marquages de l'intérieur du bac qui correspondent au format du support que vous chargez. Assurez-vous également que les guides sont en contact avec la pile de supports, mais sans être appuyés contre elle.
- Vérifiez que le bac n'est pas trop plein.
- Utilisez des supports HP pour obtenir une qualité d'impression optimale.

# **Résolution des problèmes de copie**

Si les rubriques suivantes ne vous aident pas à résoudre le problème, reportez-vous à la section [Assistance HP](#page-90-0) pour obtenir des informations sur le support technique HP.

- Aucune copie n'est sortie
- [Les copies sont blanches](#page-105-0)
- [Le format est réduit](#page-105-0)
- [La qualité des copies est médiocre](#page-105-0)
- [L'imprimante imprime la moitié d'une page, puis éjecte le papier](#page-107-0)
- [Papier incompatible](#page-107-0)

# **Aucune copie n'est sortie**

# • **Vérification de l'alimentation**

Vérifiez que le cordon d'alimentation est correctement connecté et que l'imprimante est sous tension.

- **Vérification de l'état de l'imprimante**
	- L'imprimante est peut-être en train d'effectuer une autre tâche. Consultez les informations affichées sur le panneau de commande pour connaître le statut des tâches exécutées. Attendez que le traitement d'une tâche en cours se termine.
	- Un bourrage s'est peut-être produit dans l'imprimante. Vérifiez l'absence de bourrages. Reportez-vous à la section [Élimination des bourrages](#page-154-0).

# • **Vérification des bacs**

Vérifiez que le support d'impression est chargé. Pour plus d'informations, voir [Chargement des supports.](#page-24-0)

# <span id="page-105-0"></span>**Les copies sont blanches**

# • **Vérification du support**

Assurez-vous que le type ou le format du support chargé dans l'imprimante correspond bien au document que vous essayez d'imprimer. Si, par exemple, vous imprimez un document au format Lettre US alors que du papier A4 est chargé, il se peut que l'imprimante éjecte une page blanche. Pour plus d'informations sur les types et les formats des supports HP pris en charge, voir [Caractéristiques des](#page-163-0) [supports.](#page-163-0)

# • **Vérification des paramètres**

Le paramètre de contraste est peut-être trop élevé. Sur l'écran d'accueil du panneau de commande de l'imprimante, appuyez sur le bouton situé à droite de l'option **Copie**. Appuyez sur le bouton (Configurer), faites défiler le menu et sélectionnez l'option **+ clair/+ foncé**, puis utilisez les flèches pour créer des copies plus sombres.

# • **Vérification des bacs**

Si vous copiez à partir du bac d'alimentation automatique, vérifiez que les originaux ont été chargés correctement. Pour plus d'informations, voir [Chargement d'un](#page-22-0) [original dans le bac d'alimentation automatique \(ADF\)](#page-22-0).

# **Le format est réduit**

- La fonction de réduction/agrandissement ou une autre fonction de copie a peut-être été définie à partir du panneau de commande de l'imprimante afin de réduire le format de l'image numérisée. Vérifiez les paramètres de copie pour vous assurer qu'ils sont configurés sur un format normal.
- Si vous utilisez un ordinateur exécutant Windows, il se peut que les paramètres du logiciel HP soient configurés de manière à réduire l'image numérisée. Modifiez les paramètres si nécessaire.

# **La qualité des copies est médiocre**

# **Mesures pour améliorer la qualité de la copie**

- Utilisez des originaux de qualité. La fidélité de la copie dépend de la qualité et du format de l'original. Utilisez le menu **Copie** pour ajuster la luminosité de la copie. Si l'original est trop clair, il se peut que la copie ne puisse pas compenser, même si vous réglez le contraste en conséquence.
- Chargez correctement les supports d'impression. Si le support n'est pas correctement chargé, il peut se mettre de travers, ce qui donne des images floues. Pour plus d'informations, voir [Caractéristiques des supports.](#page-163-0)
- Utilisez ou fabriquez un support de feuille pour protéger les originaux.

# **Vérification de l'imprimante**

- Le couvercle du scanner n'est peut-être pas fermé correctement.
- Le nettoyage de la vitre ou de la partie inférieure du couvercle du scanner est peutêtre nécessaire. Pour plus d'informations, voir [Nettoyage de la vitre du scanner et](#page-29-0) [de la partie inférieure du couvercle](#page-29-0).
- Le nettoyage du bac d'alimentation automatique est peut-être nécessaire. Pour plus d'informations, voir [Nettoyage du bac d'alimentation automatique.](#page-31-0)

# **Vérification des paramètres**

Il se peut que le paramètre de qualité **Rapide** (qui produit des copies de qualité Brouillon) soit responsable de l'absence ou de la décoloration du contenu sur les documents. Changez le paramètre et sélectionnez la qualité **Normale** ou **Optimale**.

Imprimez une page de diagnostic de la qualité d'impression et suivez les instructions indiquées pour résoudre les problèmes de qualité de la copie. Pour plus d'informations, voir [Impression et évaluation d'un rapport de qualité d'impression](#page-147-0).

# • **Stries verticales blanches ou décolorées**

Le support d'impression n'est peut-être pas conforme aux spécifications de Hewlett-Packard (il est par exemple trop humide ou trop rugueux). Pour plus d'informations, voir [Caractéristiques des supports](#page-163-0).

# • **Trop foncé ou trop clair**

Essayez de régler le contraste et les paramètres de qualité de copie.

# • **Lignes indésirables**

Le nettoyage de la vitre, de la partie inférieure du couvercle ou du cadre du scanner est peut-être nécessaire. Pour plus d'informations, voir [Maintenance de](#page-29-0) [l'imprimante.](#page-29-0)

# • **Points ou stries de couleur noire**

Il y a peut-être de l'encre, de la colle, du correcteur liquide ou une autre substance indésirable sur la vitre ou la partie inférieure du couvercle du scanner. Essayez de nettoyer l'imprimante. Pour plus d'informations, voir [Maintenance de l'imprimante.](#page-29-0)

# • **La copie est inclinée ou de travers**

Si vous utilisez le bac d'alimentation automatique, vérifiez les points suivants :

- Vérifiez que le bac d'alimentation automatique n'est pas trop plein.
- Vérifiez que les guides de largeur du bac d'alimentation automatique sont bien poussés contre les côtés du support.

Pour plus d'informations, voir [Chargement d'un original dans le bac d'alimentation](#page-22-0) [automatique \(ADF\)](#page-22-0).

# • **Texte illisible**

- Essayez de régler le contraste et les paramètres de qualité de copie.
- Le paramètre d'amélioration par défaut ne convient peut-être pas à la tâche. Vérifiez le paramètre et modifiez-le pour améliorer le texte ou les photographies, si nécessaire. Pour plus d'informations, voir [Modification des](#page-49-0) [paramètres de copie](#page-49-0).
- **Texte ou graphiques incomplets**

Essayez de régler le contraste et les paramètres de qualité de copie.

• **Les caractères noirs de grande taille ne sont pas correctement rendus (des éclaboussures sont présentes)**

Le paramètre d'amélioration par défaut ne convient peut-être pas à la tâche. Vérifiez le paramètre et modifiez-le pour améliorer le texte ou les photographies, si nécessaire. Pour plus d'informations, voir [Modification des paramètres de copie.](#page-49-0)

• **Des bandes horizontales granuleuses ou blanches apparaissent dans les zones allant du gris clair au gris légèrement plus foncé**

Le paramètre d'amélioration par défaut ne convient peut-être pas à la tâche. Vérifiez le paramètre et modifiez-le pour améliorer le texte ou les photographies, si nécessaire. Pour plus d'informations, voir [Modification des paramètres de copie.](#page-49-0)

# <span id="page-107-0"></span>**L'imprimante imprime la moitié d'une page, puis éjecte le papier**

#### **Vérification des cartouches d'encre**

Assurez-vous que les cartouches d'encre correctes sont installées et que l'encre n'est pas épuisée. Pour plus d'informations, voir [Outils de gestion de l'imprimante](#page-230-0) et [Interprétation du rapport d'état de l'imprimante](#page-141-0).

HP ne peut garantir la qualité des cartouches d'encre non HP.

# **Papier incompatible**

# **Vérification des paramètres**

Vérifiez que la taille et le type du support chargé correspondent aux paramètres du panneau de commande.

# **Résolution des problèmes de numérisation**

**Conseil** Vous pouvez visiter le site Web d'assistance en ligne de HP à l'adresse [www.hp.com/go/customercare](http://www.hp.com/support) pour obtenir des informations et des utilitaires qui permettent de résoudre de nombreux problèmes communs sur l'imprimante.

- [Le scanner n'a rien fait](#page-108-0)
- [Le temps de numérisation est excessif](#page-108-0)
- [Une partie du document n'a pas été numérisée ou le texte est manquant](#page-109-0)
- [Impossible d'éditer le texte](#page-109-0)
- [Des messages d'erreur s'affichent](#page-110-0)
- [La qualité de l'image numérisée est médiocre](#page-111-0)
- [Des défauts de numérisation sont visibles](#page-112-0)
## **Le scanner n'a rien fait**

### • **Vérification de l'original**

Assurez-vous que l'original est correctement chargé. Pour plus d'informations, reportez-vous à la section [Chargement d'un original sur la vitre du scanner](#page-22-0) ou [Chargement d'un original dans le bac d'alimentation automatique \(ADF\).](#page-22-0)

### • **Vérification de l'imprimante**

Il se peut que l'imprimante sorte du mode d'économie d'énergie après une certaine période d'inactivité, ce qui retarde légèrement le traitement. Patientez le temps que l'écran d'accueil s'affiche sur l'imprimante.

### • **Vérification du logiciel HP**

Assurez-vous que le logiciel HP fourni avec l'imprimante est correctement installé. Si l'imprimante est connectée à un réseau et que vous ne parvenez pas à effectuer de numérisation vers un ordinateur Windows à partir de son panneau de commande, vérifiez que la numérisation est bien activée dans le logiciel HP. Sur le bureau de l'ordinateur, cliquez sur **Démarrer**, sélectionnez **Programmes** ou **Tous les programmes**, sélectionnez le dossier de votre imprimante HP, puis sélectionnez votre imprimante. Sélectionnez **Impression, numérisation et fax**, puis Gérer la numérisation vers l'ordinateur sous l'option **Numériser**.

**Remarque** La numérisation s'exécute en tant que processus en arrière-plan sur l'ordinateur. Si vous n'avez pas l'intention d'effectuer fréquemment des numérisations, vous pouvez choisir de désactiver cette fonction.

## **Le temps de numérisation est excessif**

## **Vérification des paramètres**

- Si vous sélectionnez une résolution trop élevée, le travail de numérisation prend plus longtemps et génère de plus gros fichiers. Pour obtenir de bons résultats, évitez d'utiliser une résolution supérieure à celle requise. Vous pouvez réduire la résolution afin de numériser plus rapidement.
- Si vous effectuez l'acquisition d'une image via le logiciel TWAIN, vous pouvez modifier les paramètres de sorte que l'original soit numérisé en noir et blanc. Pour plus d'informations, consultez l'aide sur le programme TWAIN disponible à l'écran.

# **Une partie du document n'a pas été numérisée ou le texte est manquant**

### • **Vérification de l'original**

- Vérifiez que vous avez correctement chargé l'original. Pour plus d'informations, reportez-vous à la section [Chargement d'un original sur la vitre du scanner](#page-22-0) ou [Chargement d'un original dans le bac d'alimentation automatique \(ADF\).](#page-22-0)
- Si vous avez numérisé le document à partir du bac d'alimentation automatique, essayez de numériser le document directement à partir de la vitre du scanner. Pour plus d'informations, voir [Chargement d'un original sur la vitre du scanner.](#page-22-0)
- Certains arrière-plans colorés peuvent provoquer une confusion des images situées à l'avant-plan. Essayez d'ajuster les paramètres avant de numériser l'original, ou d'améliorer la qualité de l'image après la numérisation de l'original.

### • **Vérification des paramètres**

- Assurez-vous que le format de numérisation spécifié dans le logiciel de numérisation HP est suffisant pour l'original que vous numérisez.
- Si vous employez le logiciel d'impression HP fourni avec l'imprimante, il se peut que les paramètres par défaut du logiciel d'imprimante HP soient configurés pour autoriser automatiquement une tâche spécifique autre que celle que vous tentez d'exécuter. Consultez l'aide en ligne du logiciel d'imprimante HP pour obtenir des instructions sur la modification des propriétés.

## **Impossible d'éditer le texte**

- Assurez-vous que le logiciel d'OCR est installé :
	- Assurez-vous que le logiciel d'OCR est installé :

**Windows :** Sur le bureau de l'ordinateur, cliquez sur **Démarrer**, sélectionnez **Programmes** ou **Tous les programmes**, cliquez sur **HP**, sélectionnez le nom de votre imprimante, puis cliquez sur **Configuration et logiciel d'imprimante**. Cliquez sur **Ajouter d'autres logiciels**, puis sur **Personnaliser les sélections de logiciels** et assurez-vous que l'option OCR est sélectionnée.

**Mac OS X :** Si vous avez installé le logiciel HP en sélectionnant l'option de configuration minimale, il se peut que le logiciel d'OCR n'ait pas été installé. Pour installer ce logiciel, insérez le CD du logiciel HP dans l'ordinateur, doublecliquez sur l'icône du programme d'installation HP figurant sur le CD et, lorsque vous y êtes invité, sélectionnez l'option **Logiciel HP recommandé**.

◦ Lorsque vous numérisez l'original, assurez-vous de sélectionner un type de document permettant de créer un texte modifiable. Si le texte est identifié comme un graphique, il ne sera pas converti en texte.

- Si vous utilisez un programme de reconnaissance optique de caractères (OCR), il se peut que celui-ci soit associé à un logiciel de traitement de texte non compatible avec les fonctions OCR. Pour plus d'informations, reportezvous à la documentation du programme OCR.
- Assurez-vous d'avoir sélectionné une langue OCR qui correspond celle du document que vous numérisez. Pour plus d'informations, reportez-vous à la documentation du programme OCR.
- **Vérification des originaux**
	- Lors de la numérisation des documents en texte modifiable à partir du bac d'alimentation automatique, l'original doit être chargé dans ce dernier, le haut du document en premier lieu et la face imprimée orientée vers le haut. Lorsque vous numérisez le document à partir de la vitre du scanner, le haut de l'original doit être placé face à l'angle droit de la vitre. Vérifiez également que le document n'est pas de travers. Pour plus d'informations, reportez-vous à la section [Chargement d'un original sur la vitre du scanner](#page-22-0) ou [Chargement d'un](#page-22-0) [original dans le bac d'alimentation automatique \(ADF\)](#page-22-0).
	- Il arrive que le logiciel ne parvienne pas à identifier le texte lorsque les caractères sont trop resserrés. Par exemple, si dans le texte traité par le logiciel des caractères manquent ou sont combinés, la combinaison « rn » peut ressortir en « m ».
	- La fidélité du logiciel dépend de la qualité de l'image, de la taille du texte, de la structure de l'original ainsi que de la qualité de la numérisation elle-même. Assurez-vous que l'original présente une bonne qualité picturale.
	- Il arrive que les images sur fond en couleur ne ressortent pas bien.

## **Des messages d'erreur s'affichent**

- **Impossible d'activer la source TWAIN** ou **Une erreur s'est produite lors de la capture de l'image**
	- Si vous procédez à l'acquisition d'une image depuis un autre périphérique, tel qu'un appareil photo numérique ou un autre scanner, assurez-vous que l'autre périphérique est compatible TWAIN. Les périphériques non compatibles avec la norme TWAIN ne fonctionnent pas avec le logiciel HP.
	- Si vous utilisez une connexion USB, vérifiez que vous avez branché le câble USB du périphérique sur le port qui convient à l'arrière de l'ordinateur.
	- Assurez-vous que la source TWAIN correcte a été sélectionnée. Dans le logiciel HP, vérifiez la source TWAIN en sélectionnant **Sélectionner le scanner** dans le menu **Fichier**.
	- **Remarque** Le logiciel de numérisation HP ne prend pas en charge la numérisation TWAIN et WIA sur des ordinateurs exécutant Mac OS X.

### • **Rechargez le document et relancez la tâche**

Appuyez sur le bouton situé à droite de **OK** sur le panneau de commande de l'imprimante, puis rechargez les document restants dans le bac d'alimentation automatique. Pour plus d'informations, voir [Chargement d'un original dans le bac](#page-22-0) [d'alimentation automatique \(ADF\)](#page-22-0).

# **La qualité de l'image numérisée est médiocre**

### **L'original est une photo ou une image de seconde génération**

Les photographies réimprimées, telles que celles qui figurent dans certains journaux ou magazines, sont imprimées en utilisant de minuscules points d'encre afin de créer une interprétation de la photographie originale, ce qui entraîne une dégradation de leur qualité. Souvent, les points d'encre forment des motifs imprévus qui peuvent être détectés lors de la numérisation ou de l'impression de l'image, ou lors de l'affichage de celle-ci sur un écran. Si les suggestions suivantes ne permettent pas de résoudre le problème, il se peut que vous deviez utiliser un original de meilleure qualité.

- Essayez de supprimer ces motifs en réduisant la taille de l'image après la numérisation.
- Imprimez l'image numérisée pour voir si la qualité est meilleure.
- Vérifiez que les paramètres de résolution et de couleur sont adaptés au type de tâche de numérisation effectuée.
- Pour obtenir de meilleurs résultats, utilisez la vitre du scanner pour la numérisation à la place du bac d'alimentation automatique.

## **Du texte ou des images situés au verso d'un original recto verso apparaissent sur la numérisation**

Les originaux recto verso peuvent laisser transparaître du texte ou des images du verso sur la numérisation s'ils sont imprimés sur un support trop mince ou trop transparent.

### **L'image numérisée est de travers**

L'original n'a probablement pas été chargé correctement. Veillez à utiliser les guides du support lorsque vous chargez les originaux dans le bac d'alimentation automatique. Pour plus d'informations, voir [Chargement d'un original dans le bac d'alimentation](#page-22-0) [automatique \(ADF\)](#page-22-0).

Pour obtenir de meilleurs résultats, utilisez la vitre du scanner pour la numérisation à la place du bac d'alimentation automatique.

### **La qualité de l'image est meilleure lors d'une impression**

L'image affichée à l'écran ne traduit pas toujours avec précision la qualité de la numérisation.

- Essayez de régler les paramètres sur le moniteur de manière à afficher davantage de couleurs (ou de niveaux de gris). Sur les ordinateurs Windows, ce réglage s'effectue normalement en ouvrant **Affichage** dans le Panneau de configuration de Windows.
- Essayez de régler les paramètres de résolution ou de couleur.

### **L'image numérisée présente des taches, des lignes, des stries blanches verticales ou d'autres défauts**

- Si la vitre du scanner est sale, l'image produite ne sera pas d'une netteté optimale. Pour obtenir des instructions de nettoyage, reportez-vous à la section [Maintenance](#page-29-0) [de l'imprimante](#page-29-0).
- Il se peut que les défauts présents sur l'original ne proviennent pas du processus de numérisation.

### **L'apparence des graphiques diffère de l'original**

Utilisez une résolution de numérisation plus élevée.

**Remarque** La numérisation à une résolution supérieure peut prendre du temps et peut aussi prendre beaucoup de place sur votre ordinateur.

### **Mesures pour améliorer la qualité de la numérisation**

- Utilisez la vitre pour numériser au lieu du bac d'alimentation automatique.
- Placez correctement les supports d'impression. Si le support n'est pas correctement placé sur la vitre du scanner, il pourrait se mettre de travers, ce qui produit des images floues. Pour plus d'informations, voir [Chargement d'un original](#page-22-0) [sur la vitre du scanner.](#page-22-0)
- Réglez les paramètres du logiciel HP en fonction de l'utilisation finale que vous comptez faire de la page numérisée.
- Utilisez ou fabriquez un support de feuille pour protéger les originaux.
- Nettoyez la vitre du scanner. Pour plus d'informations, voir [Nettoyage de la vitre du](#page-29-0) [scanner et de la partie inférieure du couvercle.](#page-29-0)

## **Des défauts de numérisation sont visibles**

• **Pages vierges**

Assurez-vous que le document original est correctement positionné. Placez le document original face imprimée vers le bas sur le scanner à plat, le coin supérieur gauche du document positionné dans l'angle inférieur droit de la vitre du scanner.

- **Trop foncé ou trop clair**
	- Essayez de modifier les paramètres. Assurez-vous que vous utilisez des paramètres de résolution et de couleur appropriés.
	- L'image originale est peut-être trop claire ou trop sombre ou est peut-être imprimée sur du papier couleur.

### • **Lignes indésirables, points ou stries de couleur noire**

- Il y a peut-être de l'encre, de la colle, du correcteur liquide ou une autre substance indésirable sur la vitre du scanner. La vitre du scanner est peut-être sale ou rayée. La partie inférieure du couvercle est peut-être sale. Essayez de nettoyer la vitre du scanner et la partie inférieure du couvercle. Pour plus d'informations, voir [Maintenance de l'imprimante.](#page-29-0) Si le nettoyage ne permet pas de résoudre le problème, la vitre du scanner ou la partie inférieure du couvercle nécessite peut-être d'être remplacée.
- Il se peut que les défauts présents sur l'original ne proviennent pas du processus de numérisation.

## • **Texte illisible**

Essayez de modifier les paramètres. Assurez-vous que les paramètres de résolution et de couleur sont corrects.

• **Le format est réduit**

Le logiciel HP a peut-être été paramétré en vue de réduire l'image numérisée. Consultez l'aide du logiciel d'impression HP pour plus d'informations sur la modification des propriétés.

# **Résolution des problèmes de télécopie**

Cette section contient des informations sur le dépannage de la configuration de la télécopie sur l'imprimante. Si l'imprimante n'est pas correctement configurée pour la télécopie, il se peut que vous rencontriez des problèmes lors de l'envoi et/ou de la réception des télécopies.

Si vous rencontrez des difficultés lors de l'envoi de télécopies, vous pouvez imprimer un rapport de test de télécopie pour vérifier l'état de l'imprimante. Le test échoue si l'imprimante n'est pas correctement configurée pour la télécopie. N'exécutez ce test que si vous avez entièrement configuré l'imprimante en vue de la télécopie. Pour plus d'informations, voir [Test de la configuration du télécopieur.](#page-221-0)

Si le test échoue, examinez le rapport pour obtenir des informations sur la procédure à suivre pour corriger les problèmes. Pour plus d'informations, voir Le test de télécopie a échoué.

- **Conseil** Vous pouvez visiter le site Web d'assistance en ligne de HP à l'adresse [www.hp.com/go/customercare](http://www.hp.com/support) pour obtenir des informations et des utilitaires qui permettent de résoudre de nombreux problèmes communs sur l'imprimante.
- Le test de télécopie a échoué
- [L'écran indique toujours que le combiné est décroché](#page-119-0)
- [L'imprimante ne parvient pas à envoyer ou recevoir correctement des télécopies](#page-120-0)
- [L'imprimante ne parvient à envoyer ou recevoir une télécopie manuelle](#page-123-0)
- [L'imprimante ne reçoit pas de télécopies, mais parvient à en émettre](#page-124-0)
- [L'imprimante n'envoie pas de télécopies, mais parvient à en recevoir](#page-126-0)
- [Des tonalités de télécopie sont enregistrées sur mon répondeur téléphonique](#page-127-0)
- [Le cordon téléphonique fourni avec mon imprimante n'est pas assez long](#page-127-0)
- [Les télécopies couleur ne s'impriment pas](#page-127-0)
- [L'ordinateur ne peut pas recevoir de télécopies \(Télécopie vers PC / Télécopie vers](#page-128-0) [Mac\)](#page-128-0)

## **Le test de télécopie a échoué**

Si vous avez effectué un test du télécopieur et qu'il a échoué, examinez le rapport pour obtenir des informations de base concernant l'erreur. Pour obtenir des informations plus détaillées, vérifiez le rapport pour voir quelle partie du test a échoué, puis naviguez jusqu'à la rubrique appropriée de la présente section où des solutions vous sont proposées.

Cette section contient les rubriques suivantes :

- [Échec du test matériel du télécopieur](#page-114-0)
- [Échec du test de la connexion du télécopieur à la prise téléphonique murale active](#page-114-0)
- [Échec du test de la connexion du cordon téléphonique au port du télécopieur](#page-115-0)
- [Échec du test de l'utilisation d'un type de cordon téléphonique approprié avec le](#page-116-0) [télécopieur](#page-116-0)
- [Échec du test de détection de la tonalité](#page-118-0)
- [Échec du test d'état de la ligne de télécopie](#page-119-0)

## <span id="page-114-0"></span>**Échec du test matériel du télécopieur**

### **Solution:**

- Mettez l'imprimante hors tension en appuyant sur le bouton  $\bigcup$  (Marche/arrêt) situé sur le panneau de commande, puis débranchez le cordon d'alimentation à l'arrière de l'imprimante. Patientez quelques secondes, puis rebranchez le cordon d'alimentation et mettez l'imprimante sous tension. Effectuez de nouveau le test. Si le test échoue toujours, consultez à nouveau les informations de dépannage de cette section.
- Essayez d'envoyer ou de recevoir une télécopie de test. Si vous parvenez à envoyer ou à recevoir une télécopie, il n'y a peut-être pas de problème.
- Si vous exécutez le test à partir de l'**Assistant de configuration du télécopieur** (Windows) ou de l'**Assistant de configuration HP** (Mac OS X), assurez-vous que l'imprimante n'est pas en train d'effectuer une autre tâche, par exemple la réception ou l'envoi d'une télécopie. Vérifiez si un message s'affiche sur l'écran indiquant que l'imprimante est occupée. Si tel est le cas, attendez que la tâche en cours soit terminée et que le périphérique soit en veille pour exécuter le test.
- Assurez-vous que vous utilisez le cordon téléphonique fourni avec l'imprimante. Si vous n'utilisez pas le cordon téléphonique fourni pour établir la connexion entre la prise téléphonique murale et l'imprimante, vous risquez de ne pas pouvoir envoyer ni recevoir de télécopies. Après avoir branché le cordon téléphonique fourni avec l'imprimante, réexécutez le test du télécopieur.
- Si vous utilisez un séparateur voix-données, il peut être à l'origine des problèmes de télécopie. Un séparateur est un connecteur à deux cordons qui se branche sur une prise téléphonique murale. Ôtez le séparateur et essayez de connecter directement l'imprimante à la prise téléphonique murale.

Après avoir résolu les problèmes rencontrés, réexécutez le test du télécopieur afin de vous assurer qu'il est réussi et que l'imprimante est prête pour la télécopie. Si le **Test matériel du télécopieur** échoue à nouveau et que vous rencontrez des problèmes de télécopie, contactez l'Assistance HP. Rendez-vous sur le site [www.hp.com/go/customercare](http://www.hp.com/support). Ce site Web fournit des informations et des utilitaires qui permettent de résoudre de nombreux problèmes communs sur l'imprimante. Si vous y êtes invité, sélectionnez votre pays/région, puis cliquez sur **Contacter HP** pour savoir comment contacter l'assistance technique.

## **Échec du test de la connexion du télécopieur à la prise téléphonique murale active**

## **Solution:**

- Vérifiez la connexion entre la prise téléphonique murale et l'imprimante afin de vous assurer que le cordon téléphonique est correctement branché.
- Assurez-vous que vous utilisez le cordon téléphonique fourni avec l'imprimante. Si vous n'utilisez pas le cordon téléphonique fourni pour établir la connexion entre la prise téléphonique murale et l'imprimante, vous risquez de ne pas pouvoir envoyer ni recevoir de télécopies. Après avoir branché le cordon téléphonique fourni avec l'imprimante, réexécutez le test du télécopieur.
- <span id="page-115-0"></span>• Vérifiez que l'imprimante est correctement branchée sur la prise téléphonique murale. Utilisez le cordon téléphonique fourni avec l'imprimante : connectez l'une des extrémités à votre prise téléphonique murale et l'autre au port 1-LINE situé à l'arrière de l'imprimante. Pour plus d'informations sur la configuration de l'imprimante pour la télécopie, voir [Configuration de télécopieur](#page-196-0) [supplémentaire.](#page-196-0)
- Si vous utilisez un séparateur voix-données, il peut être à l'origine des problèmes de télécopie. Un séparateur est un connecteur à deux cordons qui se branche sur une prise téléphonique murale. Ôtez le séparateur et essayez de connecter directement l'imprimante à la prise téléphonique murale.
- Branchez un téléphone et un cordon téléphonique opérationnels sur la prise téléphonique murale utilisée pour l'imprimante et vérifiez la présence d'une tonalité. S'il n'y a pas de tonalité, contactez votre opérateur téléphonique et demandez-lui de vérifier la ligne.
- Essayez d'envoyer ou de recevoir une télécopie de test. Si vous parvenez à envoyer ou à recevoir une télécopie, il n'y a peut-être pas de problème.

Après avoir résolu les problèmes rencontrés, réexécutez le test du télécopieur afin de vous assurer qu'il est réussi et que l'imprimante est prête pour la télécopie.

### **Échec du test de la connexion du cordon téléphonique au port du télécopieur**

**Solution:** Branchez le cordon téléphonique sur le port approprié.

- **1.** Utilisez le cordon téléphonique fourni avec l'imprimante : connectez l'une des extrémités à votre prise téléphonique murale et l'autre au port 1-LINE situé à l'arrière de l'imprimante.
	- **Remarque** Si vous utilisez le port 2-EXT pour effectuer la connexion à la prise téléphonique murale, vous ne pouvez ni envoyer, ni recevoir de télécopies. Il convient d'utiliser le port 2-EXT uniquement pour connecter d'autres équipements tels qu'un répondeur téléphonique.

**Figure 8-1 Vue arrière de l'imprimante**

<span id="page-116-0"></span>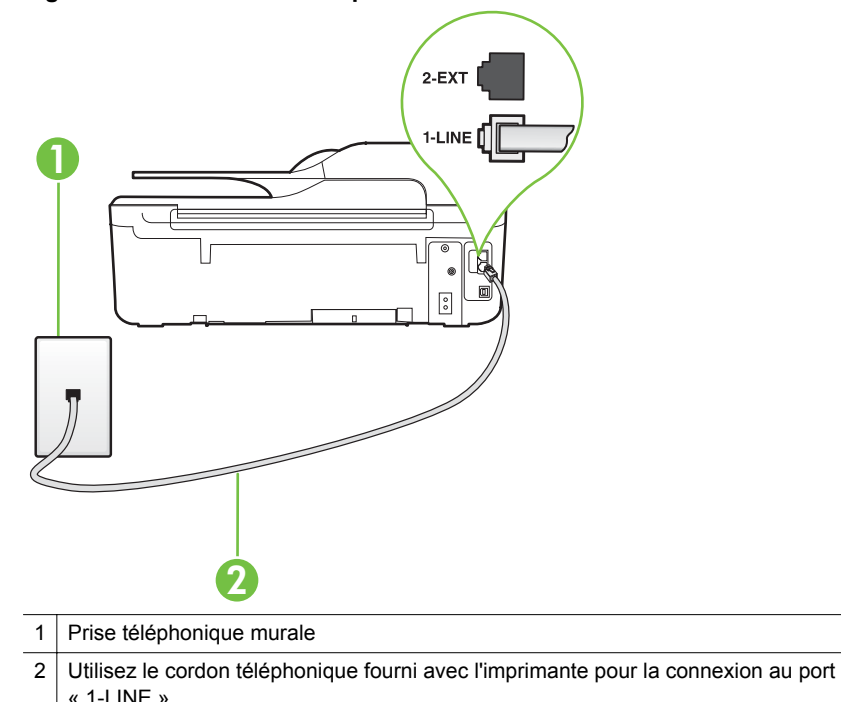

- **2.** Après avoir branché le cordon téléphonique sur le port 1-LINE, réexécutez le test du télécopieur afin de vous assurer qu'il réussit et que l'imprimante est prête pour la télécopie.
- **3.** Essayez d'envoyer ou de recevoir une télécopie de test.
- Assurez-vous que vous utilisez le cordon téléphonique fourni avec l'imprimante. Si vous n'utilisez pas le cordon téléphonique fourni pour établir la connexion entre la prise téléphonique murale et l'imprimante, vous risquez de ne pas pouvoir envoyer ni recevoir de télécopies. Après avoir branché le cordon téléphonique fourni avec l'imprimante, réexécutez le test du télécopieur.
- Si vous utilisez un séparateur voix-données, il peut être à l'origine des problèmes de télécopie. Un séparateur est un connecteur à deux cordons qui se branche sur une prise téléphonique murale. Ôtez le séparateur et essayez de connecter directement l'imprimante à la prise téléphonique murale.

### **Échec du test de l'utilisation d'un type de cordon téléphonique approprié avec le télécopieur**

### **Solution:**

• Vérifiez que vous utilisez le cordon téléphonique fourni avec l'imprimante pour effectuer la connexion à la prise téléphonique murale. L'une des extrémités du cordon téléphonique doit être connectée au port 1-LINE à l'arrière de

l'imprimante et l'autre à la prise téléphonique murale, comme illustré sur le dessin.

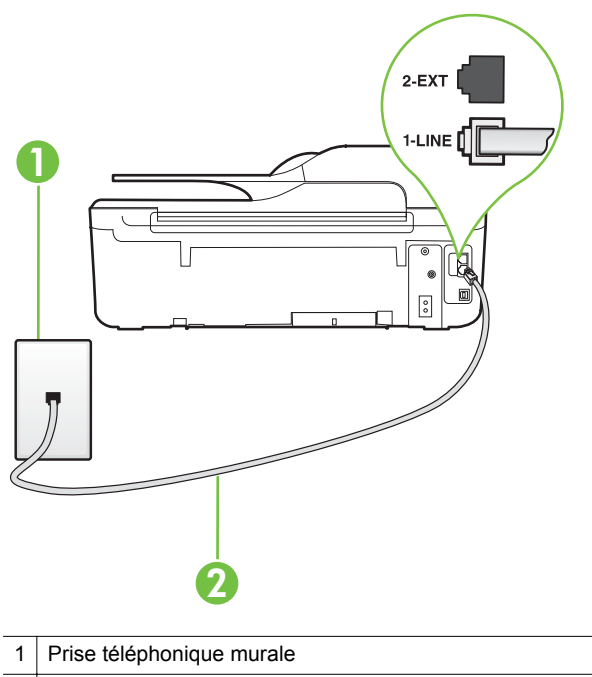

 $2 \mid$  Utilisez le cordon téléphonique fourni avec l'imprimante pour la connexion au port « 1-LINE »

Si le cordon téléphonique fourni avec l'imprimante n'est pas assez long, vous pouvez utiliser un coupleur pour le prolonger. Vous trouverez des coupleurs dans les magasins d'électronique qui proposent des accessoires de téléphonie. Vous avez également besoin d'un autre cordon téléphonique. Il peut s'agir d'un cordon téléphonique standard que vous possédez éventuellement chez vous ou à votre bureau.

- Vérifiez la connexion entre la prise téléphonique murale et l'imprimante afin de vous assurer que le cordon téléphonique est correctement branché.
- Assurez-vous que vous utilisez le cordon téléphonique fourni avec l'imprimante. Si vous n'utilisez pas le cordon téléphonique fourni pour établir la connexion entre la prise téléphonique murale et l'imprimante, vous risquez de ne pas pouvoir envoyer ni recevoir de télécopies. Après avoir branché le cordon téléphonique fourni avec l'imprimante, réexécutez le test du télécopieur.
- Si vous utilisez un séparateur voix-données, il peut être à l'origine des problèmes de télécopie. Un séparateur est un connecteur à deux cordons qui se branche sur une prise téléphonique murale. Ôtez le séparateur et essayez de connecter directement l'imprimante à la prise téléphonique murale.

## <span id="page-118-0"></span>**Échec du test de détection de la tonalité**

# **Solution:**

- L'échec du test peut être dû à d'autres appareils connectés à la même ligne téléphonique que l'imprimante. Pour savoir si un autre équipement est à l'origine du problème, déconnectez tous les dispositifs branchés sur la même ligne téléphonique et renouvelez le test. Si le **Test de détection de la tonalité** réussit alors que l'autre équipement n'est pas branché, cela signifie qu'un ou plusieurs des éléments de l'équipement sont à l'origine du problème. Rebranchez-les un par un et réexécutez le test après chaque branchement afin d'identifier l'élément qui pose problème.
- Branchez un téléphone et un cordon téléphonique opérationnels sur la prise téléphonique murale utilisée pour l'imprimante et vérifiez la présence d'une tonalité. S'il n'y a pas de tonalité, contactez votre opérateur téléphonique et demandez-lui de vérifier la ligne.
- Vérifiez que l'imprimante est correctement branchée sur la prise téléphonique murale. Utilisez le cordon téléphonique fourni avec l'imprimante : connectez l'une des extrémités à votre prise téléphonique murale et l'autre au port 1-LINE situé à l'arrière de l'imprimante.
- Si vous utilisez un séparateur voix-données, il peut être à l'origine des problèmes de télécopie. Un séparateur est un connecteur à deux cordons qui se branche sur une prise téléphonique murale. Ôtez le séparateur et essayez de connecter directement l'imprimante à la prise téléphonique murale.
- Si votre système téléphonique n'utilise pas une tonalité standard, ce qui est le cas de certains systèmes PABX, cela peut provoquer l'échec du test. Dans ce cas, aucun problème d'envoi ou de réception de télécopies n'a lieu. Essayez d'envoyer ou de recevoir une télécopie de test.
- Vérifiez que le paramètre de pays/région est correctement configuré pour votre pays/région. Si ce paramètre de pays/région n'est pas défini ou que son réglage est incorrect, le test peut échouer et vous risquez d'avoir du mal à envoyer et à recevoir des télécopies.
- Assurez-vous que l'imprimante est reliée à une ligne téléphonique analogique ; dans le cas contraire, vous ne pourrez ni envoyer, ni recevoir de télécopies. Pour vérifier si votre ligne téléphonique est numérique, branchez un téléphone analogique classique sur la ligne et vérifiez la présence d'une tonalité. Si la tonalité n'est pas normale, votre ligne téléphonique est probablement configurée pour les téléphones numériques. Connectez l'imprimante à une ligne téléphonique analogique et essayez d'envoyer ou de recevoir une télécopie.
- Assurez-vous que vous utilisez le cordon téléphonique fourni avec l'imprimante. Si vous n'utilisez pas le cordon téléphonique fourni pour établir la connexion entre la prise téléphonique murale et l'imprimante, vous risquez de ne pas pouvoir envoyer ni recevoir de télécopies. Après avoir branché le cordon téléphonique fourni avec l'imprimante, réexécutez le test du télécopieur.

Après avoir résolu les problèmes rencontrés, réexécutez le test du télécopieur afin de vous assurer qu'il est réussi et que l'imprimante est prête pour la télécopie. Si le test de **Détection de tonalité** échoue à nouveau, contactez votre opérateur téléphonique et demandez-lui de vérifier la ligne.

### <span id="page-119-0"></span>**Échec du test d'état de la ligne de télécopie**

### **Solution:**

- Assurez-vous que l'imprimante est reliée à une ligne téléphonique analogique ; dans le cas contraire, vous ne pourrez ni envoyer, ni recevoir de télécopies. Pour vérifier si votre ligne téléphonique est numérique, branchez un téléphone analogique classique sur la ligne et vérifiez la présence d'une tonalité. Si la tonalité n'est pas normale, votre ligne téléphonique est probablement configurée pour les téléphones numériques. Connectez l'imprimante à une ligne téléphonique analogique et essayez d'envoyer ou de recevoir une télécopie.
- Vérifiez la connexion entre la prise téléphonique murale et l'imprimante afin de vous assurer que le cordon téléphonique est correctement branché.
- Vérifiez que l'imprimante est correctement branchée sur la prise téléphonique murale. Utilisez le cordon téléphonique fourni avec l'imprimante : connectez l'une des extrémités à votre prise téléphonique murale et l'autre au port 1-LINE situé à l'arrière de l'imprimante.
- L'échec du test peut être dû à d'autres appareils connectés à la même ligne téléphonique que l'imprimante. Pour savoir si un autre équipement est à l'origine du problème, déconnectez tous les dispositifs branchés sur la même ligne téléphonique et renouvelez le test.
	- Si le **Test d'état de la ligne de télécopie** réussit alors que l'autre équipement n'est pas branché, cela signifie qu'un ou plusieurs des éléments de l'équipement sont à l'origine du problème. Rebranchez-les un par un et réexécutez le test après chaque branchement afin d'identifier l'élément qui pose problème.
	- Si le **Test d'état de la ligne de télécopie** échoue sans les autres appareils, connectez l'imprimante à une ligne téléphonique en état de marche et continuez à lire les informations de dépannage figurant dans cette section.
- Si vous utilisez un séparateur voix-données, il peut être à l'origine des problèmes de télécopie. Un séparateur est un connecteur à deux cordons qui se branche sur une prise téléphonique murale. Ôtez le séparateur et essayez de connecter directement l'imprimante à la prise téléphonique murale.
- Assurez-vous que vous utilisez le cordon téléphonique fourni avec l'imprimante. Si vous n'utilisez pas le cordon téléphonique fourni pour établir la connexion entre la prise téléphonique murale et l'imprimante, vous risquez de ne pas pouvoir envoyer ni recevoir de télécopies. Après avoir branché le cordon téléphonique fourni avec l'imprimante, réexécutez le test du télécopieur.

Après avoir résolu les problèmes rencontrés, réexécutez le test du télécopieur afin de vous assurer qu'il est réussi et que l'imprimante est prête pour la télécopie. Si le test **État de la ligne de télécopie** échoue à nouveau et que vous rencontrez des problèmes de télécopie, contactez votre opérateur téléphonique et demandez-lui de vérifier la ligne téléphonique.

### **L'écran indique toujours que le combiné est décroché**

**Solution:** Vous utilisez un type de cordon téléphonique erroné. Assurez-vous que vous utilisez le cordon téléphonique fourni avec l'imprimante pour relier celle-ci <span id="page-120-0"></span>à votre ligne téléphonique. Si le cordon téléphonique fourni avec l'imprimante n'est pas assez long, vous pouvez utiliser un coupleur pour le prolonger. Vous trouverez des coupleurs dans les magasins d'électronique qui proposent des accessoires de téléphonie. Vous avez également besoin d'un autre cordon téléphonique. Il peut s'agir d'un cordon téléphonique standard que vous possédez éventuellement chez vous ou à votre bureau.

**Solution:** Un autre équipement utilise la même ligne téléphonique que l'imprimante en ce moment. Assurez-vous que les postes téléphoniques supplémentaires (postes téléphoniques utilisant la même ligne mais pas connectés à l'imprimante) ou d'autres équipements ne sont pas en cours d'utilisation ou décrochés. Par exemple, vous ne pouvez pas utiliser la fonction de télécopie de l'imprimante si un poste téléphonique secondaire est décroché, ou que vous utilisez le modem de l'ordinateur pour accéder à Internet ou pour envoyer un message électronique.

### **L'imprimante ne parvient pas à envoyer ou recevoir correctement des télécopies**

**Solution:** Assurez-vous que l'imprimante est sous tension. Observez l'écran de l'imprimante. S'il n'affiche rien et que le voyant  $\mathfrak{t}^{\dagger}$  (Marche/arrêt) est éteint, l'imprimante est hors tension. Assurez-vous que le cordon d'alimentation est connecté à l'imprimante et branché sur une prise de courant. Appuyez sur le bouton (<sup>I</sup>) (Marche/arrêt) pour mettre l'imprimante sous tension.

Une fois l'imprimante mise sous tension, HP recommande d'attendre cinq minutes avant de procéder à l'envoi ou à la réception d'une télécopie. L'imprimante ne peut envoyer ni recevoir de télécopies pendant sa phase d'initialisation après la mise sous tension.

**Solution:** Si la fonction de télécopie sur PC ou de télécopie sur Mac a été activée, il se peut que vous ne puissiez pas envoyer ni recevoir de télécopies lorsque la mémoire de télécopie est saturée (limitation liée à la mémoire de l'imprimante).

### **Solution:**

• Vérifiez que vous utilisez le cordon téléphonique fourni avec l'imprimante pour effectuer la connexion à la prise téléphonique murale. L'une des extrémités du cordon téléphonique doit être connectée au port 1-LINE à l'arrière de

l'imprimante et l'autre à la prise téléphonique murale, comme illustré sur le dessin.

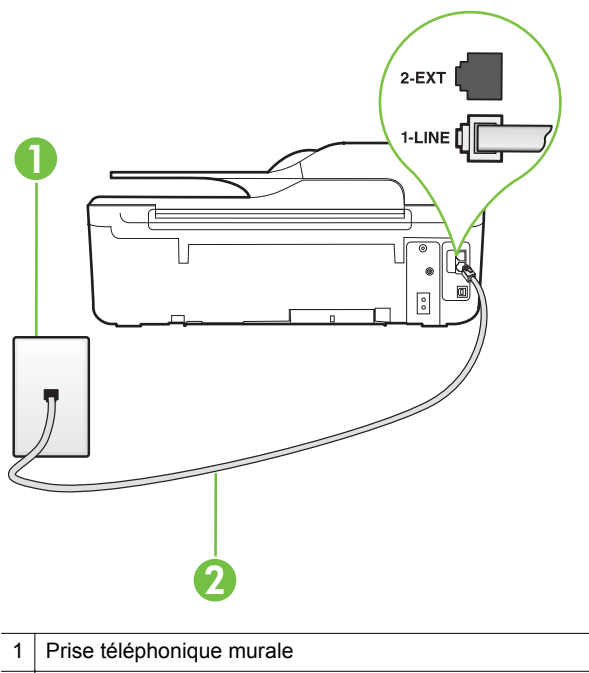

 $2 \mid$  Utilisez le cordon téléphonique fourni avec l'imprimante pour la connexion au port « 1-LINE »

Si le cordon téléphonique fourni avec l'imprimante n'est pas assez long, vous pouvez utiliser un coupleur pour le prolonger. Vous trouverez des coupleurs dans les magasins d'électronique qui proposent des accessoires de téléphonie. Vous avez également besoin d'un autre cordon téléphonique. Il peut s'agir d'un cordon téléphonique standard que vous possédez éventuellement chez vous ou à votre bureau.

- Branchez un téléphone et un cordon téléphonique opérationnels sur la prise téléphonique murale utilisée pour l'imprimante et vérifiez la présence d'une tonalité. Si vous n'entendez pas de tonalité, contactez votre opérateur téléphonique.
- Un autre équipement utilisant la même ligne téléphonique que l'imprimante est peut-être en cours d'utilisation. Par exemple, vous ne pouvez pas utiliser la fonction de télécopie de l'imprimante si un poste téléphonique secondaire est décroché, ou que vous utilisez le modem de l'ordinateur pour accéder à Internet ou pour envoyer un message électronique.
- Déterminez si un autre processus a également provoqué une erreur. Recherchez sur l'écran du panneau de commande ou sur l'ordinateur un message d'erreur donnant des informations sur le problème rencontré et sur sa résolution. Si une erreur s'est produite, l'imprimante ne peut ni envoyer, ni recevoir de télécopie tant que cette erreur n'est pas corrigée.
- La ligne téléphonique est peut-être perturbée par des interférences. Les lignes téléphoniques de mauvaise qualité acoustique (bruit) risquent de causer des problèmes de télécopie. Contrôlez la qualité acoustique de la ligne téléphonique en branchant un téléphone sur la prise murale et en écoutant les éventuels bruits de fond. Si vous entendez un bruit de fond, désactivez le **Mode de correction des erreurs** (ECM) et essayez d'envoyer à nouveau la télécopie. Pour plus d'informations sur la modification du mode de correction des erreurs, reportez-vous à la section [Sélection du mode de correction](#page-73-0) [d'erreur](#page-73-0). Si le problème persiste, contactez votre opérateur téléphonique.
- Si vous utilisez un service ADSL sur la même ligne, assurez-vous d'être connecté à un filtre ADSL. Dans le cas contraire, vous ne pourrez pas utiliser le télécopieur correctement. Pour plus d'informations, voir [Cas B : Configuration](#page-201-0) [de l'imprimante avec une ligne ADSL.](#page-201-0)
- Assurez-vous que l'imprimante n'est pas reliée à une prise téléphonique murale configurée pour des téléphones numériques. Pour vérifier si votre ligne téléphonique est numérique, branchez un téléphone analogique classique sur la ligne et vérifiez la présence d'une tonalité. Si la tonalité n'est pas normale, votre ligne téléphonique est probablement configurée pour les téléphones numériques.
- Si vous utilisez un autocommutateur (PABX) ou un convertisseur/adaptateur RNIS, vérifiez que l'imprimante est reliée au port adéquat et que l'adaptateur est réglé sur le type de commutation correspondant à votre pays/région, si possible. Pour plus d'informations, voir [Cas C : Configuration de l'imprimante](#page-202-0) [avec un système téléphonique PBX ou une ligne RNIS.](#page-202-0)
- Si l'imprimante et un service ADSL partagent la même ligne téléphonique, le modem ADSL n'est peut-être pas relié correctement à la terre. Si le modem ADSL n'est pas correctement relié à la terre, il peut provoquer des interférences sur la ligne téléphonique. Les lignes téléphoniques de mauvaise qualité acoustique (bruit) risquent de causer des problèmes de télécopie. Vous pouvez vérifier la qualité acoustique de la ligne téléphonique en branchant un téléphone sur la prise téléphonique murale et en écoutant les éventuels bruits de fond. Si vous entendez un bruit, éteignez votre modem ADSL et supprimez toute alimentation pendant au moins 15 minutes. Remettez le modem ADSL en marche et écoutez de nouveau la tonalité.
	- **Remarque** Vous risquez d'entendre à nouveau du bruit sur la ligne téléphonique. Si l'imprimante interrompt l'envoi et la réception de télécopies, recommencez cette procédure.

Si le bruit subsiste sur la ligne, contactez votre opérateur téléphonique. Pour plus d'informations sur la mise hors tension du modem ADSL, contactez votre fournisseur de services ADSL.

• Si vous utilisez un séparateur voix-données, il peut être à l'origine des problèmes de télécopie. Un séparateur est un connecteur à deux cordons qui se branche sur une prise téléphonique murale. Ôtez le séparateur et essayez de connecter directement l'imprimante à la prise téléphonique murale.

### <span id="page-123-0"></span>**L'imprimante ne parvient à envoyer ou recevoir une télécopie manuelle**

### **Solution:**

- **Remarque** Cette solution possible n'est valable que dans les pays et régions dans lesquels un cordon à 2 fils est fourni avec l'imprimante : l'Amérique latine, l'Arabie Saoudite, l'Argentine, l'Australie, le Brésil, le Canada, le Chili, la Chine, la Colombie, la Corée, l'Espagne, les États-Unis, la Grèce, l'Inde, l'Indonésie, l'Irlande, le Japon, la Malaisie, le Mexique, les Philippines, la Pologne, le Portugal, la Russie, Singapour, Taïwan, la Thaïlande, le Venezuela et le Vietnam.
- Vérifiez que le téléphone que vous utilisez pour appeler le télécopieur est directement connecté à l'imprimante. Pour envoyer une télécopie manuelle, le téléphone doit être connecté directement au port 2-EXT de l'imprimante, comme illustré par le dessin.

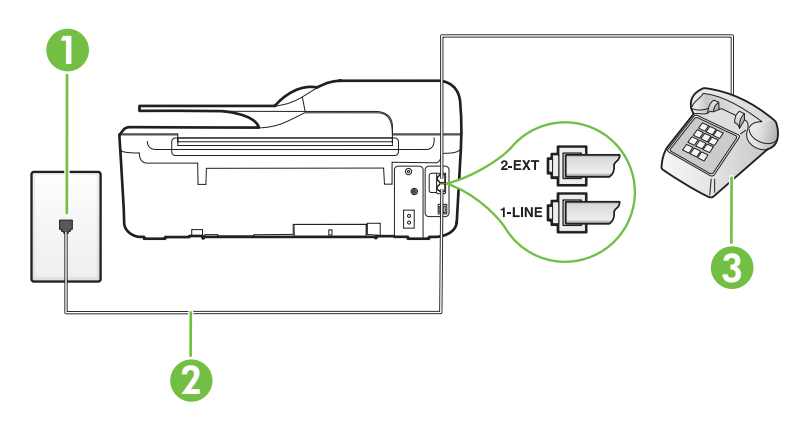

- 1 Prise téléphonique murale
- 2 Utilisez le cordon téléphonique fourni avec l'imprimante pour la connexion au port « 1-LINE »
- 3 Téléphone
- Si vous envoyez une télécopie en mode manuel à partir du téléphone connecté directement à l'imprimante, vous devez utiliser le clavier numérique du téléphone. Vous ne pouvez pas utiliser le clavier du panneau de commande de l'imprimante.
	- **Remarque** Si vous utilisez un système téléphonique en série, vous pouvez connecter directement le téléphone au câble de l'imprimante auquel est rattachée une prise murale.

### <span id="page-124-0"></span>**L'imprimante ne reçoit pas de télécopies, mais parvient à en émettre**

### **Solution:**

- Si vous n'utilisez pas de service de sonnerie distincte, vérifiez que le paramètre **Sonneries distinctes** de l'imprimante est réglé sur l'option **Toutes sonneries**. Pour plus d'informations, voir [Modification du type de sonnerie sur Sonnerie](#page-70-0) [distincte](#page-70-0).
- Si le paramètre **Réponse automatique** est configuré sur **Désactivé**, vous devrez recevoir les télécopies manuellement ; dans le cas contraire, l'imprimante ne recevra pas la télécopie. Pour plus d'informations sur la réception manuelle de télécopies, voir [Réception d'une télécopie en mode](#page-58-0) [manuel.](#page-58-0)
- Si la même ligne téléphonique vous sert pour votre service de messagerie vocale et pour vos appels de télécopie, vous devez choisir de recevoir vos télécopies manuellement et non automatiquement. En d'autres termes, vous devez pouvoir répondre en personne aux appels de télécopie entrants. Pour plus d'informations sur la configuration de l'imprimante avec un service de messagerie vocale, voir [Cas F : Ligne vocale et de télécopie partagée avec](#page-205-0) [une messagerie vocale](#page-205-0). Pour plus d'informations sur la réception manuelle de télécopies, voir [Réception d'une télécopie en mode manuel.](#page-58-0)
- Si un modem d'ordinateur partage la même ligne téléphonique que l'imprimante, assurez-vous que le logiciel qui accompagne le modem n'est pas configuré pour recevoir automatiquement les télécopies. Les modems configurés pour recevoir automatiquement des télécopies reçoivent les télécopies entrantes sur la ligne téléphonique, empêchant ainsi l'imprimante de les recevoir.
- Si un répondeur est connecté sur la même ligne téléphonique que l'imprimante, vous pourriez rencontrer l'un des problèmes suivants :
	- Votre répondeur n'est peut-être pas configuré correctement avec l'imprimante.
	- Il se peut que votre annonce soit trop longue ou d'un niveau sonore trop élevé pour que l'imprimante puisse détecter les tonalités de télécopie, ce qui peut provoquer la déconnexion du télécopieur expéditeur.
	- La plage de silence qui fait suite à l'annonce de votre répondeur est peutêtre trop courte pour permettre à l'imprimante de détecter les tonalités de télécopie. Ce problème affecte principalement les répondeurs téléphoniques numériques.

Les actions suivantes peuvent contribuer à résoudre ces problèmes :

- Lorsqu'un répondeur téléphonique est installé sur la même ligne que celle utilisée pour les télécopies, essayez de connecter le répondeur directement l'imprimante, comme décrit dans la section [Cas I : Ligne vocale et de](#page-213-0) [télécopie partagée avec un répondeur](#page-213-0).
- Assurez-vous que l'imprimante est configurée en vue de recevoir automatiquement les télécopies. Pour plus d'informations sur la configuration de l'imprimante en vue de recevoir les télécopies automatiquement, voir [Réception d'une télécopie](#page-57-0).
- Vérifiez que l'option **Sonneries avant réponse** est définie sur un nombre supérieur au nombre de sonneries du répondeur. Pour plus d'informations, voir [Définition du nombre de sonneries avant réponse](#page-70-0).
- Déconnectez le répondeur et essayez de recevoir une télécopie. Si la télécopie fonctionne correctement lorsque le répondeur est déconnecté, ce dernier peut être la cause du problème.
- Reconnectez le répondeur et enregistrez à nouveau votre annonce. L'annonce doit être d'une durée approximative de 10 secondes. Parlez lentement et doucement lorsque vous enregistrez l'annonce. À la fin du message, laissez un silence d'au moins 5 secondes. Il ne doit pas y avoir de bruits de fond lors de l'enregistrement de ce silence. Essayez à nouveau de recevoir une télécopie.
	- **Remarque** Certains répondeurs numériques peuvent ne pas conserver le silence enregistré à la fin de votre annonce. Réécoutez votre annonce pour vérifier ce point.
- Si l'imprimante partage la ligne téléphonique avec d'autres types d'équipements téléphoniques, tels qu'un répondeur, un modem d'ordinateur ou un commutateur multiports, le niveau du signal de télécopie risque d'être réduit. Le niveau du signal risque également d'être réduit si vous utilisez un séparateur de ligne téléphonique ou que vous connectez des câbles supplémentaires pour rallonger le câble téléphonique. Un signal réduit peut provoquer des problèmes lors de la réception d'une télécopie.

Pour déterminer si un autre équipement est à l'origine du problème, déconnectez de la ligne téléphonique tous les équipements sauf l'imprimante et essayez de recevoir une télécopie. Si vous parvenez à recevoir des télécopies sans les autres dispositifs, c'est que l'un d'eux au moins est à l'origine du problème. Rebranchez-les un par un et réexécutez le test de réception de télécopie après chaque branchement afin d'identifier l'équipement qui pose problème.

• Si vous disposez d'un type de sonnerie particulier pour votre numéro de télécopieur/téléphone (service de sonnerie distincte fourni par votre opérateur téléphonique), assurez-vous que la fonction **Sonneries distinctes** de l'imprimante a été configurée de façon appropriée. Pour plus d'informations, voir [Modification du type de sonnerie sur Sonnerie distincte.](#page-70-0)

### <span id="page-126-0"></span>**L'imprimante n'envoie pas de télécopies, mais parvient à en recevoir**

### **Solution:**

• L'imprimante numérote peut-être trop vite ou trop tôt. Il peut s'avérer nécessaire d'insérer des pauses dans la séquence de numéros. Par exemple, si vous devez accéder à une ligne extérieure avant de composer le numéro de téléphone, insérez une pause après le numéro d'accès. Si le numéro est 95555555 et que le premier 9 permet d'accéder à la ligne extérieure, vous pouvez insérer des pauses comme suit : 9-555-5555. Pour insérer une pause dans le numéro de télécopie que vous tapez, appuyez sur le bouton **\*** jusqu'à ce qu'un tiret (**-**) s'affiche à l'écran.

Vous pouvez également envoyer la télécopie via la fonction de numérotation supervisée. Ainsi, vous pourrez écouter la ligne téléphonique au cours de la numérotation. Vous pouvez définir la vitesse de numérotation et répondre aux messages au cours de la numérotation. Pour plus d'informations, voir [Envoi](#page-52-0) [d'une télécopie à l'aide de la fonction de numérotation supervisée.](#page-52-0)

Le numéro que vous avez saisi lors de l'envoi de la télécopie n'est pas dans le format adéquat ou des problèmes sont survenus sur le télécopieur destinataire. Pour le déterminer, essayez d'appeler ce numéro de télécopie depuis un téléphone et vérifiez si vous entendez une tonalité de télécopie. Si vous n'entendez pas de tonalité de télécopie, le télécopieur destinataire est peut-être éteint ou déconnecté. Il se peut également qu'un service de messagerie vocale interfère avec la ligne téléphonique du destinataire. Vous pouvez également demander au destinataire de vérifier que son télécopieur fonctionne correctement.

### <span id="page-127-0"></span>**Des tonalités de télécopie sont enregistrées sur mon répondeur téléphonique**

### **Solution:**

- Lorsqu'un répondeur téléphonique est installé sur la même ligne que celle utilisée pour les télécopies, essayez de connecter le répondeur directement l'imprimante, comme décrit dans la section [Cas I : Ligne vocale et de télécopie](#page-213-0) [partagée avec un répondeur.](#page-213-0) Si vous ne connectez pas le répondeur conformément aux recommandations, il se peut que des tonalités de télécopie soient enregistrées sur votre répondeur.
- Assurez-vous que l'imprimante est configurée pour recevoir les télécopies automatiquement et que le paramètre **Sonneries avant réponse** est correct. Il convient par exemple de régler le répondeur sur un petit nombre de sonneries et l'imprimante sur le nombre maximal de sonneries. Si le nombre de sonneries avant réponse est le même pour le répondeur que pour l'imprimante, les deux périphériques répondent aux appels et des tonalités de télécopie sont enregistrées sur le répondeur.
- Définissez un nombre de sonneries peu élevé pour le répondeur et le nombre de sonneries maximal prévu pour l'imprimante (le nombre maximal de sonneries varie selon le pays/la région). Avec cette configuration, le répondeur prend l'appel et l'imprimante surveille la ligne. Si l'imprimante détecte qu'il s'agit d'une télécopie, elle la reçoit. S'il s'agit d'une communication vocale, le répondeur enregistre le message. Pour plus d'informations, voir [Définition du](#page-70-0) [nombre de sonneries avant réponse.](#page-70-0)

### **Le cordon téléphonique fourni avec mon imprimante n'est pas assez long**

**Solution:** Si le cordon téléphonique fourni avec l'imprimante n'est pas assez long, vous pouvez utiliser un coupleur pour le prolonger. Vous trouverez des coupleurs dans les magasins d'électronique qui proposent des accessoires de téléphonie. Vous avez également besoin d'un autre cordon téléphonique. Il peut s'agir d'un cordon téléphonique standard que vous possédez éventuellement chez vous ou à votre bureau.

**Conseil** Si l'imprimante a été livrée avec un adaptateur de cordon à deux fils, vous pouvez prolonger celui-ci au moyen d'un cordon téléphonique à quatre fils. Pour plus d'informations sur l'utilisation de l'adaptateur pour cordon téléphonique à 2 fils, reportez-vous à la documentation qui l'accompagne.

### **Rallonge de votre cordon téléphonique**

- **1.** Utilisez le cordon téléphonique fourni avec l'imprimante : connectez l'une des extrémités au coupleur et l'autre au port 1-LINE situé à l'arrière de l'imprimante.
- **2.** Connectez l'autre cordon téléphonique au port ouvert du coupleur et à la prise téléphonique murale.

#### **Les télécopies couleur ne s'impriment pas**

**Cause:** L'option Imprimer les télécopies entrantes est désactivée.

<span id="page-128-0"></span>**Solution:** Pour imprimer des télécopies en couleur, assurez-vous que l'option d'impression des télécopies entrantes est activée sur le panneau de commande de l'imprimante.

### **L'ordinateur ne peut pas recevoir de télécopies (Télécopie vers PC / Télécopie vers Mac)**

**Cause:** L'ordinateur sélectionné pour recevoir des télécopies est hors tension.

**Solution:** Vérifiez que l'ordinateur sélectionné pour recevoir des télécopies est toujours maintenu sous tension.

**Cause:** Différents ordinateurs sont configurés pour recevoir des télécopies et l'un d'eux peut être hors tension.

**Solution:** Si l'ordinateur recevant des télécopies est différent de celui utilisé pour la configuration, les deux ordinateurs doivent être toujours maintenus sous tension.

**Cause:** La fonction Télécopie vers PC ou Télécopie vers Mac n'est pas activée, ou l'ordinateur n'est pas configuré en vue de recevoir des télécopies.

**Solution:** Activez la fonction Télécopie vers PC ou Télécopie vers Mac et assurez-vous que l'ordinateur est configuré en vue de recevoir des télécopies.

# **Résolution des incidents à l'aide des sites Web HP et HP ePrint**

Cette section contient des solutions pour résoudre les incidents courants à l'aide des sites Web HP et HP ePrint.

- Résolution des incidents à l'aide de HP ePrint (HP Officejet série 4620 e-All-in-One)
- [Résolution des incidents à l'aide des sites Web HP](#page-129-0)

# **Résolution des incidents à l'aide de HP ePrint (HP Officejet série 4620 e-All-in-One)**

Si vous rencontrez des problèmes lors de l'utilisation de HP ePrint, vérifiez les points suivants :

- Assurez-vous que l'imprimante est connectée à Internet par le biais d'une connexion sans fil.
	- **Remarque** Vous ne pouvez pas utiliser ces fonctions Web si l'imprimante est connectée au moyen d'un câble USB.
- Assurez-vous que les dernières mises à jour du produit ont été installées sur l'imprimante. Pour plus d'informations, voir [Mise à jour de l'imprimante](#page-33-0).
- Assurez-vous que HP ePrint est activé sur l'imprimante. Pour plus d'informations, voir [Configuration de HP ePrint via le panneau de commande de l'imprimante](#page-81-0).
- <span id="page-129-0"></span>• Assurez-vous que le concentrateur réseau, le commutateur ou le routeur est sous tension et fonctionne correctement.
- Assurez-vous que le réseau sans fil fonctionne correctement. Pour plus d'informations, voir Résolution des problèmes liés aux réseaux sans fil (HP Officejet série 4620 e-All-in-One).
- Si vous utilisez HP ePrint, vérifiez les points suivants :
	- Assurez-vous que l'adresse électronique de l'imprimante est correcte.
	- Le serveur ePrint n'accepte pas les travaux d'impression par e-mail si plusieurs adresses électroniques sont incluses dans les champs "Destinataire" ou "CC". Entrez uniquement l'adresse électronique de votre imprimante HP dans le champ "Destinataire". N'entrez aucune autre adresse électronique dans les autres champs.
	- Assurez-vous que vous envoyez des documents conformes aux exigences de HP ePrint. Pour plus d'informations, voir [Caractéristiques de HP ePrint](#page-168-0) [\(HP Officejet série 4620 e-All-in-One\)](#page-168-0).
- Si votre réseau utilise des paramètres de Proxy pour se connecter à Internet, assurez-vous que les paramètres entrés sont corrects.
	- Vérifiez les paramètres définis dans le navigateur Web que vous utilisez (tel que Internet Explorer, Firefox ou Safari).
	- Vérifiez ceci auprès de l'administrateur informatique ou de la personne qui a configuré votre pare-feu.

Si les paramètres de Proxy utilisés par votre pare-feu ont été modifiés, vous devez mettre à jour ces paramètres via le panneau de commande de l'imprimante. Si la mise à jour de ces paramètres n'est pas effectuée, vous ne pourrez pas utiliser HP ePrint.

Pour plus d'informations, voir [Configuration de HP ePrint via le panneau de](#page-81-0) [commande de l'imprimante](#page-81-0).

**Conseil** Pour obtenir une aide supplémentaire sur la configuration et l'utilisation de HP ePrint, visitez le site ePrintCenter [\(www.eprintcenter.com](http://www.eprintcenter.com)).

# **Résolution des incidents à l'aide des sites Web HP**

Si vous rencontrez des difficultés lors de l'utilisation des sites Web HP à partir de votre ordinateur, vérifiez les points suivants :

- Vérifiez que l'ordinateur que vous utilisez est relié à Internet.
- Vérifiez que le navigateur Web répond à la configuration système minimale. Pour plus d'informations, voir [Spécifications pour le site Web HP](#page-168-0).
- Si votre navigateur Web utilise des paramètres de Proxy pour se connecter à Internet, essayez de désactiver ces paramètres. Pour plus d'informations, consultez la documentation fournie avec votre navigateur Web.

# **Résolution des problèmes liés aux réseaux sans fil (HP Officejet série 4620 e-All-in-One)**

Cette section fournit des informations sur la résolution des problèmes que vous êtes susceptibles de rencontrer lors de la connexion de l'imprimante à votre réseau sans fil.

<span id="page-130-0"></span>Suivez ces suggestions dans l'ordre, en commençant par celles énumérées à la section "Dépannage de base du réseau sans fil". Si vous continuez à rencontrer des problèmes, suivez les suggestions indiquées à la section Résolution avancée des problèmes de réseau sans fil.

- Dépannage de base du réseau sans fil
- [Résolution avancée des problèmes de réseau sans fil](#page-131-0)
- **Conseil** Pour plus d'informations sur la résolution des problèmes liés au sans fil, consultez la page [www.hp.com/go/wirelessprinting.](http://www.hp.com/go/wirelessprinting)

**Conseil** Si vous utilisez un ordinateur exécutant Windows, HP fournit un outil appelé Utilitaire de diagnostic réseau domestique de base, qui peut vous aider à extraire ces informations sur certains systèmes. Pour utiliser cet outil, visitez le centre d'impression sans fil HP à l'adresse [www.hp.com/go/wirelessprinting](http://www.hp.com/go/wirelessprinting) et cliquez sur Utilitaire de diagnostic réseau à la section Liens rapides (il se peut que cet outil ne soit pas encore disponible dans certaines langues).

**Remarque** Une fois que vous avez résolu le problème, suivez les instructions de la section [Après la résolution des problèmes](#page-136-0).

### **Dépannage de base du réseau sans fil**

Accomplissez les étapes suivantes dans l'ordre indiqué.

### **Étape 1 : Assurez-vous que le voyant du réseau sans fil (802.11) est allumé**

Si le voyant bleu situé près du bouton Sans fil de l'imprimante est éteint, il est probable que les fonctions sans fil n'ont pas été activées. Pour activer la liaison sans fil, appuyez sur le bouton (Sans fil). Si l'option **Sans fil désactivé** apparaît dans la liste, utilisez les boutons situés sur la partie droite et sélectionnez Paramètres sans fil, puis Sans fil : **Activé/désactivé, puis Activé.**

#### **Étape 2 : Redémarrez les composants du réseau sans fil**

Mettez le routeur et l'imprimante hors tension, puis de nouveau sous tension, dans l'ordre suivant : le routeur d'abord, puis l'imprimante. Si vous ne pouvez toujours pas établir de connexion, mettez le routeur, l'imprimante et l'ordinateur hors tension. Parfois, le fait de mettre les appareils hors tension, puis de nouveau sous tension permet de résoudre un problème de connexion au réseau.

#### **Étape 3 : Exécutez le rapport de test du réseau sans fil**

Pour les problèmes de réseau sans fil, exécutez le rapport de test du réseau sans fil. Pour imprimer un rapport de test du réseau sans fil, appuyez sur le bouton  $\binom{n}{1}$  (Sans fil), puis, à l'aide des boutons situés sur la partie droite, faites défiler le menu et sélectionnez l'option **Imprimer rapports**, puis **Rapport test sans fil**. Si un problème est décelé, des recommandations concernant sa résolution sont consignées dans le rapport.

 $\frac{1}{2}$  **Conseil** Si le rapport de test du réseau sans fil indique que le signal est faible, essayez de rapprocher l'imprimante du routeur sans fil.

## <span id="page-131-0"></span>**Résolution avancée des problèmes de réseau sans fil**

Si vous avez essayé les suggestions indiquées à la section [Dépannage de base du](#page-130-0) [réseau sans fil](#page-130-0) et que vous ne parvenez toujours pas à établir de connexion entre l'imprimante et le réseau sans fil, essayez les suggestions suivantes dans l'ordre indiqué :

- Étape 1 : Vérifiez que votre ordinateur est connecté à votre réseau
- [Étape 2 : Assurez-vous que l'imprimante est connectée à votre réseau](#page-132-0)
- [Étape 3 : Vérifiez si le logiciel pare-feu bloque la communication](#page-133-0)
- [Étape 4 : Assurez-vous que l'imprimante est en ligne et à l'état Prêt](#page-133-0)
- [Étape 5 : Assurez-vous que la version sans fil de l'imprimante est sélectionnée](#page-134-0) [comme pilote d'imprimante par défaut \(Windows uniquement\)](#page-134-0)
- [Étape 6 : Assurez-vous que votre ordinateur n'est pas connecté au réseau via un](#page-135-0) [réseau privé virtuel \(VPN\)](#page-135-0)
- [Après la résolution des problèmes](#page-136-0)

### **Étape 1 : Vérifiez que votre ordinateur est connecté à votre réseau**

Assurez-vous que votre ordinateur est connecté à votre réseau sans fil. Si l'imprimante n'est pas connectée au réseau, vous ne pourrez pas utiliser l'imprimante sur celui-ci.

### **Pour vérifier une connexion sans fil**

- **1.** Vérifiez que la fonction sans fil de votre ordinateur est activée. Pour plus d'informations, consultez la documentation fournie avec votre ordinateur.
- **2.** Si vous n'utilisez pas de nom de réseau unique (SSID), il est possible que votre ordinateur sans fil se soit connecté à un réseau situé à proximité, mais différent du vôtre.

Les procédures suivantes peuvent vous aider à déterminer si votre ordinateur est connecté au réseau.

### **Windows**

**a**. Cliquez sur **Démarrer**, **Panneau de configuration**, pointez sur **Connexions réseau**, puis cliquez sur **Afficher l'état du réseau** et sur **Tâches**. Ou :

Cliquez sur **Démarrer**, sélectionnez **Paramètres**, cliquez sur **Panneau de configuration**, double-cliquez sur **Connexions réseau**, cliquez sur le menu **Affichage** et sélectionnez **Détails**.

Laissez la boîte de dialogue du réseau ouverte tout en passant à l'étape suivante.

- **b**. Débranchez le cordon d'alimentation du routeur sans fil. L'état de connexion de votre ordinateur doit passer à **Non connecté**.
- **c**. Rebranchez le cordon d'alimentation au routeur sans fil. L'état de connexion doit passer à **Connecté**.

### <span id="page-132-0"></span>**Mac OS X**

- ▲ Cliquez sur l'icône AirPort/Wi-Fi dans la barre de menu située en haut de l'écran. À partir du menu qui s'affiche, vous pouvez déterminer si la connexion sans fil est activée et à quel réseau sans fil votre ordinateur est connecté.
	- **Remarque** Pour configurer une connexion sans fil sur un Mac, cliquez sur **Préférences système** dans le Dock, puis cliquez sur **Réseau**. Pour plus d'informations, cliquez sur le bouton Aide dans la fenêtre.

Si vous ne parvenez pas à connecter votre ordinateur au réseau, prenez contact avec la personne qui a configuré le réseau, ou le fabricant du routeur, car il se peut qu'un incident matériel affecte votre routeur ou votre ordinateur.

**Conseil** Si vous pouvez accéder à Internet et que vous utilisez un ordinateur sous Windows, vous pouvez également accéder à l'Assistant Réseau HP à l'adresse [www.hp.com/sbso/wireless/tools-setup.html?jumpid=reg\\_R1002\\_USEN](http://www.hp.com/sbso/wireless/tools-setup.html?jumpid=reg_R1002_USEN) pour obtenir de l'aide sur la configuration d'un réseau (ce site est disponible en anglais uniquement).

### **Étape 2 : Assurez-vous que l'imprimante est connectée à votre réseau**

Si votre imprimante n'est pas reliée au même réseau que votre ordinateur, vous ne pouvez pas utiliser l'imprimante sur le réseau. Suivez les étapes décrites dans cette section pour savoir si votre imprimante est connectée de façon effective au réseau approprié.

**Remarque** Si votre routeur sans fil ou station de base utilise un SSID masqué, votre imprimante ne pourra pas détecter automatiquement le réseau.

#### **A : Assurez-vous que l'imprimante est sur le réseau**

- **1.** Si l'imprimante est connectée à un réseau sans fil, imprimez la page de configuration du réseau. Pour plus d'informations, voir [Interprétation de la page de](#page-142-0) [configuration réseau \(HP Officejet série 4620 e-All-in-One\).](#page-142-0)
- **2.** Une fois que la page a été imprimée, vérifiez l'état du réseau et l'adresse URL :

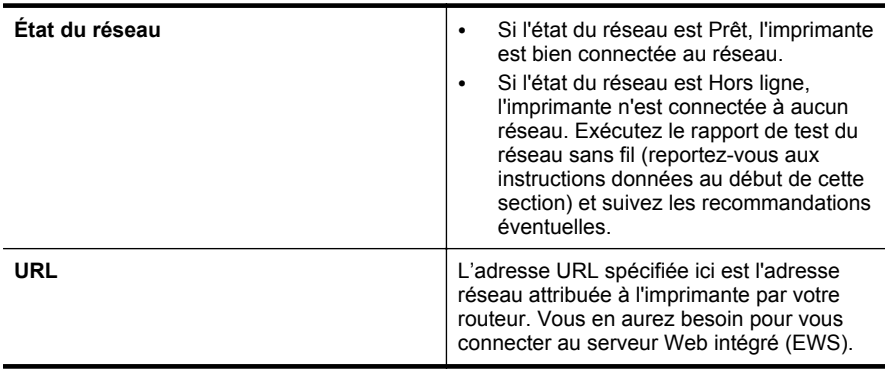

Pour plus d'informations sur la connexion de l'imprimante à un réseau sans fil, reportez-vous à la section [Configuration de l'imprimante pour les connexions sans](#page-222-0) [fil.](#page-222-0)

## <span id="page-133-0"></span>**B : Vérifiez s'il est possible d'accéder au serveur Web intégré (EWS)**

Une fois l'ordinateur et l'imprimante activement connectés à un réseau, vous pouvez vérifier qu'ils sont sur le même réseau en accédant à l'EWS de l'imprimante. Pour plus d'informations, voir [Serveur Web intégré \(HP Officejet série 4620 e-All-in-One\)](#page-230-0).

### **Pour accéder au serveur Web intégré (EWS)**

**1.** Sur votre ordinateur, ouvrez le serveur Web intégré. Pour plus d'informations, voir [Serveur Web intégré \(HP Officejet série 4620 e-All-in-One\)](#page-230-0).

**Remarque** Si vous utilisez un serveur Proxy dans votre navigateur, vous devrez peut-être le désactiver pour accéder au serveur Web intégré.

- **2.** Si vous pouvez accéder au serveur Web intégré, essayez d'utiliser l'imprimante via le réseau (comme pour imprimer) pour voir si votre configuration réseau fonctionne.
- **3.** Si vous ne pouvez pas accéder au serveur Web intégré ou que vous rencontrez encore des problèmes lors de l'utilisation de l'imprimante sur le réseau, passez à la section suivante concernant les pare-feux.

### **Étape 3 : Vérifiez si le logiciel pare-feu bloque la communication**

Si vous ne pouvez pas accéder au serveur Web intégré alors que vous êtes certain que l'ordinateur et l'imprimante sont activement connectés au même réseau, le logiciel de sécurité pare-feu bloque peut-être la communication. Désactivez temporairement le logiciel de sécurité pare-feu exécuté sur votre ordinateur et essayez à nouveau d'accéder au serveur Web intégré. Si vous pouvez accéder au serveur Web intégré, essayez d'utiliser l'imprimante (pour imprimer).

Si vous parvenez à ouvrir le serveur Web intégré et que vous utilisez votre imprimante alors que le pare-feu est désactivé, vous devrez reconfigurer vos paramètres de parefeu pour permettre à l'ordinateur et à l'imprimante de communiquer via le réseau. Pour plus d'informations, voir [Configuration de votre pare-feu en vue du fonctionnement](#page-136-0) [avec l'imprimante](#page-136-0).

Si vous pouvez accéder au serveur Web intégré mais que vous rencontrez toujours des problèmes pour utiliser l'imprimante même lorsque le pare-feu est désactivé, essayez de configurer le pare-feu de façon à ce qu'il reconnaisse l'imprimante. Pour plus d'informations, reportez-vous à la documentation du logiciel de pare-feu.

## **Étape 4 : Assurez-vous que l'imprimante est en ligne et à l'état Prêt**

Si le logiciel HP est installé, vous pouvez vérifier l'état de l'imprimante à partir de votre ordinateur pour voir si elle est en pause ou hors ligne, ce qui vous empêcherait de l'utiliser.

<span id="page-134-0"></span>Pour vérifier le statut de votre imprimante, suivez les instructions relatives à votre système d'exploitation.

### **Windows**

- **1.** Cliquez sur **Démarrer**, **Panneau de configuration**, **Imprimantes** ou **Imprimantes et télécopieurs**.
	- Ou -

Cliquez sur **Démarrer**, sur **Panneau de configuration**, puis double-cliquez sur **Imprimantes**.

- **2.** Si les imprimantes configurées sur votre ordinateur n'apparaissent pas dans la vue Détails, cliquez sur le menu **Affichage**, puis sur **Détails**.
- **3.** Effectuez l'une des opérations suivantes, selon l'état de l'imprimante :
	- **a**. Si l'imprimante est **Hors ligne**, cliquez avec le bouton droit sur l'imprimante, puis cliquez sur **Utiliser l'imprimante en ligne**.
	- **b**. Si l'imprimante est en mode **Pause**, cliquez avec le bouton droit sur l'imprimante, puis sélectionnez **Reprendre l'impression**.
- **4.** Essayez d'utiliser l'imprimante sur le réseau.

## **Mac OS X**

- **1.** Cliquez sur **Préférences système** dans le Dock, puis cliquez sur **Imprimante & Fax** ou **Imprimante & Scanner**.
- **2.** Sélectionnez l'imprimante, puis cliquez sur **Ouvrir la file d'attente d'impression**.
- **3.** Si le travail d'impression est en attente, cliquez sur **Reprise**.
- **4.** Si l'imprimante est en pause, cliquez sur **Reprise de l'imprimante**.

Si vous pouvez utiliser l'imprimante après avoir exécuté les étapes précédentes et si les symptômes persistent, il se peut que votre pare-feu interfère. Pour plus d'informations, voir [Configuration de votre pare-feu en vue du fonctionnement avec](#page-136-0) [l'imprimante.](#page-136-0)

Si vous ne parvenez toujours pas à utiliser l'imprimante via la réseau, passez à la section suivante pour obtenir des informations complémentaires sur le dépannage.

### **Étape 5 : Assurez-vous que la version sans fil de l'imprimante est sélectionnée comme pilote d'imprimante par défaut (Windows uniquement)**

Si vous installez à nouveau le logiciel, le programme d'installation peut créer une seconde version du pilote d'imprimante dans votre dossier **Imprimantes** ou **Imprimantes et télécopieurs**. Si vous avez des difficultés à imprimer ou à connecter <span id="page-135-0"></span>l'imprimante, assurez-vous que la bonne version du pilote d'imprimante est sélectionnée par défaut.

**1.** Cliquez sur **Démarrer**, **Panneau de configuration**, **Imprimantes** ou **Imprimantes et télécopieurs**.

- Ou -

Cliquez sur **Démarrer**, sur **Panneau de configuration**, puis double-cliquez sur **Imprimantes**.

- **2.** Déterminez si la version du pilote d'imprimante définie dans le dossier **Imprimantes** ou **Imprimantes et télécopieurs** est connectée en mode sans fil :
	- **a**. Cliquez avec le bouton droit sur l'icône de l'imprimante, puis sélectionnez **Propriétés**, **Valeurs par défaut du document** ou **Préférences d'impression**.
	- **b**. Sous l'onglet **Ports**, recherchez un port dans la liste doté d'une coche. La version du pilote d'imprimante connecté sans fil affiche **Surveillance du port de découverte réseau HP** comme description du port, à côté de la coche.
- **3.** Cliquez avec le bouton droit sur l'icône d'imprimante correspondant à la version du pilote d'imprimante qui est connectée en mode sans fil, puis sélectionnez **Définir comme imprimante par défaut**.
- **Remarque** Si le dossier de l'imprimante contient plusieurs icônes, cliquez avec le bouton droit de la souris pour vérifier la version du pilote d'imprimante connecté sans fil et sélectionnez **Définir comme imprimante par défaut**.

### **Étape 6 : Assurez-vous que votre ordinateur n'est pas connecté au réseau via un réseau privé virtuel (VPN)**

Un réseau privé virtuel (VPN) est un réseau informatique qui utilise Internet pour fournir une connexion à distance sécurisée sur le réseau d'une entreprise. Toutefois, la plupart des services du VPN ne vous permettent pas d'accéder aux périphériques locaux (tels que votre imprimante) sur votre réseau local pendant que votre ordinateur est connecté au VPN.

Pour vous connecter à l'imprimante, déconnectez-vous du VPN.

**全 Conseil** Pour utiliser l'imprimante alors que celle-ci est connectée au VPN, vous pouvez la relier à votre ordinateur à l'aide d'un câble USB. L'imprimante utilise simultanément ses connexions USB et ses connexions réseau.

Pour plus d'informations, contactez l'administrateur réseau ou la personne responsable de la configuration du réseau sans fil.

### <span id="page-136-0"></span>**Après la résolution des problèmes**

Une fois que vous avez résolu les problèmes éventuels et connecté avec succès l'imprimante à votre réseau sans fil, procédez comme suit sur votre système d'exploitation :

### **Windows**

- **1.** Sur le bureau de l'ordinateur, cliquez sur **Démarrer**, sélectionnez **Programmes** ou **Tous les programmes**, cliquez sur **HP**, sélectionnez le nom de votre imprimante, puis cliquez sur **Configuration et logiciel d'imprimante**.
- **2.** Cliquez sur **Connecter une nouvelle imprimante**, puis sélectionnez le type de connexion que vous souhaitez utiliser.

## **Mac OS X**

- **1.** Ouvrez l'utilitaire HP. Pour plus d'informations, voir [Programme HP Utility \(Mac](#page-230-0) [OS\)](#page-230-0).
- **2.** Cliquez sur l'icône **Applications** dans la barre d'outils, double-cliquez sur **Assistant de configuration HP**, puis suivez les instructions à l'écran.

# **Configuration de votre pare-feu en vue du fonctionnement avec l'imprimante**

Un pare-feu personnel, c'est-à-dire un logiciel de sécurité exécuté sur votre ordinateur, peut bloquer les communications réseau entre votre imprimante et votre ordinateur.

Si vous rencontrez des problèmes tels que les suivants :

- Imprimante non détectée lors de l'installation du logiciel HP
- Impression impossible, travail d'impression bloqué en file d'attente ou mise hors ligne de l'imprimante
- Erreurs de communication du scanner ou messages indiquant que celui-ci est occupé
- Impossible d'afficher l'état de l'imprimante sur votre ordinateur

Il se peut que le pare-feu empêche votre imprimante de notifier son emplacement aux ordinateurs sur votre réseau.

Si vous utilisez le logiciel HP sur un ordinateur exécutant Windows et que vous ne parvenez pas à détecter l'imprimante lors de l'installation (alors que celle-ci, à votre connaissance, est bien connectée au réseau), ou si vous n'avez pas réussi à installer le logiciel HP et rencontrez des problèmes, essayez les solutions suivantes :

- Si vous venez tout juste d'installer le logiciel HP, essayez de mettre votre ordinateur et votre imprimante hors tension, puis de nouveau sous tension.
- Maintenez votre logiciel de sécurité à jour. De nombreux éditeurs de logiciels de sécurité génèrent des mises à jour qui corrigent des problèmes connus et fournissent les dernières défenses contre les nouvelles menaces de sécurité.
- Si votre pare-feu contient des paramètres de sécurité « Haute », « Moyenne » ou « Basse », utilisez le paramètre « Moyenne » lorsque votre ordinateur est connecté à votre réseau.
- Si vous avez modifié des paramètres de pare-feu définis par défaut, essayez de reparamétrer ces derniers sur leur valeur par défaut.
- Si votre pare-feu présente un paramètre nommé « zone de confiance », utilisez-le lorsque votre ordinateur est connecté à votre réseau domestique.
- Si le paramètre « Ne pas afficher les messages d'avertissement » de votre parefeu est activé, vous devez le désactiver. Lors de l'installation du logiciel HP et de l'utilisation de l'imprimante HP, il se peut que des messages d'avertissement provenant du logiciel de pare-feu s'affichent et vous offrent des options permettant d'autoriser, de permettre ou de débloquer certaines actions. Il est recommandé d'autoriser tout logiciel HP qui provoque une alerte. De même, si l'avertissement propose de se rappeler de cette action ou de créer une règle pour celle-ci, sélectionnez cette option. C'est ainsi que le pare-feu apprend quels sont les éléments dignes de confiance sur votre réseau.
- N'ayez jamais plusieurs pare-feu activés en même temps sur votre ordinateur. Vous pourriez avoir par exemple le pare-feu Windows fourni avec le système d'exploitation et un pare-feu tiers activés en même temps. Le fait d'avoir plusieurs pare-feu activés en même temps ne permettra pas à votre ordinateur d'être mieux sécurisé. En outre, cela risque de provoquer des problèmes.

Pour plus d'informations sur l'utilisation de votre imprimante avec le pare-feu personnel, visitez le site [www.hp.com/go/wirelessprinting](http://www.hp.com/go/wirelessprinting), puis cliquez sur **Aide sur les pare-feu** à la rubrique **Besoin d'aide pour le dépannage ?**.

**Remarque** Actuellement, certaines parties du site Web HP ne sont pas disponibles dans toutes les langues.

# **Résolution des problèmes de gestion de l'imprimante (HP Officejet série 4620 e-All-in-One)**

Cette section propose des solutions aux problèmes courants liés à la gestion de l'imprimante. Cette section contient les rubriques suivantes :

- Impossible d'ouvrir le serveur Web intégré
- **Remarque** Pour que l'utilisation du serveur Web intégré soit possible, l'imprimante doit être connectée à un réseau par le biais d'une connexion sans fil. Le serveur Web intégré ne peut pas être utilisé si l'imprimante est reliée à un ordinateur via un câble USB.
- **Conseil** Vous pouvez visiter le site Web d'assistance en ligne de HP à l'adresse [www.hp.com/go/customercare](http://www.hp.com/support) pour obtenir des informations et des utilitaires qui permettent de résoudre de nombreux problèmes communs sur l'imprimante.

## **Impossible d'ouvrir le serveur Web intégré**

### **Vérification de la configuration réseau**

- Prenez soin de ne pas utiliser un câble téléphonique ou un câble croisé pour connecter le périphérique au réseau.
- Vérifiez que le câble réseau est bien branché à l'imprimante.
- Assurez-vous que le concentrateur réseau, le commutateur ou le routeur est sous tension et fonctionne correctement.

### **Vérification de l'ordinateur**

Vérifiez que l'ordinateur que vous utilisez est relié au réseau.

**Remarque** Pour que l'utilisation du serveur Web intégré (EWS) soit possible, l'imprimante doit être connectée à un réseau. Le serveur Web intégré ne peut pas être utilisé si l'imprimante est reliée à un ordinateur via un câble USB.

### **Vérification du navigateur Web**

- Vérifiez que le navigateur Web répond à la configuration système minimale. Pour plus d'informations, voir [Caractéristiques du serveur Web intégré](#page-163-0).
- Si votre navigateur Web utilise des paramètres de Proxy pour se connecter à Internet, essayez de désactiver ces paramètres. Pour plus d'informations, consultez la documentation fournie avec votre navigateur Web.
- Assurez-vous que JavaScript et les cookies sont activés dans votre navigateur Web. Pour plus d'informations, consultez la documentation fournie avec votre navigateur Web.

### **Vérifiez l'adresse IP de l'imprimante**

- Pour vérifier l'adresse IP de l'imprimante, imprimez une page de configuration réseau, qui mentionne l'adresse IP. Appuyez sur le bouton ((1) (Sans fil) puis, à l'aide des boutons situés sur la partie droite, faites défiler le menu et sélectionnez l'option **Imprimer rapports**, puis **Page de configuration réseau**.
- Soumettez une requête Ping à l'imprimante en utilisant l'adresse IP à partir de l'invite de commande (Windows) ou de l'utilitaire réseau (Mac OS X). L'utilitaire réseau est situé dans le dossier **Utilitaires**, dans le dossier **Applications** au sommet de l'arborescence du disque dur.

Si, par exemple, l'adresse IP est 123.123.123.123, tapez la commande suivante à l'invite de commande (sous Windows) :

C:\Ping 123.123.123.123

Ou

Dans l'utilitaire réseau (Mac OS X), cliquez sur l'onglet **Ping**, entrez l'adresse 123.123.123.123 dans la case, puis cliquez sur **Ping**.

Si une réponse apparaît, l'adresse IP est correcte. En revanche, si une réponse de dépassement de délai apparaît, l'adresse IP est incorrecte.

**Conseil** Si vous utilisez un ordinateur exécutant Windows, vous pouvez visiter le site Web d'assistance en ligne de HP à l'adresse [www.hp.com/go/customercare](http://www.hp.com/support). Ce site Web fournit des informations et des utilitaires qui permettent de résoudre de nombreux problèmes communs sur l'imprimante.

# **Résolution des problèmes liés à l'installation**

Si les rubriques suivantes ne vous aident pas à résoudre le problème, reportez-vous à la section [Assistance HP](#page-90-0) pour obtenir des informations sur le support technique HP.

- **Conseil** Vous pouvez visiter le site Web d'assistance en ligne de HP à l'adresse [www.hp.com/go/customercare](http://www.hp.com/support) pour obtenir des informations et des utilitaires qui permettent de résoudre de nombreux problèmes communs sur l'imprimante.
- Suggestions pour l'installation du matériel
- Suggestions pour l'installation du logiciel HP
- [Résolution des problèmes liés au réseau \(HP Officejet série 4620 e-All-in-One\)](#page-140-0)

## **Suggestions pour l'installation du matériel**

### **Vérification de l'imprimante**

- Assurez-vous que le ruban adhésif et les éléments d'emballage ont été retirés de l'extérieur et de l'intérieur de l'imprimante.
- Vérifiez que l'imprimante contient du papier.
- Assurez-vous qu'aucun voyant n'est allumé ni ne clignote, hormis le voyant Prêt, qui doit être allumé. Si le voyant d'avertissement clignote, consultez les messages éventuellement affichés sur le panneau de commande de l'imprimante.

### **Vérification des connexions matérielles**

- Vérifiez que les cordons et les câbles utilisés sont en bon état.
- Vérifiez que le cordon d'alimentation est correctement branché sur l'imprimante et sur une prise de courant en service.

### **Vérification des cartouches d'encre**

Vérifiez que toutes les cartouches d'encre sont correctement installées dans le logement correspondant, conformément au code de couleurs. Si une cartouche d'encre est correctement installée, elle ne doit pas bouger lorsqu'on la tire légèrement. Le fonctionnement de l'imprimante est impossible si toutes les cartouches d'encre ne sont pas installées.

# **Suggestions pour l'installation du logiciel HP**

### **Vérification de l'ordinateur**

- Vérifiez que l'ordinateur exécute l'un des systèmes d'exploitation pris en charge. Pour plus d'informations, voir [Configuration système requise](#page-162-0).
- Vérifiez que l'ordinateur est doté de la configuration système minimale. Pour plus d'informations, voir [Configuration système requise.](#page-162-0)
- Si vous utilisez un ordinateur exécutant Windows, vérifiez que les pilotes USB n'ont pas été désactivés.
- Si vous utilisez un ordinateur fonctionnant sous Windows et que ce dernier ne parvient pas à détecter l'imprimante, exécutez l'utilitaire de désinstallation (util\ccc \uninstall.bat sur le CD d'installation) pour effectuer une désinstallation complète du pilote d'imprimante. Redémarrez l'ordinateur et réinstallez le pilote d'imprimante.

### <span id="page-140-0"></span>**Vérification des étapes préalables à l'installation**

- Veillez à utiliser le CD d'installation, qui contient le logiciel HP adapté à votre système d'exploitation.
- Avant d'installer le logiciel HP, vérifiez que tous les autres programmes sont fermés.
- Si l'ordinateur ne reconnaît pas le chemin d'accès que vous avez indiqué pour le lecteur de CD-ROM, vérifiez que vous avez spécifié la lettre d'unité correcte.
- Si le CD d'installation inséré dans le lecteur de CD-ROM n'est pas reconnu par l'ordinateur, vérifiez que ce CD n'est pas endommagé. Vous pouvez télécharger le pilote d'imprimante sur le site Web d'HP ([www.hp.com/go/customercare\)](http://www.hp.com/support). Ce site Web fournit des informations et des utilitaires qui permettent de résoudre de nombreux problèmes communs sur l'imprimante.
- **Remarque** Après avoir résolu les éventuels problèmes, exécutez à nouveau le programme d'installation.

## **Résolution des problèmes liés au réseau (HP Officejet série 4620 e-All-in-One)**

### **Résolution des problèmes réseau**

- Si vous ne parvenez pas à installer le logiciel HP, procédez aux vérifications suivantes :
	- Tous les câbles sont bien branchés sur l'ordinateur et sur l'imprimante.
	- Le réseau est fonctionnel et le concentrateur réseau, le commutateur ou le routeur est sous tension.
	- Toutes les applications, notamment les programmes antivirus, les programmes de protection contre les logiciels espions et les pare-feu sont fermés ou désactivés pour les ordinateurs fonctionnant sous Windows.
	- Assurez-vous que l'imprimante est installée sur le même sous-réseau que les ordinateurs qui l'utilisent.
	- Si le programme d'installation ne parvient pas à détecter l'imprimante, imprimez la page de configuration réseau, puis entrez l'adresse IP manuellement dans le programme d'installation. Pour plus d'informations, voir [Interprétation de la](#page-142-0) [page de configuration réseau \(HP Officejet série 4620 e-All-in-One\).](#page-142-0)
- Si vous utilisez un ordinateur fonctionnant sous Windows, assurez-vous que les ports réseau créés dans le pilote d'imprimante correspondent à l'adresse IP de l'imprimante :
	- Imprimez la page de configuration réseau de l'imprimante. Pour plus d'informations, voir [Interprétation de la page de configuration réseau](#page-142-0) [\(HP Officejet série 4620 e-All-in-One\)](#page-142-0).
	- Cliquez sur **Démarrer**, puis sur **Imprimantes** ou **Imprimantes et télécopieurs**. - Ou -

Cliquez sur **Démarrer**, sur **Panneau de configuration**, puis double-cliquez sur **Imprimantes**.

- Cliquez sur l'icône de l'imprimante avec le bouton droit de la souris, cliquez sur **Propriétés**, puis sur l'onglet **Ports**.
- Sélectionnez le port TCP/IP de l'imprimante, puis cliquez sur **Configurer le port**.
- Assurez-vous que l'adresse IP affichée dans la boîte de dialogue correspond à celle figurant sur la page de configuration du réseau. Si les adresses IP sont différentes, modifiez celle qui est indiquée dans la boîte de dialogue afin qu'elle corresponde à l'adresse figurant sur la page de configuration réseau.
- Cliquez deux fois sur **OK** pour enregistrer les paramètres et fermer les boîtes de dialogue.

#### **Pour réinitialiser les paramètres réseau de l'imprimante**

- 1. Appuyez sur le bouton (v<sup>)</sup> (Sans fil) puis, à l'aide des boutons situés sur la partie droite, faites défiler le menu et sélectionnez l'option **Paramètres sans fil**, **Restaurer les paramètres par défaut**, puis sélectionnez **Oui**. Un message s'affiche pour indiquer que les paramètres réseau par défaut ont été restaurés.
- **2.** Appuyez sur le bouton \ (Sans fil) puis, à l'aide des boutons situés sur la partie droite, faites défiler le menu et sélectionnez l'option **Imprimer rapports**, puis **Page de configuration réseau** pour imprimer la page de configuration du réseau et vérifier que les paramètres de celui-ci ont bien été réintialisés.

# **Interprétation du rapport d'état de l'imprimante**

Utilisez le rapport d'état de l'imprimante pour afficher des informations actualisées sur l'imprimante et l'état des cartouches d'encre. Utilisez également le rapport d'état de l'imprimante pour vous aider à diagnostiquer des problèmes liés à l'imprimante.

Le rapport d'état de l'imprimante contient également un journal des événements récents.

Si vous devez prendre contact avec le service d'assistance HP, il est généralement utile d'imprimer préalablement le rapport d'état de l'imprimante.

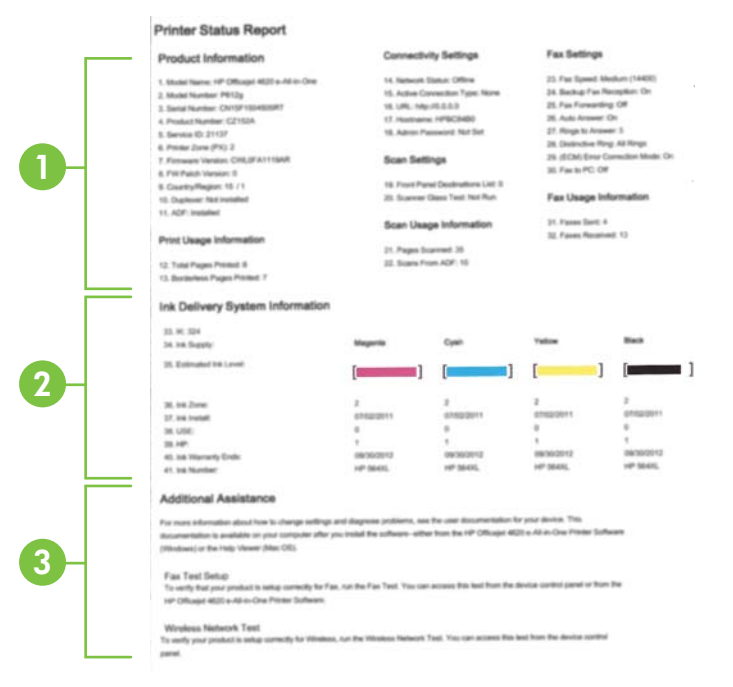

- <span id="page-142-0"></span>**1. Informations sur l'imprimante :** Affiche des informations sur l'imprimante (telles que le nom de l'imprimante, le numéro de modèle, le numéro de série et le numéro de version du micrologiciel), ainsi que le nombre de pages imprimées à partir du bac et des accessoires.
- **2. Informations sur le système d'acheminement de l'encre :** Affiche une estimation des niveaux d'encre (représentée sous forme graphique par des jauges), ainsi que les numéros de référence des composants et la date d'expiration de la garantie des cartouches d'encre.
	- **Remarque** Les alertes et indicateurs de niveaux d'encre fournissent des estimations à des fins de planification uniquement. Lorsqu'un message d'avertissement relatif à un faible niveau d'encre s'affiche, faites en sorte d'avoir une cartouche de remplacement à portée de main afin d'éviter une perte de temps éventuelle. Le remplacement des cartouches n'est pas nécessaire tant que la qualité d'impression n'est pas jugée inacceptable.
- **3. Assistance supplémentaire :** Fournit des informations sur l'obtention d'informations supplémentaires sur l'imprimante, ainsi que des informations sur la façon de configurer un texte de télécopie et d'exécuter un rapport de test du réseau sans fil.

### **Pour imprimer le rapport d'état de l'imprimante**

Sur l'écran d'accueil, appuyez sur le bouton  $\triangle$  (Configurer). À l'aide des boutons situés sur la partie droite, faites défiler le menu et sélectionnez **Rapports**, puis **Rapport d'état imprimante**.

# **Interprétation de la page de configuration réseau (HP Officejet série 4620 e-All-in-One)**

Si l'imprimante est reliée à un réseau, vous pouvez imprimer une page de configuration du réseau pour afficher les paramètres réseau de l'imprimante. La page de configuration du réseau vous permet de résoudre les problèmes de connectivité qui affectent le réseau. Si vous devez prendre contact avec le service d'assistance HP, il est généralement utile d'imprimer préalablement cette page.

### **Pour imprimer la page de configuration réseau à partir du panneau de commande de l'imprimante**

Sur l'écran d'accueil, appuyez sur le bouton  $\bigwedge$  (Configurer). À l'aide des boutons situés sur la partie droite, faites défiler le menu et sélectionnez **Rapports**, puis sélectionnez **Page de configuration réseau**.

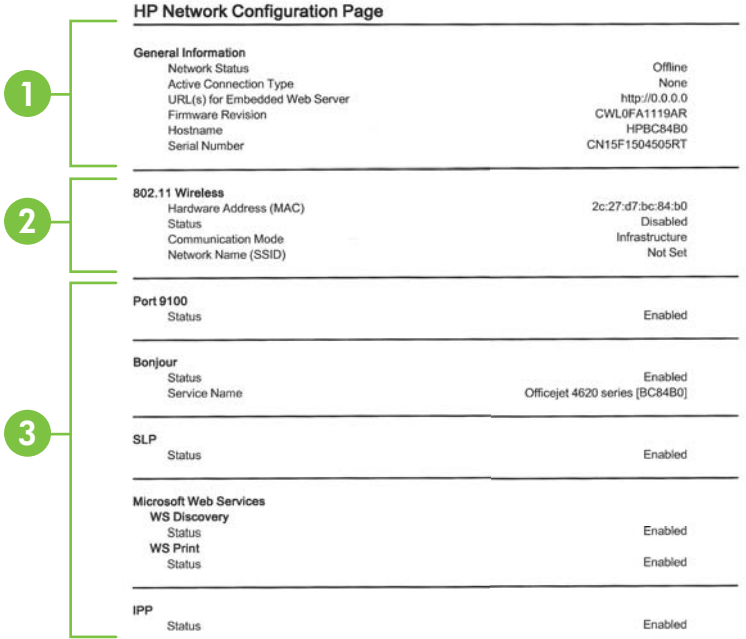

- **1. Informations générales :** Affiche des informations sur l'état actuel et le type de connexion du réseau, ainsi que d'autres informations, telles que l'adresse URL du serveur Web intégré.
- **2. 802.11 sans fil :** Affiche des informations sur la connexion réseau sans fil active, par exemple le nom d'hôte, l'adresse IP, le masque de sous-réseau, la passerelle par défaut et le serveur.
- **3. Divers :** Affiche des informations sur des paramètres réseau avancés supplémentaires.
	- **Port 9100** : L'imprimante prend en charge l'impression brute IP via le port TCP 9100. Ce port TCP/IP de l'imprimante, réservé à HP, est le port d'impression par défaut. Le logiciel HP accède à ce port (par exemple, le port HP standard).
	- **IPP** : Le protocole IPP (Internet Printing Protocol) est un protocole réseau Internet normalisé pour l'impression à distance. À la différence des autres protocoles reposant sur une adresse IP distante, le protocole IPP prend en charge le contrôle d'accès, l'authentification et le chiffrement, afin de premettre une impression mieux sécurisée.
	- **Bonjour** : En règle générale, les services Bonjour (utilisant mDNS ou Multicast Domain Name System) sont mis en place sur des réseaux de petite taille pour la résolution de noms et d'adresses IP (via le port UDP 5353), qui ne font pas appel à un serveur DNS conventionnel.
- **SLP** : SLP (Service Location Protocol) est un protocole réseau standard qui fournit un cadre pour permettre à des applications réseau de découvrir l'existence, l'emplacement et la configuration de services réseau dans des réseaux d'entreprise. Ce protocole simplifie la recherche et l'utilisation de ressources réseau, tels que les imprimantes, les serveurs Web, les télécopieurs, les caméras vidéo, les systèmes de fichiers, les périphériques de sauvegarde (lecteurs de bande), les bases de données, les annuaires, les serveurs de messagerie et les calendriers.
- **Services Web Microsoft** : Activer ou désactiver les protocoles WS-Discovery (Microsoft Web Services Dynamic Discovery) ou les services d'impression WSD (Microsoft Web Services for Devices) pris en charge sur l'imprimante. Désactiver les services d'impression inutilisés afin d'empêcher tout accès via ces services.
	- **Ex Remarque** Pour plus d'informations sur WS-Discovery et le service d'impression WSD, visitez le site [www.microsoft.com](http://www.microsoft.com).

# **Désinstallation et réinstallation du logiciel HP**

Si l'installation est incomplète ou que vous avez connecté le câble USB à l'ordinateur avant d'y être invité par l'écran d'installation du logiciel, il peut être nécessaire de désinstaller, puis de réinstaller le logiciel HP fourni avec l'imprimante. Ne supprimez pas simplement les fichiers applicatifs de l'imprimante sur votre ordinateur.

# **Pour désinstaller le logiciel sur un ordinateur Windows :**

**1.** Sur le bureau de l'ordinateur, cliquez sur **Démarrer**, **Paramètres**, **Panneau de configuration**, puis cliquez sur **Ajout/Suppression de programmes**. - Ou -

Cliquez sur **Démarrer**, sur **Panneau de configuration**, puis double-cliquez sur **Programmes et fonctionnalités**.

- **2.** Sélectionnez le nom de l'imprimante que vous souhaitez désinstaller, puis cliquez sur **Modifier/Supprimer** ou **Désinstaller/Modifier**. Suivez les instructions à l'écran.
- **3.** Déconnectez l'imprimante de l'ordinateur.
- **4.** Redémarrez l'ordinateur.
	- **Remarque** Il est important de déconnecter l'imprimante avant de redémarrer l'ordinateur. Ne connectez pas l'imprimante à l'ordinateur avant d'avoir réinstallé le logiciel HP.
- **5.** Insérez le CD du logiciel HP dans le lecteur de votre ordinateur, puis lancez le programme d'installation.
- **6.** Suivez les instructions à l'écran.

# **Pour procéder à une désinstallation sur un ordinateur Macintosh :**

- **1.** Double-cliquez sur l'icône **Programme de désinstallation HP** (située dans le sous-dossier **Hewlett-Packard** du dossier **Applications**, au sommet de l'arborescence du disque dur), puis cliquez sur **Continuer**.
- **2.** À l'invite, entrez le nom d'administrateur et le mot de passe, puis cliquez sur **OK**.
- <span id="page-145-0"></span>**3.** Suivez les instructions à l'écran.
- **4.** Une fois l'exécution du **Programme de désinstallation HP** terminée, redémarrez l'ordinateur.

# **Maintenance de la tête d'impression**

Si vous rencontrez des problèmes d'impression, la tête d'impression en est peut-être la cause. Il convient de n'exécuter les procédures mentionnées dans les sections suivantes que lorsque vous y êtes invité pour résoudre des problèmes liés à la qualité d'impression.

L'exécution de l'alignement et du nettoyage sans que ces procédures soient nécessaires peut entraîner un gaspillage d'encre et réduire la durée de vie des cartouches.

Cette section contient les rubriques suivantes :

- Nettoyage de la tête d'impression
- [Alignement de la tête d'impression](#page-146-0)
- [Impression et évaluation d'un rapport de qualité d'impression](#page-147-0)

# **Nettoyage de la tête d'impression**

Si la sortie présente des stries ou comporte des couleurs erronées ou manquantes, il est peut-être nécessaire de nettoyer la tête d'impression.

Le nettoyage comporte deux étapes. Chaque étape dure environ deux minutes, utilise une feuille de papier et nécessite une quantité croissante d'encre. À la fin de chaque étape, observez la qualité de la page imprimée. Il convient d'effectuer l'étape suivante de la procédure de nettoyage uniquement si la qualité d'impression est faible.

Si la qualité d'impression semble toujours médiocre à la fin des deux étapes de nettoyage, essayez d'effectuer l'alignement de l'imprimante. Si les problèmes de qualité d'impression persistent après l'alignement et le nettoyage, contactez l'assistance HP. Pour plus d'informations, voir [Assistance HP](#page-90-0).

**Remarque** La procédure de nettoyage utilise de l'encre ; ne nettoyez donc les têtes d'impression qu'en cas de nécessité. Le processus de nettoyage prend quelques minutes. L'imprimante peut faire du bruit pendant cette opération. Avant de procéder au nettoyage des têtes d'impression, assurez-vous que du papier est chargé. Pour plus d'informations, voir [Chargement des supports](#page-24-0).

Une mise hors tension incorrecte de l'imprimante peut engendrer des problèmes de qualité d'impression. Pour plus d'informations, voir [Mise hors tension de](#page-34-0) [l'imprimante](#page-34-0).

#### **Pour nettoyer la tête d'impression à partir du panneau de commande**

- **1.** Chargez du papier blanc ordinaire vierge de format Lettre US, A4 ou Légal US dans le bac d'alimentation principal. Pour plus d'informations, voir [Chargement de](#page-24-0) [supports au format standard.](#page-24-0)
- 2. Sur l'écran d'accueil, appuyez sur le bouton (Configurer).
- **3.** À l'aide des boutons situés sur la partie droite, faites défiler le menu et sélectionnez **Outils**, puis sélectionnez **Nettoyage des têtes d'impression**.

# <span id="page-146-0"></span>**Pour nettoyer la tête d'impression à partir de la boîte à outils (Windows)**

- **1.** Chargez du papier blanc ordinaire vierge de format Lettre US, A4 ou Légal US dans le bac d'alimentation principal. Pour plus d'informations, voir [Chargement de](#page-24-0) [supports au format standard.](#page-24-0)
- **2.** Ouvrez la boîte à outils. Pour plus d'informations, voir [Ouvrez la boîte à outils.](#page-230-0)
- **3.** Sous l'onglet **Services du périphérique**, cliquez sur l'icône située à gauche de **Nettoyage des têtes d'impression**.
- **4.** Suivez les instructions à l'écran.

# **Pour nettoyer la tête d'impression à partir de l'utilitaire HP (Mac OS X)**

- **1.** Chargez du papier blanc ordinaire vierge de format Lettre US, A4 ou Légal US dans le bac d'alimentation principal. Pour plus d'informations, voir [Chargement de](#page-24-0) [supports au format standard.](#page-24-0)
- **2.** Ouvrez l'utilitaire HP. Pour plus d'informations, voir [Programme HP Utility \(Mac](#page-230-0) [OS\)](#page-230-0).
- **3.** Dans la rubrique **Information et support**, cliquez sur **Nettoyage des têtes d'impression**.
- **4.** Cliquez sur **Nettoyer**, puis suivez les instructions à l'écran.

# **Pour effectuer le nettoyage de la tête d'impression à partir du serveur Web intégré (EWS)**

- **1.** Chargez du papier blanc ordinaire vierge de format Lettre US, A4 ou Légal US dans le bac d'alimentation principal. Pour plus d'informations, voir [Chargement de](#page-24-0) [supports au format standard.](#page-24-0)
- 2. Ouvrez le serveur EWS. Pour plus d'informations, voir [Pour ouvrir le serveur Web](#page-231-0) [intégré.](#page-231-0)
- **3.** Cliquez sur l'onglet **Outils**, puis sur **Boîte à outils de qualité d'impression** à la section **Utilitaires**.
- **4.** Cliquez sur **Nettoyer la tête d'impression**, puis suivez les instructions à l'écran.

# **Alignement de la tête d'impression**

L'imprimante aligne automatiquement la tête d'impression durant la configuration initiale.

L'utilisation de cette fonction est recommandée lorsque vous constatez la présence de stries ou de lignes blanches dans les blocs de couleur sur la page d'état de l'imprimante, ou encore lorsque les impressions présentent des problèmes de qualité.

# **Pour aligner la tête d'impression à partir du panneau de commande**

- **1.** Chargez du papier blanc ordinaire vierge de format Lettre US, A4 ou Légal US dans le bac d'alimentation principal. Pour plus d'informations, voir [Chargement de](#page-24-0) [supports au format standard.](#page-24-0)
- **2.** Sur l'écran d'accueil, appuyez sur le bouton (Configurer).
- **3.** À l'aide des boutons situés sur la partie droite, faites défiler le menu et sélectionnez **Outils**, puis sélectionnez **Alignement de l'imprimante**.

# <span id="page-147-0"></span>**Pour aligner la tête d'impression à partir de la boîte à outils (Windows)**

- **1.** Chargez du papier blanc ordinaire vierge de format Lettre US, A4 ou Légal US dans le bac d'alimentation principal. Pour plus d'informations, voir [Chargement de](#page-24-0) [supports au format standard.](#page-24-0)
- **2.** Ouvrez la boîte à outils. Pour plus d'informations, voir [Ouvrez la boîte à outils.](#page-230-0)
- **3.** Sous l'onglet **Services du périphérique**, cliquez sur l'icône située à gauche de **Alignement des têtes d'impression**.
- **4.** Suivez les instructions à l'écran.

# **Pour aligner la tête d'impression à partir de la boîte à outils (Mac OS X)**

- **1.** Chargez du papier blanc ordinaire vierge de format Lettre US, A4 ou Légal US dans le bac d'alimentation principal. Pour plus d'informations, voir [Chargement de](#page-24-0) [supports au format standard.](#page-24-0)
- **2.** Ouvrez l'utilitaire HP. Pour plus d'informations, voir [Programme HP Utility \(Mac](#page-230-0) [OS\)](#page-230-0).
- **3.** Dans la section **Informations et assistance**, cliquez sur **Aligner la tête d'impression**.
- **4.** Cliquez sur **Aligner**, puis suivez les instructions à l'écran.

# **Pour effectuer l'alignement de la tête d'impression à partir du serveur Web intégré (EWS)**

- **1.** Chargez du papier blanc ordinaire vierge de format Lettre US, A4 ou Légal US dans le bac d'alimentation principal. Pour plus d'informations, voir [Chargement de](#page-24-0) [supports au format standard.](#page-24-0)
- 2. Ouvrez le serveur EWS. Pour plus d'informations, voir [Pour ouvrir le serveur Web](#page-231-0) [intégré.](#page-231-0)
- **3.** Cliquez sur l'onglet **Outils**, puis sur **Boîte à outils de qualité d'impression** à la section **Utilitaires**.
- **4.** Cliquez sur **Aligner la tête d'impression**, puis suivez les instructions à l'écran.

# **Impression et évaluation d'un rapport de qualité d'impression**

Les problèmes de qualité d'impression peuvent avoir de nombreuses causes : les paramètres du logiciel, la faible qualité du fichier image, ou encore le système d'impression lui-même. Si la qualité de vos impressions ne vous donne pas satisfaction, vous pouvez également imprimer une page de diagnostic de la qualité d'impression, afin de déterminer si le système d'impression fonctionne correctement.

Cette section comprend les rubriques suivantes :

- [Pour imprimer un rapport relatif à la qualité d'impression](#page-148-0)
- [Pour évaluer la page de diagnostic de la qualité d'impression](#page-149-0)

#### <span id="page-148-0"></span>**Pour imprimer un rapport relatif à la qualité d'impression**

- **Panneau de commande :** Sur l'écran d'accueil, appuyez sur le bouton (Configurer). À l'aide des boutons situés sur la partie droite, faites défiler le menu et sélectionnez **Rapports**, puis sélectionnez **Rapport qualité d'impression**.
- **Serveur Web intégré :** Cliquez sur l'onglet **Outils**, puis sur la **boîte à outils Qualité d'impression** dans la section **Utilitaires** et cliquez sur le bouton **Rapport de qualité d'impression**. (HP Officejet série 4620 e-All-in-One)
- **Programme HP Utility (Mac OS X) :** Dans la section **Information et Support**, cliquez sur **Diagnostics de qualité d'impression**, puis cliquez sur **Imprimer**.

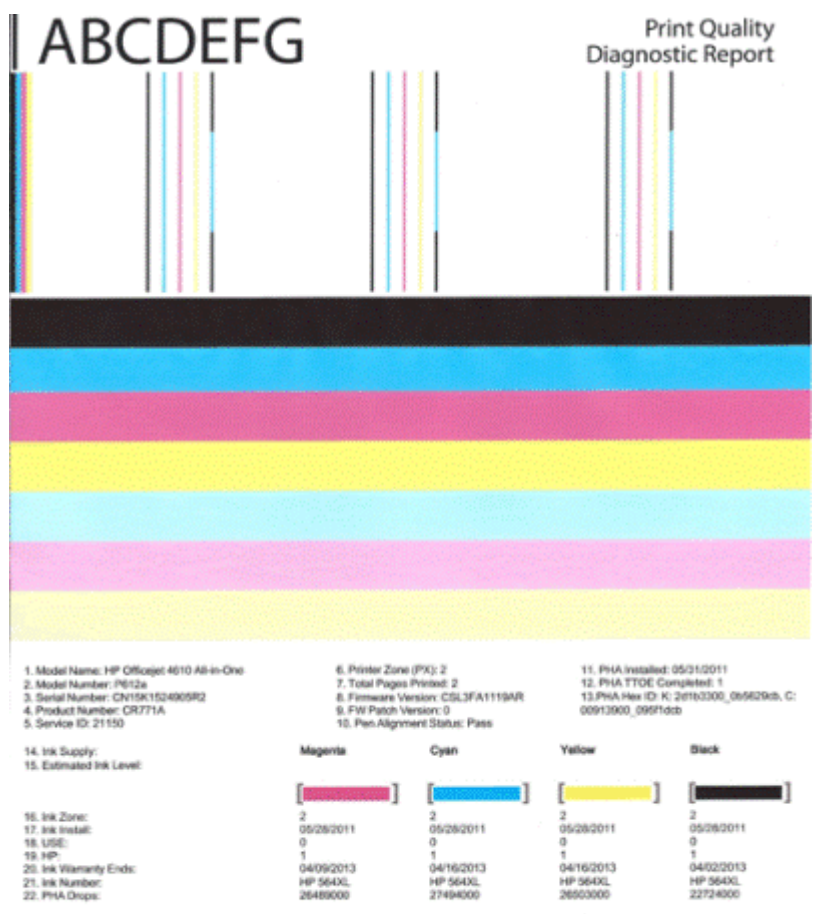

Additional Assistance

Addreers Assistance<br>One Friedrich Schware under Friedrichen der deuting oraligning the print cartidges, you can access this to box from the HP Officejet 4610.<br>One Friedrich Schware under Friedriche Schware und perform main n various tasks such as dearing or aligning the print cartridges, you can access this toolbox from the HP Officeiet 4610 Ali-in-

re mean in material of the HP Plentar USBy (Mac OS) on your computer. For further assistance with print quality, see the electronic User Quide available<br>on your computer after you install the software either from the HP Of (The user guide is also available online at www.hp.com/support.)<br>For detailed assistance on Print Quality related issues and how this report can be of assistance, please go to HP Officejet 4810 All in One Printer

Software Help & Support.

# <span id="page-149-0"></span>**Pour évaluer la page de diagnostic de la qualité d'impression**

Cette section comprend les rubriques suivantes :

- Niveaux d'encre
- Barres de couleur satisfaisantes
- [Barres présentant des franges, un striage irrégulier ou un aspect décoloré](#page-150-0)
- [Stries régulières de couleur blanche dans les barres](#page-151-0)
- [Non-uniformité des couleurs sur l'histogramme](#page-152-0)
- [Texte à grande police de couleur noire](#page-152-0)
- [Motifs d'alignement](#page-153-0)
- [Si aucun défaut n'est apparent](#page-154-0)

#### **Niveaux d'encre**

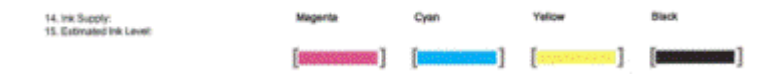

- ▲ Observez les indicateurs du niveau d'encre. Si l'une des barres des indicateurs de niveau est faible, il se peut que vous deviez remplacer la cartouche d'encre concernée.
	- **Remarque** Les avertissements et indicateurs de niveau d'encre fournissent des estimations uniquement à des fins de planification. Lorsqu'un message d'alerte relative à l'encre s'affiche, faites en sorte d'avoir une cartouche de rechange à portée de main afin d'éviter une perte de temps éventuelle. Le remplacement des cartouches n'est pas nécessaire tant que la qualité d'impression n'est pas jugée inacceptable.

## **Barres de couleur satisfaisantes**

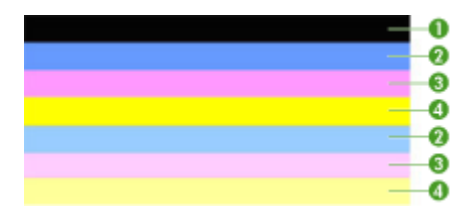

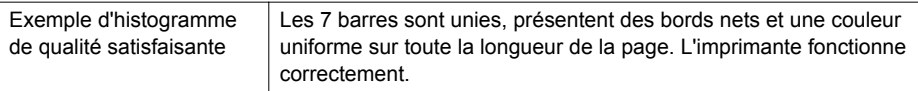

▲ Examinez les barres de couleur au centre de la page. Cet histogramme doit être composé de sept barres de couleur. Les bords des barres de couleur doivent être <span id="page-150-0"></span>nets. Elles doivent présenter un aspect uni (c'est-à-dire ne pas être striées de blanc ni d'autres couleurs). Leur couleur doit être uniforme.

Les barres correspondent aux cartouches d'encre installées dans l'imprimante dans l'ordre suivant :

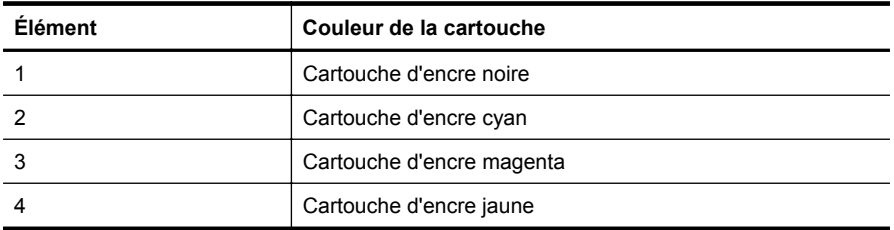

# **Barres présentant des franges, un striage irrégulier ou un aspect décoloré**

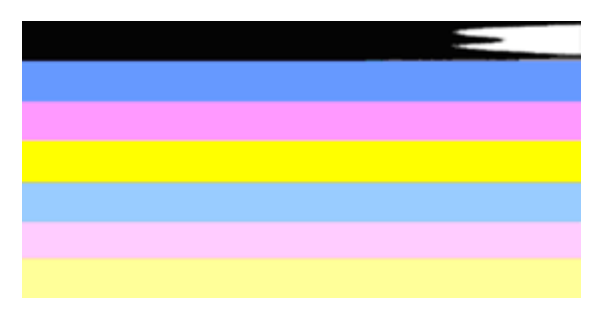

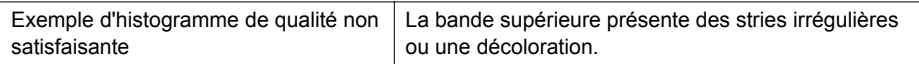

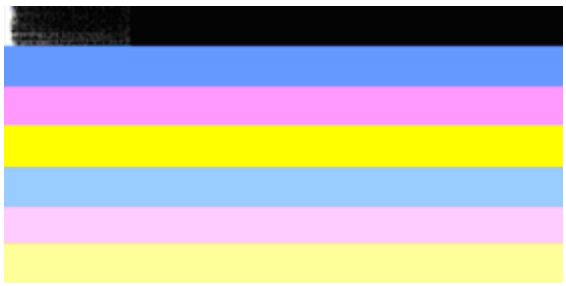

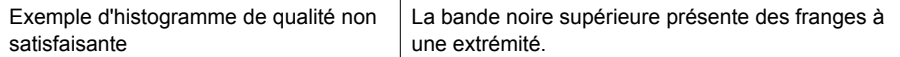

Si l'une des barres présente des franges, un striage irrégulier ou une décoloration, procédez comme suit :

- **1.** Assurez-vous que les cartouches contiennent de l'encre.
- **2.** Retirez la cartouche correspondant à la barre striée et assurez-vous qu'elle est correctement aérée. Pour plus d'informations, voir [Remplacement des cartouches](#page-86-0) [d'impression.](#page-86-0)
- <span id="page-151-0"></span>**3.** Réinstallez la cartouche et assurez-vous que le loquet de toutes les cartouches est correctement fixé. Pour plus d'informations, voir [Remplacement des cartouches](#page-86-0) [d'impression.](#page-86-0)
- **4.** Nettoyez la tête d'impression. Pour plus d'informations, voir [Nettoyage de la tête](#page-145-0) [d'impression.](#page-145-0)
- **5.** Essayez d'effectuer une nouvelle impression, ou imprimez un nouveau rapport de diagnostic sur la qualité d'impression. Si le problème persiste, mais que le nettoyage semble avoir eu un certain effet, procédez à un nouveau nettoyage.
- **6.** Si le nettoyage n'a pas permis de résoudre le problème, remplacez la cartouche correspondant à la barre qui présente des franges.
- **7.** Si le remplacement de la cartouche d'encre n'a aucun effet, contactez HP : il se peut que le dépannage de l'imprimante soit nécessaire. Pour plus d'informations sur les moyens de contacter HP, voir [Assistance HP](#page-90-0).

# **Prévention des problèmes qui entraînent la présence de barres striées dans le diagnostic de la qualité d'impression :**

- Afin d'accroître la durée d'utilisation des cartouches d'encre, évitez de laisser celles-ci ouvertes à l'extérieur de l'imprimante.
- Avant de procéder au retrait d'une cartouche d'encre usagée, assurez-vous que vous disposez d'une cartouche neuve prête à être installée.

# **Stries régulières de couleur blanche dans les barres**

Si l'une des barres de l'histogramme présente des stries blanches régulières, procédez comme suit :

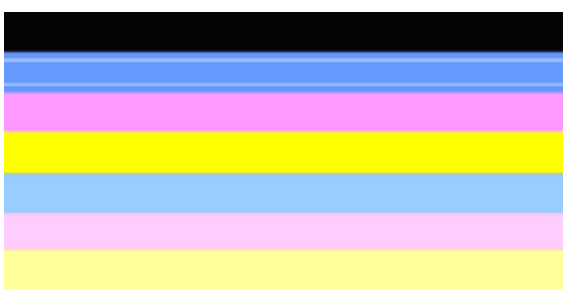

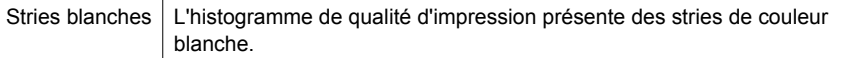

- <span id="page-152-0"></span>**1.** Si le diagnostic de qualité d'impression indique **PHA TTOE = 0**, procédez à l'alignement de l'imprimante. Pour plus d'informations, voir [Alignement de la tête](#page-146-0) [d'impression.](#page-146-0)
- **2.** Si l'élément PHA TTOE n'indique pas la valeur 0, ou que l'alignement reste sans effet, nettoyez la tête d'impression. Pour plus d'informations, voir [Nettoyage de la](#page-145-0) [tête d'impression](#page-145-0).
- **3.** Imprimez un nouveau diagnostic de qualité d'impression. Si la présence de stries persiste, mais qu'une amélioration est visible, effectuez un nouveau nettoyage. Si les stries sont encore plus prononcées, contactez HP : il se peut que le dépannage de l'imprimante soit nécessaire. Pour plus d'informations sur les moyens de contacter HP, voir [Assistance HP.](#page-90-0)

# **Non-uniformité des couleurs sur l'histogramme**

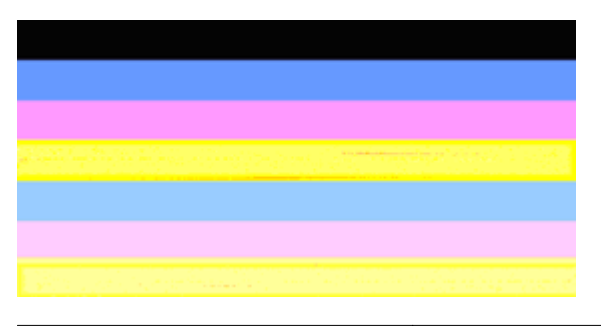

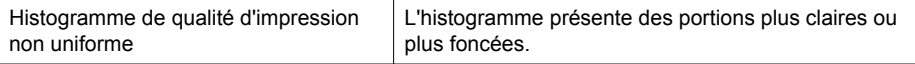

Si la couleur d'une des barres de l'histogramme n'est pas uniforme, procédez comme suit :

- **1.** Si l'imprimante a été récemment transportée à haute altitude, essayez de procéder à un nettoyage de la tête d'impression.
- **2.** Si aucun transport de l'imprimante n'a eu lieu récemment, tentez d'imprimer un nouveau diagnostic de la qualité d'impression. Ceci permet d'utiliser moins d'encre qu'un nettoyage de la tête d'impression, mais si cette opération reste sans effet, procédez à un nettoyage.
- **3.** Essayez à nouveau d'imprimer un diagnostic de qualité d'impression. Si une amélioration des couleurs est perceptible, poursuivez le nettoyage. Si l'aspect des couleurs se dégrade encore davantage, contactez HP : il se peut que le remplacement de la tête d'impression soit nécessaire. Pour plus d'informations sur les moyens de contacter HP, voir [Assistance HP](#page-90-0).

# **Texte à grande police de couleur noire**

Examinez le texte en gros caractères situé au-dessus des blocs de couleur. **I ABCDEFG** : les caractères doivent être clairs et nets. En cas de chevauchement, effectuez l'alignement de l'imprimante. Si des striures ou des taches d'encre sont

<span id="page-153-0"></span>visibles, procédez au nettoyage de la tête d'impression. Pour plus d'informations, voir [Nettoyage de la tête d'impression.](#page-145-0)

# **I ABCDEFG**

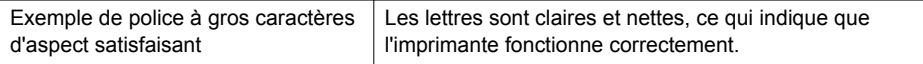

# **I ABCDEFG**

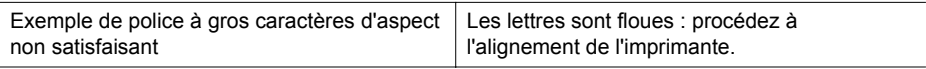

# *LABCDEFG*

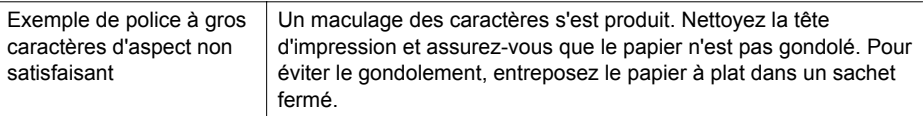

# **ABCDEFG**

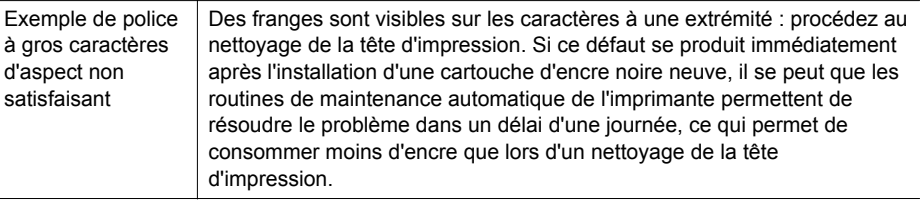

# **Motifs d'alignement**

Si l'histogramme de couleurs et les gros caractères ont un aspect satisfaisant et que les cartouches d'encre ne sont pas vides, examinez le motif d'alignement situé directement au-dessus des barres de couleur.

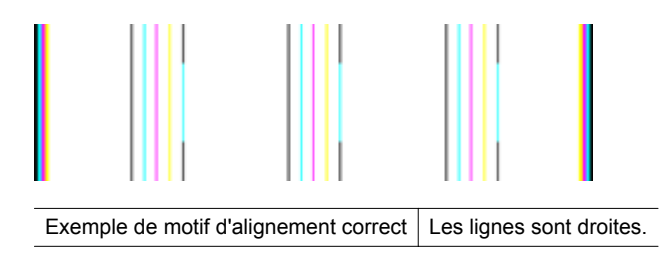

<span id="page-154-0"></span>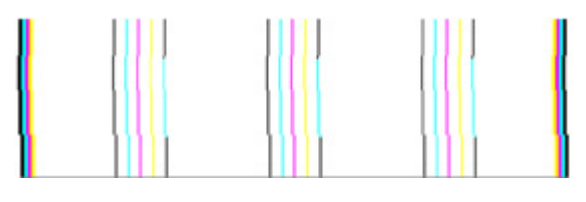

Exemples de motifs d'alignement incorrects Les lignes sont floues : procédez à l'alignement de l'imprimante. Si cela ne fonctionne pas, contactez HP. Pour plus d'informations sur les moyens de contacter HP, voir [Assistance HP.](#page-90-0)

# **Si aucun défaut n'est apparent**

Si vous ne constatez pas de défauts dans le rapport de qualité d'impression, cela signifie que le système d'impression fonctionne correctement. Il n'y a aucune raison de remplacer les consommables ou d'envoyer l'imprimante en réparation, car ils fonctionnent correctement. Si vous constatez encore un problème de qualité d'impression, vous pouvez vérifier les quelques éléments suivants :

- Vérifiez le papier.
- Vérifiez les paramètres d'impression.
- Assurez-vous que votre image a une résolution suffisante.
- Si le problème paraît confiné à une bande près du bord de votre impression, utilisez le logiciel HP ou une autre application logicielle pour faire pivoter l'image de 180 degrés. Il se peut qu'il n'y ait aucun problème de l'autre côté de l'impression.

# **Élimination des bourrages**

Il arrive que des bourrages se produisent avec les supports durant l'exécution d'un travail.

Cette section contient les rubriques suivantes :

- Élimination des bourrages papier
- [Prévention des bourrages papier](#page-156-0)

# **Élimination des bourrages papier**

Des bourrages papier peuvent également se produire à l'intérieur de l'imprimante ou dans le bac d'alimentation automatique.

Procédez comme suit pour éliminer un bourrage papier.

# **Pour éliminer un bourrage à l'intérieur de l'imprimante**

- **1.** Retirez tous les supports du bac de sortie.
- **2.** Ouvrez la porte d'accès aux cartouches d'encre, puis le protecteur situé à l'intérieur de l'imprimante.

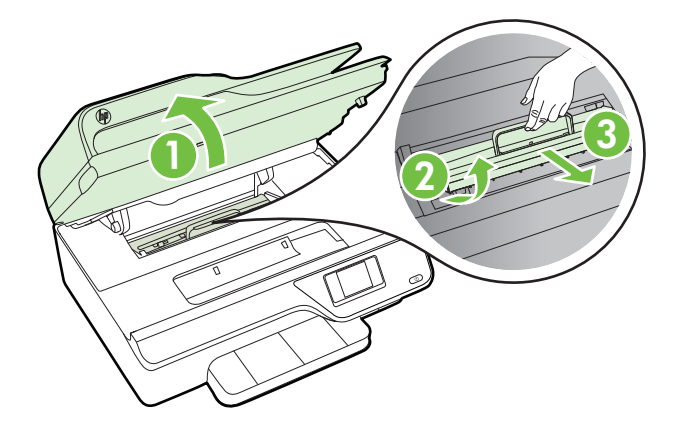

- **3.** Localisez le support d'impression bloqué à l'intérieur du périphérique, saisissez-le à deux mains et tirez-le vers vous.
	- **Attention** Si le papier se déchire lorsque vous l'enlevez des rouleaux, assurez-vous qu'il ne reste pas de morceaux de papier dans les rouleaux et les roues de l'imprimante. Si vous ne retirez pas tous les morceaux de papier de l'imprimante, d'autres bourrages papier risquent de se produire.
- **4.** Remettez en place le protecteur interne de l'imprimante, puis refermez la porte d'accès aux cartouches d'encre.

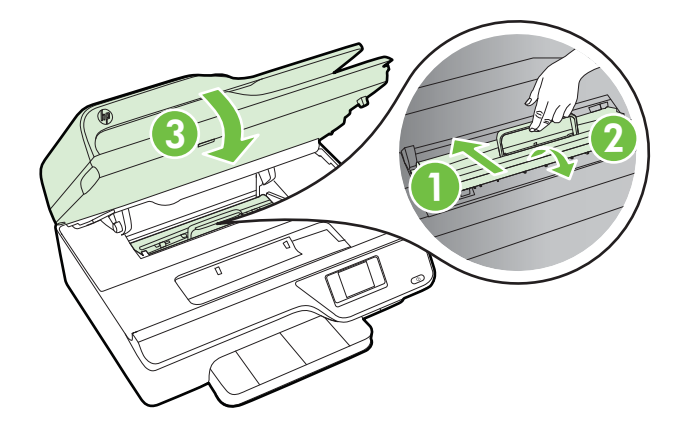

**5.** Mettez l'imprimante sous tension (si vous l'aviez mise hors tension), puis relancez le travail d'impression.

# <span id="page-156-0"></span>**Pour éliminer un bourrage papier dans le bac d'alimentation automatique**

**1.** Soulevez le capot du bac d'alimentation automatique.

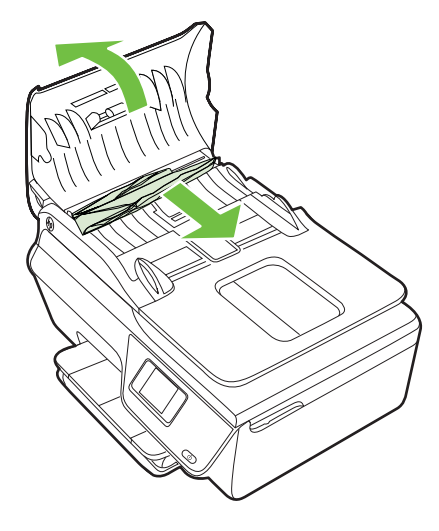

- **2.** Soulevez la languette située à l'avant du bac d'alimentation automatique.
- **3.** Tirez avec précaution sur le papier pour le dégager des rouleaux.
	- **Attention** Si le papier se déchire lorsque vous l'enlevez des rouleaux, assurez-vous qu'il ne reste pas de morceaux de papier dans les rouleaux et les roues de l'imprimante. Si vous ne retirez pas tous les morceaux de papier de l'imprimante, d'autres bourrages papier risquent de se produire.
- **4.** Refermez le capot du bac d'alimentation automatique en appuyant dessus fermement jusqu'à ce qu'il se mette en place.

# **Prévention des bourrages papier**

Pour éviter les bourrages papier, respectez les principes suivants :

- Retirez fréquemment le papier imprimé du bac de sortie.
- Vérifiez que le papier utilisé n'est pas froissé, plié ou détérioré.
- Évitez que le support ne se froisse ou n'ondule en le stockant à plat dans un sachet étanche.
- N'utilisez pas de papier trop épais ni trop fin pour l'imprimante.
- Assurez-vous que les bacs sont correctement chargés et ne sont pas remplis à l'excès. Pour plus d'informations, voir [Chargement des supports](#page-24-0).
- Assurez-vous que le papier chargé dans le bac d'alimentation repose à plat et que les bords ne sont pas cornés ou déchirés.
- Ne placez pas pas trop de papier dans le bac d'alimentation automatique. Pour plus d'informations sur le nombre maximal de feuilles que le bac d'alimentation automatique peut contenir, voir [Caractéristiques des supports.](#page-163-0)
- Ne placez pas dans le bac d'alimentation des papiers de formats et types différents. Toute la pile de papier doit être de type et de format identiques.
- Ajustez le guide de largeur du bac d'alimentation pour qu'il se cale contre le papier chargé. Assurez-vous que le guide de largeur ne courbe pas le papier chargé dans le bac d'alimentation.
- Ne poussez pas le papier trop loin dans le bac d'alimentation.
- Utilisez les types de papier recommandés pour l'imprimante. Pour plus d'informations, voir [Caractéristiques des supports](#page-163-0).
- Si l'imprimante est sur le point de manquer de papier, laissez d'abord le papier s'épuiser dans l'imprimante avant d'en ajouter. Ne tentez pas d'ajouter du papier alors que l'imprimante essaie de prélever une feuille.
- Assurez-vous que l'imprimante est propre. Pour plus d'informations, voir [Maintenance de l'imprimante](#page-29-0).

# **A Renseignements techniques**

Cette section contient les rubriques suivantes :

- Garantie
- [Caractéristiques de l'imprimante](#page-161-0)
- [Informations réglementaires](#page-170-0)
- [Programme de gestion des produits en fonction de l'environnement](#page-179-0)
- [Licences de tiers](#page-186-0)

# **Garantie**

Cette section contient les rubriques suivantes :

- [Déclaration de garantie limitée Hewlett-Packard](#page-159-0)
- [Informations sur la garantie de la cartouche d'encre](#page-160-0)

#### <span id="page-159-0"></span>**Déclaration de garantie limitée Hewlett-Packard**

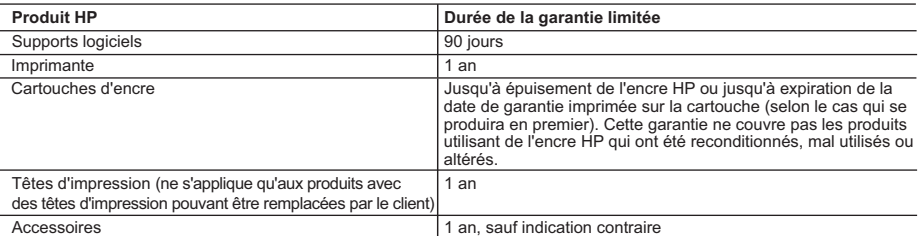

- A. Extension de garantie limitée<br>1. Hewlett-Packard (HP) garantit au client utilisateur final que les produhits HP décrits précédemment sont exempts de défauts de matériaux et malfaçons pendant la durée indiquée ci-dessus, à compter de la date d'achat par le client.
	- 2. Pour les logiciels, la garantie limitée HP est valable uniquement en cas d'impossibilité d'exécuter les instructions de programmation. HP ne garantit pas que le fonctionnement du logiciel ne connaîtra pas d'interruptions ni d'erreurs.
	- 3. La garantie limitée HP ne couvre que les défauts qui apparaissent dans le cadre de l'utilisation normale du produit et ne couvre aucun autre problème, y compris ceux qui surviennent du fait :
		- a. d'une mauvaise maintenance ou d'une modification ;
		- de logiciels, de supports, de pièces ou de consommables non fournis ou non pris en charge par HP ;
		- c. du fonctionnement du produit hors de ses caractéristiques ; ou d. d'une modification non autorisée ou d'une mauvaise utilisation.
	- 4. Pour les imprimantes HP, l'utilisation d'une cartouche d'un autre fournisseur ou d'une cartouche rechargée n'entraîne pas la résiliation de la garantie ni d'un contrat de support HP. Toutefois, si la panne ou les dégâts peuvent être attribués à l'utilisation d'une cartouche d'un autre fournisseur, d'une cartouche rechargée ou d'une cartouche périmée, HP facturera les montants correspondant au temps et au matériel nécessaires à la réparation de l'imprimante.
	- 5. Si, pendant la période de garantie applicable, HP est informé d'une défaillance concernant un produit couvert par la garantie HP, HP choisira de réparer ou de remplacer le produit défectueux.
	- 6. Si HP est dans l'incapacité de réparer ou de remplacer, selon le cas, un produit défectueux couvert par la garantie HP, HP devra, dans un délai raisonnable après avoir été informé du défaut, rembourser le prix d'achat du produit.
	- 7. HP ne sera tenu à aucune obligation de réparation, de remplacement ou de remboursement tant que le client n'aura pas retourné le produit défectueux à HP.
	- 8. Tout produit de remplacement peut être neuf ou comme neuf, pourvu que ses fonctionnalités soient au moins équivalentes à celles du produit remplacé.
	- 9. Les produits HP peuvent contenir des pièces, des composants ou des matériels reconditionnés équivalents à des neufs en termes de performances.
	- 10. La garantie limitée HP est valable dans tout pays dans lequel le produit HP couvert est distribué par HP. Des contrats apportant des services de garantie supplémentaires, tels que la réparation sur site, sont disponibles auprès des services de maintenance agréés par HP<br>dans les pays dans lequel le produit est distribué par HP ou par un importateur agréé

#### B. Restrictions de garantie

- DANS LA MESURE OÙ LES LOIS LOCALES L'AUTORISENT, HP OU SES FOURNISSEURS TIERS NE FONT AUCUNE AUTRE GARANTIE OU CONDITION, EXPRESSE OU IMPLICITE, EN CE QUI CONCERNE LES PRODUITS HP ET NIENT TOUTE GARANTIE IMPLICITE DE COMMERCIALISATION, DE QUALITÉ SATISFAISANTE OU D'ADAPTATION À UN BUT PARTICULIER. C. Restrictions de responsabilité
	- 1. Dans la mesure où les lois locales l'autorisent, les recours énoncés dans cette déclaration de garantie constituent les recours exclusifs du client.
		- 2. DANS LA MESURE OÙ LES LOIS LOCALES L'AUTORISENT, EXCEPTION FAITE DES OBLIGATIONS SPÉCIFIQUEMENT ÉNONCÉES DANS LA PRÉSENTE DÉCLARATION DE GARANTIE, HP OU SES FOURNISSEURS TIERS NE POURRONT ÊTRE TENUS POUR RESPONSABLES DE DOMMAGES DIRECTS, INDIRECTS, SPÉCIAUX OU ACCIDENTELS, QU'ILS SOIENT BASÉS SUR UN CONTRAT, UN PRÉJUDICE OU TOUTE AUTRE THÉORIE LÉGALE, QUE CES DOMMAGES SOIENT RÉPUTÉS POSSIBLES OU NON.
- D. Lois locales
	- 1. Cette déclaration de garantie donne au client des droits juridiques spécifiques. Le client peut également posséder d'autres droits selon les états des Etats-Unis, les provinces du Canada, et les autres pays ou régions du monde.
	- 2. Si cette déclaration de garantie est incompatible avec les lois locales, elle sera considérée comme étant modifiée pour être conforme à la loi locale. Selon ces lois locales, certaines renonciations et limitations de cette déclaration de garantie peuvent ne pas s'appliquer au client. Par exemple, certains états des Etats-Unis, ainsi que certains gouvernements hors des Etats-Unis (y compris certaines provinces du Canada), peuvent :
		- a. exclure les renonciations et limitations de cette déclaration de garantie des droits statutaires d'un client (par exemple au Royaume-Uni) ;
		- b. restreindre d'une autre manière la possibilité pour un fabricant d'imposer ces renonciations et limitations ; ou
		- c. accorder au client des droits de garantie supplémentaires, spécifier la durée des garanties implicites que le fabricant ne peut nier, ou ne pas autoriser les limitations portant sur la durée des garanties implicites.
	- 3. EXCEPTÉ DANS LA MESURE AUTORISÉE PAR LA LÉGISLATION, LES TERMES DE LA PRÉSENTE DÉCLARATION DE GARANTIE N'EXCLUENT, NE LIMITENT NI NE MODIFIENT LES DROITS STATUTAIRES OBLIGATOIRES APPLICABLES À LA VENTE DES PRODUITS HP AUXDITS CLIENTS, MAIS VIENNENT S'Y AJOUTER.

#### **Garantie du fabricant HP**

#### Cher client

Vous trouverez, ci-après, les coordonnées de l'entité HP responsable de l'exécution de la garantie fabricant relative à votre matériel HP dans votre pays.

En vertu de votre contrat d'achat, il se peut que vous disposiez de droits légaux supplémentaires à l'encontre de votre vendeur. Ceux-ci ne sont aucunement affectés par la présente<br>garantie du fabricant HP.

# En particulier, si vous êtes un consommateur domicilié en France (départements et territoires d'étaines en la m<br>vendeur reste tenu à votre égard des défauts de conformité du bien au contrat et des vices rédubliteires midan

**Code de la consommation :**<br>"Art. L. 211-4. - Le vendeur est tenu de livrer un bien conforme au contrat et répond des défauts de conformité existant lors de la délivrance.

Il répond également des défauts de conformité résultant de l'emballage, des instructions de montage ou de l'installation lorsque celle-ci a été mise à sa charge par le contrat ou a été réalisée sous sa responsabilité."

"Art. L. 211-5. - Pour être conforme au contrat, le bien doit :<br>1° Etre propre à l'usage habituellement attendu d'un bien semblable et, le cas échéant correspondre à la description donnée par le vendeur et posséder les qua å l'acheteur sous forme d'échantillon ou de modèle ;<br>- présenter les quailtés qu'un acheteur peut légitimement attendre eu égard aux déclarations publiques faites par le vendeur, par le producteur ou par son représentant,

 2° Ou présenter les caractéristiques définies d'un commun accord par les parties ou être propre à tout usage spécial recherché par l'acheteur, porté à la connaissance du vendeur et que ce dernier a accepté.

"Art. I. 211-12. – L'action résultant du défaut de conformité se prescrit par deux ans à compter de la délivrance du bien.

Code civil :<br>"Code civil Article 1641 : Le vendeur est tenu de la garantie à raison des défauts cachés de la chose vendue qui la rendent impropre à l'usage auquel on la destine, ou qui diminuent tellement<br>cet usage, que l'

"Code civil Article 1648 : L'action résultant des vices rédhibitoires doit être intentée par l'acquéreur dans un délai de deux ans à compter de la découverte du vice."

**France** : Hewlett-Packard France, SAS 80, rue Camille Desmoulins 92788 Issy les Moulineaux Cedex 9

**Belgique** : Hewlett-Packard Belgium BVBA/SPRL, Hermeslaan 1A, B-1831 Brussels **Luxembourg** : Hewlett-Packard Luxembourg SCA, Vegacenter, 75, Parc d'Activités Capellen, L-8308 Capellen

# <span id="page-160-0"></span>**Informations sur la garantie de la cartouche d'encre**

La garantie de la cartouche d'encre HP s'applique lorsque le produit est utilisé dans le périphérique d'impression HP adéquat. Cette garantie ne couvre pas les cartouches d'encre HP rechargées, remises à neuf, reconditionnées ou ayant fait l'objet d'une utilisation incorrecte ou de modifications.

Pendant la période de garantie du produit, celui-ci est couvert jusqu'à épuisement de l'encre HP contenue dans la cartouche ou jusqu'à la date de fin de garantie indiquée sur la cartouche. Vous trouverez la date de fin de garantie, au format AAAA/MM sur le produit, comme indiqué ici :

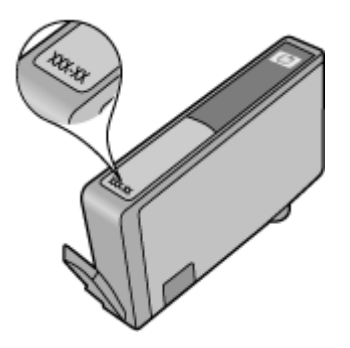

Pour de plus amples informations sur la garantie limitée Hewlett-Packard, voir [Déclaration de](#page-159-0) [garantie limitée Hewlett-Packard.](#page-159-0)

# <span id="page-161-0"></span>**Caractéristiques de l'imprimante**

Cette section contient les rubriques suivantes :

- Spécifications physiques
- Caractéristiques et fonctions du produit
- [Caractéristiques du processeur et de la mémoire](#page-162-0)
- [Configuration système requise](#page-162-0)
- [Caractéristiques de protocole réseau](#page-162-0)
- [Caractéristiques du serveur Web intégré](#page-163-0)
- [Caractéristiques des supports](#page-163-0)
- [Caractéristiques d'impression](#page-167-0)
- [Caractéristiques de la copie](#page-167-0)
- [Caractéristiques de télécopie](#page-167-0)
- [Spécifications relatives à la numérisation](#page-167-0)
- [Caractéristiques de HP ePrint \(HP Officejet série 4620 e-All-in-One\)](#page-168-0)
- [Spécifications pour le site Web HP](#page-168-0)
- [Caractéristiques d'environnement](#page-168-0)
- [Spécifications électriques](#page-168-0)
- [Spécifications relatives aux émissions acoustiques](#page-169-0)

#### **Spécifications physiques**

#### **Dimensions de l'imprimante (largeur x hauteur x profondeur)**

450 x 205 x 355 mm (17,7 x 8,1 x 14,0 pouces)

### **Poids de l'imprimante (consommables d'impression inclus)**

6,2 kg (13,7 lb.)

## **Caractéristiques et fonctions du produit**

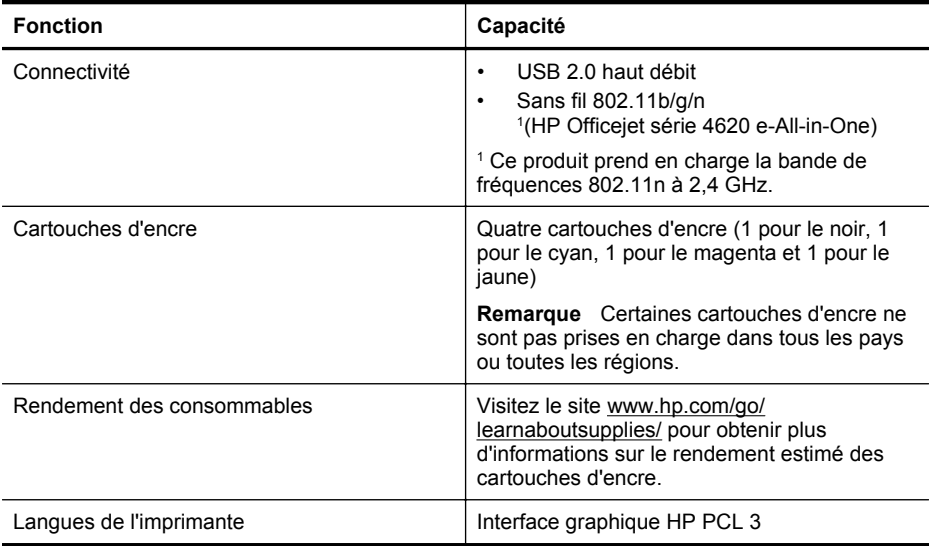

#### <span id="page-162-0"></span>(suite)

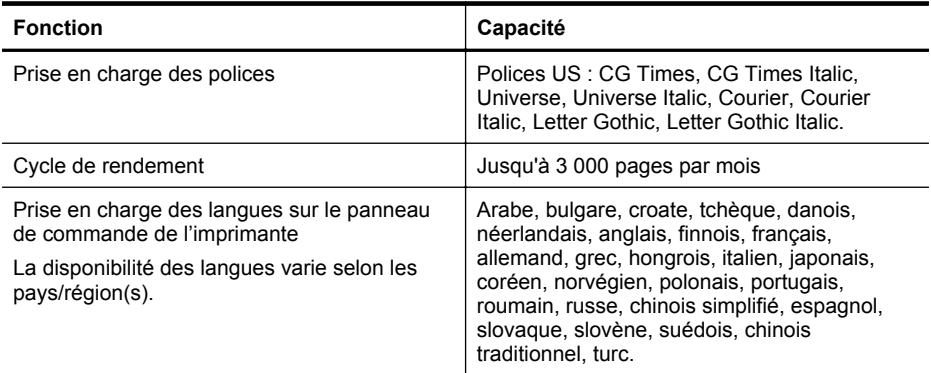

#### **Caractéristiques du processeur et de la mémoire**

#### **Processeur de l'imprimante**

ARM R4

#### **Mémoire de l'imprimante**

128 Mo de mémoire RAM intégrée

#### **Configuration système requise**

**Remarque** Pour obtenir les informations les plus récentes sur les systèmes d'exploitation et les exigences de configuration, visitez le site [www.hp.com/go/customercare](http://www.hp.com/support).

#### **Compatibilité du système d'exploitation**

- Windows XP Service Pack 2 et Service Pack 3 (32 bits) (Professionnel et Édition familiale), Windows Vista Service Pack 2 (32 et 64 bits), Windows 7 Service Pack 0 et Service Pack 1 (32 et 64 bits)
- Mac OS X v10.5.8, v10.6, v10.7
- Linux (pour plus d'informations, consultez la page [http://hplipopensource.com/hplip-web/](http://hplipopensource.com/hplip-web/index.html) [index.html\)](http://hplipopensource.com/hplip-web/index.html).

#### **Configuration système minimale**

- Microsoft® Windows® 7 : Processeur 32 bits (x86) ou 64 bits (x64) cadencé à 1 GHz ; 2 Go d'espace disque disponible, unité de CD-ROM/DVD ou connexion Internet, port USB ; Microsoft® Internet Explorer
- Microsoft Windows Vista® : Processeur 32 bits (x86) ou 64 bits (x64) cadencé à 800 MHz ; 2 Go d'espace disque disponible, unité de CD-ROM/DVD ou connexion Internet, port USB ; Microsoft® Internet Explorer
- Microsoft® Windows XP Service Pack 2 ou version ultérieure (32 bits uniquement) : Processeur Intel Pentium II, Celeron ou compatible ; 233 MHz ou supérieur ; 750 Mo d'espace disque disponible, unité de CD-ROM/DVD ou connexion Internet, port USB, Microsoft® Internet Explorer 6 ou version supérieure
- Mac OS X v10.5.8, v10.6 ou v10.7 : Processeur PowerPC G4, G5 ou Intel Core, 900 Mo d'espace disque disponible, lecteur de CD-ROM/DVD ou connexion Internet, port USB

#### **Caractéristiques de protocole réseau**

**Compatibilité avec les protocoles réseau** TCP/IP

#### <span id="page-163-0"></span>Annexe A

## **Gestion de réseau**

Serveur Web intégré (fonctionnalité de configuration et de gestion à distance des imprimantes réseau)

## **Caractéristiques du serveur Web intégré**

#### **Spécifications**

- Un réseau TCP/IP (les réseaux IPX/SPX ne sont pas pris en charge)
- Un navigateur Web (Microsoft Internet Explorer 7.0 ou version supérieure, Mozilla Firefox 3.0 ou version supérieure, Safari 3.0 ou version supérieure, Google Chrome 5.0 ou version supérieure)
- Une connexion réseau (non compatible avec une imprimante connectée à un ordinateur via un câble USB)
- Connexion Internet (pour certaines fonctionnalités)
	- **Remarque** Vous pouvez ouvrir le serveur Web intégré sans être connecté à Internet. Cependant, certaines fonctions ne seront pas disponibles.

**Remarque** Le serveur Web intégré doit se trouver du même côté du pare-feu que l'imprimante.

#### **Caractéristiques des supports**

Utilisez ces tableaux pour déterminer le support adéquat à utiliser avec l'imprimante et pour déterminer les fonctions disponibles avec votre support.

- Compréhension des spécifications relatives aux supports pris en charge
- [Définition des marges minimales](#page-166-0)

#### **Compréhension des spécifications relatives aux supports pris en charge**

Utilisez ces tableaux pour déterminer le support adéquat à utiliser avec l'imprimante et pour déterminer les fonctions disponibles avec votre support.

- Formats pris en charge
- [Types et grammages des supports pris en charge](#page-165-0)

#### **Formats pris en charge**

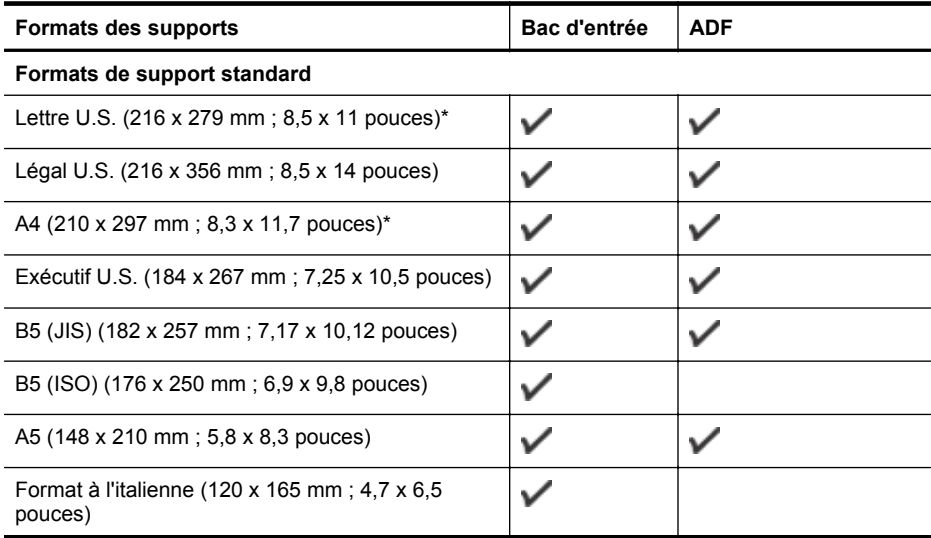

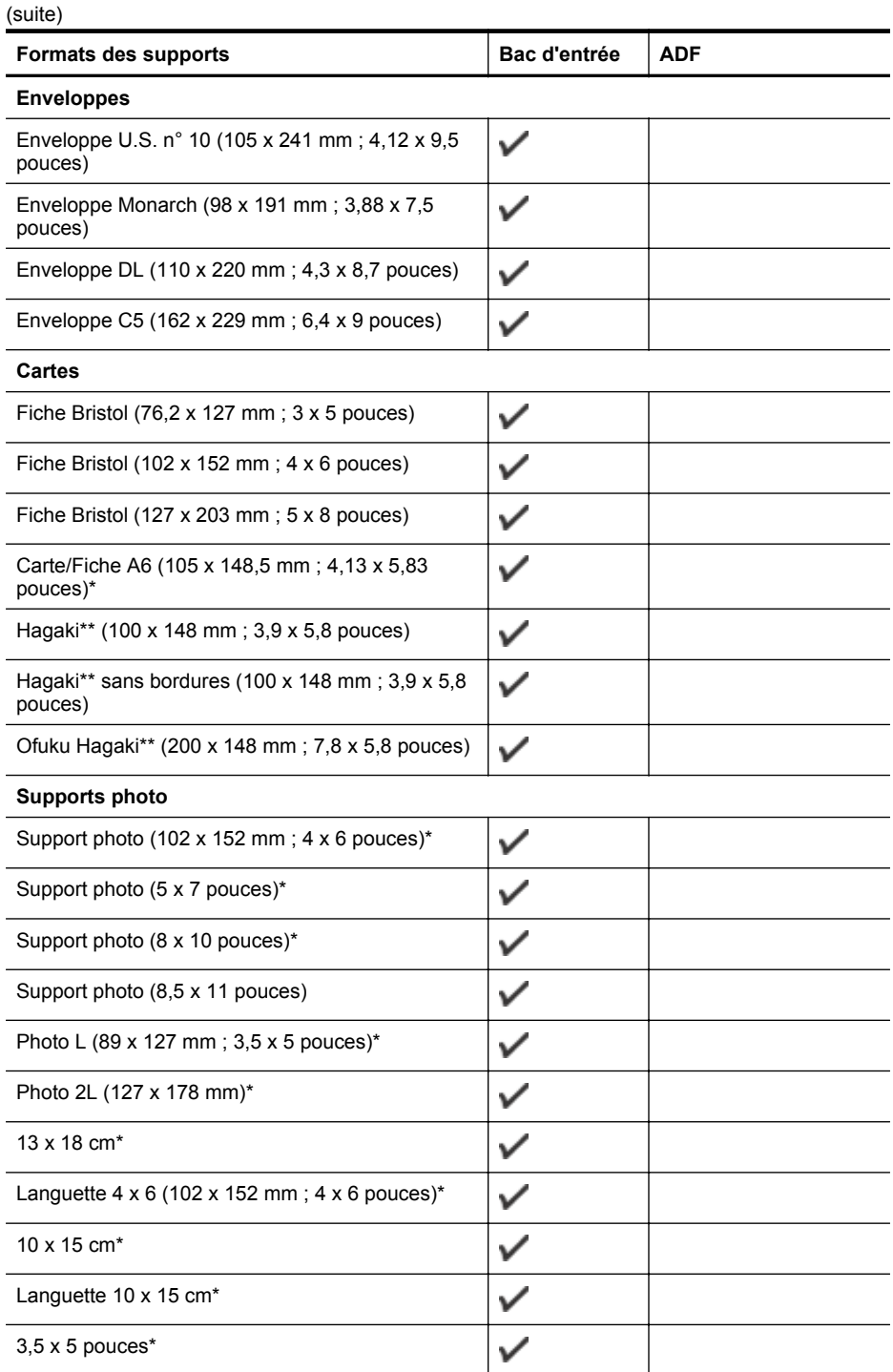

\* Formats utilisables pour l'impression sans bordures

<span id="page-165-0"></span>\*\* L'imprimante est uniquement compatible avec le papier jet d'encre et ordinaire Hagaki des services postaux japonais. Elle n'est pas compatible avec le papier photo Hagaki des services postaux japonais.

**Remarque** L'impression sur des supports de format personnalisé n'est pas prise en charge par cette imprimante.

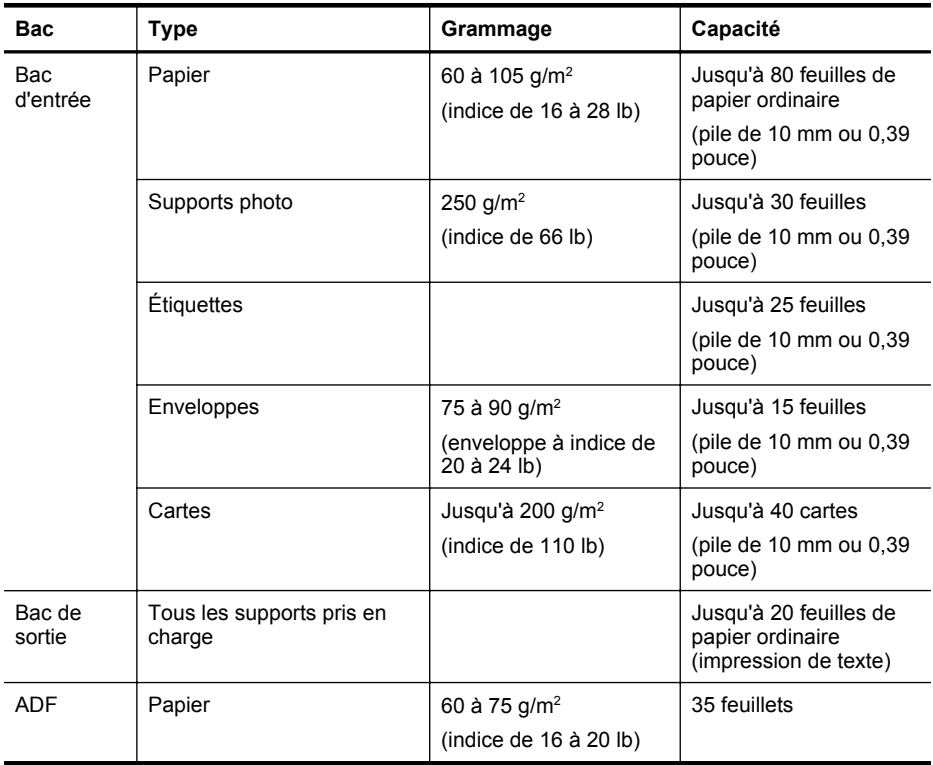

#### **Types et grammages des supports pris en charge**

# <span id="page-166-0"></span>**Définition des marges minimales**

Les marges du document doivent être égales (ou supérieures) aux réglages des marges en orientation portrait.

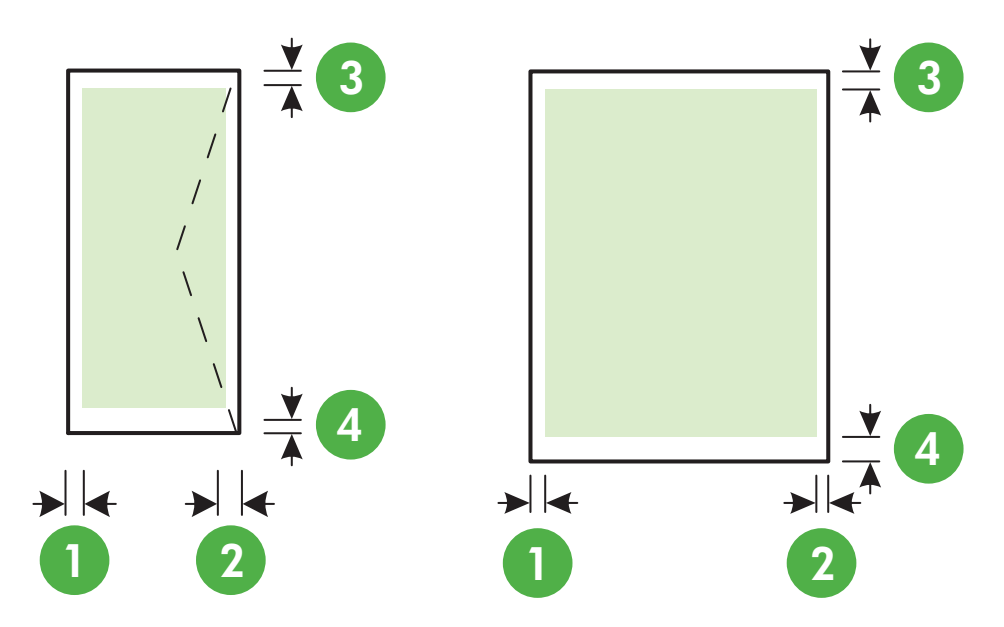

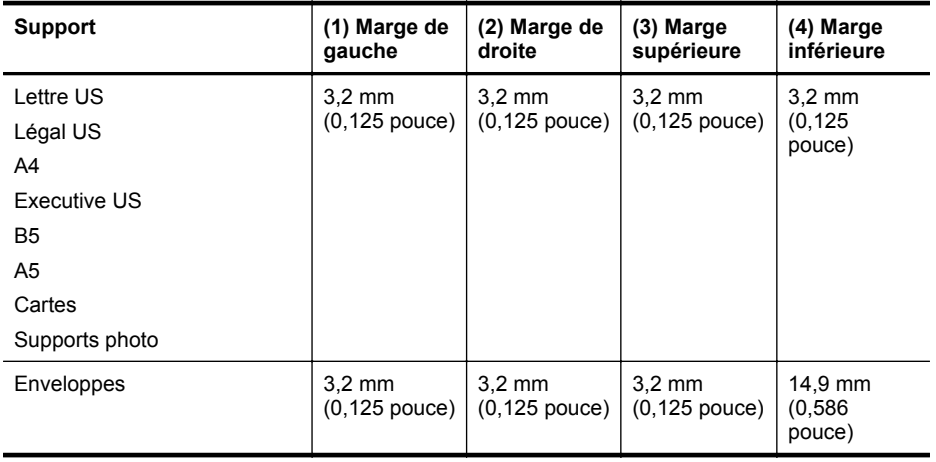

**Remarque** L'impression sur des supports de format personnalisé n'est pas prise en charge par cette imprimante.

# <span id="page-167-0"></span>**Caractéristiques d'impression**

- Les vitesses d'impression varient en fonction de la complexité du document.
- Résolution d'impression
	- Résolution d'impression en noir Jusqu'à 600 x 600 ppp avec de l'encre noire pigmentée
	- Résolution d'impression en couleur Jusqu'à 4 800 x 1 200 ppp optimisés sur du papier photo HP Advanced avec une résolution d'entrée de 1 200 x 1 200 ppp

## **Caractéristiques de la copie**

- La vitesse de copie varie en fonction de la complexité du document et du modèle.
- Traitement numérique de l'image
- Jusqu'à 99 copies à partir de l'original
- Zoom numérique : de 25 à 400 %
- Page entière

#### **Caractéristiques de télécopie**

- Fonction de télécopie noir et blanc et couleur indépendante.
- Jusqu'à 99 numéros abrégés.
- Mémoire jusqu'à 99 pages (variable selon les modèles, sur la base de l'image test ITU-T n° 1 à la résolution standard). Des pages plus élaborées ou d'une résolution supérieure demandent plus de temps et de mémoire.
- Envoi et réception de télécopies en mode manuel.
- Jusqu'à 5 recompositions automatiques d'un numéro occupé (varie selon le pays).
- Jusqu'à 2 recompositions automatiques d'un numéro en l'absence de réponse (varie selon le pays).
- Rapports de confirmation et d'activité.
- Télécopie de groupe 3 CCITT/ITU avec mode de correction des erreurs.
- Transmission à 33,6 Kbits/s.
- Vitesse de 4 secondes/page à 33,6 Kbps (sur la base d'une image test UIT-T n° 1 avec une résolution standard). Des pages plus élaborées ou d'une résolution supérieure demandent plus de temps et de mémoire.
- Détection de sonnerie avec commutation automatique du télécopieur/répondeur.

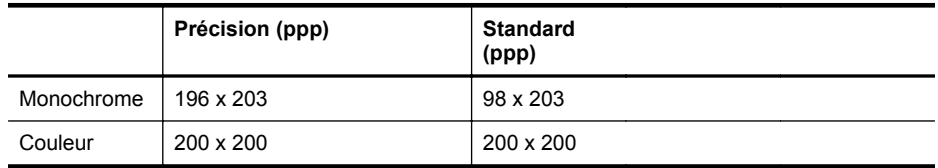

#### **Exigences liées aux fonctions Télécopie vers PC/Fax et Télécopie vers Mac**

- Type de fichier pris en charge : TIFF non compressé
- Types de télécopie pris en charge : télécopies en noir et blanc

#### **Spécifications relatives à la numérisation**

- Le logiciel de reconnaissance optique de caractères (OCR) intégré convertit automatiquement le texte numérisé en un texte modifiable.
- Interface compatible Twain (Windows) et interface compatible avec la capture d'image (Mac OS X)
- <span id="page-168-0"></span>• Résolution :
	- Vitre du scanner : jusqu'à 1 200 x 1 200 ppp
	- ADF : jusqu'à 600 x 600 ppp
- Couleur : couleur 24 bits, échelle de gris 8 bits (256 niveaux de gris)
- Taille de numérisation maximale :
	- Vitre du scanner : 216 x 297 cm (8,5 x 11,7 pouces)
	- ADF : 216 x 356 cm (8,5 x 14 pouces)

#### **Caractéristiques de HP ePrint (HP Officejet série 4620 e-All-in-One)**

- Une connexion Ethernet établie via une connexion sans fil.
- Taille maximale des courriers électroniques et des pièces jointes : 5 Mo
- Nombre maximal de pièces jointes : 10
	- **Remarque** Le serveur ePrint n'accepte pas les travaux d'impression par e-mail si plusieurs adresses électroniques sont incluses dans les champs "Destinataire" ou "CC". Entrez uniquement l'adresse électronique de votre imprimante HP dans le champ "Destinataire". N'entrez aucune autre adresse électronique dans les autres champs.
- Types de fichiers pris en charge :
	- PDF
	- HTML
	- Formats de fichiers texte standard
	- Microsoft Word, PowerPoint
	- Fichiers image tels que PNG, JPEG, TIFF, GIF, BMP
	- **Remarque** L'utilisation d'autres types de fichiers est possible, dans certains cas, avec HP ePrint. Toutefois, HP ne peut garantir leur fonctionnement correct avec l'imprimante, car ils n'ont pas encore été tous testés.

#### **Spécifications pour le site Web HP**

- Un navigateur Web (Microsoft Internet Explorer 6.0 ou supérieur, Mozilla Firefox 2.0 ou supérieur, Safari 3.2.3 ou supérieur, ou Google Chrome 3.0) équipé du module d'extension Adobe Flash (version 10 ou supérieure).
- Connexion Internet

#### **Caractéristiques d'environnement**

#### **Environnement de fonctionnement**

Température de fonctionnement : 5 à 40 °C (41 à 104 °F) Conditions de fonctionnement recommandées : 15 à 32 °C (59 à 90 °F) Humidité relative recommandée : 20 à 80 % sans condensation

#### **Environnement de stockage**

Température de stockage : -40 à 60 °C (-40 à 140 °F) Humidité relative pour le stockage : Jusqu'à 90 %, sans condensation, et à une température de 60 °C (140 °F)

#### **Spécifications électriques**

#### **Alimentation électrique**

Adaptateur de courant universel (interne)

#### <span id="page-169-0"></span>Annexe A

#### **Caractéristiques de l'alimentation**

Tension d'entrée : 100 à 240 VCA, 50/60 Hz Tension de sortie : +32V/+12V à 313 mA/250 mA

#### **Consommation électrique**

13 watts lors d'une copie (mode Normal) 15 watts lors d'une copie (mode Brouillon rapide)

## **Spécifications relatives aux émissions acoustiques**

Impression en mode brouillon, niveaux sonores conformes à la norme ISO 7779

- Pression acoustique (position de spectateur) LpAm 55 (dBA) (impression Brouillon mono)
- Puissance sonore LwAd 6,8 (BA)

# <span id="page-170-0"></span>**Informations réglementaires**

L'imprimante respecte les exigences définies par les organismes de réglementation de votre pays/région.

Cette section contient les rubriques suivantes :

- Numéro de modèle réglementaire
- [Déclaration FCC](#page-171-0)
- [Notice destinée aux utilisateurs situés en Corée](#page-171-0)
- [Déclaration de conformité VCCI \(Classe B\) destinée aux utilisateurs situés au Japon](#page-171-0)
- [Avis destiné aux utilisateurs situés au Japon concernant le cordon d'alimentation](#page-172-0)
- [Avis d'émission sonore pour l'Allemagne](#page-172-0)
- [Réglementation sur les périphériques pour l'Allemagne](#page-172-0)
- [Déclaration à l'attention des utilisateurs du réseau téléphonique des États-Unis Exigences](#page-173-0) [FCC](#page-173-0)
- [Déclaration à l'attention des usagers du réseau téléphonique canadien](#page-174-0)
- [Déclaration à l'attention des usagers du réseau téléphonique allemand](#page-174-0)
- [Déclaration à l'attention des utilisateurs de l'Union européenne](#page-175-0)
- [Déclaration relative à la télécopie filaire \(Australie\)](#page-175-0)
- [Avis de conformité pour l'Union Européenne](#page-175-0)
- [Informations réglementaires pour les produits sans fil](#page-176-0)

## **Numéro de modèle réglementaire**

Un numéro de modèle réglementaire a été attribué à votre produit dans un souci d'identification et de respect de la réglementation. Le numéro de votre produit est SNPRC-1102-01 ou SNPRC-1102-02. Ne confondez pas le numéro réglementaire et le nom marketing (Tout-enun HP Officejet série 4610 ou HP Officejet série 4620 e-All-in-One) ou le numéro de produit (CR771A, CR771B, CR771C, CZ222A ou CZ223A).

# <span id="page-171-0"></span>**Déclaration FCC**

# **FCC statement**

The United States Federal Communications Commission (in 47 CFR 15.105) has specified that the following notice be brought to the attention of users of this product.

This equipment has been tested and found to comply with the limits for a Class B digital device, pursuant to Part 15 of the FCC Rules. These limits are designed to provide reasonable protection against harmful interference in a residential installation. This equipment generates, uses and can radiate radio frequency energy and, if not installed and used in accordance with the instructions, may cause harmful interference to radio communications. However, there is no guarantee that interference will not occur in a particular installation. If this equipment does cause harmful interference to radio or television reception, which can be determined by turning the equipment off and on, the user is encouraged to try to correct the interference by one or more of the following measures:

- Reorient the receiving antenna.
- Increase the separation between the equipment and the receiver.
- Connect the equipment into an outlet on a circuit different from that to which the receiver is connected.
- Consult the dealer or an experienced radio/TV technician for help.

For further information, contact: Manager of Corporate Product Regulations Hewlett-Packard Company 3000 Hanover Street Palo Alto, Ca 94304 (650) 857-1501

Modifications (part 15.21)

The FCC requires the user to be notified that any changes or modifications made to this device that are not expressly approved by HP may void the user's authority to operate the equipment.

This device complies with Part 15 of the FCC Rules. Operation is subject to the following two conditions: (1) this device may not cause harmful interference, and (2) this device must accept any interference received, including interference that may cause undesired operation.

# **Notice destinée aux utilisateurs situés en Corée**

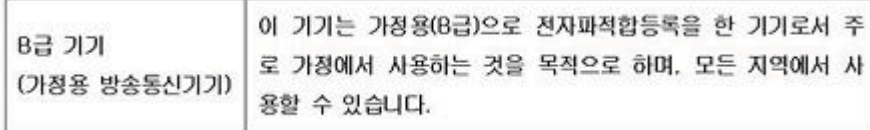

# **Déclaration de conformité VCCI (Classe B) destinée aux utilisateurs situés au Japon**

この装置は、クラスB情報技術装置です。この装置は、家庭環境で使用することを目的として いますが、この装置がラジオやテレビジョン受信機に近接して使用されると、受信障害を引き 起こすことがあります。取扱説明書に従って正しい取り扱いをして下さい。

VCCI-B

### <span id="page-172-0"></span>**Avis destiné aux utilisateurs situés au Japon concernant le cordon d'alimentation**

```
製品には、同梱された電源コードをお使い下さい。
同梱された電源コードは、他の製品では使用出来ません。
```
## **Avis d'émission sonore pour l'Allemagne**

Geräuschemission

LpA < 70 dB am Arbeitsplatz im Normalbetrieb nach DIN 45635 T. 19

## **Réglementation sur les périphériques pour l'Allemagne**

# **GS-Erklärung (Deutschland)**

Das Gerät ist nicht für die Benutzung im unmittelbaren Gesichtsfeld am Bildschirmarbeitsplatz vorgesehen. Um störende Reflexionen am Bildschirmarbeitsplatz zu vermeiden, darf dieses Produkt nicht im unmittelbaren Gesichtsfeld platziert werden.

# <span id="page-173-0"></span>**Déclaration à l'attention des utilisateurs du réseau téléphonique des États-Unis Exigences FCC**

# **Notice to users of the U.S. telephone network: FCC requirements**

This equipment complies with FCC rules, Part 68. On this equipment is a label that contains, among other information, the FCC Registration Number and Ringer Equivalent Number (REN) for this equipment. If requested, provide this information to your telephone company.

An FCC compliant telephone cord and modular plug is provided with this equipment. This equipment is designed to be connected to the telephone network or premises wiring using a compatible modular jack which is Part 68 compliant. This equipment connects to the telephone network through the following standard network interface jack: USOC RJ-11C.

The REN is useful to determine the quantity of devices you may connect to your telephone line and still have all of those devices ring when your number is called. Too many devices on one line might result in failure to ring in response to an incoming call. In most, but not all, areas the sum of the RENs of all devices should not exceed five (5). To be certain of the number of devices you may connect to your line, as determined by the REN, you should call your local telephone company to determine the maximum REN for your calling area.

If this equipment causes harm to the telephone network, your telephone company might discontinue your service temporarily. If possible, they will notify you in advance. If advance notice is not practical, you will be notified as soon as possible. You will also be advised of your right to file a complaint with the FCC. Your telephone company might make changes in its facilities, equipment, operations, or procedures that could affect the proper operation of your equipment. If they do, you will be given advance notice so you will have the opportunity to maintain uninterrupted service. If you experience trouble with this equipment, please contact the manufacturer, or look elsewhere in this manual, for warranty or repair information. Your telephone company might ask you to disconnect this equipment from the network until the problem has been corrected or until you are sure that the equipment is not malfunctioning.

This equipment may not be used on coin service provided by the telephone company.

Connection to party lines is subject to state tariffs. Contact your state public utility commission, public service commission, or corporation commission for more information.

This equipment includes automatic dialing capability. When programming and/or making test calls to emergency numbers:

- Remain on the line and explain to the dispatcher the reason for the call.
- Perform such activities in the off-peak hours, such as early morning or late evening.

**Note** The FCC hearing aid compatibility rules for telephones are not applicable 50 to this equipment.

The Telephone Consumer Protection Act of 1991 makes it unlawful for any person to use a computer or other electronic device, including fax machines, to send any message unless such message clearly contains in a margin at the top or bottom of each transmitted page or on the first page of transmission, the date and time it is sent and an identification of the business, other entity, or other individual sending the message and the telephone number of the sending machine or such business, other entity, or individual. (The telephone number provided might not be a 900 number or any other number for which charges exceed local or long-distance transmission charges.) In order to program this information into your fax machine, you should complete the steps described in the software.

# <span id="page-174-0"></span>**Note à l'attention des utilisateurs du réseau téléphonique canadien/Notice to users of the Canadian telephone network**

Cet appareil est conforme aux spécifications techniques des équipements terminaux d'Industrie Canada. Le numéro d'enregistrement atteste de la conformité de l'appareil. L'abréviation IC qui précède le numéro d'enregistrement indique que l'enregistrement a été effectué dans le cadre d'une Déclaration de conformité stipulant que les spécifications techniques d'Industrie Canada ont été respectées. Néanmoins, cette abréviation ne signifie en aucun cas que l'appareil a été validé par Industrie Canada.

Pour leur propre sécurité, les utilisateurs doivent s'assurer que les prises électriques reliées à la terre de la source d'alimentation, des lignes téléphoniques et du circuit métallique d'alimentation en eau sont, le cas échéant, branchées les unes aux autres. Cette précaution est particulièrement importante dans les zones rurales.

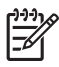

**Remarque** Le numéro REN (Ringer Equivalence Number) attribué à chaque appareil terminal fournit une indication sur le nombre maximal de terminaux qui peuvent être connectés à une interface téléphonique. La terminaison d'une interface peut se composer de n'importe quelle combinaison d'appareils, à condition que le total des numéros REN ne dépasse pas 5.

Basé sur les résultats de tests FCC Partie 68, le numéro REN de ce produit est 0.0B.

This equipment meets the applicable Industry Canada Terminal Equipment Technical Specifications. This is confirmed by the registration number. The abbreviation IC before the registration number signifies that registration was performed based on a Declaration of Conformity indicating that Industry Canada technical specifications were met. It does not imply that Industry Canada approved the equipment.

Users should ensure for their own protection that the electrical ground connections of the power utility, telephone lines and internal metallic water pipe system, if present, are connected together. This precaution might be particularly important in rural areas.

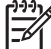

**Note** The REN (Ringer Equivalence Number) assigned to each terminal device provides an indication of the maximum number of terminals allowed to be connected to a telephone interface. The termination on an interface might consist of any combination of devices subject only to the requirement that the sum of the Ringer Equivalence Numbers of all the devices does not exceed 5.

The REN for this product is 0.0B, based on FCC Part 68 test results.

# **Déclaration à l'attention des usagers du réseau téléphonique allemand**

# **Hinweis für Benutzer des deutschen Telefonnetzwerks**

Dieses HP-Fax ist nur für den Anschluss eines analogen Public Switched Telephone Network (PSTN) gedacht. Schließen Sie den TAE N-Telefonstecker, der im Lieferumfang des HP All-in-One enthalten ist, an die Wandsteckdose (TAE 6) Code N an. Dieses HP-Fax kann als einzelnes Gerät und/oder in Verbindung (mit seriellem Anschluss) mit anderen zugelassenen Endgeräten verwendet werden.

# <span id="page-175-0"></span>**Déclaration à l'attention des utilisateurs de l'Union européenne**

# **Notice to users in the European Economic Area**

This product is designed to be connected to the analog Switched Telecommunication Networks (PSTN) of the European Economic Area (EEA) countries/regions.

Network compatibility depends on customer selected settings, which must be reset to use the equipment on a telephone network in a country/region other than where the product was purchased. Contact the vendor or Hewlett-Packard Company if additional product support is necessary.

This equipment has been certified by the manufacturer in accordance with Directive 1999/5/EC (annex II) for Pan-European single-terminal connection to the public switched telephone network (PSTN). However, due to differences between the individual PSTNs provided in different countries, the approval does not, of itself, give an unconditional assurance of successful operation on every PSTN network termination point.

In the event of problems, you should contact your equipment supplier in the first instance.

This equipment is designed for DTMF tone dialing and loop disconnect dialing. In the unlikely event of problems with loop disconnect dialing, it is recommended to use this equipment only with the DTMF tone dial setting.

# **Déclaration relative à la télécopie filaire (Australie)**

In Australia, the HP device must be connected to Telecommunication Network through a line cord which meets the requirements of the Technical Standard AS/ACIF S008.

# **Avis de conformité pour l'Union Européenne**

Les produits comportant le label CE sont conformes aux directives de l'Union Européenne suivantes :

- Directive Basse tension 2006/95/CE
- Directive EMC 2004/108/CE
- Directive Ecodesign 2009/125/CE, lorsque applicable

La conformité CE de ce produit est valide uniquement s'il est activé avec l'adaptateur marqué AC adéquat fourni par HP.

Si ce produit comprend la fonctionnalité de télécommunications, il est également conforme aux spécifications requises par la Directive européenne suivante :

Directive R&TTE 1999/5/CE

La conformité à ces directives implique la conformité aux standards européens harmonisés applicables (normes européennes) qui sont répertoriés dans la déclaration de conformité européenne émise par HP pour ce produit ou cette famille de produits et qui est disponible (en anglais uniquement) dans la documentation du produit ou sur le site Web suivant : [www.hp.com/](http://www.hp.com/go/certificates) [go/certificates](http://www.hp.com/go/certificates) (tapez le numéro de produit dans le champ de recherche).

<span id="page-176-0"></span>La conformité est indiquée par l'une des marques de conformité suivantes placées sur le produit :

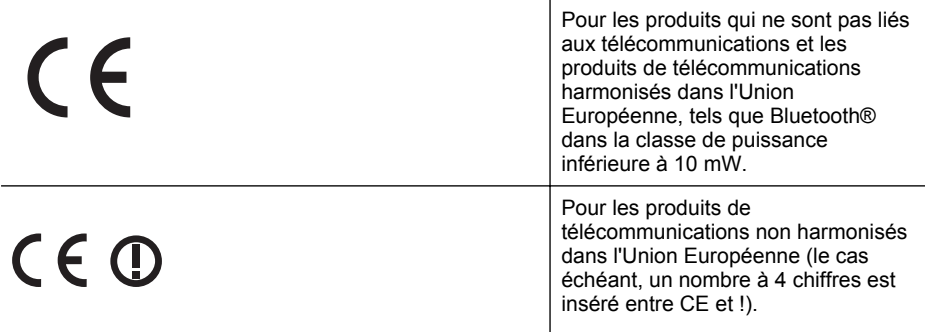

Reportez-vous au label de conformité fourni sur le produit.

La fonctionnalité de télécommunications de ce produit peut être utilisée dans les pays de l'Union Européenne et de l'AELE : Autriche, Belgique, Bulgarie, Chypre, République tchèque, Danemark, Estonie, Finlande, France, Allemagne, Grèce, Hongrie, Islande, Irlande, Italie, Lettonie, Liechtenstein, Lituanie, Luxembourg, Malte, Pays-Bas, Norvège, Pologne, Portugal, Roumanie, République slovaque, Slovénie, Espagne, Suède, Suisse et Royaume-Uni.

Le connecteur téléphonique (non disponible pour certains produits) est prévu pour la connexion aux réseaux de téléphones analogiques.

#### **Produits avec périphériques sans fil**

Certains pays peuvent avoir des obligations ou des exigences spéciales concernant le fonctionnement des réseaux LAN sans fil, telles qu'une utilisation en intérieur uniquement ou des restrictions des canaux disponibles. Veuillez vous assurer que les paramètres de pays du réseau sans fil sont corrects.

#### **France**

Pour le fonctionnement LAN sans fil 2,4 GHz de ce produit, certaines restrictions s'appliquent : Ce produit peut être utilisé en intérieur sur toute la bande de fréquences de 2 400 à 2 483,5 MHz (canaux 1 à 13). Pour une utilisation en extérieur, seule la bande de fréquences 2 400 à 2 454 MHz (canaux 1 à 7) peut être utilisée. Pour obtenir les exigences les plus récentes, consultez le site [www.arcep.fr](http://www.arcep.fr).

Le point de contact pour les problèmes de conformité est :

Hewlett-Packard GmbH, Dept./MS: HQ-TRE, Herrenberger Strasse 140, 71034 Boeblingen, ALLEMAGNE

#### **Informations réglementaires pour les produits sans fil**

Cette section contient les informations réglementaires suivantes concernant les produits sans fil :

- [Exposition aux rayonnements radiofréquence](#page-177-0)
- [Avis destiné aux utilisateurs situés au Brésil](#page-177-0)
- [Déclaration à l'attention des utilisateurs situés au Canada](#page-177-0)
- [Déclaration à l'attention des utilisateurs situés à Taïwan](#page-178-0)

## <span id="page-177-0"></span>**Exposition aux rayonnements radiofréquence**

## **Exposure to radio frequency radiation**

**Caution** The radiated output power of this device is far below the FCC radio frequency exposure limits. Nevertheless, the device shall be used in such a manner that the potential for human contact during normal operation is minimized. This product and any attached external antenna, if supported, shall be placed in such a manner to minimize the potential for human contact during normal operation. In order to avoid the possibility of exceeding the FCC radio frequency exposure limits, human proximity to the antenna shall not be less than 20 cm (8 inches) during normal operation.

#### **Avis destiné aux utilisateurs situés au Brésil**

**Aviso aos usuários no Brasil**

Este equipamento opera em caráter secundário, isto é, não tem direito à proteção contra interferência prejudicial, mesmo de estações do mesmo tipo, e não pode causar interferência a sistemas operando em caráter primário. (Res.ANATEL 282/2001).

## **Déclaration à l'attention des utilisateurs situés au Canada**

#### **Notice to users in Canada/Note à l'attention des utilisateurs canadiens**

**For Indoor Use.** This digital apparatus does not exceed the Class B limits for radio noise emissions from the digital apparatus set out in the Radio Interference Regulations of the Canadian Department of Communications. The internal wireless radio complies with RSS 210 and RSS GEN of Industry Canada.

Under Industry Canada regulations, this radio transmitter may only operate using an antenna of a type and maximum (or lesser) gain approved for the transmitter by Industry Canada. To reduce potential radio interference to other users, the antenna type and its gain should be so chosen that the equivalent isotropically radiated power (e.i.r.p.) is not more than that necessary for successful communication.

This device complies with Industry Canada licence-exempt RSS standard(s). Operation is subject to the following two conditions: (1) this device may not cause interference, and (2) this device must accept any interference, including interference that may cause undesired operation of the device.

**Utiliser à l'intérieur.** Le présent appareil numérique n'émet pas de bruit radioélectrique dépassant les limites applicables aux appareils numériques de la classe B prescrites dans le Règlement sur le brouillage radioélectrique édicté par le ministère des Communications du Canada. Le composant RF interne est conforme a la norme RSS-210 and RSS GEN d'Industrie Canada.

Conformément au Règlement d'Industrie Canada, cet émetteur radioélectrique ne peut fonctionner qu'avec une antenne d'un type et d'un gain maximum (ou moindre) approuvé par Industrie Canada. Afin de réduire le brouillage radioélectrique potentiel pour d'autres utilisateurs, le type d'antenne et son gain doivent être choisis de manière à ce que la puissance isotrope rayonnée équivalente (p.i.r.e.) ne dépasse pas celle nécessaire à une communication réussie.

Cet appareil est conforme aux normes RSS exemptes de licence d'Industrie Canada. Son fonctionnement dépend des deux conditions suivantes : (1) cet appareil ne doit pas provoquer d'interférences nuisibles et (2) doit accepter toutes interférences reçues, y compris des interférences pouvant provoquer un fonctionnement non souhaité de l'appareil.

# <span id="page-178-0"></span>**Déclaration à l'attention des utilisateurs situés à Taïwan**

低功率電波輻射性電機管理辦法

第十二條

經型式認證合格之低功率射頻電機,非經許可,公司、商號或使用者均不得擅自變更頻 率、加大功率或變更設計之特性及功能。

第十四條

低功率射頻電機之使用不得影響飛航安全及干擾合法通信;經發現有干擾現象時,應立 即停用,並改善至無干擾時方得繼續使用。

前項合法通信,指依電信法規定作業之無線電通信。低功率射頻電機須忍受合法通信或 工業、科學及醫藥用電波輻射性電機設備之干擾。

# <span id="page-179-0"></span>**Programme de gestion des produits en fonction de l'environnement**

Hewlett-Packard s'engage à fournir des produits de qualité dans le strict respect de l'environnement. Ce produit a été conçu dans le souci du recyclage. Le nombre de matériaux utilisés est minimal, mais suffit à assurer le bon fonctionnement et la fiabilité de l'imprimante. Les pièces ont été conçues de façon que les différents matériaux qui les composent se séparent facilement. Les fixations et autres connecteurs sont facilement identifiables et accessibles et peuvent être retirés avec des outils usuels. Les pièces les plus importantes ont été conçues pour être rapidement accessibles en vue de leur démontage et de leur réparation.

Pour plus d'informations, consultez le site Web HP sur la Charte de protection de l'environnement à l'adresse suivante :

#### [www.hp.com/hpinfo/globalcitizenship/environment/index.html](http://www.hp.com/hpinfo/globalcitizenship/environment/index.html)

Cette section contient les rubriques suivantes :

- Utilisation du papier
- Plastique
- Fiches techniques de sécurité du matériel (MSDS)
- Programme de recyclage
- [Programme de reprise et de recyclage des consommables jet d'encre HP](#page-180-0)
- [Mise au rebut des appareils hors d'usage par les particuliers résidant au sein de l'Union](#page-181-0) [européenne](#page-181-0)
- [Consommation électrique](#page-181-0)
- [Substances chimiques](#page-182-0)
- [Informations sur les batteries](#page-182-0)
- [Directive sur les batteries de l'UE](#page-184-0)
- [Directive RoHS \(Chine seulement\)](#page-185-0)
- [Directive RoHS \(Ukraine uniquement\)](#page-185-0)

#### **Utilisation du papier**

Conformément aux normes DIN 19309 et EN 12281:2002, vous pouvez utiliser du papier recyclé avec ce produit.

#### **Plastique**

Les pièces en plastique d'un poids supérieur à 25 grammes portent une mention conforme aux normes internationales, laquelle facilite l'identification des matières plastiques à des fins de recyclage des produits en fin de vie.

#### **Fiches techniques de sécurité du matériel (MSDS)**

Les fiches techniques de sécurité (MSDS) (en anglais) sont disponibles via le site Web de HP à l'adresse suivante :

[www.hp.com/go/msds](http://www.hp.com/go/msds)

#### **Programme de recyclage**

HP met à la disposition de sa clientèle des programmes de retour et de recyclage de produits de plus en plus nombreux dans un grand nombre de pays/régions et a établi un partenariat avec plusieurs des centres de recyclage de matériaux électroniques les plus importants dans le monde. HP préserve les ressources en revendant certains de ses produits les plus réputés. Pour plus d'informations sur le recyclage des produits HP, visitez le site :

[www.hp.com/hpinfo/globalcitizenship/environment/recycle/](http://www.hp.com/hpinfo/globalcitizenship/environment/recycle/)
# **Programme de reprise et de recyclage des consommables jet d'encre HP**

HP s'engage à protéger l'environnement. Le programme de recyclage des consommables jet d'encre HP est disponible dans nombre de pays/régions et vous permet de recycler gratuitement vos cartouches d'impression et vos cartouches d'encre usagées. Pour plus d'informations, consultez le site Web suivant :

[www.hp.com/hpinfo/globalcitizenship/environment/recycle/](http://www.hp.com/hpinfo/globalcitizenship/environment/recycle/)

#### **Mise au rebut des appareils hors d'usage par les particuliers résidant au sein de l'Union européenne**

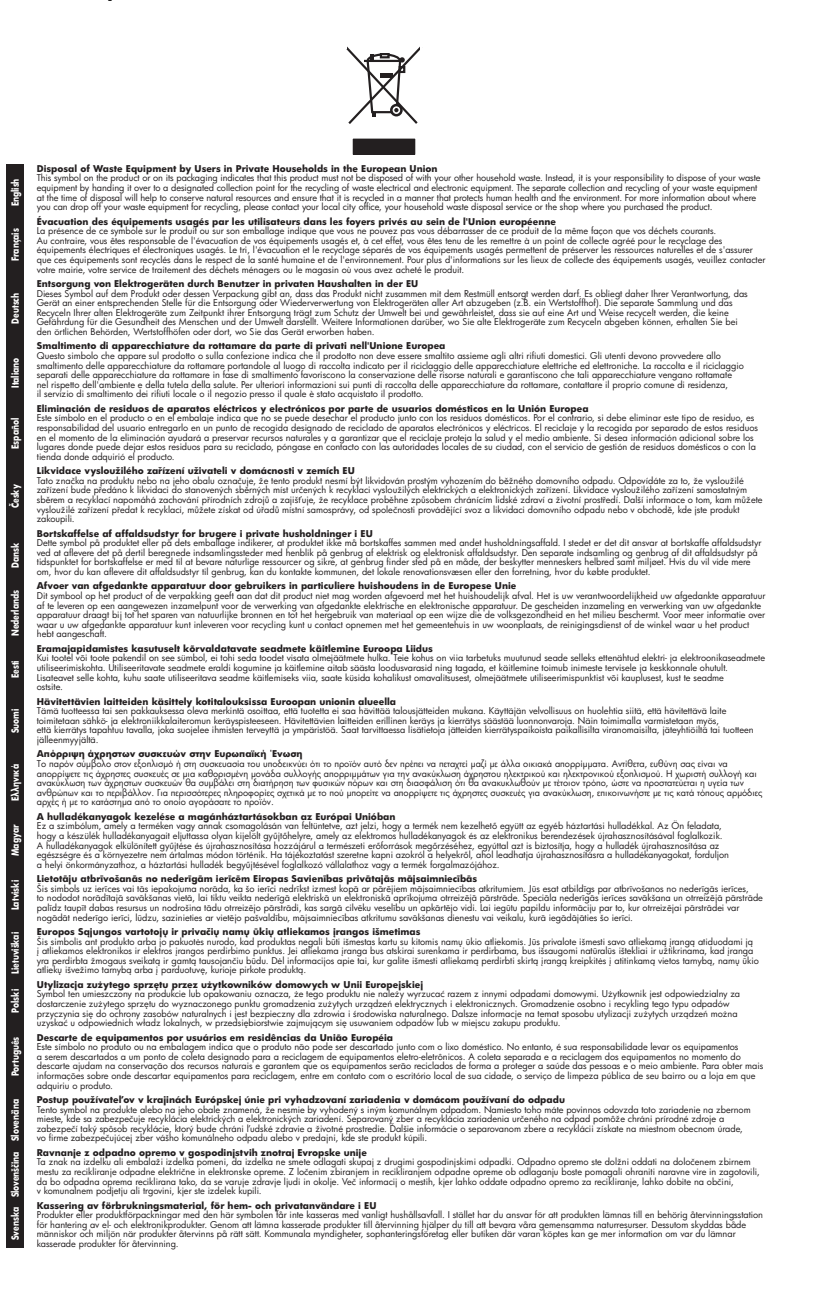

#### **Consommation électrique**

Les équipements d'impression et d'imagerie Hewlett-Packard munis du logo ENERGY STAR® sont conformes à la spécification ENERGY STAR de l'Agence américaine pour la protection de l'environnement (U.S. Environmental Protection Agency). Le marquage suivant figure sur les produits d'imagerie conformes à la norme ENERGY STAR :

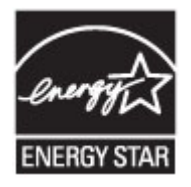

ENERGY STAR est une marque de service déposée par l'Agence de protection de l'environnement (EPA) aux États-Unis. En tant que partenaire du programme ENERGY STAR, HP déclare que ce produit est conforme aux exigences de la norme ENERGY STAR en matière d'économie d'énergie.

Des informations complémentaires sur les modèles de produits d'imagerie conformes à la norme ENERGY STAR sont disponibles sur le site :

[www.hp.com/go/energystar](http://www.hp.com/go/energystar)

#### **Substances chimiques**

HP s'engage à fournir à ses clients les informations concernant les substances chimiques utilisées dans ses produits conformément aux dispositions légales comme REACH (*Règlement CE N° 1907/2006 du Parlement européen et du Conseil*). Une note d'information chimique sur ce produit peut être consultée à l'adresse : [www.hp.com/go/reach](http://www.hp.com/go/reach)

### **Informations sur les batteries**

L'imprimante est équipée de batteries internes qui servent à préserver ses paramètres lorsqu'elle est hors tension. Ces batteries peuvent nécessiter certaines opérations spéciales lors de leur manipulation et de leur mise au rebut.

Cette section contient les rubriques suivantes :

- Mise au rebut des batteries à Taïwan
- Remarque à l'attention des utilisateurs situés en Californie
- [Mise au rebut des batteries aux Pays-Bas](#page-183-0)

#### **Mise au rebut des batteries à Taïwan**

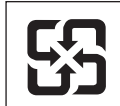

廢電池請回收

Please recycle waste batteries.

#### **Remarque à l'attention des utilisateurs situés en Californie**

# **California Perchlorate Material Notice**

Perchlorate material - special handling may apply. See: http://www.dtsc.ca.gov/hazardouswaste/perchlorate/

This product's real-time clock battery or coin cell battery may contain perchlorate and may require special handling when recycled or disposed of in California.

# <span id="page-183-0"></span>**Mise au rebut des batteries aux Pays-Bas**

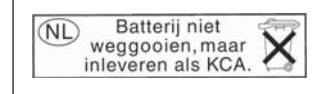

Dit HP Product bevat een lithium-manganese-dioxide batterij. Deze bevindt zich op de hoofdprintplaat. Wanneer deze batterij leeg is, moet deze volgens de geldende regels worden afgevoerd.

#### **Directive sur les batteries de l'UE**

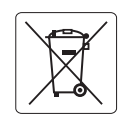

#### **European Union Battery Directive**

**English**

**Deutsch**

**Español**

**Dansk**

**Nederlands**

**Eesti**

**Latviski**

**Lietuviškai Polski**

**Slovenščina Svenska**

**Română**

This product contains a battery that is used to maintain data integrity of real time clock or product settings and is designed to last the life of the product. Any attempt to service or replace this battery should be performed by a qualified service technician.

**Directive sur les batteries de l'Union Européenne**<br>Ce produit contient une batterie qui permet de maintenir l'intégrité des données pour les paramètres du produit ou l'horloge en temps réel et qui a été conçue pour durer aussi longtemps que le produit. Toute tentative de réparation ou de remplacement de cette batterie doit être effectuée par un technicien qualifié. **Français**

#### **Batterie-Richtlinie der Europäischen Union**

Dieses Produkt enthält eine Batterie, die dazu dient, die Datenintegrität der Echtzeituhr sowie der Produkteinstellungen zu erhalten, und die für die<br>Lebensdauer des Produkts ausreicht. Im Bedarfsfall sollte das Instandhal durchgeführt werden.

#### **Direttiva dell'Unione Europea relativa alla raccolta, al trattamento e allo smaltimento di batterie e accumulatori**

Questo prodotto contiene una batteria utilizzata per preservare l'integrità dei dati dell'orologio in tempo reale o delle impostazioni del prodotto e<br>la sua durata si intende pari a quella del prodotto. Eventuali intervent tecnico dell'assistenza qualificato. **Italiano**

#### **Directiva sobre baterías de la Unión Europea**

Este producto contiene una batería que se utiliza para conservar la integridad de los datos del reloj de tiempo real o la configuración del producto<br>y está diseñada para durar toda la vida útil del producto. El mantenimien mantenimiento cualificado.

# **Směrnice Evropské unie pro nakládání s bateriemi**<br>Tento výrobek obsahuje baterii, která slouží k uchování správi

Tento výrobek obsahuje baterii, která slouží k uchování správných dat hodin reálného času nebo nastavení výrobku. Baterie je navržena tak, aby<br>vydržela celou životnost výrobku. Jakýkoliv pokus o opravu nebo výměnu baterie **Česky**

#### **EU's batteridirektiv**

Produktet indeholder et batteri, som bruges til at vedligeholde dataintegriteten for realtidsur- eller produktindstillinger og er beregnet til at holde i<br>hele produktets levetid. Service på batteriet eller udskiftning bør

#### **Richtlijn batterijen voor de Europese Unie**

Dit product bevat een batterij die wordt gebruikt voor een juiste tijdsaanduiding van de klok en het behoud van de productinstellingen. Bovendien is<br>deze ontworpen om gedurende de levensduur van het product mee te gaan. He

#### **Euroopa Liidu aku direktiiv**

Toode sisaldab akut, mida kasutatakse reaalaja kella andmeühtsuse või toote sätete säilitamiseks. Aku on valmistatud kestma terve toote kasutusaja.<br>Akut tohib hooldada või vahetada ainult kvalifitseeritud hooldustehnik.

#### **Euroopan unionin paristodirektiivi Suomi**

Tämä laite sisältää pariston, jota käytetään reaaliaikaisen kellon tietojen ja laitteen asetusten säilyttämiseen. Pariston on suunniteltu kestävän laitteen<br>koko käyttöiän ajan. Pariston mahdollinen korjaus tai vaihto on jä

#### **Οδηγία της Ευρωπαϊκής Ένωσης για τις ηλεκτρικές στήλες**

Αυτό το προϊόν περιλαμβάνει μια μπαταρία, η οποία χρησιμοποιείται για τη διατήρηση της ακεραιότητας των δεδομένων ρολογιού πραγματικού χρόνου ή των ρυθμίσεων προϊόντος και έχει σχεδιαστεί έτσι ώστε να διαρκέσει όσο και το προϊόν. Τυχόν απόπειρες επιδιόρθωσης ή αντικατάστασης αυτής της μπαταρίας θα πρέπει να πραγματοποιούνται από κατάλληλα εκπαιδευμένο τεχνικό. **Ελληνικά**

# **Magyar**

**Az Európai unió telepek és akkumulátorok direktívája**<br>A termék tartalmaz egy elemet, melynek feladata az, hogy biztosítsa a valós idejű óra vagy a termék beállításainak adatintegritását. Az elem úgy van tervezve, hogy végig kitartson a termék használata során. Az elem bármilyen javítását vagy cseréjét csak képzett szakember végezheti el.

#### **Eiropas Savienības Bateriju direktīva**

Produktam ir baterija, ko izmanto reālā laika pulksteņa vai produkta iestatījumu datu integritātes saglabāšanai, un tā ir paredzēta visam produkta<br>dzīves ciklam. Jebkura apkope vai baterijas nomaiņa ir jāveic atbilstoši kv

**Europos Sąjungos baterijų ir akumuliatorių direktyva**<br>Šiame gaminyje yra bateriją, kuri naudojama, kad būtų galima prižiūrėti realaus laiko laikrodžio veikimą arban<br>visą gaminio eksploatovimo laiką. Bet kokius šios bateri

**Dyrektywa Unii Europejskiej w sprawie baterii i akumulatorów**<br>Produkt zawiera baterię wykorzystywaną do zachowania integralności danych zegara czasu rzeczywistego lub ustawień produktu, która<br>podtrzymuje działanie produkt

#### **Diretiva sobre baterias da União Européia Português**

Este produto contém uma bateria que é usada para manter a integridade dos dados do relógio em tempo real ou das configurações do produto e .<br>jetada para ter a mesma duração que este. Qualquer tentativa de consertar ou substituir essa bateria deve ser realizada por um técnico qualificado.

#### **Smernica Európskej únie pre zaobchádzanie s batériami Slovenčina**

Tento výrobok obsahuje batériu, ktorá slúži na uchovanie správnych údajov hodín reálneho času alebo nastavení výrobku. Batéria je skonštruovaná<br>tak, aby vydržala celú životnosť výrobku. Akýkoľvek pokus o opravu alebo výmen

**Direktiva Evropske unije o baterijah in akumulatorjih**<br>V tem izdelku je baterija, ki zagotavlja natančnost podatkov ure v realnem času ali nastavitev izdelka v celotni življenjski dobi izdelka. Kakršno koli popravilo ali zamenjavo te baterije lahko izvede le pooblaščeni tehnik.

#### **EU:s batteridirektiv**

Produkten innehåller ett batteri som används för att upprätthålla data i realtidsklockan och produktinställningarna. Batteriet ska räcka produktens<br>hela livslängd. Endast kvalificerade servicetekniker får utföra service på

**Директива за батерии на Европейския съюз**<br>Този продукт съдържа батерия, която се използва за поддържане на целостта на данните на часовника в реално време или настройките за<br>продукта, създадена на издържи през целия живо **Български**

**Directiva Uniunii Europene referitoare la baterii**<br>Acest produs conține o baterie care este utilizată pentru a menține integritatea datelor ceasului de timp real sau setărilor produsului și care este<br>proiectată să funcțio un tehnician de service calificat.

### **Directive RoHS (Chine seulement)**

#### **Tableau des substances toxiques et dangereuses**

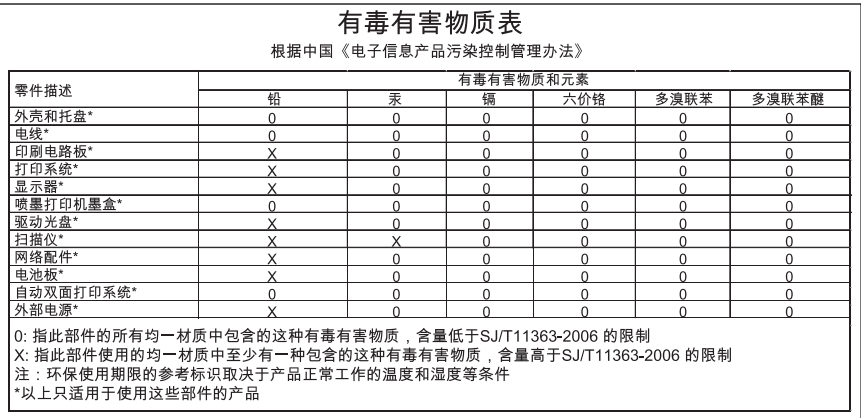

#### **Directive RoHS (Ukraine uniquement)**

#### **Технічний регламент щодо обмеження використання небезпечних речовин (Україна)**

Обладнання відповідає вимогам Технічного регламенту щодо обмеження використання деяких небезпечних речовин в електричному та електронному обладнанні, затвердженого постановою Кабінету Міністрів України від 3 грудня 2008 № 1057

# **Licences de tiers**

\*

\*

\*

\*

LICENSE.aes-pubdom--crypto

---------------------

/\* rijndael-alg-fst.c

\* @version 3.0 (December 2000)

\* Optimised ANSI C code for the Rijndael cipher (now AES)

\* @author Vincent Rijmen <vincent.rijmen@esat.kuleuven.ac.be>

- \* @author Antoon Bosselaers <antoon.bosselaers@esat.kuleuven.ac.be>
- \* @author Paulo Barreto <paulo.barreto@terra.com.br>

\* This code is hereby placed in the public domain.

 \* \* THIS SOFTWARE IS PROVIDED BY THE AUTHORS ''AS IS'' AND ANY EXPRESS \* OR IMPLIED WARRANTIES, INCLUDING, BUT NOT LIMITED TO, THE IMPLIED \* WARRANTIES OF MERCHANTABILITY AND FITNESS FOR A PARTICULAR PURPOSE \* ARE DISCLAIMED. IN NO EVENT SHALL THE AUTHORS OR CONTRIBUTORS BE \* LIABLE FOR ANY DIRECT, INDIRECT, INCIDENTAL, SPECIAL, EXEMPLARY, OR \* CONSEQUENTIAL DAMAGES (INCLUDING, BUT NOT LIMITED TO, PROCUREMENT OF \* SUBSTITUTE GOODS OR SERVICES; LOSS OF USE, DATA, OR PROFITS; OR \* BUSINESS INTERRUPTION) HOWEVER CAUSED AND ON ANY THEORY OF LIABILITY, \* WHETHER IN CONTRACT, STRICT LIABILITY, OR TORT (INCLUDING NEGLIGENCE \* OR OTHERWISE) ARISING IN ANY WAY OUT OF THE USE OF THIS SOFTWARE, \* EVEN IF ADVISED OF THE POSSIBILITY OF SUCH DAMAGE. \*/

#### LICENSE.expat-mit--expat

---------------------

Copyright (c) 1998, 1999, 2000 Thai Open Source Software Center Ltd

Permission is hereby granted, free of charge, to any person obtaining a copy of this software and associated documentation files (the "Software"), to deal in the Software without restriction, including without limitation the rights to use, copy, modify, merge, publish, distribute, sublicense, and/or sell copies of the Software, and to permit persons to whom the Software is furnished to do so, subject to the following conditions:

The above copyright notice and this permission notice shall be included in all copies or substantial portions of the Software.

THE SOFTWARE IS PROVIDED "AS IS", WITHOUT WARRANTY OF ANY KIND, EXPRESS OR IMPLIED, INCLUDING BUT NOT LIMITED TO THE WARRANTIES OF MERCHANTABILITY, FITNESS FOR A PARTICULAR PURPOSE AND NONINFRINGEMENT. IN NO EVENT SHALL THE AUTHORS OR COPYRIGHT HOLDERS BE LIABLE FOR ANY CLAIM, DAMAGES OR OTHER LIABILITY, WHETHER IN AN ACTION OF CONTRACT, TORT OR OTHERWISE, ARISING FROM, OUT OF OR IN CONNECTION WITH THE SOFTWARE OR THE USE OR OTHER DEALINGS IN THE SOFTWARE.

LICENSE.hmac-sha2-bsd--nos\_crypto

---------------------

/\* HMAC-SHA-224/256/384/512 implementation

\* Last update: 06/15/2005

\* Issue date: 06/15/2005

\*

\*

\* Copyright (C) 2005 Olivier Gay <olivier.gay@a3.epfl.ch>

\* All rights reserved.

\* Redistribution and use in source and binary forms, with or without

\* modification, are permitted provided that the following conditions

\* are met:

\* 1. Redistributions of source code must retain the above copyright

\* notice, this list of conditions and the following disclaimer.

\* 2. Redistributions in binary form must reproduce the above copyright

\* notice, this list of conditions and the following disclaimer in the

\* documentation and/or other materials provided with the distribution.

\* 3. Neither the name of the project nor the names of its contributors

\* may be used to endorse or promote products derived from this software

\* without specific prior written permission.

\*

\* THIS SOFTWARE IS PROVIDED BY THE PROJECT AND CONTRIBUTORS ``AS IS'' AND \* ANY EXPRESS OR IMPLIED WARRANTIES, INCLUDING, BUT NOT LIMITED TO, THE \* IMPLIED WARRANTIES OF MERCHANTABILITY AND FITNESS FOR A PARTICULAR \* PURPOSE ARE DISCLAIMED. IN NO EVENT SHALL THE PROJECT OR CONTRIBUTORS \* BE LIABLE FOR ANY DIRECT, INDIRECT, INCIDENTAL, SPECIAL, EXEMPLARY, OR \* CONSEQUENTIAL DAMAGES (INCLUDING, BUT NOT LIMITED TO, PROCUREMENT OF \* SUBSTITUTE GOODS OR SERVICES; LOSS OF USE, DATA, OR PROFITS; OR \* BUSINESS INTERRUPTION) HOWEVER CAUSED AND ON ANY THEORY OF LIABILITY, \* WHETHER IN CONTRACT, STRICT LIABILITY, OR TORT (INCLUDING NEGLIGENCE OR \* OTHERWISE) ARISING IN ANY WAY OUT OF THE USE OF THIS SOFTWARE, EVEN IF \* ADVISED OF THE POSSIBILITY OF SUCH DAMAGE.

\*/

LICENSE.open\_ssl--open\_ssl

Copyright (C) 1995-1998 Eric Young (eay@cryptsoft.com) All rights reserved.

---------------------

This package is an SSL implementation written by Eric Young (eay@cryptsoft.com). The implementation was written so as to conform with Netscapes SSL.

This library is free for commercial and non-commercial use as long as the following conditions are aheared to. The following conditions apply to all code found in this distribution, be it the RC4, RSA, lhash, DES, etc., code; not just the SSL code. The SSL documentation included with this distribution is covered by the same copyright terms except that the holder is Tim Hudson (tjh@cryptsoft.com).

Copyright remains Eric Young's, and as such any Copyright notices in the code are not to be removed.

If this package is used in a product, Eric Young should be given attribution as the author of the parts of the library used.

This can be in the form of a textual message at program startup or in documentation (online or textual) provided with the package.

Redistribution and use in source and binary forms, with or without modification, are permitted provided that the following conditions are met:

1. Redistributions of source code must retain the copyright notice, this list of conditions and the following disclaimer.

2. Redistributions in binary form must reproduce the above copyright notice, this list of conditions and the following disclaimer in the documentation and/or other materials provided with the distribution.

3. All advertising materials mentioning features or use of this software must display the following acknowledgement:

"This product includes cryptographic software written by

Eric Young (eay@cryptsoft.com)"

 The word 'cryptographic' can be left out if the rouines from the library being used are not cryptographic related :-).

4. If you include any Windows specific code (or a derivative thereof) from the apps directory (application code) you must include an acknowledgement: "This product includes software written by Tim Hudson (tjh@cryptsoft.com)"

THIS SOFTWARE IS PROVIDED BY ERIC YOUNG ``AS IS'' AND

ANY EXPRESS OR IMPLIED WARRANTIES, INCLUDING, BUT NOT LIMITED TO, THE IMPLIED WARRANTIES OF MERCHANTABILITY AND FITNESS FOR A PARTICULAR PURPOSE ARE DISCLAIMED. IN NO EVENT SHALL THE AUTHOR OR CONTRIBUTORS BE LIABLE FOR ANY DIRECT, INDIRECT, INCIDENTAL, SPECIAL, EXEMPLARY, OR CONSEQUENTIAL DAMAGES (INCLUDING, BUT NOT LIMITED TO, PROCUREMENT OF SUBSTITUTE GOODS OR SERVICES; LOSS OF USE, DATA, OR PROFITS; OR BUSINESS INTERRUPTION) HOWEVER CAUSED AND ON ANY THEORY OF LIABILITY, WHETHER IN CONTRACT, STRICT LIABILITY, OR TORT (INCLUDING NEGLIGENCE OR OTHERWISE)

#### Annexe A

ARISING IN ANY WAY OUT OF THE USE OF THIS SOFTWARE, EVEN IF ADVISED OF THE POSSIBILITY OF SUCH DAMAGE.

The licence and distribution terms for any publically available version or derivative of this code cannot be changed. i.e. this code cannot simply be copied and put under another distribution licence [including the GNU Public Licence.]

====================================================================

Copyright (c) 1998-2001 The OpenSSL Project. All rights reserved.

Redistribution and use in source and binary forms, with or without modification, are permitted provided that the following conditions are met:

1. Redistributions of source code must retain the above copyright notice, this list of conditions and the following disclaimer.

2. Redistributions in binary form must reproduce the above copyright notice, this list of conditions and the following disclaimer in the documentation and/or other materials provided with the distribution.

3. All advertising materials mentioning features or use of this software must display the following acknowledgment: "This product includes software developed by the OpenSSL Project for use in the OpenSSL Toolkit. (http://www.openssl.org/)"

4. The names "OpenSSL Toolkit" and "OpenSSL Project" must not be used to endorse or promote products derived from this software without prior written permission. For written permission, please contact openssl-core@openssl.org.

5. Products derived from this software may not be called "OpenSSL" nor may "OpenSSL" appear in their names without prior written permission of the OpenSSL Project.

6. Redistributions of any form whatsoever must retain the following acknowledgment:

 "This product includes software developed by the OpenSSL Project for use in the OpenSSL Toolkit (http://www.openssl.org/)"

THIS SOFTWARE IS PROVIDED BY THE OpenSSL PROJECT ``AS IS'' AND ANY EXPRESSED OR IMPLIED WARRANTIES, INCLUDING, BUT NOT LIMITED TO, THE IMPLIED WARRANTIES OF MERCHANTABILITY AND FITNESS FOR A PARTICULAR PURPOSE ARE DISCLAIMED. IN NO EVENT SHALL THE OpenSSL PROJECT OR

ITS CONTRIBUTORS BE LIABLE FOR ANY DIRECT, INDIRECT, INCIDENTAL, SPECIAL, EXEMPLARY, OR CONSEQUENTIAL DAMAGES (INCLUDING, BUT NOT LIMITED TO, PROCUREMENT OF SUBSTITUTE GOODS OR SERVICES; LOSS OF USE, DATA, OR PROFITS; OR BUSINESS INTERRUPTION) HOWEVER CAUSED AND ON ANY THEORY OF LIABILITY, WHETHER IN CONTRACT, STRICT LIABILITY, OR TORT (INCLUDING NEGLIGENCE OR OTHERWISE) ARISING IN ANY WAY OUT OF THE USE OF THIS SOFTWARE, EVEN IF ADVISED OF THE POSSIBILITY OF SUCH DAMAGE.

====================================================================

This product includes cryptographic software written by Eric Young (eay@cryptsoft.com). This product includes software written by Tim Hudson (tjh@cryptsoft.com).

====================================================================

Copyright (c) 1998-2006 The OpenSSL Project. All rights reserved.

Redistribution and use in source and binary forms, with or without modification, are permitted provided that the following conditions are met:

1. Redistributions of source code must retain the above copyright notice, this list of conditions and the following disclaimer.

2. Redistributions in binary form must reproduce the above copyright notice, this list of conditions and the following disclaimer in the documentation and/or other materials provided with the distribution.

3. All advertising materials mentioning features or use of this software must display the following acknowledgment: "This product includes software developed by the OpenSSL Project for use in the OpenSSL Toolkit. (http://www.openssl.org/)"

4. The names "OpenSSL Toolkit" and "OpenSSL Project" must not be used to endorse or promote products derived from this software without prior written permission. For written permission, please contact openssl-core@openssl.org.

5. Products derived from this software may not be called "OpenSSL" nor may "OpenSSL" appear in their names without prior written permission of the OpenSSL Project.

6. Redistributions of any form whatsoever must retain the following acknowledgment:

#### Annexe A

 "This product includes software developed by the OpenSSL Project for use in the OpenSSL Toolkit (http://www.openssl.org/)"

THIS SOFTWARE IS PROVIDED BY THE OpenSSL PROJECT ``AS IS'' AND ANY EXPRESSED OR IMPLIED WARRANTIES, INCLUDING, BUT NOT LIMITED TO, THE IMPLIED WARRANTIES OF MERCHANTABILITY AND FITNESS FOR A PARTICULAR PURPOSE ARE DISCLAIMED. IN NO EVENT SHALL THE OpenSSL PROJECT OR ITS CONTRIBUTORS BE LIABLE FOR ANY DIRECT, INDIRECT, INCIDENTAL, SPECIAL, EXEMPLARY, OR CONSEQUENTIAL DAMAGES (INCLUDING, BUT NOT LIMITED TO, PROCUREMENT OF SUBSTITUTE GOODS OR SERVICES; LOSS OF USE, DATA, OR PROFITS; OR BUSINESS INTERRUPTION) HOWEVER CAUSED AND ON ANY THEORY OF LIABILITY, WHETHER IN CONTRACT, STRICT LIABILITY, OR TORT (INCLUDING NEGLIGENCE OR OTHERWISE) ARISING IN ANY WAY OUT OF THE USE OF THIS SOFTWARE, EVEN IF ADVISED OF THE POSSIBILITY OF SUCH DAMAGE. ====================================================================

This product includes cryptographic software written by Eric Young (eay@cryptsoft.com). This product includes software written by Tim Hudson (tjh@cryptsoft.com).

====================================================================

Copyright 2002 Sun Microsystems, Inc. ALL RIGHTS RESERVED. ECC cipher suite support in OpenSSL originally developed by SUN MICROSYSTEMS, INC., and contributed to the OpenSSL project.

LICENSE.sha2-bsd--nos\_crypto

---------------------

\*

\*

/\* FIPS 180-2 SHA-224/256/384/512 implementation

\* Last update: 02/02/2007

\* Issue date: 04/30/2005

\* Copyright (C) 2005, 2007 Olivier Gay <olivier.gay@a3.epfl.ch>

\* All rights reserved.

\* Redistribution and use in source and binary forms, with or without

\* modification, are permitted provided that the following conditions \* are met:

\* 1. Redistributions of source code must retain the above copyright

\* notice, this list of conditions and the following disclaimer.

\* 2. Redistributions in binary form must reproduce the above copyright

\* notice, this list of conditions and the following disclaimer in the

\* documentation and/or other materials provided with the distribution.

\* 3. Neither the name of the project nor the names of its contributors

\* may be used to endorse or promote products derived from this software

\* without specific prior written permission.

 \* \* THIS SOFTWARE IS PROVIDED BY THE PROJECT AND CONTRIBUTORS ``AS IS'' AND \* ANY EXPRESS OR IMPLIED WARRANTIES, INCLUDING, BUT NOT LIMITED TO, THE \* IMPLIED WARRANTIES OF MERCHANTABILITY AND FITNESS FOR A PARTICULAR \* PURPOSE ARE DISCLAIMED. IN NO EVENT SHALL THE PROJECT OR CONTRIBUTORS \* BE LIABLE FOR ANY DIRECT, INDIRECT, INCIDENTAL, SPECIAL, EXEMPLARY, OR \* CONSEQUENTIAL DAMAGES (INCLUDING, BUT NOT LIMITED TO, PROCUREMENT OF \* SUBSTITUTE GOODS OR SERVICES; LOSS OF USE, DATA, OR PROFITS; OR BUSINESS \* INTERRUPTION) HOWEVER CAUSED AND ON ANY THEORY OF LIABILITY, WHETHER IN \* CONTRACT, STRICT LIABILITY, OR TORT (INCLUDING NEGLIGENCE OR OTHERWISE) \* ARISING IN ANY WAY OUT OF THE USE OF THIS SOFTWARE, EVEN IF ADVISED OF \* THE POSSIBILITY OF SUCH DAMAGE.

\*/

#### LICENSE.zlib--zlib

---------------------

zlib.h -- interface of the 'zlib' general purpose compression library version 1.2.3, July 18th, 2005

Copyright (C) 1995-2005 Jean-loup Gailly and Mark Adler

This software is provided 'as-is', without any express or implied warranty. In no event will the authors be held liable for any damages arising from the use of this software.

Permission is granted to anyone to use this software for any purpose, including commercial applications, and to alter it and redistribute it freely, subject to the following restrictions:

1. The origin of this software must not be misrepresented; you must not claim that you wrote the original software. If you use this software in a product, an acknowledgment in the product documentation would be appreciated but is not required.

2. Altered source versions must be plainly marked as such, and must not be misrepresented as being the original software.

3. This notice may not be removed or altered from any source distribution.

Jean-loup Gailly Mark Adler jloup@gzip.org madler@alumni.caltech.edu

The data format used by the zlib library is described by RFCs (Request for Comments) 1950 to 1952 in the files http://www.ietf.org/rfc/rfc1950.txt (zlib format), rfc1951.txt (deflate format) and rfc1952.txt (gzip format).

Annexe A

# **B Fournitures et accessoires HP**

Cette section fournit des informations sur les consommables et accessoires HP destinés à l'imprimante. Ces informations étant susceptibles d'être modifiées, consultez le site Web HP [\(www.hpshopping.com](http://www.hpshopping.com)) pour obtenir les dernières mises à jour. Vous pouvez également effectuer des achats sur le site Web.

**Remarque** Certaines cartouches d'encre ne sont pas disponibles dans tous les pays ou toutes les régions.

Cette section contient les rubriques suivantes :

- Commande en ligne de fournitures d'impression
- **Fournitures**

# **Commande en ligne de fournitures d'impression**

Pour commander des fournitures en ligne ou créer un liste d'achats imprimable, ouvrez le logiciel HP fourni avec votre imprimante et cliquez sur **Boutique**. Sélectionnez **Achat de fournitures en ligne**. Avec votre accord, le logiciel HP charge les informations concernant l'imprimante, comme le numéro de modèle, le numéro de série et les niveaux d'encre estimés. Les fournitures HP prises en charge par votre imprimante sont présélectionnées. Vous pouvez modifier les quantités, ajouter ou retirer des articles et imprimer la liste ou acheter en ligne dans la Boutique HP ou chez certains détaillants en ligne (les options sont différentes d'un pays ou d'une région à l'autre). Les informations sur les cartouches et les liens vers la boutique en ligne s'affichent également sur les messages d'alerte concernant l'encre.

Vous pouvez aussi commander en ligne sur le site [www.hp.com/buy/supplies](http://www.hp.com/buy/supplies). Si le système vous y invite, choisissez votre pays/région, suivez les invites pour sélectionner votre imprimante et les fournitures dont vous avez besoin.

**Remarque** La commande de cartouches en ligne n'est pas assurée dans tous les pays/ toutes les régions. Cependant, de nombreux pays disposent d'informations sur la commande par téléphone, l'emplacement des magasins locaux et l'impression d'une liste d'achats. De plus, vous pouvez sélectionner l'option 'Comment acheter' en haut de la page [www.hp.com/](http://www.hp.com/buy/supplies) [buy/supplies](http://www.hp.com/buy/supplies) pour obtenir des informations sur l'achat de produits HP dans votre pays.

# **Fournitures**

- Cartouches d'encre
- [Supports HP](#page-195-0)

### **Cartouches d'encre**

La commande de cartouches en ligne n'est pas assurée dans tous les pays/toutes les régions. Cependant, de nombreux pays disposent d'informations sur la commande par téléphone, l'emplacement des magasins locaux et l'impression d'une liste d'achats. De plus, vous pouvez sélectionner l'option Comment acheter en haut de la page www.hp.com/buy/supplies pour obtenir des informations sur l'achat de produits HP dans votre pays.

<span id="page-195-0"></span>Utilisez uniquement des cartouches de rechange portant le même numéro que la cartouche d'encre à remplacer. Vous trouverez le numéro de cartouche aux endroits suivants :

- Dans le serveur Web intégré, cliquez sur l'onglet **Outils** puis, sous **Informations produit**, cliquez sur **Niveau d'encre**. Pour plus d'informations, voir [Serveur Web intégré](#page-230-0) [\(HP Officejet série 4620 e-All-in-One\).](#page-230-0)
- Sur le rapport d'état de l'imprimante (voir [Interprétation du rapport d'état de l'imprimante](#page-141-0)).
- Sur l'étiquette de la cartouche d'encre que vous remplacez. Sur un autocollant à l'intérieur de l'imprimante.

**Attention** La cartouche d'encre **Setup** livrée avec l'imprimante ne peut pas être achetée séparément. Vérifiez que le numéro de cartouche d'impression est correct via le serveur Web intégré, sur le rapport d'état de l'imprimante ou sur un autocollant à l'intérieur de l'imprimante.

**Remarque** Les alertes et indicateurs de niveaux d'encre fournissent des estimations à des fins de planification uniquement. Lorsqu'un message d'avertissement relatif à un faible niveau d'encre s'affiche, faites en sorte d'avoir une cartouche de remplacement à portée de main afin d'éviter une perte de temps éventuelle. Le remplacement des cartouches n'est pas nécessaire tant que la qualité d'impression n'est pas jugée inacceptable.

#### **Supports HP**

Pour commander des supports tels que le papier photo HP Premium, consultez le site [www.hp.com](http://www.hp.com).

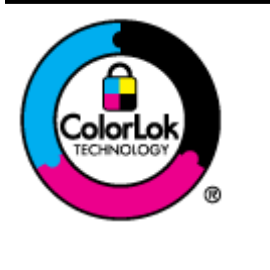

HP recommande d'utiliser des papiers ordinaires comportant le logo ColorLok pour l'impression et la copie des documents quotidiens. Tous les papiers présentant le logo ColorLok font l'objet de tests indépendants visant à déterminer leur conformité aux normes les plus exigeantes en termes de fiabilité et de qualité d'impression. Ils permettent d'obtenir des documents aux couleurs fidèles et éclatantes, aux noirs profonds, avec un temps de séchage inférieur à celui des autres papiers ordinaires. Les papiers munis du logo ColorLok, disponibles dans une grande diversité de grammages et de formats, peuvent être obtenus auprès de la plupart des fabricants de papier.

# <span id="page-196-0"></span>**C Configuration de télécopieur supplémentaire**

Après avoir effectué toutes les opérations indiquées dans le Guide de mise en route, suivez les instructions de cette section pour procéder à la configuration de votre télécopieur. Conservez votre guide de mise en route en vue de son utilisation ultérieure.

Dans cette section, vous apprendrez à configurer l'imprimante pour que la télécopie fonctionne correctement avec l'équipement et les services dont vous disposez peut-être déjà sur la même ligne téléphonique que celle utilisée par le périphérique.

**Conseil** Vous pouvez aussi utiliser l'Assistant de configuration du télécopieur (Windows) ou ÷ςXl'Assistant de configuration HP (Mac OS X) pour configurer rapidement certains paramètres de télécopie importants, tels que le mode de réponse ou les informations d'en-tête de la télécopie. Ces outils sont accessibles par le biais du logiciel HP que vous avez installé avec l'imprimante. Après avoir exécuté ces outils, suivez les procédures décrites dans cette section pour terminer la configuration de votre télécopieur.

Cette section contient les rubriques suivantes :

- Configuration de la télécopie (systèmes téléphoniques parallèles)
- [Configuration pour une télécopie de type série](#page-220-0)
- [Test de la configuration du télécopieur](#page-221-0)

# **Configuration de la télécopie (systèmes téléphoniques parallèles)**

Avant de configurer l'imprimante pour la télécopie, indiquez le système téléphonique utilisé dans votre pays/région. Les instructions relatives à la configuration de la télécopie diffèrent selon que vous disposez d'un système téléphonique en parallèle ou en série.

- Si votre pays/région n'apparaît pas dans le tableau, vous disposez probablement d'un système téléphonique en série. Dans un système téléphonique en série, le type de connecteur présent sur vos équipements téléphoniques partagés (modems, téléphones et répondeurs) ne permet pas une connexion physique au port « 2-EXT » de l'imprimante. Tous les équipements doivent par conséquent être reliés à la prise téléphonique murale.
	- **Remarque** Dans certain(e)s pays/régions utilisant les systèmes téléphoniques en série, le cordon téléphonique fourni avec l'imprimante peut comporter une prise murale supplémentaire. Ceci vous permet de connecter d'autres périphériques de télécommunications à la prise murale sur laquelle vous branchez l'imprimante. Dans certains cas, vous devez brancher le cordon téléphonique fourni sur l'adaptateur correspondant à votre pays/région.
- Si votre pays/région se trouve dans le tableau, vous disposez probablement d'un système téléphonique en parallèle. Dans ce cas, vous pouvez connecter l'équipement téléphonique partagé à la ligne téléphonique via le port « 2-EXT » à l'arrière de l'imprimante.
	- **Remarque** Si vous disposez d'un système téléphonique en parallèle, HP recommande d'utiliser le cordon téléphonique à 2 fils fourni avec l'imprimante pour connecter ce dernier à la prise téléphonique murale.

#### Annexe C

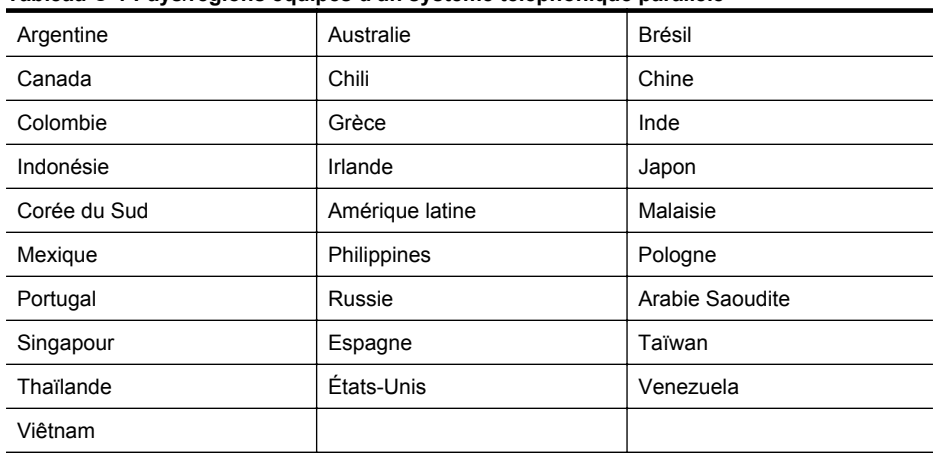

#### **Tableau C-1 Pays/régions équipés d'un système téléphonique parallèle**

Si vous ignorez le type de système téléphonique dont vous disposez (en parallèle ou en série), contactez votre opérateur téléphonique.

Cette section contient les rubriques suivantes :

- Sélection de la configuration du télécopieur appropriée pour la maison ou le bureau
- [Cas A : Ligne de télécopie distincte \(aucun appel vocal reçu\)](#page-200-0)
- [Cas B : Configuration de l'imprimante avec une ligne ADSL](#page-201-0)
- [Cas C : Configuration de l'imprimante avec un système téléphonique PBX ou une ligne RNIS](#page-202-0)
- [Cas D : Télécopieur avec service de sonnerie distincte sur la même ligne](#page-203-0)
- [Cas E : Ligne vocale et de télécopie partagée](#page-204-0)
- [Cas F : Ligne vocale et de télécopie partagée avec une messagerie vocale](#page-205-0)
- [Cas G : Ligne de télécopie partagée avec un modem d'ordinateur \(aucun appel vocal reçu\)](#page-207-0)
- [Cas H : Ligne vocale/télécopie partagée avec un modem d'ordinateur](#page-209-0)
- [Cas I : Ligne vocale et de télécopie partagée avec un répondeur](#page-213-0)
- [Cas J : ligne vocale/télécopie partagée avec un modem et un répondeur](#page-215-0)
- [Cas K : ligne vocale et de télécopie partagée avec un modem et une messagerie vocale](#page-218-0)

#### **Sélection de la configuration du télécopieur appropriée pour la maison ou le bureau**

Pour utiliser votre système de télécopie correctement, vous devez savoir quels types d'équipements et de services partagent éventuellement la même ligne téléphonique que l'imprimante. C'est là un point important car vous devrez peut-être connecter certains de vos équipements de bureau existants directement sur l'imprimante. Il vous faudra peut-être également modifier certains des paramètres du télécopieur avant d'être en mesure d'envoyer des télécopies.

- **1.** Déterminez si votre système téléphonique est de type série ou parallèle. Reportez-vous à la section [Configuration de la télécopie \(systèmes téléphoniques parallèles\)](#page-196-0).
	- **a**. Système téléphonique en série : voir [Configuration pour une télécopie de type série.](#page-220-0)
	- **b**. Système téléphonique en parallèle : passez à l'étape 2.
- **2.** Sélectionnez la combinaison d'équipements et de services qui partagent votre ligne de télécopie.
	- ADSL : Service de ligne numérique fourni par votre opérateur téléphonique (ADSL est également appelé DSL dans certain(e)s pays/régions).
	- PBX : Système à autocommutateur (PBX) ou système RNIS (réseau numérique à intégration de services).
- Service de sonnerie différenciée : un service de sonnerie différenciée offert par votre opérateur téléphonique permet d'associer chaque numéro de téléphone à une sonnerie différente.
- Appels vocaux : Les appels vocaux sont reçus sur le même numéro de téléphone que celui que vous utilisez pour vos appels de télécopie sur l'imprimante.
- Modem d'ordinateur : Un modem d'ordinateur est installé sur la même ligne téléphonique que l'imprimante. Si vous répondez Oui à l'une des questions suivantes, vous utilisez un modem d'ordinateur :
	- Envoyez-vous et recevez-vous directement des télécopies depuis vos applications logicielles via une ligne commutée ?
	- Envoyez-vous et recevez-vous les messages électroniques sur votre ordinateur à l'aide d'une connexion par ligne commutée ?
	- Avez-vous accès à Internet à partir de votre ordinateur via une connexion par ligne commutée ?
- Répondeur téléphonique : Répondeur réceptionnant les appels vocaux sur le même numéro de téléphone que celui utilisé pour les appels de télécopie entrants sur l'imprimante.
- Service de messagerie vocale : Service de messagerie vocale souscrit auprès de votre opérateur téléphonique, associé au même numéro que celui des appels de télécopie configuré sur l'imprimante.
- **3.** Dans le tableau suivant, sélectionnez la combinaison d'équipements et de services correspondant à votre environnement (maison ou bureau). Recherchez ensuite les paramètres recommandés pour la configuration du télécopieur. Les sections qui suivent fournissent des instructions détaillées pour chaque configuration.
- **Remarque** Si aucune configuration décrite dans cette section ne correspond à celle de votre domicile ou de votre bureau, configurez l'imprimante comme vous le feriez pour un téléphone analogique normal. Veillez à utiliser le cordon téléphonique fourni dans l'emballage pour connecter l'une des extrémités à votre prise téléphonique murale et l'autre au port 1-LINE situé à l'arrière de l'imprimante. Si vous utilisez un autre cordon, il se peut que vous rencontriez des problèmes lors de l'envoi ou de la réception des télécopies.

Dans certains cas, vous devez brancher le cordon téléphonique fourni sur l'adaptateur correspondant à votre pays/région.

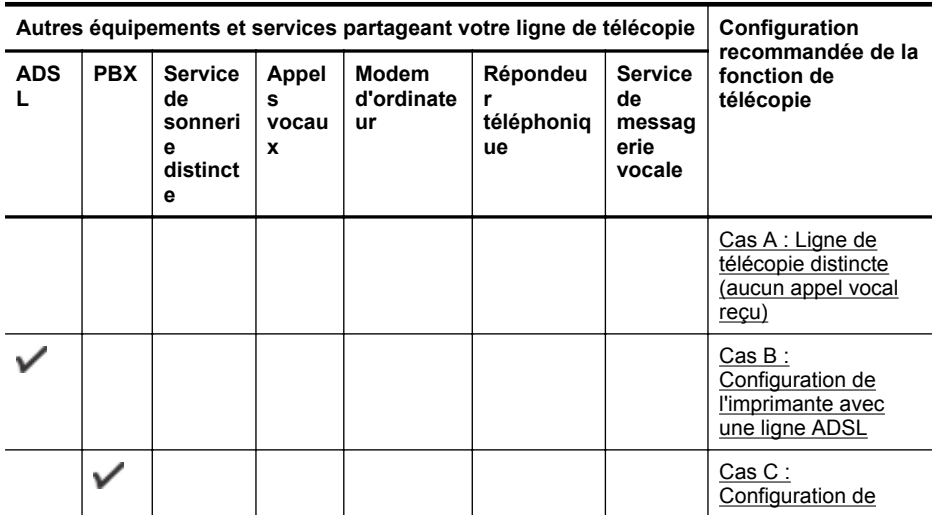

## Annexe C

#### (suite)

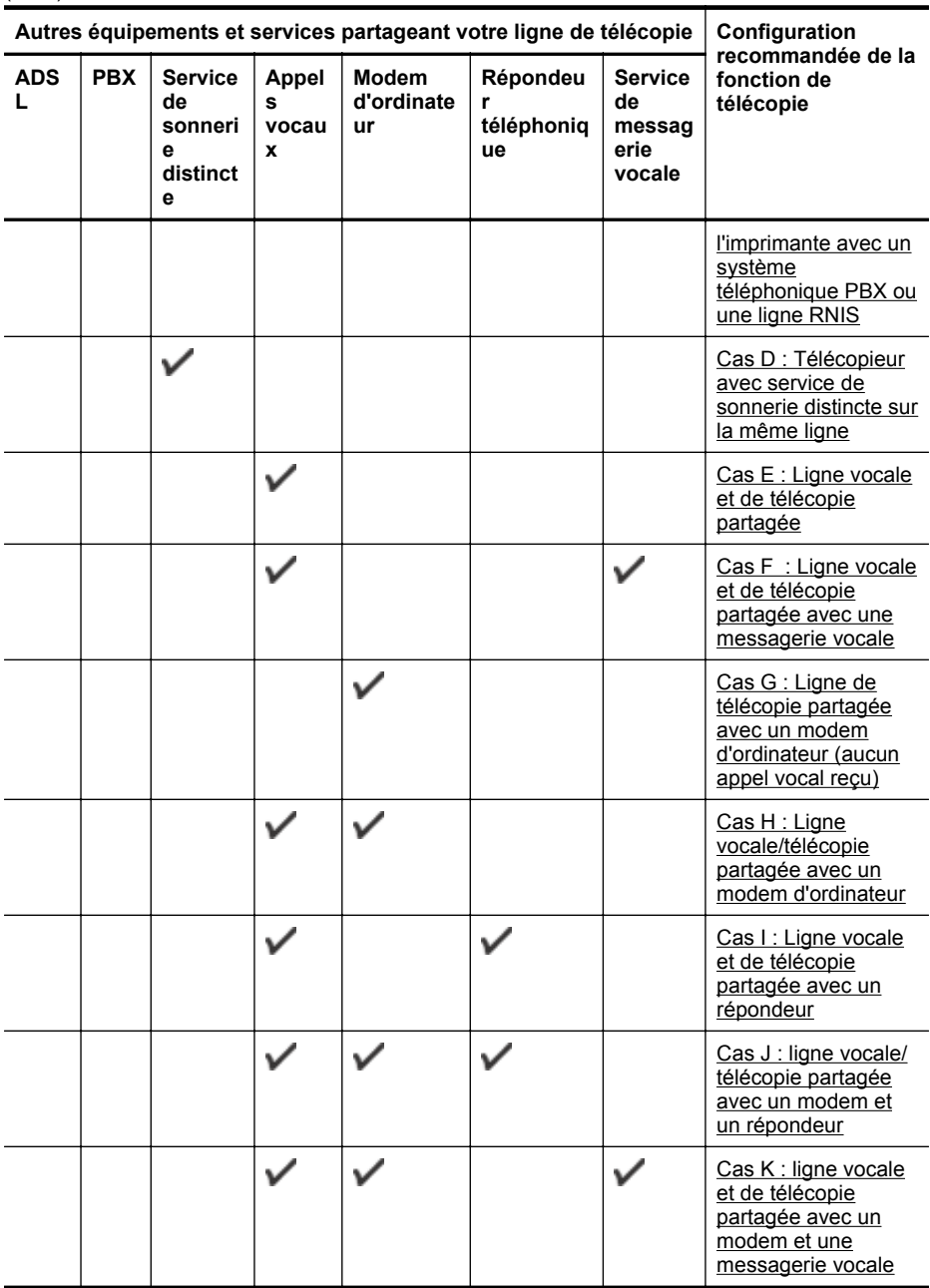

## <span id="page-200-0"></span>**Cas A : Ligne de télécopie distincte (aucun appel vocal reçu)**

Si vous disposez d'une ligne téléphonique distincte sur laquelle vous ne recevez aucun appel vocal et si vous ne connectez aucun autre équipement à cette ligne, configurez l'imprimante comme décrit dans cette section.

#### **Vue arrière de l'imprimante**

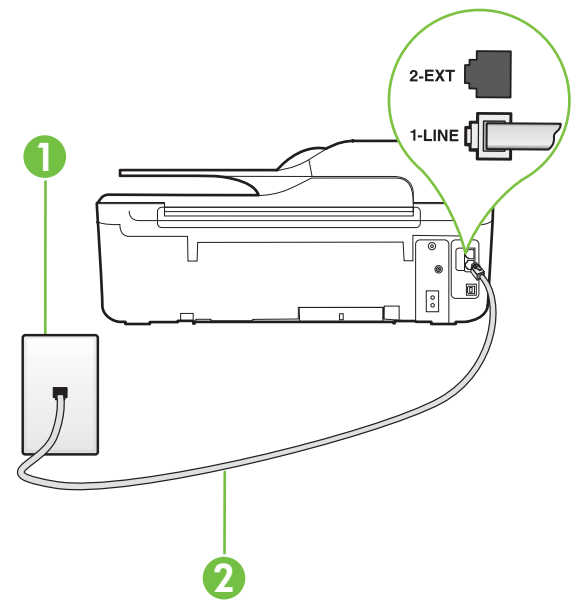

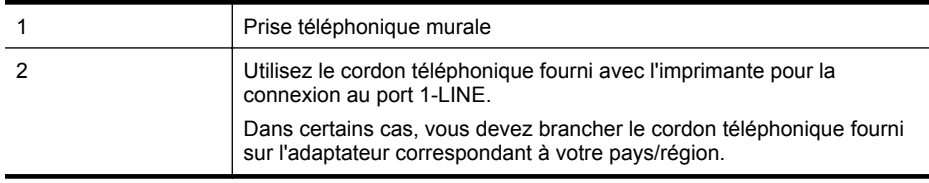

#### **Pour configurer l'imprimante avec une ligne de télécopie distincte**

- **1.** Utilisez le cordon téléphonique fourni avec l'imprimante : connectez l'une des extrémités à votre prise téléphonique murale et l'autre au port 1-LINE situé à l'arrière de l'imprimante.
	- **Remarque** Dans certains cas, vous devez brancher le cordon téléphonique fourni sur l'adaptateur correspondant à votre pays/région.

Si vous n'utilisez pas le cordon fourni pour établir la connexion entre la prise téléphonique murale et l'imprimante, vous risquez de ne pas pouvoir envoyer de télécopies. Ce cordon téléphonique spécial est différent des autres cordons téléphoniques que vous possédez éventuellement chez vous ou à votre bureau.

- **2.** Activez le paramètre **Réponse automatique**.
- **3.** (Facultatif) Réglez le paramètre **Sonneries avant réponse** sur la plus petite valeur (deux sonneries).
- **4.** Exécutez un test de télécopie.

Quand le téléphone sonnera, l'imprimante répondra automatiquement après le nombre de sonneries que vous avez défini dans le paramètre **Sonneries avant réponse**. L'imprimante <span id="page-201-0"></span>envoie ensuite une tonalité de réception de télécopie au télécopieur d'origine et commence à recevoir la télécopie.

#### **Cas B : Configuration de l'imprimante avec une ligne ADSL**

Si votre opérateur téléphonique vous fournit une ligne ADSL et que vous ne connectez aucun équipement à l'imprimante, suivez les instructions de cette rubrique pour connecter un filtre ADSL entre la prise téléphonique murale et l'imprimante. Le filtre ADSL neutralise le signal numérique qui peut perturber l'imprimante, permettant ainsi à celle-ci de communiquer correctement avec votre ligne téléphonique (ADSL est également appelé DSL dans certain(e)s pays/régions).

#### **Vue arrière de l'imprimante**

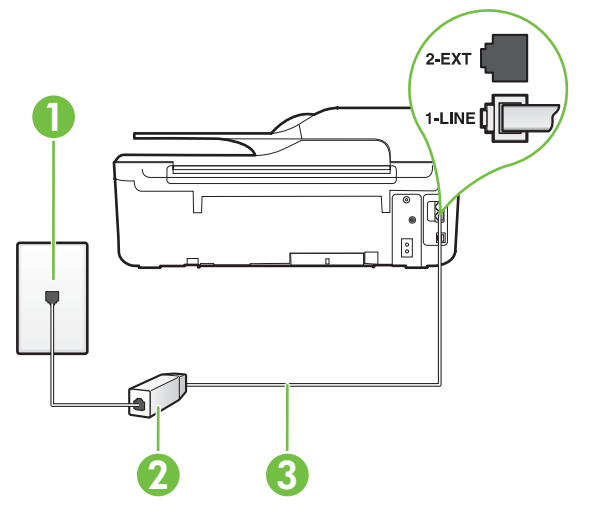

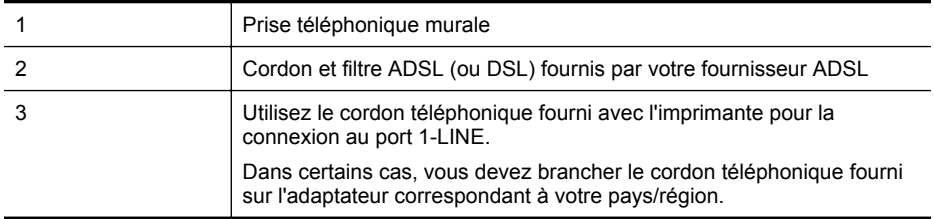

**Remarque** Si vous utilisez une ligne ADSL et que vous omettez de connecter le filtre ADSL, vous ne pourrez pas envoyer ni recevoir de télécopies avec l'imprimante.

#### <span id="page-202-0"></span>**Pour configurer l'imprimante avec une ligne ADSL**

- **1.** Procurez-vous un filtre ADSL auprès de votre fournisseur ADSL.
- **2.** Utilisez le cordon téléphonique fourni avec l'imprimante : connectez une extrémité au port ouvert sur le filtre ADSL, et l'autre au port 1-LINE situé à l'arrière de l'imprimante.
	- **Remarque** Dans certains cas, vous devez brancher le cordon téléphonique fourni sur l'adaptateur correspondant à votre pays/région.

Vous ne réussirez peut-être pas à utiliser votre système de télécopie correctement si vous n'utilisez pas le cordon fourni pour connecter le filtre ADSL à votre imprimante. Ce cordon téléphonique spécial est différent des autres cordons téléphoniques que vous possédez éventuellement chez vous ou à votre bureau.

Un seul cordon téléphonique étant fourni, vous devrez éventuellement vous procurer d'autres cordons téléphoniques pour cette configuration.

- **3.** Branchez un cordon téléphonique supplémentaire du filtre ADSL à la prise téléphonique murale.
- **4.** Exécutez un test de télécopie.

Si vous rencontrez des difficultés lors de la configuration de l'imprimante avec des équipements optionnels, contactez votre fournisseur de services ou prestataire local pour obtenir une assistance.

#### **Cas C : Configuration de l'imprimante avec un système téléphonique PBX ou une ligne RNIS**

Si vous utilisez un système téléphonique PBX ou un adaptateur de terminal/convertisseur RNIS, assurez-vous d'effectuer les opérations suivantes :

- Si vous utilisez un PBX ou un convertisseur/adaptateur de terminal RNIS, connectez l'imprimante au port désigné pour l'utilisation d'un télécopieur et d'un téléphone. Si possible, vérifiez également que l'adaptateur de terminal est défini sur le type de commutateur approprié pour votre pays/région.
	- **Remarque** Certains systèmes RNIS vous permettent de configurer les ports pour un équipement téléphonique spécifique. Par exemple, vous pouvez affecter un port au téléphone et à la télécopie Groupe 3 et un autre port à d'autres fonctions. Si vous rencontrez des problèmes lorsque vous vous connectez au port téléphone/télécopieur du convertisseur RNIS, essayez d'utiliser le port configuré pour des usages divers. Ce port peut être appelé "multi-combi" ou porter un nom similaire.
- Si vous utilisez un autocommutateur, désactivez la tonalité d'appel en attente.
	- **Remarque** De nombreux autocommutateurs numériques comportent une tonalité d'appel en attente qui est activée par défaut. Or, cette fonction perturbera vos transmissions par télécopie et vous ne pourrez pas envoyer ni recevoir de télécopies à l'aide de l'imprimante. Reportez-vous à la documentation fournie avec votre autocommutateur pour obtenir des instructions sur la façon de désactiver le signal d'appel en attente.
- Si vous utilisez un système téléphonique PBX, composez le numéro de ligne extérieure avant de composer le numéro du télécopieur.
- Veillez à utiliser le cordon fourni pour raccorder l'imprimante à la prise téléphonique murale. Si vous ne le faites pas, la télécopie risque de ne pas fonctionner. Ce cordon téléphonique spécial est différent des autres cordons téléphoniques que vous possédez éventuellement chez vous ou à votre bureau. Si le cordon téléphonique fourni est trop court, vous pouvez acheter un coupleur dans votre magasin d'articles électroniques et prolonger ainsi le cordon. Dans certains cas, vous devez brancher le cordon téléphonique fourni sur l'adaptateur correspondant à votre pays/région.

<span id="page-203-0"></span>Si vous rencontrez des difficultés lors de la configuration de l'imprimante avec des équipements optionnels, contactez votre fournisseur de services ou prestataire local pour obtenir une assistance.

#### **Cas D : Télécopieur avec service de sonnerie distincte sur la même ligne**

Si vous êtes abonné à un service de sonnerie différenciée (fourni par votre opérateur téléphonique) permettant d'avoir plusieurs numéros de téléphone sur une même ligne téléphonique, chaque numéro étant associé à une sonnerie différente, configurez l'imprimante comme décrit dans cette section.

#### **Vue arrière de l'imprimante**

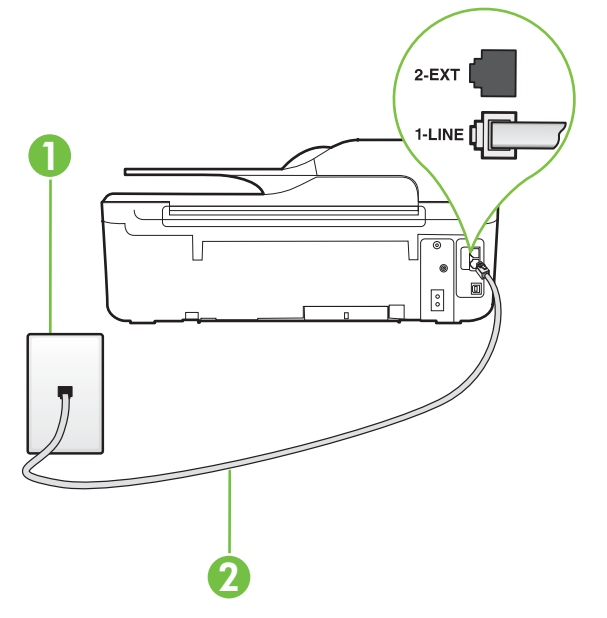

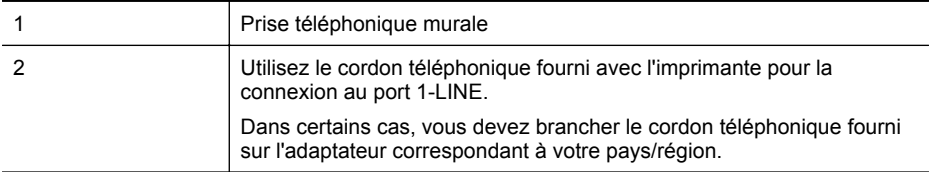

#### **Pour configurer l'imprimante avec un service de sonnerie différenciée, procédez comme suit**

- **1.** Utilisez le cordon téléphonique fourni avec l'imprimante : connectez l'une des extrémités à votre prise téléphonique murale et l'autre au port 1-LINE situé à l'arrière de l'imprimante.
	- **Remarque** Dans certains cas, vous devez brancher le cordon téléphonique fourni sur ₩ l'adaptateur correspondant à votre pays/région.

Si vous n'utilisez pas le cordon fourni pour établir la connexion entre la prise téléphonique murale et l'imprimante, vous risquez de ne pas pouvoir envoyer de télécopies. Ce cordon téléphonique spécial est différent des autres cordons téléphoniques que vous possédez éventuellement chez vous ou à votre bureau.

**2.** Activez le paramètre **Réponse automatique**.

- <span id="page-204-0"></span>**3.** Modifiez le paramètre **Sonneries distinctes** conformément au paramètre attribué à votre numéro de télécopieur par l'opérateur téléphonique.
	- **Remarque** Par défaut, l'imprimante est configurée pour répondre à toutes les sonneries. Si vous ne définissez pas le paramètre **Sonneries distinctes** en fonction du mode de sonnerie associé à votre numéro de télécopieur par votre opérateur téléphonique, il se peut que l'imprimante réponde à la fois aux appels vocaux et aux appels de télécopie ou qu'elle ne réponde pas du tout.
	- the **Conseil** Vous pouvez également utiliser la fonction de détection du modèle de sonnerie, disponible sur le panneau de commande de l'imprimante, pour configurer une sonnerie différenciée. Grâce à cette fonction, l'imprimante reconnaît et enregistre le type de sonnerie d'un appel entrant en fonction de l'appel et détermine automatiquement la sonnerie particulière attribuée par votre opérateur téléphonique aux appels de télécopieur. Pour plus d'informations, voir [Modification du type de sonnerie sur Sonnerie](#page-70-0) [distincte](#page-70-0).
- **4.** (Facultatif) Réglez le paramètre **Sonneries avant réponse** sur la plus petite valeur (deux sonneries).
- **5.** Exécutez un test de télécopie.

L'imprimante répond automatiquement aux appels entrants sonnant de la manière sélectionnée (paramètre **Sonneries distinctes**) après le nombre de sonneries que vous avez défini (paramètre **Sonneries avant réponse**). L'imprimante envoie ensuite une tonalité de réception de télécopie au télécopieur d'origine et commence à recevoir la télécopie.

Si vous rencontrez des difficultés lors de la configuration de l'imprimante avec des équipements optionnels, contactez votre fournisseur de services ou prestataire local pour obtenir une assistance.

#### **Cas E : Ligne vocale et de télécopie partagée**

Si vous recevez à la fois des appels vocaux et de télécopie au même numéro de téléphone et si vous ne disposez d'aucun autre équipement de bureau (ou messagerie vocale) sur cette ligne téléphonique, configurez l'imprimante comme décrit dans cette section.

#### **Vue arrière de l'imprimante**

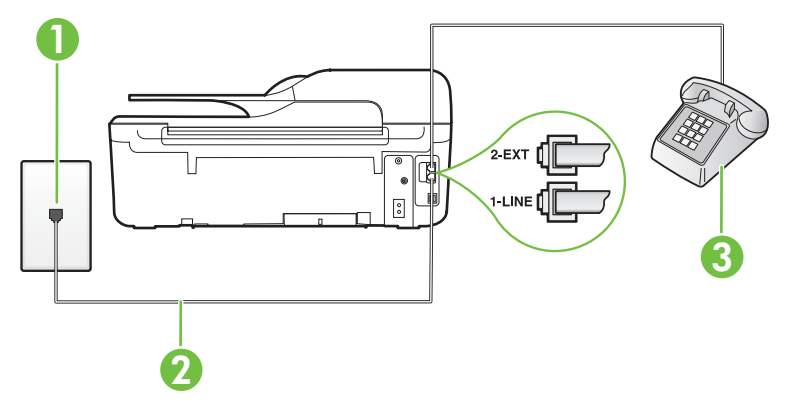

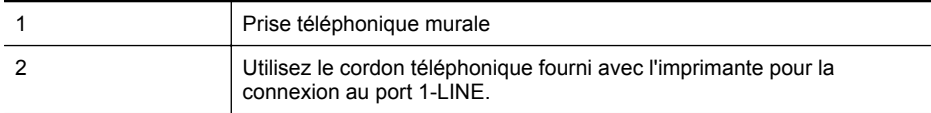

<span id="page-205-0"></span>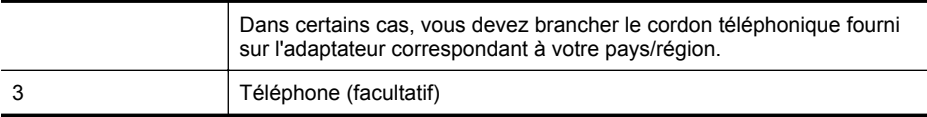

#### **Pour configurer l'imprimante avec une ligne vocale/télécopie partagée**

- **1.** Utilisez le cordon téléphonique fourni avec l'imprimante : connectez l'une des extrémités à votre prise téléphonique murale et l'autre au port 1-LINE situé à l'arrière de l'imprimante.
	- ⊯ **Remarque** Dans certains cas, vous devez brancher le cordon téléphonique fourni sur l'adaptateur correspondant à votre pays/région.

Si vous n'utilisez pas le cordon fourni pour établir la connexion entre la prise téléphonique murale et l'imprimante, vous risquez de ne pas pouvoir envoyer de télécopies. Ce cordon téléphonique spécial est différent des autres cordons téléphoniques que vous possédez éventuellement chez vous ou à votre bureau.

- **2.** Procédez de l'une des manières suivantes :
	- Si vous disposez d'un système téléphonique en parallèle, ôtez la prise blanche du port 2- EXT à l'arrière de l'imprimante, puis branchez un téléphone sur ce port.
	- Si vous possédez un système téléphonique en série, vous pouvez connecter directement le téléphone au câble de l'imprimante auquel est rattachée une prise murale.
- **3.** À présent, vous devez décider comment votre imprimante répond aux appels, automatiquement ou manuellement :
	- Si vous configurez l'imprimante pour qu'elle réponde **automatiquement**, elle prendra tous les appels entrants et recevra les télécopies. L'imprimante n'est pas en mesure de faire la distinction entre les appels vocaux et les appels de télécopie ; si vous pensez qu'il s'agit d'un appel vocal, vous devrez prendre l'appel avant que l'imprimante ne s'en charge. Pour paramétrer l'imprimante afin qu'elle réponde automatiquement aux appels, activez le paramètre **Réponse automatique**.
	- Si vous configurez l'imprimante pour qu'elle réponde **manuellement** aux télécopies, vous devez prendre les appels entrants en personne ; sinon, l'imprimante ne pourra pas recevoir de télécopies. Pour paramétrer l'imprimante en vue de répondre aux appels manuellement, désactivez le paramètre **Réponse automatique**.
- **4.** Exécutez un test de télécopie.

Si vous décrochez le téléphone avant l'imprimante et que vous entendez les tonalités d'un télécopieur en mode d'émission, vous devez répondre manuellement à l'appel de télécopie.

Si vous rencontrez des difficultés lors de la configuration de l'imprimante avec des équipements optionnels, contactez votre fournisseur de services ou prestataire local pour obtenir une assistance.

#### **Cas F : Ligne vocale et de télécopie partagée avec une messagerie vocale**

Si vous recevez à la fois des appels vocaux et des appels de télécopie au même numéro de téléphone et êtes également abonné à un service de messagerie vocale offert par votre opérateur téléphonique, configurez l'imprimante comme décrit dans cette section.

**Remarque** Vous ne pouvez pas recevoir de télécopies automatiquement si un service de messagerie vocale est actif sur le même numéro de téléphone que celui utilisé pour les appels de télécopie. Vous devez recevoir les télécopies manuellement, ce qui signifie que vous devez pouvoir répondre personnellement aux appels entrants de télécopie. Si vous souhaitez plutôt recevoir les télécopies automatiquement, contactez votre opérateur téléphonique pour vous abonner à un service de sonnerie différenciée ou pour obtenir une ligne téléphonique distincte pour la télécopie.

#### **Vue arrière de l'imprimante**

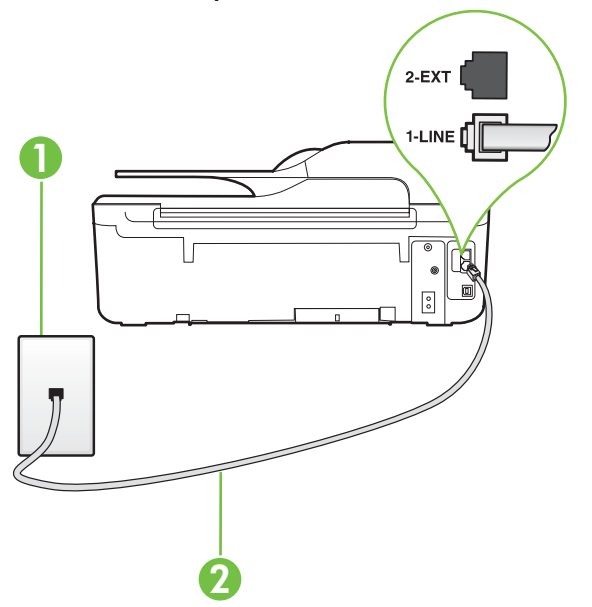

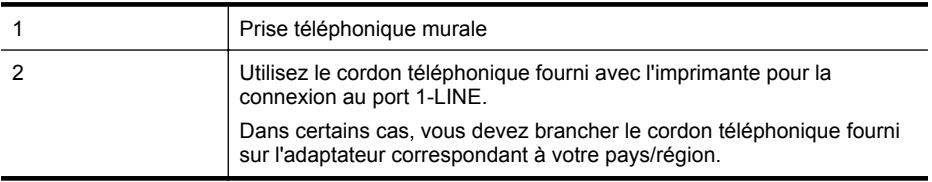

#### **Pour configurer l'imprimante avec une messagerie vocale**

- **1.** Utilisez le cordon téléphonique fourni avec l'imprimante : connectez l'une des extrémités à votre prise téléphonique murale et l'autre au port 1-LINE situé à l'arrière de l'imprimante. Dans certains cas, vous devez brancher le cordon téléphonique fourni sur l'adaptateur correspondant à votre pays/région.
	- **Remarque** Dans certains cas, vous devez brancher le cordon téléphonique fourni sur l'adaptateur correspondant à votre pays/région.

Si vous n'utilisez pas le cordon fourni pour établir la connexion entre la prise téléphonique murale et l'imprimante, vous risquez de ne pas pouvoir envoyer de télécopies. Ce cordon téléphonique spécial est différent des autres cordons téléphoniques que vous possédez éventuellement chez vous ou à votre bureau.

- **2.** Désactivez le paramètre **Réponse automatique**.
- **3.** Exécutez un test de télécopie.

Vous devez répondre en personne aux appels de télécopie entrants, sinon l'imprimante ne peut pas recevoir de télécopies. Vous devez déclencher la télécopie manuelle avant que le répondeur vocal ne décroche la ligne.

Si vous rencontrez des difficultés lors de la configuration de l'imprimante avec des équipements optionnels, contactez votre fournisseur de services ou prestataire local pour obtenir une assistance.

## <span id="page-207-0"></span>**Cas G : Ligne de télécopie partagée avec un modem d'ordinateur (aucun appel vocal reçu)**

Si vous disposez d'une ligne de télécopie sur laquelle vous ne recevez pas d'appels vocaux et si vous avez connecté un modem d'ordinateur sur cette ligne, configurez votre imprimante comme décrit dans cette section.

- **Remarque** Si vous possédez un modem d'ordinateur d'accès distant, ce dernier partage la ligne téléphonique avec l'imprimante. Vous ne pourrez pas utiliser le modem et l'imprimante simultanément. Par exemple, vous ne pouvez pas utiliser l'imprimante pour envoyer une télécopie alors que vous êtes déjà en train d'utiliser le modem pour envoyer un courrier électronique ou accéder à Internet.
- Configuration de l'imprimante avec un modem d'ordinateur d'accès distant
- [Configuration de l'imprimante avec un modem d'ordinateur DSL/ADSL](#page-208-0)

### **Configuration de l'imprimante avec un modem d'ordinateur d'accès distant**

Si vous utilisez la même ligne téléphonique pour l'envoi de télécopies et pour un modem d'ordinateur d'accès distant, suivez ces instructions pour configurer l'imprimante.

### **Vue arrière de l'imprimante**

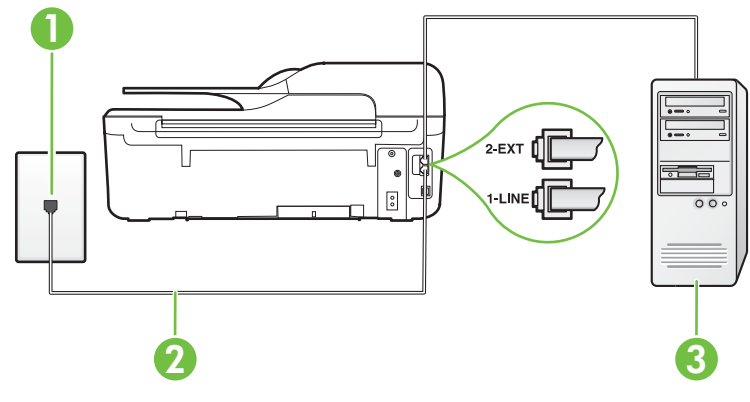

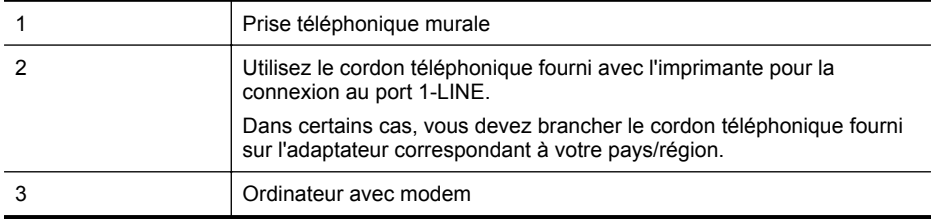

#### **Pour configurer l'imprimante avec un modem d'ordinateur**

- **1.** Ôtez la prise blanche du port 2-EXT à l'arrière de votre imprimante.
- **2.** Localisez le cordon téléphonique qui relie l'arrière de votre ordinateur (ou le modem à numérotation de votre ordinateur) à une prise murale. Débranchez le cordon de la prise téléphonique murale et branchez-le sur le port 2-EXT à l'arrière de l'imprimante.
- <span id="page-208-0"></span>**3.** Utilisez le cordon téléphonique fourni avec l'imprimante : connectez l'une des extrémités à votre prise téléphonique murale et l'autre au port 1-LINE situé à l'arrière de l'imprimante.
	- **Remarque** Dans certains cas, vous devez brancher le cordon téléphonique fourni sur l'adaptateur correspondant à votre pays/région.

Si vous n'utilisez pas le cordon fourni pour établir la connexion entre la prise téléphonique murale et l'imprimante, vous risquez de ne pas pouvoir envoyer de télécopies. Ce cordon téléphonique spécial est différent des autres cordons téléphoniques que vous possédez éventuellement chez vous ou à votre bureau.

**4.** Si le logiciel du modem de votre ordinateur est défini pour recevoir des télécopies automatiquement, désactivez ce paramètre.

**Remarque** Si vous ne désactivez pas l'option de réception automatique de télécopies du logiciel de votre modem, l'imprimante ne pourra pas recevoir de télécopies.

- **5.** Activez le paramètre **Réponse automatique**.
- **6.** (Facultatif) Réglez le paramètre **Sonneries avant réponse** sur la plus petite valeur (deux sonneries).
- **7.** Exécutez un test de télécopie.

Quand le téléphone sonnera, l'imprimante répondra automatiquement après le nombre de sonneries que vous avez défini dans le paramètre **Sonneries avant réponse**. L'imprimante envoie ensuite une tonalité de réception de télécopie au télécopieur d'origine et commence à recevoir la télécopie.

Si vous rencontrez des difficultés lors de la configuration de l'imprimante avec des équipements optionnels, contactez votre fournisseur de services ou prestataire local pour obtenir une assistance.

#### **Configuration de l'imprimante avec un modem d'ordinateur DSL/ADSL**

Si vous possédez une ligne ADSL et utilisez cette ligne téléphonique pour envoyer des télécopies, suivez ces instructions pour configurer votre télécopieur.

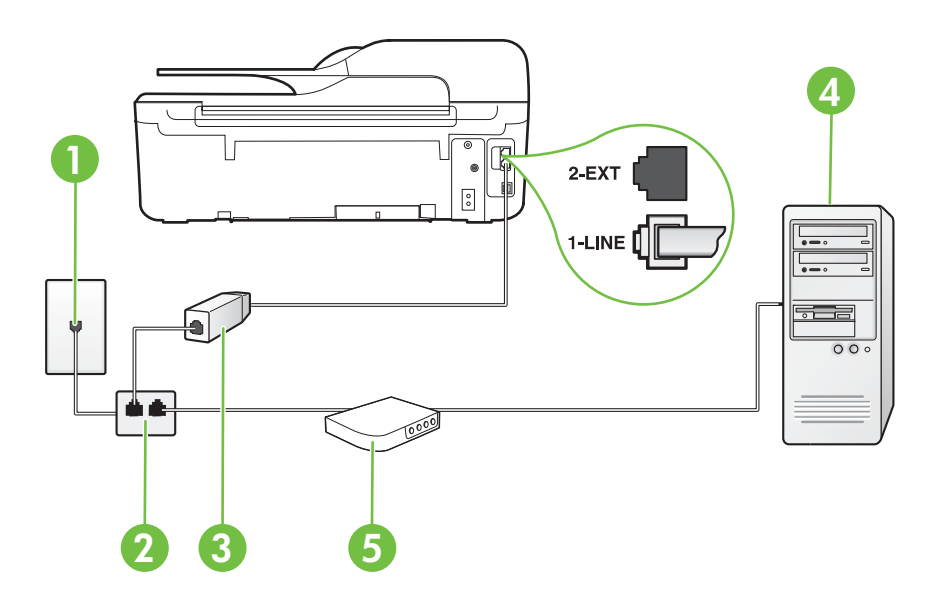

<span id="page-209-0"></span>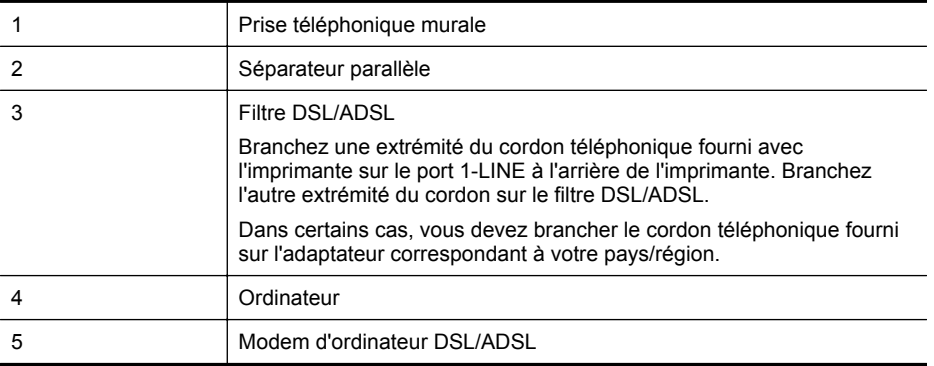

**Remarque** Vous devez vous procurer un séparateur parallèle. Un séparateur parallèle dispose d'un port RJ-11 à l'avant et de deux ports RJ-11 à l'arrière. N'utilisez pas un séparateur téléphonique à 2 lignes, un séparateur en série ou un séparateur parallèle qui dispose de deux ports RJ-11 à l'avant et d'une prise à l'arrière.

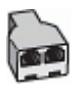

#### **Pour configurer l'imprimante avec un modem d'ordinateur DSL/ADSL**

- **1.** Procurez-vous un filtre ADSL auprès de votre fournisseur ADSL.
- **2.** Utilisez le cordon téléphonique fourni avec l'imprimante : branchez l'une des extrémités au filtre ADSL et l'autre au port 1-LINE situé à l'arrière de l'imprimante.
	- **Remarque** Dans certains cas, vous devez brancher le cordon téléphonique fourni sur l'adaptateur correspondant à votre pays/région.

Vous ne réussirez peut-être pas à utiliser votre système de télécopie correctement si vous n'utilisez pas le cordon fourni pour connecter le filtre ADSL à l'arrière de votre imprimante. Ce cordon téléphonique spécial est différent des autres cordons téléphoniques que vous possédez éventuellement chez vous ou à votre bureau.

- **3.** Connectez le filtre ADSL au séparateur parallèle.
- **4.** Connectez le modem ADSL au séparateur parallèle.
- **5.** Connectez le séparateur parallèle à la prise murale.
- **6.** Exécutez un test de télécopie.

Quand le téléphone sonnera, l'imprimante répondra automatiquement après le nombre de sonneries que vous avez défini dans le paramètre **Sonneries avant réponse**. L'imprimante envoie ensuite une tonalité de réception de télécopie au télécopieur d'origine et commence à recevoir la télécopie.

Si vous rencontrez des difficultés lors de la configuration de l'imprimante avec des équipements optionnels, contactez votre fournisseur de services ou prestataire local pour obtenir une assistance.

#### **Cas H : Ligne vocale/télécopie partagée avec un modem d'ordinateur**

Vous pouvez configurer l'imprimante de deux manières différentes avec votre ordinateur, selon le nombre de ports téléphoniques dont dispose ce dernier. Avant de commencer, vérifiez que votre ordinateur dispose d'un ou de deux ports téléphoniques :

- **Remarque** Si votre ordinateur dispose d'un seul port téléphonique, vous devez acheter un séparateur parallèle (également appelé coupleur), comme représenté sur l'illustration. Un séparateur parallèle dispose d'un port RJ-11 à l'avant et de deux ports RJ-11 à l'arrière. N'utilisez pas un séparateur téléphonique à deux lignes, un séparateur en série ou un séparateur parallèle qui dispose de deux ports RJ-11 à l'avant et d'une prise à l'arrière.
- Ligne voix/télécopie partagée avec un modem d'accès distant d'ordinateur
- [Ligne voix/télécopie partagée avec un modem d'ordinateur DSL/ADSL](#page-212-0)

#### **Ligne voix/télécopie partagée avec un modem d'accès distant d'ordinateur**

Si vous utilisez votre ligne téléphonique pour la télécopie et les appels téléphoniques, procédez comme suit pour configurer votre télécopieur.

Vous pouvez configurer l'imprimante de deux manières différentes avec votre ordinateur, selon le nombre de ports téléphoniques dont dispose ce dernier. Avant de commencer, vérifiez que votre ordinateur dispose d'un ou de deux ports téléphoniques :

**Remarque** Si votre ordinateur dispose d'un seul port téléphonique, vous devez acheter un séparateur parallèle (également appelé coupleur), comme représenté sur l'illustration. Un séparateur parallèle dispose d'un port RJ-11 à l'avant et de deux ports RJ-11 à l'arrière. N'utilisez pas un séparateur téléphonique à deux lignes, un séparateur en série ou un séparateur parallèle qui dispose de deux ports RJ-11 à l'avant et d'une prise à l'arrière.

#### **Exemple de séparateur parallèle**

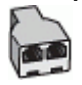

**Pour configurer l'imprimante sur la même ligne téléphonique qu'un ordinateur avec deux ports téléphoniques**

#### **Vue arrière de l'imprimante**

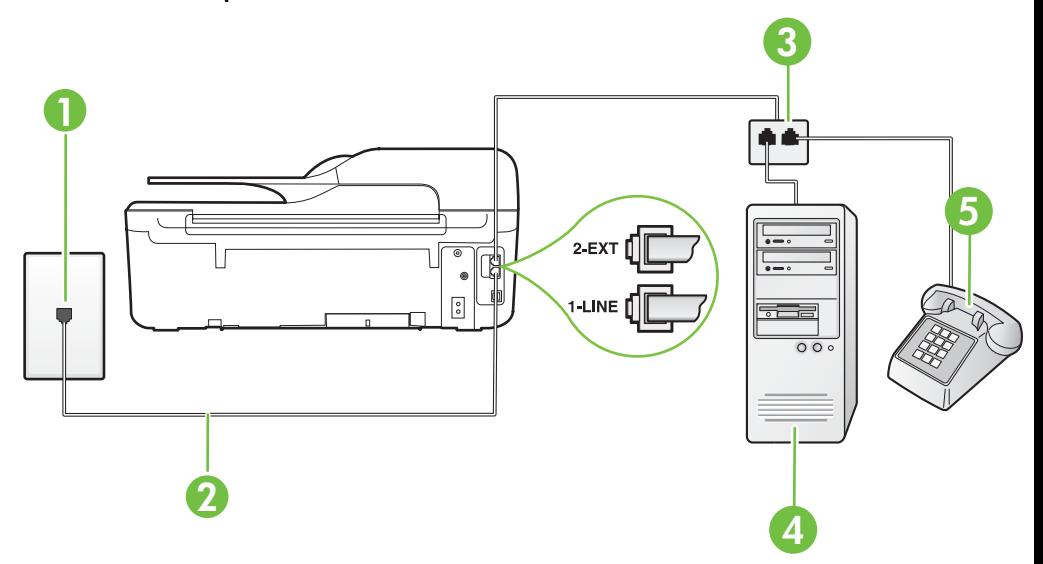

#### Annexe C

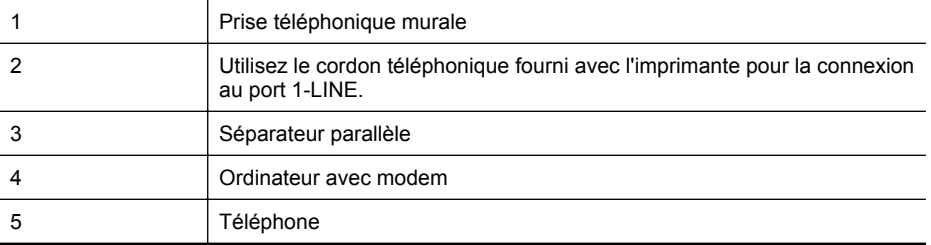

- **1.** Ôtez la prise blanche du port 2-EXT à l'arrière de votre imprimante.
- **2.** Localisez le cordon téléphonique qui relie l'arrière de votre ordinateur (ou le modem à numérotation de votre ordinateur) à une prise murale. Débranchez le cordon de la prise téléphonique murale et branchez-le sur le port 2-EXT à l'arrière de l'imprimante.
- **3.** Connectez un téléphone au port « OUT » (sortie) situé à l'arrière de votre modem.
- **4.** Utilisez le cordon téléphonique fourni avec l'imprimante : connectez l'une des extrémités à votre prise téléphonique murale et l'autre au port 1-LINE situé à l'arrière de l'imprimante.
	- **Remarque** Dans certains cas, vous devez brancher le cordon téléphonique fourni sur ₩ l'adaptateur correspondant à votre pays/région.

Si vous n'utilisez pas le cordon fourni pour établir la connexion entre la prise téléphonique murale et l'imprimante, vous risquez de ne pas pouvoir envoyer de télécopies. Ce cordon téléphonique spécial est différent des autres cordons téléphoniques que vous possédez éventuellement chez vous ou à votre bureau.

- **5.** Si le logiciel du modem de votre ordinateur est défini pour recevoir des télécopies automatiquement, désactivez ce paramètre.
	- **Remarque** Si vous ne désactivez pas l'option de réception automatique de télécopies du logiciel de votre modem, l'imprimante ne pourra pas recevoir de télécopies.
- **6.** À présent, vous devez décider comment votre imprimante répond aux appels, automatiquement ou manuellement :
	- Si vous configurez l'imprimante pour qu'elle réponde **automatiquement**, elle prendra tous les appels entrants et recevra les télécopies. L'imprimante n'est pas en mesure de faire la distinction entre les appels vocaux et les appels de télécopie ; si vous pensez qu'il s'agit d'un appel vocal, vous devrez prendre l'appel avant que l'imprimante ne s'en charge. Pour paramétrer l'imprimante afin qu'elle réponde automatiquement aux appels, activez le paramètre **Réponse automatique**.
	- Si vous configurez l'imprimante pour qu'elle réponde **manuellement** aux télécopies, vous devez prendre les appels entrants en personne ; sinon, l'imprimante ne pourra pas recevoir de télécopies. Pour paramétrer l'imprimante en vue de répondre aux appels manuellement, désactivez le paramètre **Réponse automatique**.
- **7.** Exécutez un test de télécopie.

Si vous décrochez le téléphone avant l'imprimante et que vous entendez les tonalités d'un télécopieur en mode d'émission, vous devez répondre manuellement à l'appel de télécopie.

Si vous utilisez la ligne téléphonique pour la voix, la télécopie et un modem d'accès distant d'ordinateur, procédez comme suit pour configurer votre télécopieur.

Si vous rencontrez des difficultés lors de la configuration de l'imprimante avec des équipements optionnels, contactez votre fournisseur de services ou prestataire local pour obtenir une assistance.

#### <span id="page-212-0"></span>**Ligne voix/télécopie partagée avec un modem d'ordinateur DSL/ADSL**

Suivez ces instructions si votre ordinateur utilise un modem DSL/ADSL

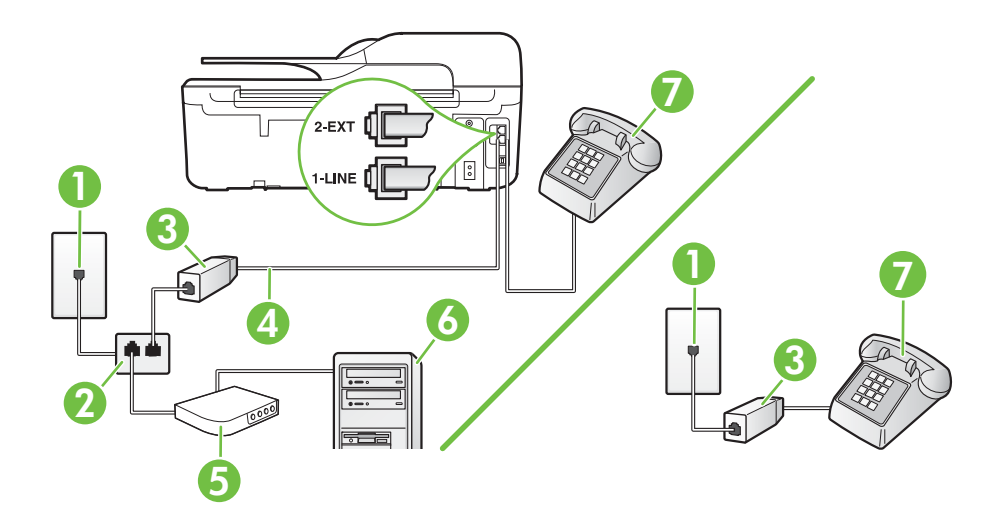

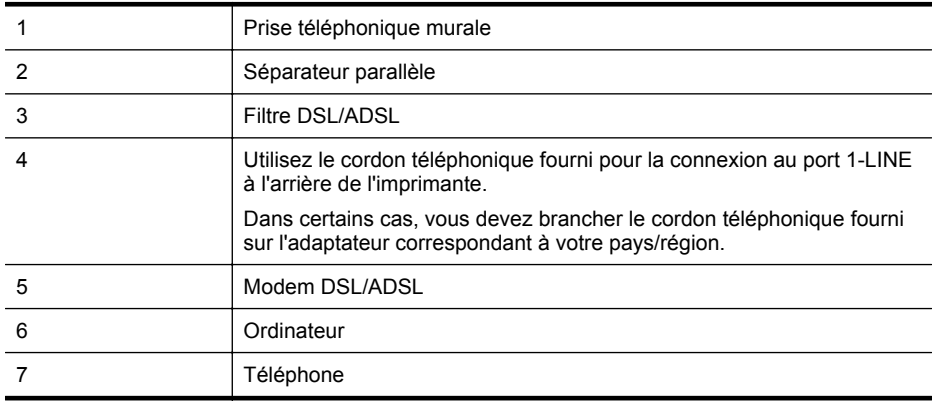

**Remarque** Vous devez vous procurer un séparateur parallèle. Un séparateur parallèle dispose d'un port RJ-11 à l'avant et de deux ports RJ-11 à l'arrière. N'utilisez pas un séparateur téléphonique à 2 lignes, un séparateur en série ou un séparateur parallèle qui dispose de deux ports RJ-11 à l'avant et d'une prise à l'arrière.

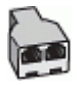

#### <span id="page-213-0"></span>**Pour configurer l'imprimante avec un modem d'ordinateur DSL/ADSL**

- **1.** Procurez-vous un filtre ADSL auprès de votre fournisseur ADSL.
	- **Remarque** Les téléphones utilisés ailleurs dans la maison ou le bureau et partageant le même numéro de téléphone avec le service ADSL doivent être connectés à des filtres ADSL supplémentaires pour éviter des interférences lors des appels vocaux.
- **2.** Utilisez le cordon téléphonique fourni avec les imprimantes : connectez l'une des extrémités au filtre ADSL et l'autre au port 1-LINE situé à l'arrière de l'imprimante.
	- **Remarque** Dans certains cas, vous devez brancher le cordon téléphonique fourni sur l'adaptateur correspondant à votre pays/région.

Vous ne réussirez peut-être pas à utiliser votre système de télécopie correctement si vous n'utilisez pas le cordon fourni pour connecter le filtre ADSL à votre imprimante. Ce cordon téléphonique spécial est différent des autres cordons téléphoniques que vous possédez éventuellement chez vous ou à votre bureau.

- **3.** Si vous disposez d'un système téléphonique en parallèle, ôtez la prise blanche du port 2-EXT à l'arrière de l'imprimante, puis branchez un téléphone sur ce port.
- **4.** Connectez le filtre ADSL au séparateur parallèle.
- **5.** Connectez le modem ADSL au séparateur parallèle.
- **6.** Connectez le séparateur parallèle à la prise murale.
- **7.** Exécutez un test de télécopie.

Quand le téléphone sonnera, l'imprimante répondra automatiquement après le nombre de sonneries que vous avez défini dans le paramètre **Sonneries avant réponse**. L'imprimante envoie ensuite une tonalité de réception de télécopie au télécopieur d'origine et commence à recevoir la télécopie.

Si vous rencontrez des difficultés lors de la configuration de l'imprimante avec des équipements optionnels, contactez votre fournisseur de services ou prestataire local pour obtenir une assistance.

#### **Cas I : Ligne vocale et de télécopie partagée avec un répondeur**

Si vous recevez à la fois des appels vocaux et des appels de télécopie au même numéro de téléphone et si vous disposez également d'un répondeur qui répond aux appels vocaux à ce numéro de téléphone, configurez l'imprimante comme décrit dans cette section.

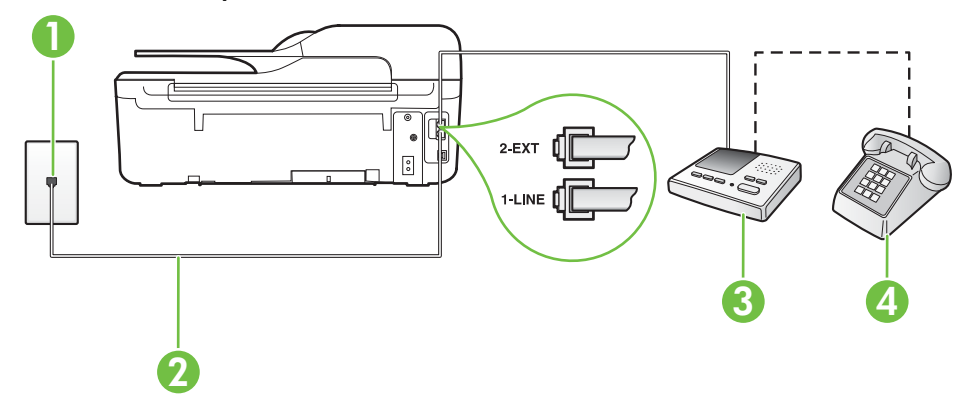

#### **Vue arrière de l'imprimante**

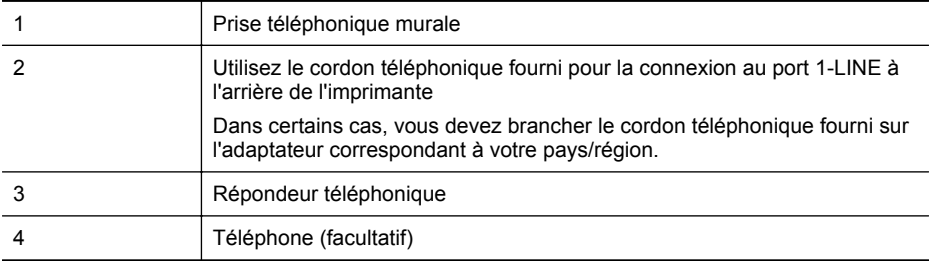

#### **Pour configurer l'imprimante avec une ligne vocale et de télécopie partagée avec un répondeur**

- **1.** Ôtez la prise blanche du port 2-EXT à l'arrière de votre imprimante.
- **2.** Débranchez votre répondeur de la prise téléphonique murale et connectez-le au port 2-EXT situé à l'arrière de l'imprimante.

**Remarque** Si vous ne connectez pas directement votre répondeur à l'imprimante, il se peut que des tonalités propres à un télécopieur en train d'émettre s'enregistrent sur votre répondeur et que vous ne puissiez pas recevoir de télécopies avec l'imprimante.

- **3.** Utilisez le cordon téléphonique fourni avec l'imprimante : connectez l'une des extrémités à votre prise téléphonique murale et l'autre au port 1-LINE situé à l'arrière de l'imprimante.
	- **Remarque** Dans certains cas, vous devez brancher le cordon téléphonique fourni sur l'adaptateur correspondant à votre pays/région.

Si vous n'utilisez pas le cordon fourni pour établir la connexion entre la prise téléphonique murale et l'imprimante, vous risquez de ne pas pouvoir envoyer de télécopies. Ce cordon téléphonique spécial est différent des autres cordons téléphoniques que vous possédez éventuellement chez vous ou à votre bureau.

- **4.** Si votre répondeur ne possède pas de téléphone intégré, vous souhaiterez peut-être, pour plus de commodité, connecter un téléphone à l'arrière de votre répondeur au port « OUT ». Cette opération est facultative.
	- **Remarque** Si votre répondeur ne permet pas de connecter un téléphone externe, utilisez un séparateur parallèle (également appelé coupleur) pour connecter le répondeur et le téléphone à l'imprimante. Vous pouvez utiliser des cordons téléphoniques standard pour ces branchements.
- **5.** Activez le paramètre **Réponse automatique**.
- **6.** Paramétrez le répondeur pour qu'il se déclenche après seulement quelques sonneries.
- **7.** Définissez le paramètre **Sonneries avant réponse** de l'imprimante sur le nombre maximal de sonneries pris en charge par celle-ci (le nombre maximal de sonneries varie selon le pays/la région).
- **8.** Exécutez un test de télécopie.

Lorsque le téléphone sonne, votre répondeur répond après le nombre de sonneries choisi et diffuse votre message enregistré. L'imprimante surveille l'appel au cours de cette période en étant à l'écoute d'éventuelles tonalités de télécopie. Si une tonalité de télécopie entrante est détectée, l'imprimante émet une tonalité de réception de télécopie et reçoit la télécopie. En l'absence de tonalités de télécopie, l'imprimante arrête la surveillance de la ligne et le répondeur enregistre un message.

Si vous rencontrez des difficultés lors de la configuration de l'imprimante avec des équipements optionnels, contactez votre fournisseur de services ou prestataire local pour obtenir une assistance.

### <span id="page-215-0"></span>**Cas J : ligne vocale/télécopie partagée avec un modem et un répondeur**

Si vous recevez à la fois des appels vocaux et des appels de télécopie au même numéro de téléphone et si vous utilisez également un modem et un répondeur connectés à cette ligne téléphonique, configurez votre imprimante comme décrit dans cette section.

- **Remarque** Votre modem d'ordinateur et l'imprimante partageant la même ligne téléphonique, vous ne pouvez pas les utiliser simultanément. Par exemple, vous ne pouvez pas utiliser l'imprimante pour envoyer une télécopie alors que vous êtes déjà en train d'utiliser le modem pour envoyer un courrier électronique ou accéder à Internet.
- Ligne vocale et de télécopie partagée avec un modem d'ordinateur et un répondeur
- [Ligne voix/télécopie partagée avec un modem d'ordinateur DSL/ADSL et un répondeur](#page-217-0)

#### **Ligne vocale et de télécopie partagée avec un modem d'ordinateur et un répondeur**

Vous pouvez configurer l'imprimante de deux manières différentes avec votre ordinateur, selon le nombre de ports téléphoniques dont dispose ce dernier. Avant de commencer, vérifiez que votre ordinateur dispose d'un ou de deux ports téléphoniques :

**Remarque** Si votre ordinateur dispose d'un seul port téléphonique, vous devez acheter un séparateur parallèle (également appelé coupleur), comme représenté sur l'illustration. Un séparateur parallèle dispose d'un port RJ-11 à l'avant et de deux ports RJ-11 à l'arrière. N'utilisez pas un séparateur téléphonique à deux lignes, un séparateur en série ou un séparateur parallèle qui dispose de deux ports RJ-11 à l'avant et d'une prise à l'arrière.

### **Exemple de séparateur parallèle**

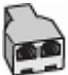

**Pour configurer l'imprimante sur la même ligne téléphonique qu'un ordinateur avec deux ports téléphoniques**

#### **Vue arrière de l'imprimante**

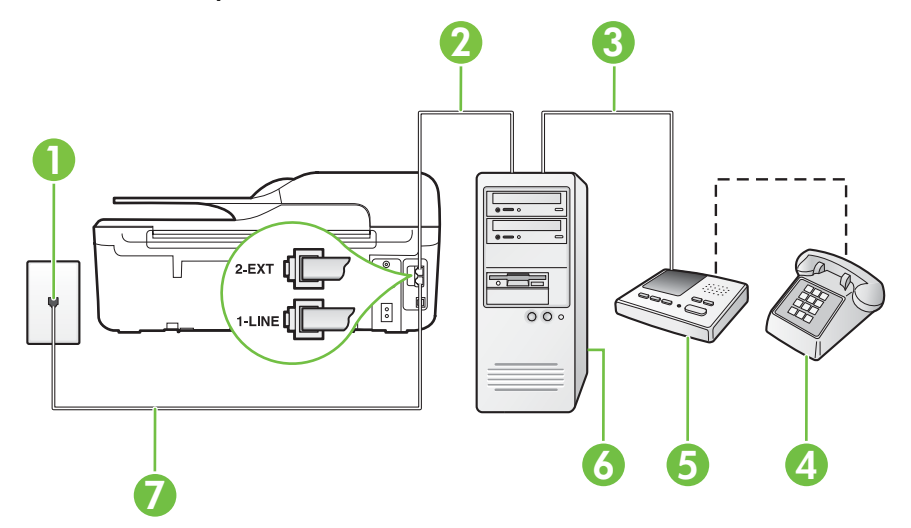
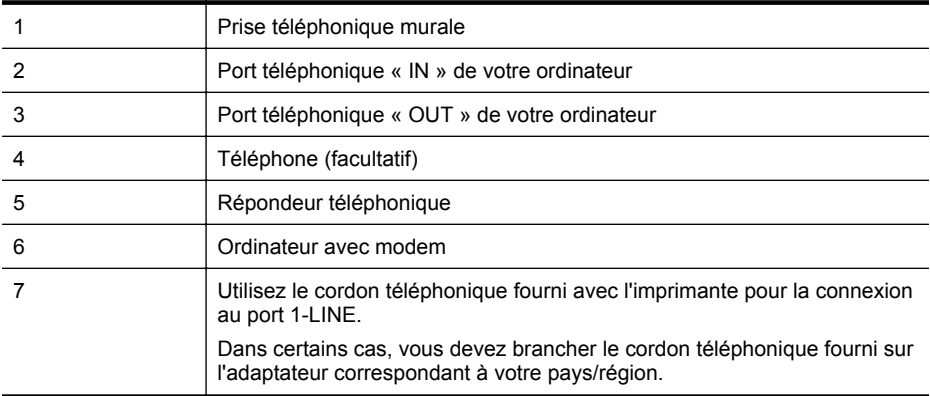

- **1.** Ôtez la prise blanche du port 2-EXT à l'arrière de votre imprimante.
- **2.** Localisez le cordon téléphonique qui relie l'arrière de votre ordinateur (ou le modem à numérotation de votre ordinateur) à une prise murale. Débranchez le cordon de la prise téléphonique murale et branchez-le sur le port 2-EXT à l'arrière de l'imprimante.
- **3.** Débranchez votre répondeur de la prise téléphonique murale et connectez-le au port « OUT » (sortie) situé à l'arrière de l'ordinateur (ou de votre modem d'ordinateur).
- **4.** Utilisez le cordon téléphonique fourni avec l'imprimante : connectez l'une des extrémités à votre prise téléphonique murale et l'autre au port 1-LINE situé à l'arrière de l'imprimante.
	- **Remarque** Dans certains cas, vous devez brancher le cordon téléphonique fourni sur l'adaptateur correspondant à votre pays/région.

Si vous n'utilisez pas le cordon fourni pour établir la connexion entre la prise téléphonique murale et l'imprimante, vous risquez de ne pas pouvoir envoyer de télécopies. Ce cordon téléphonique spécial est différent des autres cordons téléphoniques que vous possédez éventuellement chez vous ou à votre bureau.

- **5.** Si votre répondeur ne possède pas de téléphone intégré, vous souhaiterez peut-être, pour plus de commodité, connecter un téléphone à l'arrière de votre répondeur au port « OUT ». Cette opération est facultative.
	- **Remarque** Si votre répondeur ne permet pas de connecter un téléphone externe, utilisez un séparateur parallèle (également appelé coupleur) pour connecter le répondeur et le téléphone à l'imprimante. Vous pouvez utiliser des cordons téléphoniques standard pour ces branchements.
- **6.** Si le logiciel du modem de votre ordinateur est défini pour recevoir des télécopies automatiquement, désactivez ce paramètre.

**Remarque** Si vous ne désactivez pas l'option de réception automatique de télécopies du logiciel de votre modem, l'imprimante ne pourra pas recevoir de télécopies.

- **7.** Activez le paramètre **Réponse automatique**.
- **8.** Paramétrez le répondeur pour qu'il se déclenche après seulement quelques sonneries.
- **9.** Définissez le paramètre **Sonneries avant réponse** de l'imprimante sur le nombre maximal de sonneries pris en charge par celle-ci (le nombre maximal de sonneries varie selon le pays/la région).
- **10.** Exécutez un test de télécopie.

Lorsque le téléphone sonne, votre répondeur répond après le nombre de sonneries choisi et diffuse votre message enregistré. L'imprimante surveille l'appel au cours de cette période en étant

#### Annexe C

à l'écoute d'éventuelles tonalités de télécopie. Si une tonalité de télécopie entrante est détectée, l'imprimante émet une tonalité de réception de télécopie et reçoit la télécopie. En l'absence de tonalités de télécopie, l'imprimante arrête la surveillance de la ligne et le répondeur enregistre un message.

Si vous rencontrez des difficultés lors de la configuration de l'imprimante avec des équipements optionnels, contactez votre fournisseur de services ou prestataire local pour obtenir une assistance.

#### **Ligne voix/télécopie partagée avec un modem d'ordinateur DSL/ADSL et un répondeur**

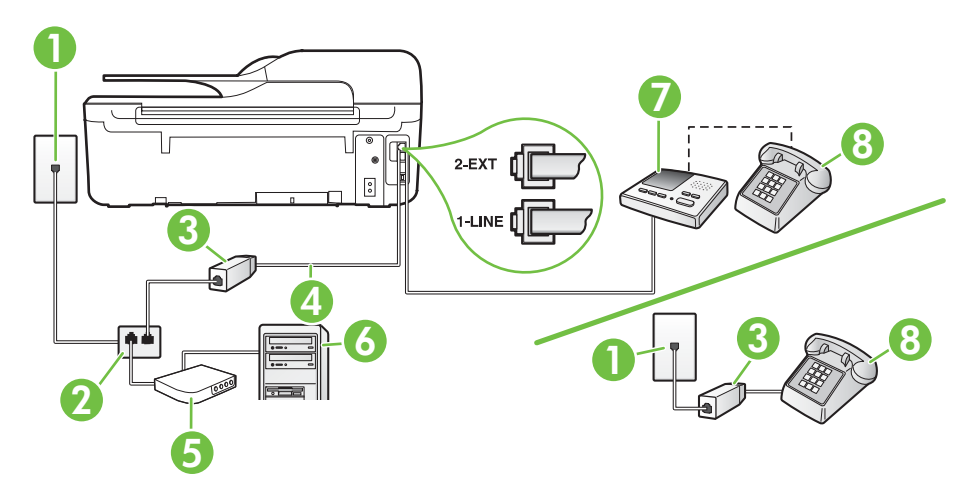

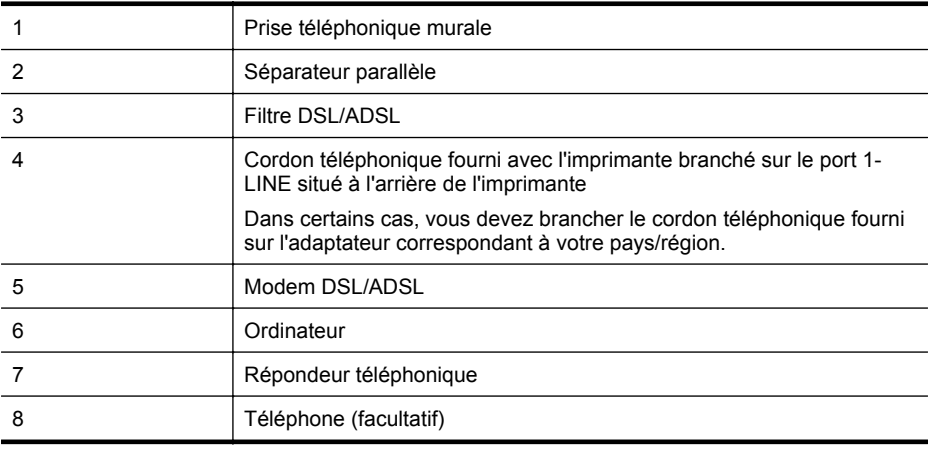

**Remarque** Vous devez vous procurer un séparateur parallèle. Un séparateur parallèle dispose d'un port RJ-11 à l'avant et de deux ports RJ-11 à l'arrière. N'utilisez pas un séparateur téléphonique à 2 lignes, un séparateur en série ou un séparateur parallèle qui dispose de deux ports RJ-11 à l'avant et d'une prise à l'arrière.

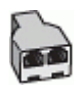

#### <span id="page-218-0"></span>**Pour configurer l'imprimante avec un modem d'ordinateur DSL/ADSL**

- **1.** Procurez-vous un filtre DSL/ADSL auprès de votre fournisseur DSL/ADSL.
	- **Remarque** Les téléphones utilisés ailleurs dans la maison ou le bureau et partageant le même numéro de téléphone avec le service DSL/ADSL doivent être connectés à des filtres DSL/ADSL supplémentaires pour éviter des interférences lors d'appels vocaux.
- **2.** Utilisez le cordon téléphonique fourni avec l'imprimante : branchez l'une des extrémités sur le filtre DSL/ADSL et l'autre sur le port 1-LINE situé à l'arrière de l'imprimante.
	- **Remarque** Dans certains cas, vous devez brancher le cordon téléphonique fourni sur l'adaptateur correspondant à votre pays/région.

Vous ne réussirez peut-être pas à utiliser votre système de télécopie correctement si vous n'utilisez pas le cordon fourni pour connecter le filtre DSL/ADSL à votre imprimante. Ce cordon téléphonique spécial est différent des autres cordons téléphoniques que vous possédez éventuellement chez vous ou à votre bureau.

- **3.** Connectez le filtre DSL/ADSL au séparateur.
- **4.** Débranchez le répondeur de la prise téléphonique murale et connectez-le au port 2-EXT situé à l'arrière de l'imprimante.
	- **Remarque** Si vous ne connectez pas directement votre répondeur à l'imprimante, il se peut que des tonalités propres à un télécopieur en train d'émettre s'enregistrent sur votre répondeur et que vous ne puissiez pas recevoir de télécopies avec l'imprimante.
- **5.** Connectez le modem ADSL au séparateur parallèle.
- **6.** Connectez le séparateur parallèle à la prise murale.
- **7.** Paramétrez le répondeur pour qu'il se déclenche après seulement quelques sonneries.
- **8.** Définissez le paramètre **Sonneries avant réponse** de l'imprimante sur le nombre maximal de sonneries pris en charge par celle-ci.

**Remarque** Le nombre maximal de sonneries varie selon le pays/la région.

**9.** Exécutez un test de télécopie.

Lorsque le téléphone sonne, votre répondeur répond après le nombre de sonneries choisi et diffuse votre message enregistré. L'imprimante surveille l'appel au cours de cette période en étant à l'écoute d'éventuelles tonalités de télécopie. Si des tonalités de télécopie sont détectées, l'imprimante émet des tonalités de réception de télécopie et reçoit la télécopie. En l'absence de tonalités de télécopie, l'imprimante arrête la surveillance de la ligne et le répondeur enregistre un message.

Si vous utilisez la même ligne téléphonique pour les communications vocales et la télécopie et que vous possédez un modem d'ordinateur ADSL, procédez comme suit pour configurer votre télécopieur.

Si vous rencontrez des difficultés lors de la configuration de l'imprimante avec des équipements optionnels, contactez votre fournisseur de services ou prestataire local pour obtenir une assistance.

#### **Cas K : ligne vocale et de télécopie partagée avec un modem et une messagerie vocale**

Si vous recevez à la fois des appels vocaux et des appels de télécopie au même numéro de téléphone, que vous utilisez un modem d'ordinateur sur la même ligne téléphonique et que vous êtes abonné à un service de messagerie vocale fourni par votre opérateur téléphonique, configurez l'imprimante comme décrit dans cette section.

**Remarque** Vous ne pouvez pas recevoir de télécopies automatiquement si un service de messagerie vocale est actif sur le même numéro de téléphone que celui utilisé pour les appels de télécopie. Vous devez recevoir les télécopies manuellement, ce qui signifie que vous devez pouvoir répondre personnellement aux appels entrants de télécopie. Si vous souhaitez plutôt recevoir les télécopies automatiquement, contactez votre opérateur téléphonique pour vous abonner à un service de sonnerie différenciée ou pour obtenir une ligne téléphonique distincte pour la télécopie.

Votre modem d'ordinateur et l'imprimante partageant la même ligne téléphonique, vous ne pouvez pas les utiliser simultanément. Par exemple, vous ne pouvez pas utiliser l'imprimante pour envoyer une télécopie si vous êtes déjà en train d'utiliser le modem pour envoyer un courrier électronique ou accéder à Internet.

Vous pouvez configurer l'imprimante de deux manières différentes avec votre ordinateur, selon le nombre de ports téléphoniques dont dispose ce dernier. Avant de commencer, vérifiez que votre ordinateur dispose d'un ou de deux ports téléphoniques :

• Si votre ordinateur dispose d'un seul port téléphonique, vous devez acheter un séparateur parallèle (également appelé coupleur), comme représenté sur l'illustration. Un séparateur parallèle dispose d'un port RJ-11 à l'avant et de deux ports RJ-11 à l'arrière. N'utilisez pas un séparateur téléphonique à deux lignes, un séparateur en série ou un séparateur parallèle qui dispose de deux ports RJ-11 à l'avant et d'une prise à l'arrière.

#### **Exemple de séparateur parallèle**

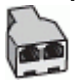

• Si votre ordinateur est équipé de deux ports téléphoniques, configurez l'imprimante comme décrit ci-après :

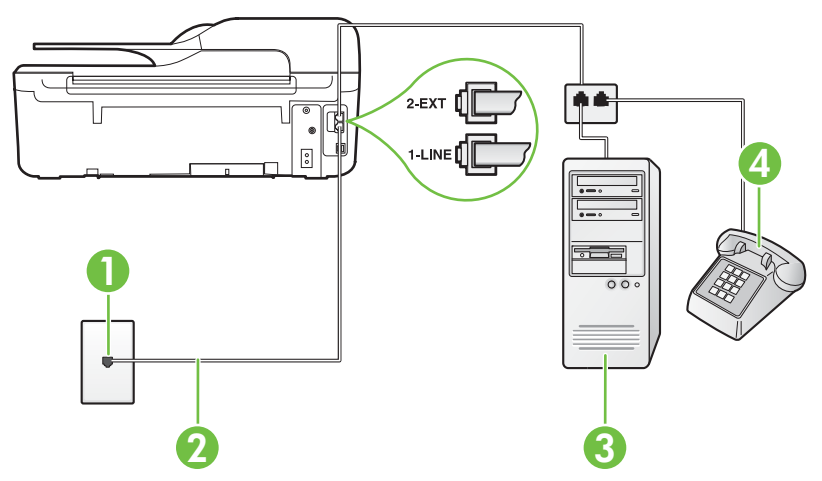

#### **Vue arrière de l'imprimante**

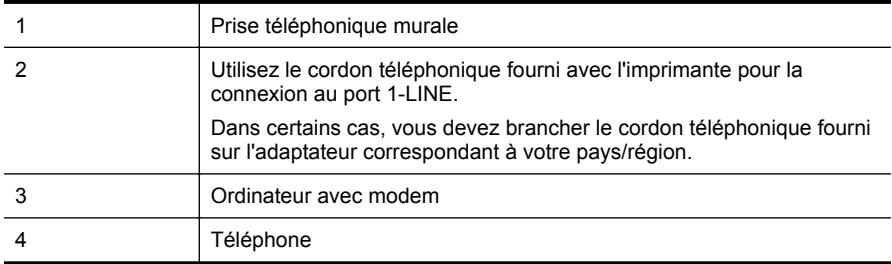

#### **Pour configurer l'imprimante sur la même ligne téléphonique qu'un ordinateur avec deux ports téléphoniques**

- **1.** Ôtez la prise blanche du port 2-EXT à l'arrière de votre imprimante.
- **2.** Localisez le cordon téléphonique qui relie l'arrière de votre ordinateur (ou le modem à numérotation de votre ordinateur) à une prise murale. Débranchez le cordon de la prise téléphonique murale et branchez-le sur le port 2-EXT à l'arrière de l'imprimante.
- **3.** Connectez un téléphone au port « OUT » (sortie) situé à l'arrière de votre modem.
- **4.** Utilisez le cordon téléphonique fourni avec l'imprimante : connectez l'une des extrémités à votre prise téléphonique murale et l'autre au port 1-LINE situé à l'arrière de l'imprimante.

**Remarque** Dans certains cas, vous devez brancher le cordon téléphonique fourni sur l'adaptateur correspondant à votre pays/région.

Si vous n'utilisez pas le cordon fourni pour établir la connexion entre la prise téléphonique murale et l'imprimante, vous risquez de ne pas pouvoir envoyer de télécopies. Ce cordon téléphonique spécial est différent des autres cordons téléphoniques que vous possédez éventuellement chez vous ou à votre bureau.

**5.** Si le logiciel du modem de votre ordinateur est défini pour recevoir des télécopies automatiquement, désactivez ce paramètre.

**Remarque** Si vous ne désactivez pas l'option de réception automatique de télécopies du logiciel de votre modem, l'imprimante ne pourra pas recevoir de télécopies.

- **6.** Désactivez le paramètre **Réponse automatique**.
- **7.** Exécutez un test de télécopie.

Vous devez répondre en personne aux appels de télécopie entrants, sinon l'imprimante ne peut pas recevoir de télécopies.

Si vous rencontrez des difficultés lors de la configuration de l'imprimante avec des équipements optionnels, contactez votre fournisseur de services ou prestataire local pour obtenir une assistance.

# **Configuration pour une télécopie de type série**

Pour plus d'informations sur la configuration de l'imprimante pour la télécopie utilisant un système téléphonique de type série, reportez-vous au site Web de configuration de télécopie de votre pays/région.

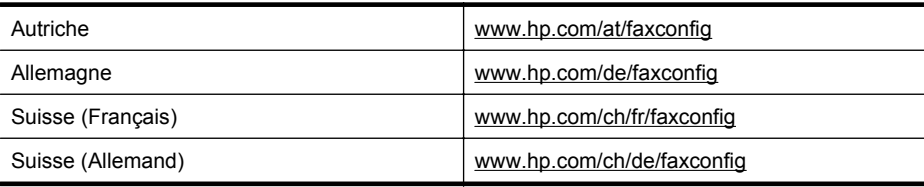

#### <span id="page-221-0"></span>Annexe C

 $(1, 1, 1, 1)$ 

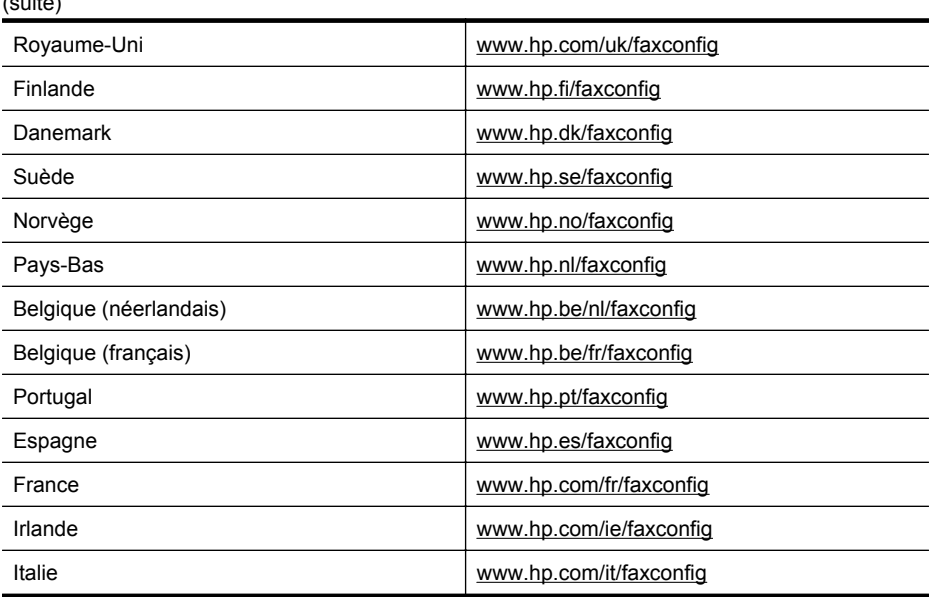

# **Test de la configuration du télécopieur**

Vous pouvez tester la configuration du télécopieur pour vérifier l'état de l'imprimante et vous assurer qu'elle est configurée correctement. N'exécutez ce test que si vous avez entièrement configuré l'imprimante en vue de la télécopie. Le test effectue les opérations suivantes :

- Teste le matériel du télécopieur
- Vérifie que le type de cordon téléphonique approprié est connecté à l'imprimante
- Vérifie que le cordon téléphonique est connecté au port approprié
- Recherche une tonalité
- Recherche une ligne téléphonique active
- Teste l'état de la connexion à la ligne téléphonique

L'imprimante imprime les résultats du test dans un rapport. Si le test échoue, examinez le rapport pour obtenir des informations sur la procédure à suivre pour corriger les problèmes et relancer le test.

#### **Pour tester la configuration du télécopieur via le panneau de commande de l'imprimante**

- **1.** Configurez l'imprimante pour télécopier selon vos instructions spécifiques de configuration de domicile ou de lieu de travail.
- **2.** Avant de lancer le test, assurez-vous que les cartouches d'encre sont installées et que du papier plein format est chargé dans le bac d'entrée.
- **3.** Sur l'écran d'accueil, appuyez sur le bouton (Configurer).
- **4.** À l'aide des boutons situés sur la partie droite, faites défiler le menu et sélectionnez **Outils**, puis sélectionnez **Lancer test de télécopie**.

L'imprimante affiche l'état du test sur l'écran et imprime un rapport.

- **5.** Consultez le rapport.
	- Si le test est satisfaisant et que vous avez toujours des problèmes de télécopie, vérifiez que les paramètres du télécopieur indiqués dans le rapport sont corrects. Un paramètre de télécopie absent ou incorrect peut entraîner des problèmes de télécopie.
	- En cas d'échec du test, consultez le rapport pour obtenir des informations de résolution du problème.

# <span id="page-222-0"></span>**D Configuration du réseau (HP Officejet série 4620 e-All-in-One)**

Vous pouvez gérer les paramètres réseau de l'imprimante via son panneau de configuration comme décrit dans la section suivante. Pour obtenir des paramètres plus avancés, vous pouvez utiliser le serveur Web intégré, un outil de configuration et d'état auquel vous accédez à partir de votre navigateur Web à l'aide d'une connexion réseau existante avec l'imprimante. Pour plus d'informations, voir [Serveur Web intégré \(HP Officejet série 4620 e-All-in-One\).](#page-230-0)

Cette section contient les rubriques suivantes :

- Configuration de l'imprimante pour les connexions sans fil
- [Modification des paramètres réseau de base](#page-227-0)
- [Modification des paramètres réseau avancés](#page-228-0)

## **Configuration de l'imprimante pour les connexions sans fil**

Vous pouvez configurer l'imprimante pour une connexion sans fil.

Cette section contient les rubriques suivantes :

- Avant de commencer
- [Configuration de l'imprimante sur votre réseau sans fil](#page-223-0)
- [Configuration de l'imprimante à l'aide du logiciel d'imprimante HP \(méthode recommandée\)](#page-223-0)
- [Configuration de l'imprimante en utilisant la configuration WPS \(Wi-Fi Protected Setup\)](#page-223-0)
- [Configuration de l'imprimante à l'aide du serveur Web intégré \(EWS\)](#page-224-0)
- [Changement de type de connexion](#page-224-0)
- [Test de la connexion sans fil](#page-225-0)
- [Recommandations concernant la sécurité du réseau sans fil](#page-225-0)
- [Instructions pour réduire les interférences sur un réseau sans fil](#page-227-0)

**Remarque** Si vous rencontrez des difficultés lors de la connexion de l'imprimante, voir [Résolution des problèmes liés aux réseaux sans fil \(HP Officejet série 4620 e-All-in-One\)](#page-129-0).

the **Conseil** Pour plus d'informations sur la configuration et l'utilisation de l'imprimante en mode sans fil, visitez le centre d'impression sans fil HP ([www.hp.com/go/wirelessprinting\)](http://www.hp.com/go/wirelessprinting).

#### **Avant de commencer**

Avant de commencer à configurer la connexion sans fil, procédez aux vérifications suivantes :

- Le réseau sans fil est configuré et fonctionne correctement.
- L'imprimante et les ordinateurs qui l'utilisent sont connectés au même réseau (sous-réseau).

Lors de la connexion de l'imprimante, il se peut que vous soyez invité à entrer le nom (SSID) ainsi que le mot de passe du réseau sans fil :

- Le nom du réseau sans fil identifie votre réseau.
- Le mot de passe sans fil empêche la connexion à votre réseau sans fil par des personnes non autorisées. Suivant le niveau de sécurité requis, votre réseau sans fil utilise une clé WPA ou un code de sécurité WEP.

Si vous n'avez pas modifié le nom de réseau ni la clé de sécurité depuis l'installation de votre réseau sans fil, vous pouvez trouver ces données inscrites au dos ou sur le côté du routeur sans fil.

<span id="page-223-0"></span>Si vous ne parvenez pas à trouver le nom de réseau ou le code de sécurité, ou que vous ne vous souvenez plus de ces informations, consultez la documentation fournie avec votre ordinateur ou votre routeur sans fil. Si vous ne parvenez toujours pas à connaître ces informations, contactez l'administrateur réseau ou la personne responsable de la configuration du réseau sans fil.

**Conseil** Si vous utilisez un ordinateur exécutant Windows, HP fournit un outil appelé Utilitaire de diagnostic réseau domestique de base, qui peut vous aider à extraire ces informations sur certains systèmes. Pour utiliser cet outil, visitez le centre d'impression sans fil HP à l'adresse [www.hp.com/go/wirelessprinting](http://www.hp.com/go/wirelessprinting) et cliquez sur **Utilitaire de diagnostic réseau** à la section **Liens rapides** (il se peut que cet outil ne soit pas encore disponible dans certaines langues).

#### **Configuration de l'imprimante sur votre réseau sans fil**

Pour configurer l'imprimante sur votre réseau sans fil, procédez de l'une des manières suivantes :

- Configuration de l'imprimante à l'aide du logiciel d'imprimante HP (méthode recommandée)
- Configuration de l'imprimante en utilisant la configuration WPS (Wi-Fi Protected Setup)
- Configuration de l'imprimante à l'aide du serveur Web intégré (EWS)

**Remarque** Si vous avez déjà utilisé l'imprimante avec un autre type de connexion, par exemple une liaison USB, suivez les instructions de la rubrique [Changement de type de](#page-224-0) [connexion](#page-224-0) pour configurer l'imprimante sur votre réseau sans fil.

#### **Configuration de l'imprimante à l'aide du logiciel d'imprimante HP (méthode recommandée)**

Outre l'activation des fonctionnalités clés de l'imprimante, vous pouvez configurer les communications sans fil au moyen du logiciel d'imprimante HP fourni avec votre imprimante.

Si vous avez déjà utilisé l'imprimante avec un autre type de connexion, par exemple une liaison USB, suivez les instructions de la rubrique [Changement de type de connexion](#page-224-0) pour configurer l'imprimante sur votre réseau sans fil.

#### **Configuration de l'imprimante en utilisant la configuration WPS (Wi-Fi Protected Setup)**

La configuration WPS (Wi-Fi Protected Setup) vous permet de configurer rapidement l'imprimante sur votre réseau sans fil, sans avoir à saisir le nom du réseau sans fil (SSID), le mot de passe sans fil (code de sécurité WPA ou WEP), ni aucun autre paramètre sans fil.

**Remarque** Ne configurez la liaison sans fil en utilisant le WPS que si votre réseau sans fil utilise le chiffrement de données WPA. Si votre réseau sans fil utilise le WEP, ou bien n'utilise aucun chiffrement, appliquez l'une des autres méthodes fournies dans cette section pour configurer l'imprimante sur votre réseau sans fil.

**Remarque** WPS 2.0 ne prend pas en charge les protocoles WEP, WPA et TKIP.

**Remarque** Pour utiliser la configuration WPS, assurez-vous que votre routeur ou point d'accès sans fil prend en charge le protocole WPS. Les routeurs qui prennent en charge WPS

sont souvent dotés d'un bouton (WPS) ou d'un bouton libellé « WPS ».

Pour configurer l'imprimante en mode WPS, vous pouvez employer l'une des méthodes suivantes :

Méthode par pression sur un bouton : Utilisez le bouton (WPS) ou le bouton WPS de votre routeur, s'il est disponible.

• Méthode par code PIN : Entrez le code PIN généré par l'imprimante dans le logiciel de configuration du routeur.

#### <span id="page-224-0"></span>**Pour connecter l'imprimante à l'aide de la méthode par pression sur un bouton**

- **1.** Sur le panneau de commande de l'imprimante, appuyez sur le bouton  $\binom{n}{2}$  (Sans fil) puis, à l'aide des boutons situés sur la partie droite, faites défiler le menu et sélectionnez **Paramètres sans fil**.
- **2.** Sélectionnez **Wi-Fi Protected Setup** et suivez les instructions à l'écran.
- **3.** Lorsque vous y êtes invité, sélectionnez **Push Button**.
- **4.** Sur le routeur ou le point d'accès sans fil, appuyez en maintenant la pression sur le bouton WPS pendant 3 secondes. Patientez environ 2 minutes. Si l'imprimante se connecte avec succès, le voyant de liaison sans fil cesse de clignoter et s'allume fixement.

#### **Pour connecter l'imprimante à l'aide de la méthode par code PIN**

- 1. Sur le panneau de commande de l'imprimante, appuyez sur le bouton <sup>( $\eta$ )</sup> (Sans fil) puis, à l'aide des boutons situés sur la partie droite, faites défiler le menu et sélectionnez **Paramètres sans fil**.
- **2.** Sélectionnez **Wi-Fi Protected Setup** et suivez les instructions à l'écran.
- **3.** Lorsque vous y êtes invité, sélectionnez **Code PIN**. Le clavier visuel apparaît à l'écran.
- **4.** Ouvrez l'utilitaire de configuration ou le logiciel du routeur ou point d'accès sans fil, puis entrez le code PIN WPS.
	- **Remarque** Pour plus d'informations sur l'utilisation de l'utilitaire de configuration, reportez-vous à la documentation fournie avec le routeur ou le point d'accès sans fil. Patientez environ deux minutes. Si l'imprimante se connecte avec succès, le voyant de liaison sans fil cesse de clignoter et s'allume fixement.

#### **Configuration de l'imprimante à l'aide du serveur Web intégré (EWS)**

Si l'imprimante est connectée à un réseau, vous pouvez utiliser son serveur Web intégré (EWS) pour configurer les communications sans fil.

- **1.** Ouvrez le serveur EWS. Pour plus d'informations, voir [Pour ouvrir le serveur Web intégré](#page-231-0).
- **2.** Sous l'onglet **Réseau**, cliquez sur **Assistant de configuration sans fil** dans la fenêtre **Configuration**.
- **3.** Suivez les instructions à l'écran.
- **Conseil** Vous pouvez également configurer les communications sans fil en entrant ou en modifiant les paramètres sans fil. Pour modifier ces paramètres, sous l'onglet **Réseau**, cliquez sur **Avancé** à la section Sans fil (802.11) située sur la gauche, changez les paramètres sans fil, puis cliquez sur **Appliquer**.

#### **Changement de type de connexion**

Après avoir installé le logiciel HP et connecté l'imprimante à votre ordinateur ou à un réseau, vous pouvez utiliser le logiciel HP pour modifier le type de connexion (par exemple, en passant d'une connexion USB à une liaison sans fil).

**Remarque** Vous pouvez être invité à connecter temporairement un câble USB au cours du processus de configuration.

#### **Pour passer d'une connexion USB à une connexion sans fil**

#### <span id="page-225-0"></span>Annexe D

Suivez les instructions correspondant à votre système d'exploitation.

#### **Windows**

- **1.** Sur le bureau de l'ordinateur, cliquez sur **Démarrer**, sélectionnez **Programmes** ou **Tous les programmes**, cliquez sur **HP**, sélectionnez le nom de votre imprimante, puis cliquez sur **Configuration et logiciel d'imprimante**.
- **2.** Cliquez sur **Convertir une imprimante connectée USB en imprimante sans fil**.
- **3.** Suivez les instructions qui apparaissent à l'écran pour terminer l'installation.

#### **Mac OS X**

- **1.** Ouvrez l'utilitaire HP. Pour plus d'informations, voir [Pour ouvrir l'utilitaire HP.](#page-230-0)
- **2.** Cliquez sur **Applications** dans la barre d'outils de l'utilitaire HP.
- **3.** Double-cliquez sur **Assistant d'installation HP** et suivez les instructions à l'écran.

#### **Pour passer d'une connexion sans fil à une connexion USB**

Pour passer d'une connexion sans fil à une connexion USB, reliez le câble USB à l'imprimante.

**Remarque** Si vous utilisez un ordinateur équipé de Mac OS X, ajoutez l'imprimante à la file d'attente d'impression. Cliquez sur **Préférences du système** dans le Dock, cliquez sur **Imprimante & Fax** ou **Imprimante & Scanner** dans la section **Matériel**, cliquez sur **+**, puis sélectionnez l'imprimante.

#### **Test de la connexion sans fil**

Imprimez la page de test de liaison sans fil pour obtenir les informations relatives à la connexion sans fil de l'imprimante. La page de test de liaison sans fil contient des informations sur l'état de l'imprimante, son adresse matérielle (MAC) et son adresse IP. Si l'imprimante est reliée à un réseau, la page de test affiche le détail des paramètres réseau.

#### **Pour imprimer la page de test du réseau sans fil**

- **1.** Appuyez sur le bouton ((1) (Sans fil) du panneau de ommande de l'imprimante.
- **2.** À l'aide des boutons situés sur la partie droite, faites défiler le menu et sélectionnez **Imprimer rapports**, puis sélectionnez **Rapport test sans fil**.

#### **Recommandations concernant la sécurité du réseau sans fil**

Les informations suivantes peuvent vous aider à protéger votre réseau sans fil et votre imprimante sans fil contre l'utilisation non autorisée.

Pour plus d'informations, visitez le site [www.hp.com/go/wirelessprinting](http://www.hp.com/go/wirelessprinting).

Cette section contient les rubriques suivantes :

- [Aperçu des paramètres de sécurité](#page-226-0)
- [Ajout d'adresses matérielles à un routeur sans fil \(filtrage d'adresses MAC\)](#page-226-0)
- [Autre directives de sécurité concernant le sans fil](#page-227-0)

#### <span id="page-226-0"></span>**Aperçu des paramètres de sécurité**

Pour contribuer à améliorer la sécurité du réseau sans fil et empêcher l'accès non autorisé, l'imprimante prend en charge de nombreux types d'authentification de réseau courants, dont les protocoles WEP, WPA et WPA2.

- WEP (Wired Equivalent Privacy) : Assure la sécurité en chiffrant les données envoyées, via des ondes radio, entre deux périphériques sans fil. Les périphériques reliés à un réseau compatible WEP utilisent des clés WEP pour le chiffrement des données. Si votre réseau utilise le WEP, vous devez connaître la ou les clés WEP qu'il utilise.
- WPA (Wi-Fi Protected Access) : Augmente le niveau de protection des données en liaison radio et le contrôle d'accès aux réseaux sans fil existants et futurs. Il résout toutes les défaillances connues du WEP, qui est le système de sécurité natif de la norme 802.11. Le WPA utilise le protocole TKIP (Temporal Key Integrity Protocol) pour le chiffrement et l'authentification 802.1X avec l'un des types de protocoles EAP (Extensible Authentication Protocol) normalisés actuellement disponibles.
- WPA2 : Fournit aux utilisateurs de réseaux sans fil d'entreprise ou grand public un niveau élevé de garantie que seuls les utilisateurs autorisés peuvent accéder à leurs réseaux sans fil. La norme WPA2 prend en charge le protocole AES (Advanced Encryption Standard). Le protocole AES est défini suivant un mode de chaînage à chiffrement inversé par blocs (CCM) et prend en charge la norme IBSS (Independent Basic Service Set) pour activer la sécurité entre les postes de travail clients connectés via un routeur sans fil (tel qu'un routeur Linksys ou une station d'accueil Apple).

#### **Ajout d'adresses matérielles à un routeur sans fil (filtrage d'adresses MAC)**

Le filtrage MAC est une fonction de sécurité via laquelle un routeur ou point d'accès sans fil est configuré dans une liste d'adresses matérielles (également appelées "adresses MAC") qui désigne les périphériques autorisés à accéder au réseau via le routeur.

Si le routeur filtre les adresses matérielles, celle de l'imprimante doit être ajoutée à la liste des adresses matérielles acceptées par le routeur. Si le routeur ne connaît pas l'adresse matérielle d'une imprimante qui tente d'accéder au réseau, il lui refusera l'accès.

**Attention** Toutefois, cette méthode n'est pas recommandée, car vos adresses MAC peuvent être facilement détectées et falsifiées par des utilisateurs non autorisés situés à l'extérieur de votre réseau.

#### **Pour ajouter des adresses matérielles à un routeur ou un point d'accès sans fil**

- **1.** Imprimez la page de configuration réseau et localisez l'adresse matérielle de l'imprimante. Pour plus d'informations, voir [Interprétation de la page de configuration réseau](#page-142-0) [\(HP Officejet série 4620 e-All-in-One\).](#page-142-0)
	- **Remarque** L'imprimante utilise une adresse matérielle distincte pour les connexions sans fil. L'adresse matérielle est indiquée sur la page de configuration réseau de l'imprimante.
- **2.** Ouvrez l'utilitaire de configuration du routeur ou du point d'accès sans fil et ajoutez l'adresse matérielle de l'imprimante à la liste des adresses matérielles acceptées.
- **Remarque** Pour plus d'informations sur l'utilisation de l'utilitaire de configuration, reportezvous à la documentation fournie avec le routeur ou le point d'accès sans fil.

#### <span id="page-227-0"></span>**Autre directives de sécurité concernant le sans fil**

Pour préserver la sécurité du réseau sans fil, veuillez suivre les recommandations ci-dessous :

- Utilisez un mot de passe sans fil contenant au moins 20 caractères aléatoires. Un mot de passe sans fil WPA peut contenir jusqu'à 64 caractères.
- Lorsque vous créez un mot de passe sans fil, évitez d'utiliser des expressions ou des noms communs, des suites de caractères évidentes (une suite de 1, par exemple) ou encore des informations personnelles. Utilisez toujours des chaînes de caractères aléatoires, composées de lettres minuscules et majuscules, de chiffres et, si cela est autorisé, de caractères spéciaux, comme des signes de ponctuation.
- Modifiez le mot de passe sans fil par défaut fourni par le fabricant pour accéder au point d'accès ou au routeur sans fil en tant qu'administrateur. Certains routeurs vous autorisent également à modifier le nom de l'administrateur.
- Si possible, désactivez la fonction d'administration sur le réseau sans fil. Dans ce cas, vous devrez établir une connexion câblée avec le routeur pour modifier la configuration.
- Si cela s'avère possible, désactivez la fonction d'administration via Internet de votre routeur. Vous pouvez utiliser le Bureau à distance pour établir une connexion cryptée à un ordinateur situé derrière votre routeur et modifier la configuration à partir de l'ordinateur local auquel vous accédez via Internet.
- Pour éviter toute connexion accidentelle à un réseau sans fil tiers, désactivez la fonction de connexion automatique à des réseaux non favoris. Elle est désactivée par défaut dans Windows XP.

#### **Instructions pour réduire les interférences sur un réseau sans fil**

Les conseils suivants aident à réduire les risques d'interférences dans un réseau sans fil :

- Tenez les périphériques sans fil éloignés des objets métalliques de grande taille (meublesclasseurs, par exemple) et d'autres périphériques électromagnétiques (micro-ondes, téléphones sans fil, etc.), car ces objets peuvent interrompre les signaux radio.
- Tenez les périphériques sans fil éloignés des éléments de maçonnerie et autres constructions dans la mesure où ceux-ci risquent d'absorber les ondes radio et de diminuer la puissance du signal.
- Placez le point d'accès ou le routeur sans fil dans un lieu central situé dans le champ de vision des périphériques sans fil connectés au réseau
- Placez tous les périphériques sans fil du réseau à portée les uns des autres.

# **Modification des paramètres réseau de base**

Les options du panneau de commande vous permettent de configurer et de gérer une connexion sans fil et d'effectuer un certain nombre de tâches de gestion du réseau. Parmi ces tâches, on peut citer la visualisation des paramètres réseau, la restauration des valeurs par défaut du réseau, l'activation et la désactivation du point d'accès sans fil, ainsi que la modification des paramètres réseau.

Cette section contient les rubriques suivantes :

- Visualisation et impression des paramètres réseau
- [Permet d'activer ou désactiver la radio sans fil.](#page-228-0)

#### **Visualisation et impression des paramètres réseau**

Vous pouvez afficher un résumé des paramètres réseau sur le panneau de commande de l'imprimante ou dans le logiciel HP fourni avec l'imprimante. Vous pouvez imprimer une page de configuration réseau plus détaillée, qui répertorie l'ensemble des paramètres réseau importants, tels que l'adresse IP, la vitesse de la liaison, le DNS et le mDNS. Pour plus d'informations, voir [Interprétation de la page de configuration réseau \(HP Officejet série 4620 e-All-in-One\).](#page-142-0)

#### <span id="page-228-0"></span>**Permet d'activer ou désactiver la radio sans fil.**

Par défaut, le point d'accès sans fil est activé, comme l'indique le voyant bleu à l'avant de l'imprimante. Pour rester connecté au réseau sans fil, le récepteur radio doit être activé. Toutefois, si vous disposez d'une connexion USB, le récepteur radio n'est pas utilisé. Dans ce cas, vous pouvez désactiver le récepteur radio.

- 1. Appuyez sur le bouton <sup>((</sup>t<sup>)</sup>) (Sans fil) puis, à l'aide des boutons situés sur la partie droite, faites défiler le menu et sélectionnez l'option **Paramètres sans fil**.
- **2.** Sélectionnez **Sans fil : Activé/désactivé, puis Activé pour activer l'émetteur-récepteur, ou Désactivé dans le cas contraire.**

## **Modification des paramètres réseau avancés**

**Attention** Les paramètres réseau sont fournis pour des raisons pratiques. Toutefois, à moins d'être un utilisateur expérimenté, il est déconseillé de modifier certains de ces paramètres (tels que vitesse de liaison, paramètres IP, passerelle par défaut et paramètres de pare-feu).

Cette section contient les rubriques suivantes :

- Affichage des paramètres IP
- Modification des paramètres IP
- [Réinitialisation des paramètres réseau](#page-229-0)

#### **Affichage des paramètres IP**

Pour afficher l'adresse IP de l'imprimante :

- Imprimez la page de configuration réseau. Pour plus d'informations, voir [Interprétation de la](#page-142-0) [page de configuration réseau \(HP Officejet série 4620 e-All-in-One\).](#page-142-0)
- Ouvrez le logiciel HP (Windows), double-cliquez sur **Niveaux d'encre estimés**, puis cliquez sur l'onglet **Informations sur le périphérique**. L'adresse IP figure dans la section **Informations sur le réseau**.

#### **Modification des paramètres IP**

La valeur par défaut des paramètres IP est **Automatique**, ce qui définit automatiquement les paramètres IP. Toutefois, si vous êtes un utilisateur expérimenté, vous pouvez modifier manuellement les paramètres tels que l'adresse IP, le masque de sous-réseau ou la passerelle par défaut.

- **Attention** Soyez prudent lorsque vous attribuez manuellement une adresse IP. Si vous saisissez une adresse IP incorrecte pendant l'installation, les composants de votre réseau ne pourront pas se connecter à l'imprimante.
- **1.** Appuyez sur le bouton ((1) (Sans fil) du panneau de ommande de l'imprimante.
- **2.** À l'aide des boutons situés sur la partie droite, faites défiler le menu et sélectionnez **Configuration avancéee**, puis sélectionnez **Paramètres IP**.
- **3.** Un message s'affiche pour indiquer que le changement d'adresse IP entraîne la suppression de l'imprimante sur le réseau. Appuyez sur le bouton situé à droite de **OK** pour poursuivre.
- **4.** Le paramètre par défaut est **Automatique**. Pour modifier les paramètres manuellement, sélectionnez **Manuel**, puis entrez les informations appropriées pour les paramètres suivants :
	- **Adresse IP**
	- **Masque de sous-réseau**
	- **Passerelle par défaut**
	- **Adresse DNS**
- **5.** Entrez vos modifications, puis appuyez sur le bouton situé à droite de **OK**.

#### <span id="page-229-0"></span>**Réinitialisation des paramètres réseau**

Pour réinitialiser le mot de passe de l'administrateur et les paramètres réseau, appuyez sur le bouton  $(\P)$  (Sans fil) puis, à l'aide des boutons situés sur la partie droite, faites défiler le menu et sélectionnez l'option **Paramètres sans fil**, **Restaurer les paramètres par défaut**, puis sélectionnez **Oui**. Un message s'affiche pour indiquer que les paramètres réseau par défaut ont été restaurés.

**Remarque** Imprimez la page de configuration réseau et vérifiez que les paramètres réseau ont été réinitialisés. Pour plus d'informations, voir [Interprétation de la page de configuration](#page-142-0) [réseau \(HP Officejet série 4620 e-All-in-One\).](#page-142-0)

# <span id="page-230-0"></span>**E Outils de gestion de l'imprimante**

Cette section contient les rubriques suivantes :

- Boîte à outils (Windows)
- Programme HP Utility (Mac OS)
- Serveur Web intégré (HP Officejet série 4620 e-All-in-One)

# **Boîte à outils (Windows)**

La Boîte à outils fournit des informations sur la maintenance de l'imprimante.

**Remarque** Vous pouvez installer la boîte à outils à partir du CD du logiciel HP, à condition que l'ordinateur soit conforme à la configuration système requise.

#### **Ouvrez la boîte à outils**

- **1.** Sur le bureau de l'ordinateur, cliquez sur **Démarrer**, sélectionnez **Programmes** ou **Tous les programmes**, **HP**, sélectionnez le dossier de votre imprimante HP, puis l'icône de votre imprimante HP.
- **2.** Dans la fenêtre qui s'affiche, sélectionnez **Impression, numérisation et fax**, puis Maintenance de votre imprimante sous l'option **Imprimer**.

# **Programme HP Utility (Mac OS)**

L'utilitaire HP contient des outils permettant de configurer les paramètres d'impression, d'étalonner l'imprimante, de commander des fournitures en ligne ou encore de rechercher des informations d'assistance technique sur le site Web.

**Remarque** Les fonctionnalités disponibles dans l'utilitaire HP varient selon l'imprimante sélectionnée.

Les alertes et indicateurs de niveaux d'encre fournissent des estimations à des fins de planification uniquement. Lorsqu'un message d'avertissement relatif à un faible niveau d'encre s'affiche, faites en sorte d'avoir une cartouche de remplacement à portée de main afin d'éviter une perte de temps éventuelle. Le remplacement des cartouches n'est pas nécessaire tant que la qualité d'impression n'est pas jugée inacceptable.

#### **Pour ouvrir l'utilitaire HP**

Double-cliquez sur l'icône HP Utility. Cette icône est située dans le dossier **Hewlett-Packard**, dans le dossier **Applications**, au sommet de l'arborescence du disque dur.

# **Serveur Web intégré (HP Officejet série 4620 e-All-in-One)**

Si l'imprimante est connectée à un réseau, vous pouvez utiliser sa page d'accueil (serveur Web intégré ou EWS) pour consulter des informations d'état, modifier des paramètres et la gérer à partir de votre ordinateur.

**Remarque** Pour consulter la liste des conditions système requises pour le serveur Web intégré, reportez-vous à la section [Caractéristiques du serveur Web intégré.](#page-163-0)

Pour afficher ou modifier certains paramètres, un mot de passe est requis.

Vous pouvez ouvrir et utiliser le serveur Web intégré sans être connecté à Internet. Cependant, certaines fonctions ne seront pas disponibles.

<span id="page-231-0"></span>Cette section contient les rubriques suivantes :

- À propos des cookies
- Pour ouvrir le serveur Web intégré

#### **À propos des cookies**

Le serveur Web intégré (EWS) place de petits fichiers texte (cookies) sur votre disque dur lorsque vous naviguez. Ces fichiers permettent au serveur Web intégré de reconnaître votre ordinateur la prochaine fois que vous visiterez le site. Par exemple, si vous avez configuré la langue du serveur Web intégré, un cookie permet de se rappeler la langue que vous aviez sélectionnée, de façon à ce que les pages soient affichées dans cette langue la prochaine fois que vous accéderez au serveur Web intégré. Bien que certains cookies soient effacés à la fin de chaque session (comme le cookie qui stocke la langue sélectionnée), d'autres (comme les cookies qui stockent les préférences de l'utilisateur) sont stockés sur l'ordinateur jusqu'à ce que vous les effaciez manuellement.

Vous pouvez configurer votre navigateur de manière à ce qu'il accepte tous les cookies, ou qu'il vous avertisse chaque fois qu'un cookie est proposé, afin de décider individuellement quels cookies doivent être acceptés ou refusés. Vous pouvez également utiliser votre navigateur pour supprimer les cookies indésirables.

- **Remarque** En fonction de votre imprimante, si vous choisissez de désactiver les cookies, vous désactiverez l'une ou l'autre des fonctions suivantes :
- Démarrage de l'application au point précédent (fonction utile notamment pour les assistants de configuration)
- Mémorisation du paramètre de langue dans le navigateur EWS
- Personnalisation de la page d'accueil du serveur Web intégré

Pour obtenir des informations sur la modification des paramètres de confidentialité et des cookies et pour savoir comment visualiser ou supprimer les cookies, consultez la documentation fournie avec votre navigateur Web.

#### **Pour ouvrir le serveur Web intégré**

- **1.** Obtenez l'adresse IP ou le nom d'hôte de l'imprimante.
	- **a**. Appuyez sur le bouton ((p) (Sans fil) sur le panneau de commande de l'imprimante.
	- **b**. À l'aide des boutons situés sur la partie droite, faites défiler le menu et sélectionnez **Afficher le récapitulatif sans fil**.
- **2.** Dans un navigateur Web pris en charge par votre ordinateur, saisissez l'adresse IP ou le nom d'hôte affecté à l'imprimante.

Si, par exemple, l'adresse IP est 123.123.123.123, entrez l'adresse suivante dans le navigateur Web : http://123.123.123.123

**Conseil** Après avoir ouvert le serveur Web intégré, vous pouvez lui affecter un signet afin d'y accéder rapidement.

**Conseil** Si vous utilisez le navigateur Web Safari sous Mac OS X, vous pouvez également utiliser le signet Bonjour pour ouvrir le serveur Web intégré sans saisir l'adresse IP. Pour utiliser le signet Bonjour, ouvrez Safari puis, dans le menu **Safari**, cliquez sur **Préférences**. Dans l'onglet **Signets**, dans la section **Barre de signets**, sélectionnez **Inclure Bonjour**, puis fermez la fenêtre. Cliquez sur le signet **Bonjour**, puis sélectionnez votre imprimante en réseau pour ouvrir le serveur Web intégré.

# **F Comment faire ?**

- [Démarrage](#page-12-0)
- [Impression](#page-35-0)
- [Numérisation](#page-44-0)
- [Copie](#page-49-0)
- [Télécopieur](#page-51-0)
- [Entretien des cartouches d'encre](#page-84-0)
- [Résolution de problèmes](#page-90-0)

# **G Erreurs (Windows)**

# **Mémoire du télécopieur saturée**

Si la fonction Réception de télécopie avec sauvegarde ou Télécopie numérique HP (Télécopie vers PC ou Télécopie vers Mac) est activée au moment où un problème survient sur l'imprimante (par exemple, un bourrage papier), cette dernière garde en mémoire les télécopies entrantes jusqu'à ce que le problème soit résolu. Toutefois, il se peut que la mémoire de l'imprimante soit saturée de télécopies en attente d'impression ou de transfert sur l'ordinateur.

Pour résoudre ce problème, résolvez d'abord ceux qui affectent l'imprimante.

Pour plus d'informations, voir [Résolution des problèmes de télécopie](#page-113-0).

## **Impossible de communiquer avec cette imprimante**

L'ordinateur ne parvient pas à communiquer avec l'imprimante car l'un des événements suivants s'est produit :

- L'imprimante a été mise hors tension.
- Le câble utilisé pour connecter l'imprimante, tel qu'un câble USB, a été débranché.
- Si l'imprimante est reliée à un réseau sans fil, la connexion sans fil a été interrompue.

Pour résoudre ce problème, essayez les solutions suivantes :

- Assurez-vous que l'imprimante est sous tension et que le voyant U (Marche/arrêt) est allumé.
- Assurez-vous que le cordon d'alimentation et les autres câbles fonctionnent correctement et sont bien connectés à l'imprimante.
- Assurez-vous que le cordon d'alimentation est correctement relié à une prise secteur (CA) opérationnelle.

## **Niveau d'encre faible**

La cartouche d'encre identifiée dans le message est presque vide.

Les alertes et indicateurs de niveaux d'encre fournissent des estimations à des fins de planification uniquement. Lorsqu'un message relatif à un faible niveau d'encre s'affiche, faites en sorte d'avoir une cartouche de rechange à portée de main pour ne pas vous retrouver dans l'impossibilité d'imprimer. Le remplacement des cartouches n'est pas nécessaire tant que la qualité d'impression n'est pas jugée inacceptable.

Pour plus d'informations sur le remplacement des cartouches d'encre, voir [Remplacement des](#page-86-0) [cartouches d'impression](#page-86-0). Pour plus d'informations sur la commande de cartouches d'encre, voir [Commande en ligne de fournitures d'impression.](#page-194-0) Pour obtenir plus d'informations sur le recyclage des consommables d'encre, reportez-vous à la section [Programme de reprise et de recyclage des](#page-180-0) [consommables jet d'encre HP](#page-180-0).

**Remarque** L'encre des cartouches est utilisée dans le processus d'impression de différentes manières, notamment dans le processus d'initialisation, qui prépare l'imprimante et les cartouches pour l'impression. En outre, une certaine quantité d'encre demeure dans la cartouche après utilisation. Pour plus d'informations, voir [www.hp.com/go/inkusage](http://www.hp.com/go/inkusage).

## **Problème lié aux cartouches**

La cartouche d'encre identifiée dans le message est manquante, endommagée, incompatible ou insérée dans un logement incorrect de l'imprimante.

**Remarque** Si le message indique que la cartouche n'est pas compatible, reportez-vous à la section [Commande en ligne de fournitures d'impression](#page-194-0) pour plus d'informations sur l'obtention de cartouches pour l'imprimante.

Pour résoudre ce problème essayez les solutions suivantes. Celles-ci sont répertoriées de telle sorte que la solution la plus probable est indiquée en premier. Si la première solution n'a pas permis de résoudre le problème, essayez les solutions suivantes jusqu'à ce que vous soyez parvenu à résoudre l'incident.

#### **Solution 1 : Mettez l'imprimante hors tension, puis de nouveau sous tension**

Mettez l'imprimante hors tension, puis de nouveau sous tension.

Si le problème persiste, essayez la solution suivante.

#### **Solution 2 : Installez correctement les cartouches d'encre**

Assurez-vous que toutes les cartouches d'encre sont installées correctement.

- **1.** Ouvrez précautionneusement la porte d'accès aux cartouches d'encre.
- **2.** Retirez la cartouche d'encre en la poussant vers l'intérieur pour la libérer, puis en la tirant fermement vers vous.
- **3.** Insérez la cartouche dans le logement. Appuyez fermement sur la cartouche pour l'enclencher correctement.
- **4.** Fermez la porte d'accès aux cartouches d'encre et vérifiez que le message d'erreur a cessé de s'afficher.

## **Remplacez la cartouche d'encre**

Remplacez la cartouche d'encre indiquée. Pour plus d'informations, voir [Remplacement des](#page-86-0) [cartouches d'impression](#page-86-0).

**Remarque** Si votre cartouche est encore sous garantie, contactez le service d'assistance HP pour obtenir de l'aide ou un remplacement. Pour plus d'informations sur la garantie des cartouches d'encre, voir [Informations sur la garantie de la cartouche d'encre.](#page-160-0) Si le problème persiste après le remplacement de la cartouche, contactez l'assistance HP. Pour plus d'informations, voir [Assistance HP.](#page-90-0)

# **Cartouche d'ancienne génération incompatible installée**

Vous aurez besoin d'utiliser une version plus récente de cette cartouche. Dans la plupart des cas, vous pouvez identifier une version plus récente de la cartouche en regardant l'extérieur de son emballage. Recherchez la date de fin de garantie.

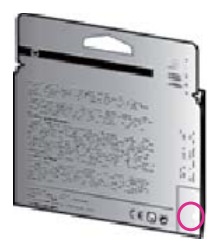

Si vous voyez « v1 » à une distance de quelques espaces à droite de la date, la version de la cartouche est la version plus récente mise à jour.

[Cliquez ici pour consulter des informations complémentaires en ligne](http://h20180.www2.hp.com/apps/Nav?h_pagetype=s-924&h_client=s-h-e004-01&h_keyword=lp70036-all&h_lang=fr&h_cc=fr).

## **Non-correspondance du papier**

Le format ou le type de papier sélectionné dans le pilote d'imprimante ne correspond pas au papier chargé dans l'imprimante. Vérifiez que le papier approprié est chargé dans l'imprimante, puis relancez l'impression du document. Pour plus d'informations, voir [Chargement des supports.](#page-24-0)

**Remarque** Si le format du papier chargé dans l'imprimante est correct, changez le format du papier sélectionné dans le pilote d'imprimante, puis imprimez à nouveau le document.

## **Papier trop court**

Le format de papier n'est pas pris en charge par l'imprimante.

Pour plus d'informations sur les formats pris en charge par l'imprimante, voir [Formats pris en](#page-163-0) [charge.](#page-163-0)

Pour plus d'informations sur le chargement des supports, voir [Chargement des supports.](#page-24-0)

## **Le support de la cartouche est bloqué**

Le déplacement du chariot d'impression (partie de l'imprimante contenant les cartouches d'encre) est entravé par un objet.

Pour éliminer l'obstruction, appuyez sur le bouton (U) (Marche/arrêt) pour mettre l'imprimante hors tension, puis recherchez les bourrages papier sur l'imprimante. Pour plus d'informations, voir [Élimination des bourrages.](#page-154-0)

## **Bourrage papier**

Du papier s'est bloqué à l'intérieur de l'imprimante.

Avant de tenter d'éliminer le bourrage papier, procédez aux vérifications suivantes :

- Assurez-vous que le papier chargé répond aux spécifications requises et n'est pas froissé, plié ou endommagé. Pour plus d'informations, voir [Caractéristiques des supports](#page-163-0).
- Assurez-vous que l'imprimante est propre. Pour plus d'informations, voir [Maintenance de](#page-29-0) [l'imprimante](#page-29-0).
- Assurez-vous que les bacs sont correctement chargés et ne sont pas remplis à l'excès. Pour plus d'informations, voir [Chargement des supports](#page-24-0).

Pour obtenir des instructions sur l'élimination des bourrages, ainsi que des informations complémentaires sur les moyens de les éviter, voir [Élimination des bourrages.](#page-154-0)

# **L'imprimante ne contient plus de papier**

Le bac par défaut est vide.

Chargez davantage de papier, puis appuyez sur le bouton situé à droite de **OK**. Pour plus d'informations, voir [Chargement des supports.](#page-24-0)

## **Imprimante hors ligne**

L'imprimante est actuellement hors ligne. L'imprimante ne peut pas être utilisée lorsqu'elle est hors ligne.

Pour modifier l'état de l'imprimante, procédez comme suit.

**1.** Cliquez sur **Démarrer**, **Panneau de configuration**, **Imprimantes** ou **Imprimantes et télécopieurs**.

- Ou -

Cliquez sur **Démarrer**, sur **Panneau de configuration**, puis double-cliquez sur **Imprimantes**.

- **2.** Si les imprimantes répertoriées dans la boîte de dialogue ne s'affichent pas dans la vue Détails, cliquez sur le menu **Affichage**, puis sur **Détails**.
- **3.** Si l'imprimante est Hors ligne, cliquez avec le bouton droit sur l'imprimante, puis cliquez sur **Utiliser l'imprimante en ligne**.
- **4.** Essayez d'utiliser à nouveau l'imprimante.

## **Imprimante en pause**

L'imprimante est actuellement en pause. Lorsque l'imprimante est en pause, les nouveaux travaux sont ajoutés à la file d'attente, mais ne sont pas imprimés.

Pour modifier l'état de l'imprimante, procédez comme suit.

**1.** Cliquez sur **Démarrer**, **Panneau de configuration**, **Imprimantes** ou **Imprimantes et télécopieurs**.

- Ou -

Cliquez sur **Démarrer**, sur **Panneau de configuration**, puis double-cliquez sur **Imprimantes**.

- **2.** Si les imprimantes répertoriées dans la boîte de dialogue ne s'affichent pas dans la vue Détails, cliquez sur le menu **Affichage**, puis sur **Détails**.
- **3.** Si l'imprimante est en mode Pause, cliquez avec le bouton droit sur l'imprimante, puis sélectionnez **Reprendre l'impression**.
- **4.** Essayez d'utiliser à nouveau l'imprimante.

## **L'impression du document a échoué**

L'imprimante n'a pas pu imprimer le document en raison d'un incident survenu au niveau du système d'impression.

Pour plus d'informations sur la résolution des problèmes d'impression, voir [Résolution des](#page-94-0) [problèmes liés à l'imprimante.](#page-94-0)

## **Défaillance de l'imprimante**

Un problème s'est produit au niveau de l'imprimante. Vous pouvez généralement résoudre ce type d'incident en procédant comme suit :

- **1.** Appuyez sur le bouton (Marche/arrêt) pour mettre l'imprimante hors tension.
- **2.** Débranchez le cordon d'alimentation, puis rebranchez-le.
- **3.** Appuyez sur le bouton (Marche/arrêt) pour mettre l'imprimante sous tension.

Si le problème persiste, notez le code de l'erreur indiqué dans le message et prenez contact avec l'assistance HP. Pour plus d'informations sur les moyens de contacter l'assistance HP, voir [Assistance HP](#page-90-0).

## **Porte ou couvercle ouvert(e)**

Avant que l'imprimante ne puisse imprimer des documents, toutes les portes et tous les capots doivent être refermés.

**Conseil** Dans la plupart des cas, la fermeture complète des portes et des capots est assurée par leur enclenchement.

Si le problème persiste après la fermeture correcte des portes et des capots, contactez l'assistance HP. Pour plus d'informations, voir [Assistance HP](#page-90-0).

## **Cartouche déjà utilisée installée**

Le message indique que la cartouche d'encre était précédemment utilisée dans une imprimante différente.

Vous pouvez utiliser les cartouches d'encre sur différentes imprimantes, mais si la cartouche est restée en dehors d'une imprimante pendant une période prolongée, la qualité d'impression de vos documents risque de s'en trouver affectée. De même, si vous utilisez des cartouches d'encre qui ont déjà été installées sur une autre imprimante, l'indicateur de niveau d'encre risque d'être inexact, voire indisponible.

Si la qualité d'impression n'est pas satisfaisante, essayez de nettoyer les têtes d'impression.

**Remarque** L'encre contenue dans les cartouches est utilisée de différentes manières au cours du processus d'impression, y compris lors de l'initialisation, qui prépare l'imprimante et les cartouches en vue de l'impression, ou encore lors de l'entretien des têtes d'impression, qui permet de nettoyer les buses et assurer que l'encre s'écoule en douceur. En outre, une certaine quantité d'encre demeure dans la cartouche après utilisation. Pour plus d'informations, voir [www.hp.com/go/inkusage](http://www.hp.com/go/inkusage).

Pour plus d'informations sur le stockage des cartouches d'encre, voir [Fournitures.](#page-194-0)

## **Cartouches d'encre vides**

Les cartouches indiquées dans le message doivent être remplacées pour reprendre l'impression. HP recommande de ne pas retirer pas une cartouche d'encre tant qu'une cartouche de rechange n'est pas prête à être installée.

Pour plus d'informations, voir [Remplacement des cartouches d'impression.](#page-86-0)

# **Échec cartouche d'encre**

Les cartouches indiquées dans le message sont endommagées ou défectueuses. Reportez-vous à la section [Remplacement des cartouches d'impression.](#page-86-0)

## **Échec tête d'impression**

Un problème s'est produit au niveau de la tête d'impression. Contactez l'assistance HP pour la maintenance ou le remplacement. Pour plus d'informations sur les moyens de contacter l'assistance HP, voir [Assistance HP](#page-90-0).

## **Mise à niveau des consommables de l'imprimante**

La cartouche indiquée dans le message peut uniquement être utilisée pour mettre à niveau une imprimante. Cliquez sur OK pour l'utiliser sur cette imprimante. Si vous ne souhaitez pas procéder à la mise à niveau du consommable pour cette imprimante, cliquez sur Annuler l'impression, puis retirez la cartouche.

## **Succès de mise à niveau des consommables de l'imprimante**

La mise à niveau des consommables a réussi. Les cartouches indiquées dans le message peuvent maintenant être utilisées dans l'imprimante.

# **Problème de mise à niveau des consommables de l'imprimante**

#### **Essayez d'obtenir l'imprimante pour reconnaître la cartouche de mise à niveau.**

- **1.** Retirez la cartouche de mise à niveau.
- **2.** Insérez la cartouche d'origine dans le chariot.
- **3.** Fermez la porte d'accès, puis attendez que le chariot s'arrêter de bouger.
- **4.** Retirez la cartouche d'origine, puis remplacez-la par la cartouche de mise à niveau.
- **5.** Fermez la porte d'accès, puis attendez que le chariot s'arrêter de bouger.

Si vous recevez toujours un message d'erreur relatif à un problème de mise à niveau, contactez l'assistance HP. Pour plus d'informations sur les moyens de contacter l'assistance HP, voir [Assistance HP](#page-90-0).

## **Cartouches d'encre non HP installées**

HP ne peut garantir la qualité ni la fiabilité des consommables de marque autre que HP. Les réparations de l'imprimante requises suite à l'utilisation d'une encre non HP ne seront pas couvertes par la garantie. Si vous estimez que vous avez acheté des cartouches d'encre HP authentiques, visitez le site HP à l'adresse [www.hp.com/go/anticounterfeit](http://hp.com/go/anticounterfeit) pour plus d'informations ou pour signaler un cas de fraude.

## **L'utilisation de cartouches HP authentiques offre des récompenses**

HP récompense les clients fidèles pour l'utilisation des consommables d'origine HP. Cliquez sur le bouton sous le message pour afficher les récompenses en ligne. La récompense peut ne pas être disponible dans toutes les régions.

## **Avis de cartouche de contrefaçon**

La cartouche installée n'est pas une cartouche neuve d'origine HP. Contactez le magasin où cette cartouche a été achetée. Pour signaler un cas de fraude, visitez le site HP à l'adresse [www.hp.com/go/anticounterfeit.](http://hp.com/go/anticounterfeit) Pour continuer à utiliser la cartouche, cliquez sur Continuer.

## **Cartouche usagée, recyclée ou contrefaite détectée**

L'encre HP d'origine dans la cartouche est épuisée. La solution pour ce problème est de remplacer la cartouche d'encre ou de cliquer sur OK pour continuer l'utilisation de la cartouche. Pour plus d'informations sur le remplacement de la cartouche, voir [Remplacement des cartouches](#page-86-0) [d'impression](#page-86-0). HP récompense les clients fidèles pour l'utilisation des consommables d'origine HP. Cliquez sur le bouton sous le message pour afficher les récompenses en ligne. Les récompenses peuvent ne pas être disponibles dans toutes les régions.

**Avertissement** La garantie HP des cartouches d'encre ne couvre pas les cartouches ou l'encre non HP. La garantie HP de l'imprimante ne couvre pas les réparations ou l'entretien requis suite à l'utilisation de cartouches ou d'encres de marque autre que HP. HP ne garantie pas la qualité ou la fiabilité d'une encre non HP. Les informations sur les niveaux d'encre ne seront pas disponibles.

## **Utiliser des cartouches SETUP**

Lorsque vous configurez l'imprimante, vous devez installer les cartouches livrées avec l'imprimante. Ces cartouches sont intitulées cartouches SETUP et elles calibrent votre imprimante avant le premier travail d'impression. L'échec d'installation des cartouches SETUP au cours de l'installation initiale du produit provoque une erreur. Si vous avez installé un ensemble de

cartouches standard, retirez-les et installez les cartouches SETUP pour terminer l'installation de l'imprimante. Après avoir configuré l'imprimante, celle-ci peut utiliser des cartouches standard.

**Avertissement** Vous devez replacer les protections orange sur les cartouches standard. Dans le cas contraire, les cartouches vont vite sécher. N'ouvrez pas et ne débouchez pas les cartouches tant que vous n'êtes pas prêt à les installer. Le fait de laisser les capuchons sur les cartouches réduit l'évaporation de l'encre. Vous pouvez utiliser les protections orange des cartouches SETUP, si nécessaire.

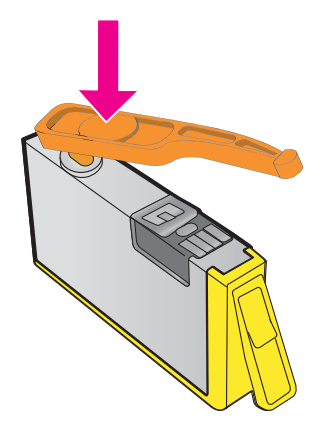

[Cliquez ici pour consulter des informations complémentaires en ligne](http://h20180.www2.hp.com/apps/Nav?h_pagetype=s-924&h_client=s-h-e004-01&h_keyword=lp70035-all&h_lang=fr&h_cc=fr).

## **Ne pas utiliser des cartouches SETUP**

Les cartouches SETUP ne peuvent pas être utilisées une fois l'imprimante initialisée. Retirez et installez les cartouches non-SETUP. Pour plus d'informations, voir [Remplacement des](#page-86-0) [cartouches d'impression](#page-86-0).

## **Niveau d'encre insuffisant au démarrage**

Les cartouches utilisées indiquées dans le message ne contiennent peut-être pas suffisamment d'encre pour permettre l'achèvement des procédures de démarrage initiales.

Solution : Installez de nouvelles cartouches ou cliquez sur **Continuer** pour utiliser les cartouches installées.

Si le démarrage ne peut pas se terminer avec les cartouches installées, de nouvelles cartouches sont requises. Pour plus d'informations sur l'installation de cartouches neuves, reportez-vous à la section [Remplacement des cartouches d'impression](#page-86-0).

## **Utiliser encre noire uniquement ?**

Les cartouches indiquées dans le message sont épuisées.

Solutions : Pour imprimer en couleur, remplacez les cartouches vides. Pour plus d'informations sur l'installation de cartouches neuves, voir [Remplacement des cartouches d'impression.](#page-86-0)

Pour imprimer temporairement à l'aide de l'encre noire uniquement, cliquez sur **Utiliser noir uniquement**. L'imprimante remplacera la couleur par des niveaux de gris. Les cartouches vides devront être bientôt remplacées.

**Attention** Ne retirez **EN AUCUN CAS** la cartouche couleur vide pour imprimer en mode **Utiliser noir uniquement**.

## **Utiliser encre couleur uniquement ?**

La cartouche d'encre noire est vide.

Solutions : Pour remplacer temporairement le noir par la couleur, cliquez sur **Utiliser couleur uniquement**. Le noir sera simulé. La qualité du texte et des photos différera de celle obtenue avec toutes les cartouches. La cartouche d'encre noire devra être bientôt remplacée.

Pour imprimer avec du noir, remplacez la cartouche d'encre noire. Pour plus d'informations sur l'installation de cartouches neuves, voir [Remplacement des cartouches d'impression.](#page-86-0)

**Attention** Ne retirez **EN AUCUN CAS** la cartouche d'encre noire vide pour imprimer en mode **Utiliser couleur uniquement**.

## **Cartouches d'encre incompatibles**

La cartouche d'encre n'est pas compatible avec votre imprimante.

Solution : Remplacez cette cartouche et remplacez-la par une cartouche d'encre compatible. Pour plus d'informations sur l'installation de cartouches neuves, voir [Remplacement des cartouches](#page-86-0) [d'impression](#page-86-0).

## **Avertissement de capteur d'encre**

Le capteur d'encre indique une condition inattendue. Cela peut être causé par la cartouche, ou le capteur peut être défectueux. Si le capteur est défectueux, il ne peut plus détecter lorsque vos cartouches sont vides. L'impression avec une cartouche vide entraîne l'entrée d'air dans le système d'encre, ce qui engendre une qualité d'impression médiocre. D'importantes quantités d'encre seront utilisées pour récupérer de cette condition, ce qui épuise une grande partie des consommables pour toutes les cartouches.

Solution : Cliquez sur **OK** pour poursuivre l'impression ou remplacez la cartouche. Pour plus d'informations sur l'installation de cartouches neuves, voir [Remplacement des cartouches](#page-86-0) [d'impression](#page-86-0).

# **Problème lié à la préparation de l'imprimante**

L'horloge de l'imprimante est en panne et la préparation de l'encre ne peut pas être terminée. La jauge de niveau d'encre estimé peut être inexacte.

Solution : Vérifiez la qualité d'impression de votre tâche d'impression. Si elle n'est pas satisfaisante, une exécution de la procédure de nettoyage de la tête d'impression peut l'améliorer. Pour plus d'informations, voir [Nettoyage de la tête d'impression.](#page-145-0)

## **Cartouche couleur vide**

Les cartouches indiquées dans le message sont épuisées.

Solutions : Pour imprimer en couleur, remplacez les cartouches vides. Pour plus d'informations sur l'installation de cartouches neuves, voir [Remplacement des cartouches d'impression.](#page-86-0)

Pour imprimer temporairement à l'aide de l'encre noire uniquement, cliquez sur Annuler l'impression, puis renvoyez la tâche d'impression. Le message **Utiliser encre noire uniquement ?** s'affiche avant l'impression de la tâche. Les cartouches vides devront être bientôt remplacées.

**Attention** Ne retirez **EN AUCUN CAS** la cartouche couleur vide pour imprimer en mode **Utiliser noir uniquement**.

# **Cartouche d'encre noire vide**

La cartouche d'encre noire est vide.

Solutions : Remplacez la cartouche d'encre noire. Pour plus d'informations sur l'installation de cartouches neuves, voir [Remplacement des cartouches d'impression](#page-86-0).

#### **Attention** Ne retirez **EN AUCUN CAS** la cartouche d'encre noire vide pour imprimer en mode **Utiliser couleur uniquement**.

Pour remplacer temporairement le noir par la couleur, cliquez sur Annuler l'impression, puis relancez la tâche d'impression. Le message **Utiliser encre couleur uniquement ?** s'affiche avant l'impression de la tâche. La cartouche d'encre noire devra être bientôt remplacée.

# **Capot du bac d'alimentation automatique ouvert**

Fermez le capot du bac d'alimentation automatique pour poursuivre.

# **Problème lié au système d'encrage**

Ôtez les cartouches d'encre et examinez-les pour détecter d'éventuels signes de fuite. Si l'une des cartouches présente une fuite, contactez HP. Pour plus d'informations sur les moyens de contacter HP, voir [Assistance HP](#page-90-0). N'utilisez pas de cartouches présentant une fuite.

En l'absence de fuite, réinstallez les cartouches et refermez le couvercle de l'imprimante. Mettez l'imprimante hors tension, puis de nouveau sous tension. Si ce message réapparaît, contactez HP. Pour plus d'informations sur les moyens de contacter HP, voir [Assistance HP.](#page-90-0)

# **Index**

## **A**

accessibilité [3](#page-3-0), [9](#page-12-0) accessoires garantie [156](#page-159-0) rapport d'état de l'imprimante [139](#page-142-0) ADF (bac d'alimentation automatique) chargement d'originaux [19](#page-22-0) formats de supports pris en charge [160](#page-163-0) adresse IP vérification de l'imprimante [135](#page-138-0) ADSL, configuration du télécopieur systèmes téléphoniques en parallèle [198](#page-201-0) affichage paramètres de réseau [224](#page-227-0) alignement de la tête d'impression [143](#page-146-0) alimentation caractéristiques [165](#page-168-0) dépannage [92](#page-95-0) annulation télécopie planifiée [51](#page-54-0) après la période d'assistance [90](#page-93-0) assistance [87](#page-90-0) assistance clientèle en ligne [88](#page-91-0) assistance téléphonique [88](#page-91-0) Avis publiés par la société Hewlett-Packard [3](#page-3-0)

## **B**

bac 2 capacité [162](#page-165-0) formats de supports pris en charge [160](#page-163-0) types de supports et grammages pris en charge [162](#page-165-0)

bac d'alimentation automatique (ADF) chargement d'originaux [19](#page-22-0) formats de supports pris en charge [160](#page-163-0) nettoyage [28](#page-31-0) Problèmes d'alimentation, dépannage [28](#page-31-0) bac d'entrée capacité [162](#page-165-0) formats de supports pris en charge [160](#page-163-0) types de supports et grammages pris en charge [162](#page-165-0) bac de sortie emplacement [11](#page-14-0) supports pris en charge [162](#page-165-0) bacs capacités [162](#page-165-0) chargement des supports [21](#page-24-0) dépannage de l'alimentation en papier [100](#page-103-0) élimination des bourrages [151](#page-154-0) emplacement [11](#page-14-0) formats de supports pris en charge [160](#page-163-0) illustration des guidepapier [11](#page-14-0) types de supports et grammages pris en charge [162](#page-165-0) bandes granuleuses ou blanches sur les copies, dépannage [103](#page-106-0) bandes ou stries blanches, dépannage copies [103](#page-106-0) numérisations [108](#page-111-0) bourrages effacer [151](#page-154-0) papier [151,](#page-154-0) [153](#page-156-0)

supports à éviter [18](#page-21-0)

Bouton Annuler [13](#page-16-0) boutons, panneau de commande [13](#page-16-0)

## **C**

capacité bacs [162](#page-165-0) caractéristiques configuration système requise [159](#page-162-0) électrique [165](#page-168-0) émissions acoustiques [166](#page-169-0) environnement de fonctionnement [165](#page-168-0) environnement de stockage [165](#page-168-0) physiques [158](#page-161-0) processeur et mémoire [159](#page-162-0) protocoles réseau [159](#page-162-0) supports [160](#page-163-0) caractéristiques de température [165](#page-168-0) caractéristiques du processeur [159](#page-162-0) cartes formats pris en charge [161](#page-164-0) prise en charge du bac [162](#page-165-0) cartouches. *voir* cartouches d'encre cartouches d'encre commande en ligne [191](#page-194-0) conseils [81](#page-84-0) date d'expiration de garantie [139](#page-142-0) emplacement [12](#page-15-0) état [139](#page-142-0) garantie [156](#page-159-0) Numéros de référence [139](#page-142-0), [191](#page-194-0) prises en charge [158](#page-161-0) remplacement [83](#page-86-0)

rendements [158](#page-161-0) vérifier les niveaux d'encre [82](#page-85-0) chargement bac [21,](#page-24-0) [23](#page-26-0) photo [24](#page-27-0) chargement de cartes [24](#page-27-0) chargement des enveloppes [23](#page-26-0) chargement des supports [21](#page-24-0) code d'identification de l'abonné [66](#page-69-0) communications sans fil configuration [219](#page-222-0) dépannage de base du réseau sans fil [127](#page-130-0) informations légales [173](#page-176-0) radio, désactivation [225](#page-228-0) réduction des interférences [224](#page-227-0) résolution avancée des problèmes de réseau sans fil [128](#page-131-0) configuration ADSL (systèmes téléphoniques en parallèle) [198](#page-201-0) ligne RNIS (systèmes téléphonique en parallèle) [199](#page-202-0) ligne téléphonique partagée (systèmes téléphonique en parallèle) [201](#page-204-0) ligne téléphonique séparée (systèmes téléphoniques en parallèle) [197](#page-200-0) messagerie vocale (systèmes téléphonique en parallèle) [202](#page-205-0) messagerie vocale et modem d'ordinateur (systèmes téléphoniques en parallèle) [215](#page-218-0) modem d'ordinateur (systèmes téléphonique en parallèle) [204](#page-207-0) modem d'ordinateur et ligne vocale (systèmes téléphoniques en parallèle) [206](#page-209-0) modem d'ordinateur et messagerie vocale

(systèmes téléphoniques en parallèle) [215](#page-218-0) modem d'ordinateur et répondeur (systèmes téléphoniques en parallèle) [212](#page-215-0) répondeur et modem (systèmes téléphoniques en parallèle) [212](#page-215-0) répondeur téléphonique (systèmes téléphoniques en parallèle) [210](#page-213-0) scénarios de télécopie [194](#page-197-0) sonnerie distincte [67](#page-70-0) sonnerie distincte (systèmes téléphoniques en parallèle) [200](#page-203-0) système PBX (systèmes téléphonique en parallèle) [199](#page-202-0) télécopie, systèmes téléphonique en parallèle [193](#page-196-0) test de télécopie [218](#page-221-0) Configuration pare-feu [133](#page-136-0) configuration système requise [159](#page-162-0) connecteurs, emplacement [12](#page-15-0) Connexion USB caractéristiques [158](#page-161-0) port, emplacement [11,](#page-14-0) [12](#page-15-0) consommables commande en ligne [191](#page-194-0) rapport d'état de l'imprimante [139](#page-142-0) rendements [158](#page-161-0) copie caractéristiques [164](#page-167-0) dépannage [101](#page-104-0) paramètres [46](#page-49-0) qualité [102](#page-105-0) copie couleur [46](#page-49-0) cordon téléphonique échec du test du port de connexion [112](#page-115-0) échec du test du type [113](#page-116-0) extension [124](#page-127-0) cycle de rendement [159](#page-162-0)

#### **D**

débit en bauds [69](#page-72-0)

dépannage alimentation [92](#page-95-0) bourrages papier [153](#page-156-0) conseils [91](#page-94-0) copie [101](#page-104-0) copies de travers [103](#page-106-0) échec du test de connexion du cordon téléphonique [112](#page-115-0) échec du test de ligne de télécopie [116](#page-119-0) échec du test de tonalité de télécopie [115](#page-118-0) échec du test du type de cordon téléphonique [113](#page-116-0) échec du test matériel du télécopieur [111](#page-114-0) envoi de télécopies [117,](#page-120-0) [120](#page-123-0), [123](#page-126-0) impression [91](#page-94-0) impression de pages blanches [95](#page-98-0) informations manquantes ou incorrectes [95](#page-98-0) numérisation [104](#page-107-0) page de configuration réseau [139](#page-142-0) pages de travers [101](#page-104-0) pages multiples prélevées [101](#page-104-0) pages tronquées, positionnement incorrect du texte ou des graphiques [96](#page-99-0) pare-feu [93](#page-96-0) problèmes d'introduction du papier [100](#page-103-0) qualité de copie [102](#page-105-0) qualité de numérisation [108](#page-111-0) rapport d'état de l'imprimante [138](#page-141-0) réception de télécopies [117](#page-120-0), [121](#page-124-0) répondeurs [124](#page-127-0) rien ne s'imprime [93](#page-96-0) serveur Web intégré [134](#page-137-0) support non prélevé dans le bac [100](#page-103-0) télécopieur [110](#page-113-0)

télécopieur, échec du test de la prise murale [111](#page-114-0) tests de télécopie [110](#page-113-0) de travers, dépannage copie [103](#page-106-0) impression [101](#page-104-0) numérisation [108](#page-111-0) DSL, configuration du télécopieur systèmes téléphoniques en parallèle [198](#page-201-0)

## **E**

effacer relevés de télécopies [72](#page-75-0) émissions acoustiques [166](#page-169-0) enregistrer télécopies en mémoire [56](#page-59-0) en-tête, télécopie [66](#page-69-0) entrée d'alimentation, emplacement [12](#page-15-0) enveloppes formats pris en charge [161](#page-164-0) prise en charge du bac [162](#page-165-0) environnement, programme de protection [176](#page-179-0) envoi de numérisations dépannage [104](#page-107-0) pour l'OCR [43](#page-46-0) envoi de télécopies à l'aide du panneau de configuration [48](#page-51-0) dépannage [117](#page-120-0), [120](#page-123-0), [123](#page-126-0) manuellement [53](#page-56-0) mémoire, à partir [50](#page-53-0) numérotation supervisée [49,](#page-52-0) [52](#page-55-0) planification [51](#page-54-0) télécopie simple [49](#page-52-0) état page de configuration réseau [139](#page-142-0) rapport d'état de l'imprimante [139](#page-142-0) EWS. *voir* serveur Web intégré

#### **F**

FoIP [71](#page-74-0)

format dépannage de la copie [102](#page-105-0) numérisations, dépannage [109](#page-112-0)

## **G**

garantie [156](#page-159-0) graphiques apparence différente de la numérisation originale [109](#page-112-0) remplissage incomplet sur les copies [103](#page-106-0)

## **I**

images sombres, dépannage copies [103](#page-106-0) numérisations [109](#page-112-0) images trop claires, dépannage copies [103](#page-106-0) numérisations [109](#page-112-0) impression dépannage [91](#page-94-0) détails sur la dernière télécopie [75](#page-78-0) lenteur, dépannage [93](#page-96-0) page de diagnostic [99,](#page-102-0) [144](#page-147-0) rapport d'état de l'imprimante [139](#page-142-0) rapport de qualité d'impression [99,](#page-102-0) [144](#page-147-0) rapports de télécopie [73](#page-76-0) relevés de télécopies [75](#page-78-0) télécopies [57](#page-60-0) Impression d'enveloppe [36](#page-39-0) Impression d'enveloppes Mac OS [36](#page-39-0) Impression de brochures impression [35](#page-38-0) Impression de photos Mac OS [38](#page-41-0) Windows [37](#page-40-0) Impression sans bordures Mac OS [39](#page-42-0) Windows [39](#page-42-0) imprimante, langue [158](#page-161-0), [159](#page-162-0) informations légales [167](#page-170-0), [173](#page-176-0) informations manquantes ou incorrectes, dépannage [95](#page-98-0)

informations sur le niveau de bruit [166](#page-169-0) informations techniques caractéristiques de copie [164](#page-167-0) caractéristiques de télécopie [164](#page-167-0) spécifications relatives à la numérisation [164](#page-167-0) installation résolution des problèmes [135](#page-138-0) Suggestions pour l'installation du logiciel HP [136](#page-139-0) suggestions pour l'installation du matériel [136](#page-139-0) interférences radioélectriques informations légales [173](#page-176-0) reduction [224](#page-227-0) Internet Protocol (Protocole Internet) télécopieur, utilisation [71](#page-74-0) invitation à recevoir une télécopie [57](#page-60-0)

## **L**

ligne RNIS, configuration avec le télécopieur systèmes téléphoniques en parallèle [199](#page-202-0) lignes copies, dépannage [103](#page-106-0) numérisations, dépannage [108](#page-111-0), [109](#page-112-0) ligne téléphonique, répondre à cette sonnerie [67](#page-70-0) logiciel garantie [156](#page-159-0) OCR [43](#page-46-0) Webscan [42](#page-45-0) logiciel d'imprimante (Windows) à propos [227](#page-230-0) ouverture [227](#page-230-0)

## **M**

Mac OS Impression de photos [38](#page-41-0)

Impression sans bordures [39](#page-42-0) paramètres d'impression [33](#page-36-0) Mac OS X Utilitaire HP [227](#page-230-0) maintenance alignement de la tête d'impression [143](#page-146-0) nettoyage de la tête d'impression [142](#page-145-0) page de diagnostic [99,](#page-102-0) [144](#page-147-0) rapport de qualité d'impression [99,](#page-102-0) [144](#page-147-0) remplacement des cartouches d'encre [83](#page-86-0) tête d'impression [142](#page-145-0) vérifier les niveaux d'encre [82](#page-85-0) Marges paramètre, spécifications [163](#page-166-0) matériel, test du télécopieur [111](#page-114-0) mémoire caractéristiques [159](#page-162-0) enregistrement de télécopies [56](#page-59-0) réimpression des télécopies [57](#page-60-0) messagerie vocale configuration avec le télécopieur (systèmes téléphoniques parallèles) [202](#page-205-0) configuration avec le télécopieur et un modem d'ordinateur (systèmes téléphoniques parallèles) [215](#page-218-0) messages d'erreur impossible d'activer la source TWAIN [107](#page-110-0) mode de blocage des télécopies indésirables [59](#page-62-0) mode de correction d'erreurs. *voir* mode de correction d'erreurs modem partage avec le télécopieur (systèmes téléphoniques parallèles) [204](#page-207-0)

partagé avec télécopieur et ligne vocale (systèmes téléphoniques en parallèle) [206](#page-209-0) partagé avec télécopieur et messagerie vocale (systèmes téléphoniques en parallèle) [215](#page-218-0) partagé avec télécopieur et répondeur (systèmes téléphoniques en parallèle) [212](#page-215-0) modem d'ordinateur partage avec le télécopieur (systèmes téléphoniques parallèles) [204](#page-207-0) partagé avec télécopieur et ligne vocale (systèmes téléphoniques en parallèle) [206](#page-209-0) partagé avec télécopieur et messagerie vocale (systèmes téléphoniques en parallèle) [215](#page-218-0) partagé avec télécopieur et répondeur (systèmes téléphoniques en parallèle) [212](#page-215-0) modification texte dans un programme d'OCR [43](#page-46-0) multi-collectes, dépannage [101](#page-104-0)

## **N**

nettoyage bac d'alimentation automatique [28](#page-31-0) extérieur [27](#page-30-0) tête d'impression [142](#page-145-0) vitre du scanner [26](#page-29-0) niveaux d'encre, vérification [82](#page-85-0) numérisation à partir de Webscan [42](#page-45-0) à partir du panneau de commande de l'imprimante [41](#page-44-0) dépannage [104](#page-107-0) lenteur [105](#page-108-0) messages d'erreur [107](#page-110-0) OCR [43](#page-46-0)

qualité [108](#page-111-0) spécifications relatives à la numérisation [164](#page-167-0) numéro de modèle [139](#page-142-0) numéro de modèle réglementaire [167](#page-170-0) numéro de série [139](#page-142-0) numéros de télécopie bloqués configuration [59](#page-62-0) numérotation à impulsions [68](#page-71-0) numérotation à tonalités [68](#page-71-0) numérotation rapide envoi de télécopie [49](#page-52-0) numérotation supervisée [49](#page-52-0), [52](#page-55-0)

## **O**

**OCR** dépannage [106](#page-109-0) édition de documents numérisés [43](#page-46-0) options de renumérotation, configuration [69](#page-72-0) originaux numérisation [41](#page-44-0)

## **P**

page de diagnostic [99,](#page-102-0) [144](#page-147-0) pages blanches, dépannage copie [102](#page-105-0) impression [95](#page-98-0) numérisation [109](#page-112-0) pages en noir et blanc copie [46](#page-49-0) télécopieur [48](#page-51-0) pages par mois (cycle de rendement) [159](#page-162-0) pages tronquées, dépannage [96](#page-99-0) panneau de commande boutons [13](#page-16-0) voyants [13](#page-16-0) panneau de commande de l'imprimante emplacement [11](#page-14-0) envoi de télécopies [49](#page-52-0) numérisation à partir de [41](#page-44-0) paramètres de réseau [224](#page-227-0) papier bourrages [151](#page-154-0), [153](#page-156-0) format, définition pour télécopie [58](#page-61-0) paramètres copie [46](#page-49-0) réseau [224](#page-227-0) vitesse, télécopie [69](#page-72-0) volume, télécopieur [70](#page-73-0) paramètres d'impression qualité d'impression [97](#page-100-0) paramètres de copie copie [47](#page-50-0) Paramètres IP [225](#page-228-0) paramètres par défaut copie [47](#page-50-0) Pare-feu configuration [133](#page-136-0) pare-feu, dépannage [93](#page-96-0) période d'assistance téléphonique période d'assistance [89](#page-92-0) pilote garantie [156](#page-159-0) pilote d'imprimante garantie [156](#page-159-0) planification, télécopie [51](#page-54-0) points, dépannage numérisation [109](#page-112-0) points ou stries, dépannage copies [103](#page-106-0) points ou stries de couleur noire, dépannage copies [103](#page-106-0) numérisation [109](#page-112-0) polices prises en charge [159](#page-162-0) porte d'accès aux cartouches d'encre, emplacement [12](#page-15-0) ports, spécifications [158](#page-161-0) pression acoustique [166](#page-169-0) Prise en charge de l'interface graphique PCL 3 [158](#page-161-0) prise téléphonique murale, télécopieur [111](#page-114-0) problèmes d'introduction du papier, dépannage [100](#page-103-0) Programme HP Utility (Mac OS) ouverture [227](#page-230-0)

## **Q**

qualité, dépannage copie [102](#page-105-0) numérisation [108](#page-111-0)

#### **R**

radio, désactivation [225](#page-228-0) rapport d'état de l'imprimante impression [139](#page-142-0) informations sur [138](#page-141-0) rapport de qualité d'impression [99,](#page-102-0) [144](#page-147-0) rapports confirmation, télécopie [73](#page-76-0) diagnostic [99](#page-102-0), [144](#page-147-0) échec du test de télécopie [110](#page-113-0) qualité d'impression [99,](#page-102-0) [144](#page-147-0) télécopie, erreur [74](#page-77-0) tête d'impression [142](#page-145-0) rapports de confirmation, télécopie [73](#page-76-0) réception de télécopies automatiquement [54](#page-57-0) blocage des numéros [59](#page-62-0) dépannage [117](#page-120-0), [121](#page-124-0) invitation à émettre [57](#page-60-0) manuellement [55](#page-58-0) mode réponse automatique [67](#page-70-0) retransmission [58](#page-61-0) sonneries avant réponse [67](#page-70-0) recyclage cartouches d'impression [177](#page-180-0) réduction automatique du format de la télécopie [59](#page-62-0) réduction du format de la télécopie [59](#page-62-0) réimpression télécopies en mémoire [57](#page-60-0) remplacement des cartouches d'encre [83](#page-86-0) répondeur configuration avec le télécopieur (systèmes téléphoniques parallèles) [210](#page-213-0) configuration de télécopieur et modem [212](#page-215-0) tonalités de télécopie enregistrées [124](#page-127-0) réseaux affichage et impression des paramètres [224](#page-227-0)

configuration des communications sans fil [219](#page-222-0) configuration système requise [160](#page-163-0) illustration des connecteurs [12](#page-15-0) paramètres, changement [224](#page-227-0) paramètres avancés [225](#page-228-0) Paramètres IP [225](#page-228-0) paramètres sans fil [139](#page-142-0) pare-feu, dépannage [93](#page-96-0) protocoles pris en charge [159](#page-162-0) résolution des problèmes [137](#page-140-0) Résolution des problèmes problèmes de réseau sans fil [126](#page-129-0) problèmes liés à l'installation [135](#page-138-0) résolution des problèmes liés au réseau [137](#page-140-0) Suggestions pour l'installation du logiciel HP [136](#page-139-0) suggestions pour l'installation du matériel [136](#page-139-0) retransmission de télécopies [58](#page-61-0)

## **S**

scanner, vitre chargement d'originaux [19](#page-22-0) emplacement [11](#page-14-0) nettoyage [26](#page-29-0) serveur Web intégré à propos [227](#page-230-0) configuration système requise [160](#page-163-0) dépannage, ouverture impossible [134](#page-137-0) ouverture [228](#page-231-0) Webscan [42](#page-45-0) sites Web assistance clientèle [88](#page-91-0) commande de fournitures et accessoires [191](#page-194-0) fiche de rendement [158](#page-161-0)

informations sur l'accessibilité [3,](#page-3-0) [10](#page-13-0) programmes environnementaux [176](#page-179-0) sonnerie distincte modifier [67](#page-70-0) systèmes téléphoniques en parallèle [200](#page-203-0) sonneries avant réponse [67](#page-70-0) spécifications de l'environnement de fonctionnement [165](#page-168-0) spécifications de l'environnement de stockage [165](#page-168-0) spécifications de tension électrique [165](#page-168-0) spécifications électriques [165](#page-168-0) spécifications relatives à l'environnement [165](#page-168-0) spécifications relatives au taux d'humidité [165](#page-168-0) stries, dépannage copies [103](#page-106-0) numérisation [109](#page-112-0) stries blanches sur les copies, dépannage [103](#page-106-0) stries sur les numérisations, dépannage [108](#page-111-0) stries verticales sur les copies, dépannage [103](#page-106-0) supports caractéristiques [160](#page-163-0) chargement du bac bac [21](#page-24-0) choix [18](#page-21-0) dépannage de l'alimentation en papier [100](#page-103-0) élimination des bourrages [151](#page-154-0) formats pris en charge [160](#page-163-0) HP, commande [192](#page-195-0) pages de travers [101](#page-104-0) types et grammages pris en charge [162](#page-165-0) supports photo formats pris en charge [161](#page-164-0) système PBX, configuration avec le télécopieur systèmes téléphoniques en parallèle [199](#page-202-0)

Systèmes d'exploitation pris en charge [159](#page-162-0) systèmes téléphoniques en parallèle configuration ADSL [198](#page-201-0) configuration d'une ligne partagée [201](#page-204-0) configuration d'une ligne séparée [197](#page-200-0) configuration de la sonnerie distincte [200](#page-203-0) configuration de modem et de répondeur [212](#page-215-0) configuration du modem [204](#page-207-0) configuration du modem et de la messagerie vocale [215](#page-218-0) configuration du répondeur téléphonique [210](#page-213-0) configuration PBX [199](#page-202-0) configuration RNIS [199](#page-202-0) modem partagé avec une ligne vocale, configuration [206](#page-209-0) pays/régions avec [193](#page-196-0) types de configuration [194](#page-197-0) systèmes téléphoniques en série pays/régions avec [193](#page-196-0) types de configuration [194](#page-197-0)

## **T**

télécopie, rapports d'erreur [74](#page-77-0) télécopie, tests configuration [218](#page-221-0) connexion au port, échec [112](#page-115-0) échec [110](#page-113-0) échec du test du type de cordon téléphonique [113](#page-116-0) état de la ligne de télécopie [116](#page-119-0) matériel, échec [111](#page-114-0) prise téléphonique murale [111](#page-114-0) tonalité, échec [115](#page-118-0) télécopie de diffusion envoi [52](#page-55-0) télécopie manuelle envoi [49](#page-52-0), [53](#page-56-0) réception [55](#page-58-0)

télécopies, journal impression [75](#page-78-0) télécopieur ADSL, configuration (systèmes téléphoniques en parallèle) [198](#page-201-0) blocage des numéros [59](#page-62-0) caractéristiques [164](#page-167-0) configuration d'une ligne téléphonique partagée (systèmes téléphonique en parallèle) [201](#page-204-0) configuration de la sonnerie distincte (systèmes téléphoniques en parallèle) [200](#page-203-0) cordon téléphonique trop court [124](#page-127-0) dépannage [110](#page-113-0) dépannage du répondeur téléphonique [124](#page-127-0) échec du test [110](#page-113-0) en-tête [66](#page-69-0) envoi [48](#page-51-0) envoi, dépannage [117](#page-120-0), [120](#page-123-0), [123](#page-126-0) format de papier [58](#page-61-0) Impression des détails sur la dernière transaction [75](#page-78-0) Internet Protocol, télécopie sur [71](#page-74-0) invitation à recevoir [57](#page-60-0) journal, effacer [72](#page-75-0) journal, impression [75](#page-78-0) ligne RNIS, configuration (systèmes téléphoniques en parallèle) [199](#page-202-0) ligne téléphonique séparée (systèmes téléphoniques en parallèle) [197](#page-200-0) messagerie vocale, configuration (systèmes téléphoniques en parallèle) [202](#page-205-0) mode de correction d'erreurs [70](#page-73-0) mode de réponse [67](#page-70-0) modem, partage avec (systèmes téléphoniques en parallèle) [204](#page-207-0) modem et ligne vocale, partage (systèmes

téléphoniques en parallèle) [206](#page-209-0) modem et messagerie vocale, partagés avec (systèmes téléphoniques en parallèle) [215](#page-218-0) modem et répondeur, partagés avec (systèmes téléphoniques en parallèle) [212](#page-215-0) numérotation supervisée [49,](#page-52-0) [52](#page-55-0) options de renumérotation [69](#page-72-0) paramètres, changement [66](#page-69-0) planification [51](#page-54-0) rapports [73](#page-76-0) rapports d'erreur [74](#page-77-0) rapports de confirmation [73](#page-76-0) réception [54](#page-57-0) réception, dépannage [117](#page-120-0), [121](#page-124-0) réception manuelle [55](#page-58-0) réduction [59](#page-62-0) réimpression [57](#page-60-0) répondeur et modem, partagés avec (systèmes téléphoniques en parallèle) [212](#page-215-0) répondeur téléphonique, configuration (systèmes téléphoniques en parallèle) [210](#page-213-0) réponse automatique [67](#page-70-0) retransmission [58](#page-61-0) sonnerie distincte, modification du type [67](#page-70-0) sonneries avant réponse [67](#page-70-0) système PBX, configuration (systèmes téléphoniques en parallèle) [199](#page-202-0) systèmes téléphoniques en parallèle [193](#page-196-0) télécopieur de sauvegarde [56](#page-59-0) test d'état de la ligne, échec [116](#page-119-0) test de connexion du cordon téléphonique, échec [112](#page-115-0)

test de la configuration [218](#page-221-0) test de la prise murale, échec [111](#page-114-0) test de tonalité, échec [115](#page-118-0) test du type de cordon téléphonique, échec [113](#page-116-0) type de numérotation, configuration [68](#page-71-0) types de configuration [194](#page-197-0) vitesse [69](#page-72-0) volume sonore [70](#page-73-0) télécopieur de sauvegarde [56](#page-59-0) téléphone, faxer à partir de envoyer, [53](#page-56-0) réception [55](#page-58-0) téléphone, télécopier à partir de envoi [53](#page-56-0) réception [55](#page-58-0) test d'état de la ligne, télécopie [116](#page-119-0) test de la prise murale, télécopieur [111](#page-114-0) test de port requis, télécopieur [112](#page-115-0) test de tonalité, échec [115](#page-118-0) tête [142](#page-145-0) tête d'impression nettoyage [142](#page-145-0) tête d'impression, alignement [143](#page-146-0) têtes d'impression commande en ligne [191](#page-194-0) texte contenu illisible sur les copies, dépannage [103](#page-106-0) dépannage [96](#page-99-0) éclaboussures sur les copies [103](#page-106-0) édition impossible après numérisation, dépannage [106](#page-109-0) manquant lors de la numérisation, dépannage [106](#page-109-0) numérisations floues [109](#page-112-0) remplissage incomplet sur les copies [103](#page-106-0) texte couleur et OCR [43](#page-46-0) TWAIN impossible d'activer la source [107](#page-110-0)

type de numérotation, configuration [68](#page-71-0) type de sonnerie modifier [67](#page-70-0) systèmes téléphoniques en parallèle [200](#page-203-0)

## **V**

vitesse dépannage du scanner [105](#page-108-0) vitre du scanner chargement d'originaux [19](#page-22-0) emplacement [11](#page-14-0) nettoyage [26](#page-29-0) volume sons du télécopieur [70](#page-73-0) voyants du panneau de commande [13](#page-16-0)

## **W**

Webscan [42](#page-45-0) Windows configuration système requise [159](#page-162-0) impression de brochures [34](#page-37-0) Impression de photos [37](#page-40-0) paramètres d'impression [33](#page-36-0) sans bordure [39](#page-42-0)

© 2012 Hewlett-Packard Development Company, L.P.

www.hp.com/go/customercare